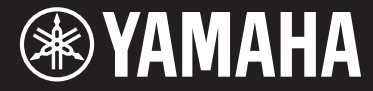

Clavinova.

## CVP-701

Gebruikershandleiding

#### **Dank u voor de aanschaf van deze Yamaha Clavinova.**

We adviseren u deze handleiding zorgvuldig te lezen, zodat u volledig gebruik kunt maken van de geavanceerde en handige functies van het instrument. Daarnaast raden wij u aan deze gebruikershandleiding op een veilige en handige plaats te bewaren voor toekomstige referentie.

**Lees de 'VOORZORGSMAATREGELEN' op pagina 5 en 6 voordat u het instrument in gebruik neemt.** Raadpleeg de instructies op pagina 113 voor informatie over de montage van het instrument.

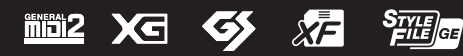

#### Important Notice: Guarantee Information for customers in European **Economic Area (EEA) and Switzerland**

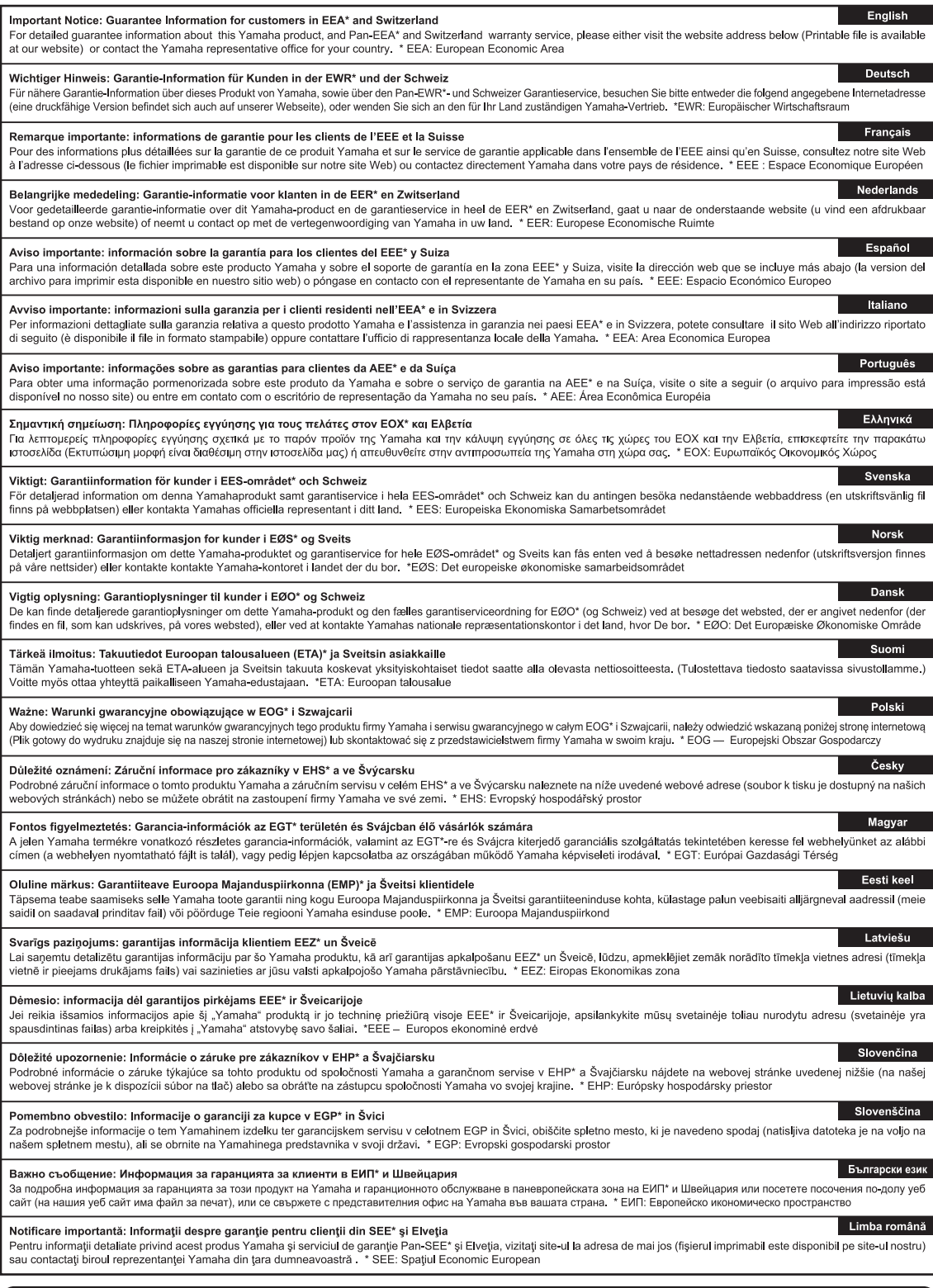

## http://europe.yamaha.com/warranty/

#### **OBSERVERA!**

Apparaten kopplas inte ur växelströmskällan (nätet) så länge som den ar ansluten till vägguttaget, även om själva apparaten har stängts av.

**ADVARSEL:** Netspændingen til dette apparat er IKKE afbrudt, sålænge netledningen sidder i en stikkontakt, som er tændt — også selvom der er slukket på apparatets afbryder.

**VAROITUS:** Laitteen toisiopiiriin kytketty käyttökytkin ei irroita koko laitetta verkosta.

(standby)

#### **Informatie voor gebruikers van inzameling en verwijdering van oude apparaten.**

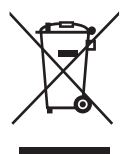

Dit teken op de producten, verpakkingen en/of bijgaande documenten betekent dat gebruikte elektrische en elektronische producten niet mogen worden gemengd met algemeen huishoudelijk afval. Breng alstublieft voor de juiste behandeling, herwinning en hergebruik van oude producten deze naar daarvoor bestemde verzamelpunten, in overeenstemming met uw nationale wetgeving en de instructies 2002/96/EC.

Door deze producten juist te rangschikken, helpt u het redden van waardevolle rijkdommen en voorkomt u mogelijke negatieve effecten op de menselijke gezondheid en de omgeving, welke zich zou kunnen voordoen door ongepaste afvalverwerking.

Voor meer informatie over het inzamelen en hergebruik van oude producten kunt u contact opnemen met uw plaatselijke gemeente, uw afvalverwerkingsbedrijf of het verkooppunt waar u de artikelen heeft gekocht. **[Voor zakelijke gebruikers in de Europese Unie]**

Mocht u elektrische en elektronisch apparatuur willen weggooien, neem dan alstublieft contact op met uw dealer of leverancier voor meer informatie.

**[Informatie over verwijdering in ander landen buiten de Europese Unie]** Dit symbool is alleen geldig in de Europese Unie. Mocht u artikelen weg willen gooien, neem dan alstublieft contact op met uw plaatselijke overheidsinstantie of dealer en vraag naar de juiste manier van verwijderen.

(weee\_eu\_nl\_01)

Het modelnummer, het serienummer, de stroomvereisten, enz. worden vermeld op of in de nabijheid van het naamplaatje, dat zich aan de onderzijde van het toestel bevindt. Het is raadzaam dit serienummer in de hieronder gereserveerde ruimte te noteren. Bewaar ook deze handleiding als permanent aankoopbewijs om identificatie in geval van diefstal te vergemakkelijken.

#### **Modelnummer**

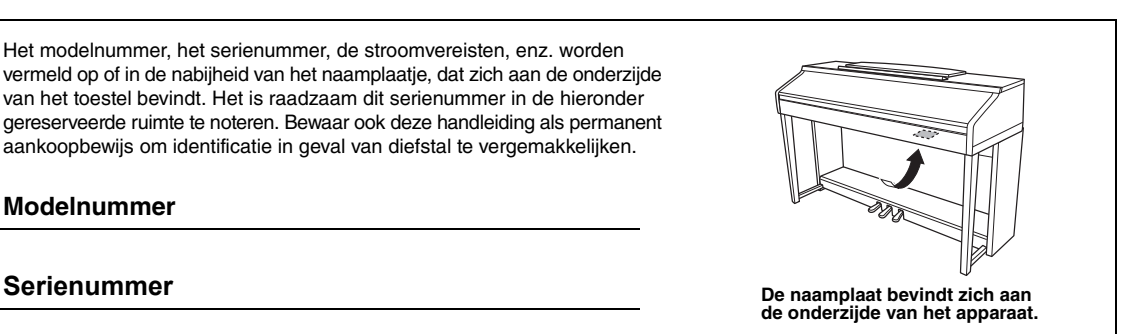

(bottom\_nl\_01)

# VOORZICHTIC

# <span id="page-4-0"></span>**VOORZICHTIGE DOOR VOORDAT U VERDERGAAT**

Bewaar deze gebruikershandleiding op een veilige en handige plaats voor eventuele toekomstige raadpleging.

## *WAARSCHUWING*

**Volg altijd de hierna vermelde algemene voorzorgsmaatregelen op om ernstig of zelfs dodelijk letsel als gevolg van elektrische schokken, kortsluiting, beschadiging, brand of andere gevaren te voorkomen. Deze maatregelen houden in, maar zijn niet beperkt tot:**

#### **Spanningsvoorziening/netsnoer**

- Plaats het netsnoer niet in de buurt van warmtebronnen zoals verwarming en kachels. Verbuig of beschadig het snoer ook niet en plaats geen zware voorwerpen op het snoer.
- Gebruik het instrument uitsluitend op de voorgeschreven elektrische spanning. De vereiste spanning wordt vermeld op het naamplaatje van het instrument.
- Gebruik uitsluitend het meegeleverde netsnoer met stekker.
- Controleer de elektrische stekker regelmatig en verwijder vuil of stof dat zich erop heeft verzameld.

#### **Niet openen**

• Dit instrument bevat geen door de gebruiker te repareren onderdelen. Maak het instrument nooit open en probeer niet de inwendige onderdelen te demonteren of te wijzigen. Als het instrument defect lijkt, stopt u onmiddellijk met het gebruik ervan en laat u het instrument nakijken door bevoegd Yamaha-servicepersoneel.

#### **Waarschuwing tegen water**

- Stel het instrument niet bloot aan regen en gebruik het niet in de buurt van water of in een vochtige omgeving. Plaats nooit voorwerpen (zoals vazen, flessen of glazen) die vloeistof bevatten op het instrument. Wanneer een vloeistof, zoals water, in het instrument lekt, schakelt u het instrument onmiddellijk uit en verwijdert u de stekker uit het stopcontact. Laat het instrument vervolgens nakijken door bevoegd Yamaha-servicepersoneel.
- Steek/verwijder nooit een stekker in/uit het stopcontact wanneer u natte handen hebt.

#### **Waarschuwing tegen brand**

• Plaats geen brandende voorwerpen, zoals kaarsen, op het apparaat. Een brandend voorwerp kan omvallen en brand veroorzaken.

#### **Als u onregelmatigheden opmerkt**

- Als een van de volgende storingen optreedt, schakelt u de POWER-schakelaar onmiddellijk uit en verwijdert u de stekker uit het stopcontact. Laat het instrument vervolgens nakijken door bevoegd Yamaha-servicepersoneel.
	- Het netsnoer of de stekker raakt versleten of beschadigd.
	- Het instrument verspreidt een ongebruikelijke geur of er komt rook uit het instrument.
	- Er is een voorwerp gevallen in het instrument.
	- Het geluid valt plotseling weg tijdens het gebruik van het instrument.

# *VOORZICHTIG*

**Volg altijd de hierna vermelde algemene voorzorgsmaatregelen op om lichamelijk letsel bij uzelf en anderen of beschadiging van het instrument en andere eigendommen te voorkomen. Deze maatregelen houden in, maar zijn niet beperkt tot:**

#### **Spanningsvoorziening/netsnoer**

- Sluit het instrument niet via een verdeelstekker aan op het stopcontact. Dit kan leiden tot een verminderde geluidskwaliteit of oververhitting in het stopcontact.
- Trek altijd aan de stekker en nooit aan het snoer wanneer u de stekker verwijdert uit het instrument of het stopcontact. Het snoer kan beschadigd raken als u eraan trekt.
- Verwijder de stekker uit het stopcontact tijdens onweer of als u het instrument gedurende langere tijd niet gebruikt.

#### **Montage**

• Lees zorgvuldig de meegeleverde montagevoorschriften. Als u het instrument niet in de juiste volgorde monteert, kan dit schade aan het instrument of zelfs persoonlijk letsel veroorzaken.

#### **Locatie**

- Plaats het instrument niet op een onstabiele plek waar het per ongeluk kan omvallen.
- Transporteer of verplaats het instrument altijd met ten minste twee personen. Als u het instrument alleen probeert op te tillen kunt u uw rug bezeren, ander letsel veroorzaken of het instrument zelf beschadigen.
- Verwijder voordat u het instrument verplaatst alle aangesloten snoeren, om beschadiging van de kabels te voorkomen en letsel bij personen die erover zouden kunnen struikelen.
- Let erop tijdens het opstellen van het instrument dat het te gebruiken stopcontact gemakkelijk bereikbaar is. Als er een storing optreedt of het instrument niet correct werkt, schakelt u de POWER-schakelaar onmiddellijk uit en verwijdert u de stekker uit het stopcontact. Ook wanneer de POWER-schakelaar is uitgeschakeld, loopt er nog een minimale hoeveelheid stroom naar het instrument. Verwijder de stekker uit het stopcontact als u het instrument gedurende langere tijd niet gebruikt.

#### **Aansluitingen**

- Schakel de stroomtoevoer naar alle onderdelen uit voordat u het instrument aansluit op andere elektronische componenten. Stel alle volumeniveaus in op het laagste niveau voordat u de stroomtoevoer naar alle onderdelen in- of uitschakelt.
- Zorg dat het volume van alle componenten is ingesteld op het laagsteniveau en voer het volume tijdens het bespelen van het instrument geleidelijk op tot het gewenste niveau.

#### **Zorgvuldig behandelen**

- Steek geen vinger of hand in de openingen van de toetsenklep of het instrument. Let er ook op dat uw vingers niet bekneld raken onder de toetsenklep.
- Steek nooit papieren, metalen of andere voorwerpen in de openingen van de toetsenklep, het paneel of het toetsenbord en laat geen voorwerpen vallen in deze openingen. Dit kan lichamelijk letsel bij u of anderen, schade aan het instrument of andere eigendommen of een verstoring van de werking veroorzaken.
- Leun niet op het instrument, plaats er geen zware voorwerpen op en ga voorzichtig om met de knoppen, schakelaars en aansluitingen.
- Gebruik het instrument/apparaat of een hoofdtelefoon niet te lang op een hoog of oncomfortabel geluidsniveau, aangezien dit permanent gehoorverlies kan veroorzaken. Consulteer een KNO-arts als u ruis in uw oren of gehoorverlies constateert.

#### **Bank gebruiken (indien meegeleverd)**

- Plaats het instrument niet in een onstabiele positie waarin het per ongeluk kan omvallen.
- Ga niet onzorgvuldig om met de bank en ga nooit op de bank staan. Gebruik van de bank als opstapje of voor enig ander onjuist doel kan leiden tot ongevallen en letsel.
- Ter voorkoming van ongevallen en letsel mag er slechts één persoon tegelijk op de bank zitten.
- Probeer bij verstelbare banken niet de bankhoogte aan te passen terwijl u er op zit, aangezien er hierdoor buitensporige krachten op het aanpassingsmechanisme worden uitgeoefend, wat mogelijk kan resulteren in beschadiging van het mechanisme of zelfs verwonding.
- Als de schroeven van de bank los komen te zitten vanwege langdurig gebruik, moet u deze regelmatig weer vastschroeven met het opgegeven gereedschap om schade of ongelukken te voorkomen.
- Let goed op kleine kinderen, zodat ze niet achterover van de bank vallen. De bank heeft geen rugleuning, dus gebruik zonder toezicht kan ongelukken of letsel tot gevolg hebben.

Yamaha is noch aansprakelijk voor ontstane schade door oneigenlijk gebruik of modificatie van het instrument, noch voor verlies of beschadiging van gegevens.

Schakel het instrument altijd uit als u het niet gebruikt.

Zelfs als de [  $\bigcup$  (Standby/On)-schakelaar op stand-by staat (aan/uit-lampje is uit), loopt er nog een minimale hoeveelheid stroom door het instrument. Als u het instrument gedurende een lange tijd niet gebruikt, zorg er dan voor dat u het netsnoer uit het stopcontact haalt.

# <span id="page-6-0"></span>**LET OP**

Houd u aan onderstaande waarschuwingen om storingen/schade aan het apparaat en schade aan de gegevens of andere eigendommen te voorkomen.

#### ■ Behandeling

- **•** Gebruik het instrument niet in de nabijheid van een tv, radio, stereoapparatuur, mobiele telefoon of andere elektrische apparaten. Het instrument, de tv of de radio kunnen bijgeluid genereren. Als u het instrument samen met een toepassing op uw iPhone, iPad of iPod touch gebruikt, adviseren we u om de vliegtuigmodus op dat apparaat aan te zetten, om bijgeluiden als gevolg van communicatie te vermijden.
- **•** Stel het instrument niet bloot aan grote hoeveelheden stof of trillingen of aan extreme koude of hitte (zoals in direct zonlicht, bij een verwarming of overdag in een auto), om eventuele vervorming van het bedieningspaneel, beschadiging van de interne componenten of instabiele werking te voorkomen. (Gecontroleerd bedrijfstemperatuurbereik: 5 – 40 °C (41 – 104 °F).)
- **•** Plaats geen vinyl, plastic of rubberen voorwerpen op het instrument, aangezien dit verkleuring van het paneel of het keyboard tot gevolg kan hebben.
- **•** Bij een model met een gepolitoerde afwerking kan het stoten van metalen, porselein of andere harde voorwerpen tegen het oppervlak van het instrument ervoor zorgen dat de afwerking barst of afschilfert. Wees voorzichtig.

#### ■ Onderhoud

- **•** Gebruik bij het schoonmaken van het instrument een zachte en droge/licht bevochtigde doek. Gebruik geen verfverdunners, oplosmiddelen, alcohol, schoonmaakmiddelen of chemisch geïmpregneerde schoonmaakdoekjes.
- **•** Bij een model met een gepolitoerde afwerking neemt u stof en vuil af met een zachte doek. Wrijf niet te hard, aangezien ook kleine vuildeeltjes krassen kunnen veroorzaken in de afwerking van het instrument.
- **•** Bij extreme veranderingen in temperatuur of vochtigheid kan condensatie ontstaan en kan zich water verzamelen op het oppervlak van het instrument. Als er water achterblijft, kan het worden geabsorbeerd door houten onderdelen, die daardoor beschadigd kunnen raken. Veeg water altijd onmiddellijk weg met een zachte doek.

#### **Gegevens opslaan**

- **•** Gegevens van opgenomen songs en bewerkte songs/stijlen/voices/MIDI-setup enzovoort gaan verloren als u het instrument uitschakelt. Dit gebeurt ook wanneer de spanning wordt uitgeschakeld met de functie Automatisch uitschakelen ([pagina 18\)](#page-17-0). Sla de gegevens op in het instrument of op een USB-flashstation ([pagina 81\)](#page-80-0).
- **•** U kunt van de gegevens en instellingen van dit instrument één back-upbestand maken op een USB-flashstation [\(pagina 38\)](#page-37-0). U kunt het back-upbestand terugzetten naar het instrument. Sla belangrijke gegevens op het USBflashstation op om gegevensverlies als gevolg van bijvoorbeeld een storing of bedieningsfout te voorkomen.
- **•** Raadpleeg [pagina 106](#page-105-0) voor informatie over het werken met een USB-flashstation.
- **•** Om te voorkomen dat u gegevens kwijtraakt als gevolg van een beschadigd USB-flashstation, adviseren wij u een back-up van belangrijke gegevens op te slaan op een extra USB-flashstation of een extern apparaat, bijvoorbeeld een computer.

# <span id="page-6-1"></span>**Informatie**

#### **Auteursrechten**

- **•** Het kopiëren van commercieel verkrijgbare muziekgegevens, inclusief maar niet beperkt tot MIDI-gegevens en/of audiogegevens, is strikt verboden, uitgezonderd voor persoonlijk gebruik.
- **•** Dit product bevat en gaat vergezeld van inhoud waarvan Yamaha alle auteursrechten heeft of waarvoor Yamaha over de licenties beschikt om gebruik te mogen maken van de auteursrechten van derden. Vanwege auteursrechtwetten en andere relevante wetten is het NIET toegestaan om media te distribueren waarop deze inhoud is opgeslagen of opgenomen indien deze nagenoeg niet verschillen van die in het product.
	- \* Onder de hierboven beschreven inhoud vallen computerprogramma's, begeleidingsstijlgegevens, MIDI-gegevens, WAVE-gegevens, voice-opnamegegevens, muzieknotaties, muzieknotatiegegevens enzovoort.
	- \* U mag media verspreiden waarop uw performance of muziekproductie, gemaakt met deze inhoud, is opgenomen. In dergelijke gevallen hebt u geen toestemming nodig van Yamaha Corporation.

#### **Functies/gegevens die bij het instrument zijn meegeleverd**

- **•** Sommige presetsongs zijn ingekort of bewerkt en zijn daarom niet precies hetzelfde als het origineel.
- **•** Dit apparaat kan muziekgegevens van verschillende typen en indelingen gebruiken door deze van tevoren naar de juiste muziekgegevensindeling voor gebruik met het instrument te optimaliseren. Hierdoor wordt op dit apparaat muziek mogelijk niet exact zo afgespeeld als de componist het oorspronkelijk heeft bedoeld.
- **•** De in dit instrument gebruikte bitmapfonts zijn geleverd door en zijn eigendom van Ricoh Co., Ltd.

#### **Over deze handleiding**

- **•** De afbeeldingen en LCD-schermen zoals deze in deze handleiding te zien zijn, zijn uitsluitend bedoeld voor instructiedoeleinden en kunnen dus enigszins afwijken van de werkelijkheid.
- **•** iPhone, iPad en iPod touch zijn handelsmerken van Apple Inc., geregistreerd in de Verenigde Staten en andere landen.
- **•** De namen van bedrijven en producten die in deze handleiding worden genoemd, zijn handelsmerken of gedeponeerde handelsmerken van hun respectieve eigenaars.

#### **Stemming**

Anders dan een akoestische piano hoeft dit instrument niet door een expert te worden gestemd (hoewel de toonhoogte door de gebruiker kan worden aangepast aan andere instrumenten). De reden hiervoor is dat de toonhoogte van digitale instrumenten altijd perfect behouden blijft. Als u echter denkt dat er iets mis is met de aanslag van het keyboard, moet u contact opnemen met uw Yamaha-dealer.

#### **Compatibele indeling**

GM (General MIDI) is een van de meest voorkomende voicetoewijzingsindelingen. miöi2 De standaardspecificatie GM System Level 2 is een verbetering ten opzichte van de originele GM, waarbij ook de songgegevenscompatibiliteit is verbeterd. De specificatie voorziet in een grotere polyfonie, uitgebreidere voiceselectie, uitgebreide voiceparameters en geïntegreerde effectverwerking.

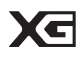

XG is een enorme verbetering van de GM System Level 1-indeling en is speciaal door Yamaha ontwikkeld om in meer voices en variaties, alsook in een grotere expressieve besturing van de voices en effecten te voorzien en om een goede gegevenscompatibiliteit in de toekomst veilig te stellen.

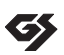

GS is door de Roland Corporation ontwikkeld. Op dezelfde manier als Yamaha XG is GS een belangrijke verbetering van de GM-specificatie om in meer voices en drumkits en hun variaties te voorzien, evenals in een grotere expressieve besturing van voices en effecten.

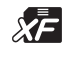

De bestandsindeling XF van Yamaha voegt grotere functionaliteit en open uitbreidbaarheid toe aan de industriestandaard SMF (Standard MIDI File). Dit instrument kan songteksten weergeven wanneer een XF-bestand met songtekstgegevens wordt afgespeeld.

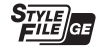

SFF (Style File Format) is een originele stijlbestandsindeling van Yamaha, die gebruikmaakt van een uniek conversiesysteem om in automatische begeleiding van hoge kwaliteit te voorzien, gebaseerd op een uitgebreide reeks akkoordsoorten. 'SFF GE (Guitar Edition)' is een uitgebreide SFF-indeling, die verbeterde noottransponering voor gitaartracks biedt.

# <span id="page-8-0"></span>**Over de handleidingen**

Voor dit instrument bestaan de volgende documenten en instructiehandleidingen.

### **Meegeleverde documenten**

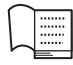

#### **Gebruiksaanwijzing (dit boek)**

Biedt algemene beschrijvingen van de basisfuncties van de Clavinova.

#### **Datalijst**

Bevat verschillende belangrijke lijsten met vooraf ingestelde inhoud, zoals voices, stijlen en effecten.

#### **Online materiaal (kan worden gedownload van internet)**

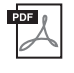

<span id="page-8-2"></span>**Reference Manual (Naslaggids) (alleen beschikbaar in het Engels, Frans en Duits en Spaans)** Biedt een beschrijving van de geavanceerde functies van het instrument die niet in de gebruikershandleiding worden beschreven. U kunt bijvoorbeeld leren hoe u uw eigen stijlen of songs maakt, maar ook gedetailleerde uitleg over specifieke parameters lezen.

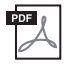

**iPhone/iPad Connection Manual (Handleiding voor het aansluiten van een iPhone/iPad)** In dit document wordt uitgelegd hoe u dit instrument kunt aansluiten op een iPhone/iPad.

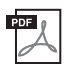

**Computer-related Operations (Computergerelateerde handelingen)** Bevat instructies om dit instrument op een computer aan te sluiten en handelingen voor het overbrengen van songgegevens.

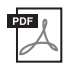

#### **MIDI Reference**

Bevat zowel de Indeling van MIDI-gegevens als het MIDI-implementatie-overzicht, waarmee u MIDI-berichten kunt bevestigen die door dit instrument zijn verzonden/herkend.

Als u deze handleidingen wilt downloaden, gaat u naar de website Yamaha-downloads, selecteert u uw land, typt u 'CVP-701' in het vak Modelnaam en klikt u op [SEARCH].

#### **Yamaha Downloads**

http://download.yamaha.com/

# <span id="page-8-1"></span>**Meegeleverde accessoires**

- **Gebruiksaanwijzing (dit boek)**
- **Garantie\***
- **Online Member Product Registration (Online registratie van lid en product)**

U hebt de 'PRODUCT ID' op dit blad nodig bij het invullen van het gebruikersregistratieformulier.

■ Datalijst

### ■ 50 Greats for the Piano (muziekboek)

U kunt de songbestanden (MIDI-bestanden) van het muziekboek gratis downloaden via internet. Als u de songbestanden wilt downloaden, vult u de formulieren voor Yamaha Online Member-registratie en productregistratie in op de volgende website.

https://member.yamaha.com/myproduct/regist/

### **Houderset [\(pagina 113](#page-112-0))**

- **Netsnoer**
- **Bank\***

\* Wordt mogelijk niet meegeleverd in uw regio. Neem hiervoor contact op met uw Yamaha-dealer.

# Inhoudsopgave

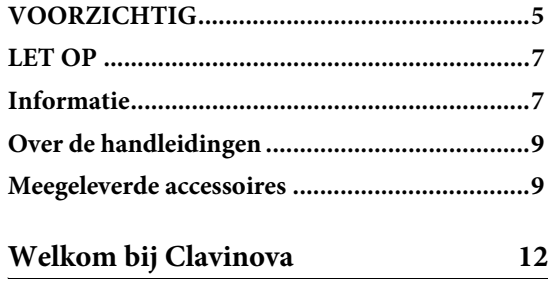

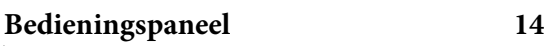

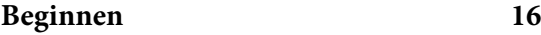

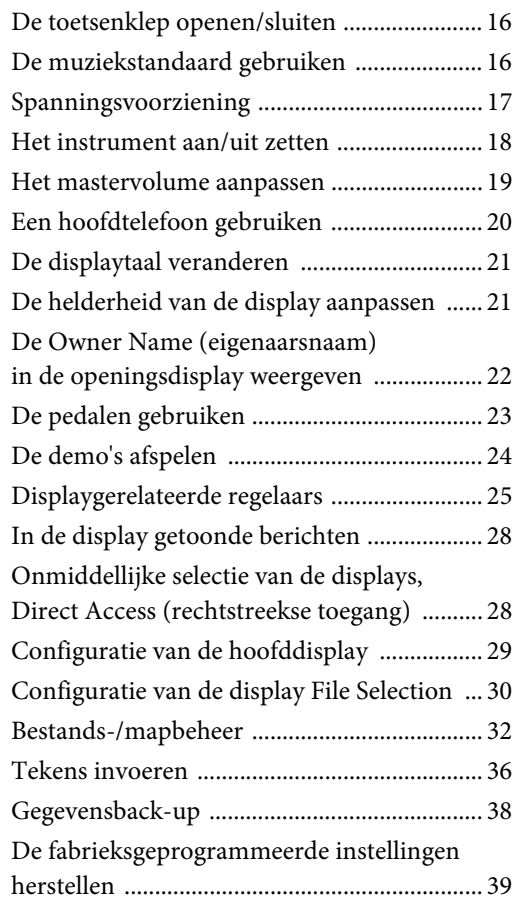

#### **1 Piano Room**

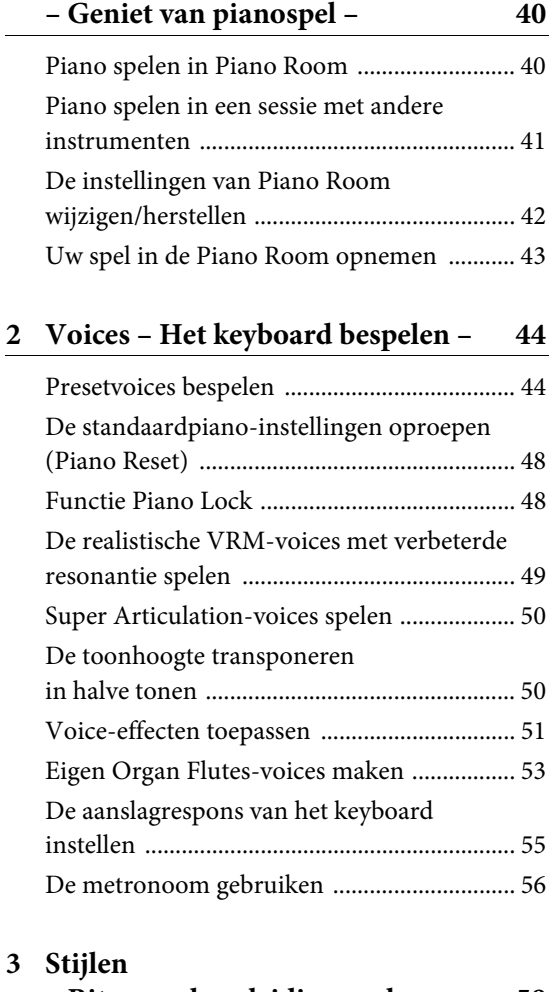

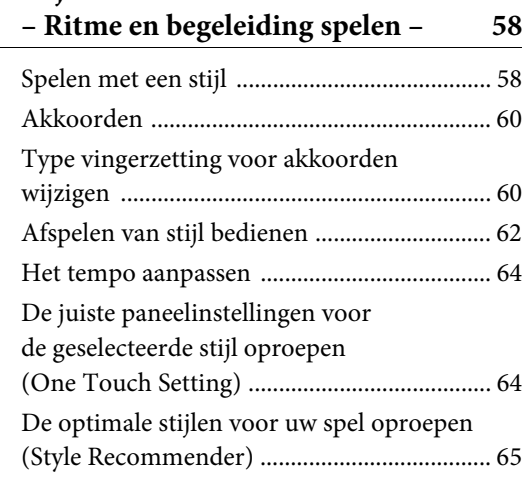

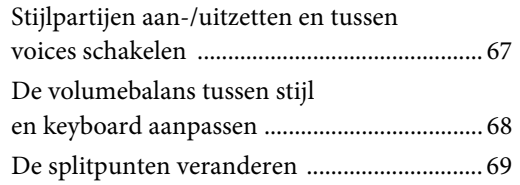

## **4 Song afspelen**

**[– Songs afspelen en oefenen – 71](#page-70-0)**

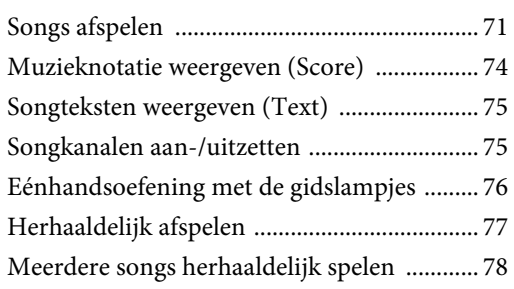

#### **5 Songs opnemen via MIDI [– Uw spel opnemen via MIDI – 79](#page-78-0)**

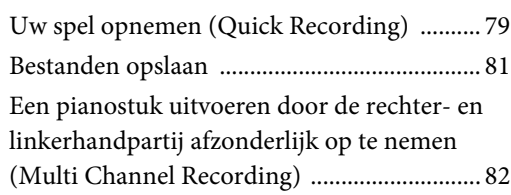

#### **6 USB Audio Player/Recorder – Audiobestanden opnemen [en afspelen – 84](#page-83-0)**

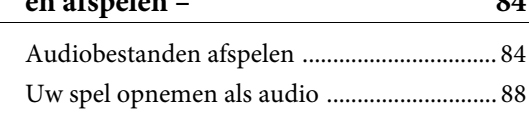

#### **7 Microfoon – Een microfoon aansluiten en meezingen met [uw eigen spel – 90](#page-89-0)**

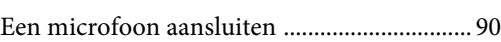

**8 Music Finder – Ideale setups (voice, stijl enz.) voor elke song [oproepen – 92](#page-91-0)**

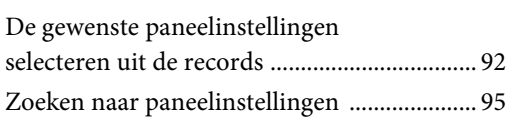

## **9 Registratiegeheugen – Eigen paneelsetups opslaan [en terugroepen – 97](#page-96-0)** [Paneelsetups registreren ................................. 97](#page-96-1) Registratiegeheugen opslaan [als bankbestand ................................................ 98](#page-97-0) [Geregistreerde paneelsetup terughalen ........ 99](#page-98-0) **10 Mixing Console – Volume [en toonbalans bewerken – 100](#page-99-0)** [Basisprocedure ............................................... 100](#page-99-1) **11 Aansluitingen – Het instrument [gebruiken met andere apparaten – 103](#page-102-0)**

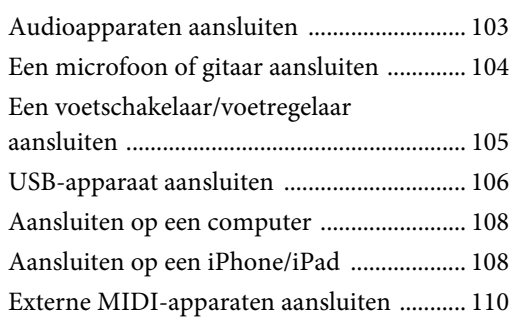

### **12 Utility/System – Algemene [instellingen aanpassen – 111](#page-110-0)**

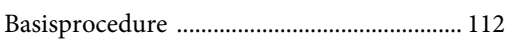

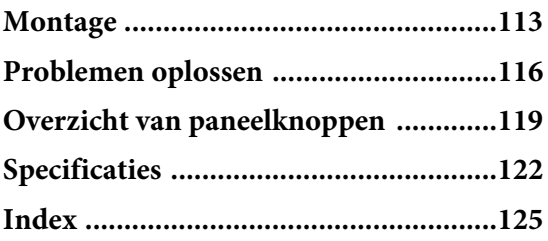

# <span id="page-11-0"></span>Welkom bij Clavinova

### **Het gevoel van een echte akoestische piano**

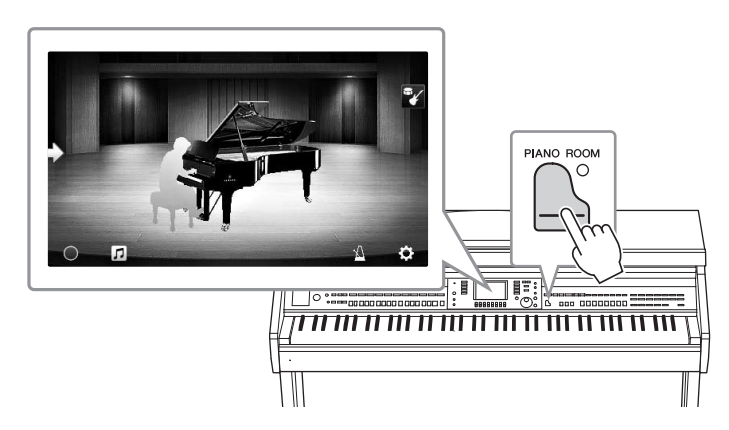

Dit instrument beschikt over prachtige pianovoices, die zijn gemaakt van het topmodel Yamaha CFX-concertvleugel en de beroemde Bösendorfer\*-concertvleugel, maar ook over een speciaal keyboard waarmee u de natuurlijke aanslagrespons en expressieve nuances van een echte concertvleugel kunt nabootsen, inclusief de mogelijkheid tot snel herhalen. Bovendien beschikt het instrument over een VRM-functie die de akoestische resonantie van een vleugel nabootst. Deze wijzigt subtiel door de timing en sterkte van de aanslag van de speler en de pedaalwerking. Hierdoor kunt u zelfs de meest delicate performancenuances uitdrukken en reageert het keyboard onmiddellijk op uw pedaalgebruik en toetsenspel.

Dankzij de nieuwe Piano Room-functies kunt u nog meer van uw pianospel genieten. Met Piano Room kunt u het gewenste pianotype en verschillende omgevingen selecteren, wat zorgt voor een realistische pianobeleving, alsof u op een echte piano speelt. Daarbij kunt u meespelen met andere virtuele 'sessiespelers' en genieten van een performance alsof u in een echte band speelt, samen met andere muziekinstrumenten. \* Bösendorfer is een dochteronderneming van Yamaha.

**[pagina 40](#page-39-2)** 

## **In verschillende muziekgenres spelen**

De CVP beschikt natuurlijk over vele realistische pianovoices die u met plezier kunt spelen. Daarnaast hebt u toegang tot tal van authentieke instrumenten, zowel akoestisch als elektronisch, waaronder orgel, gitaar, saxofoon en andere instrumenten die in vele muziekgenres worden gebruikt. Hierdoor kunt u op overtuigende manier in elke gewenste muziekstijl spelen. Bovendien imiteren de speciale Super Articulation-voices heel realistisch veel van de speeltechnieken en karakteristieke geluiden die worden gegenereerd als een artiest op een instrument speelt. Het resultaat is een uiterst gedetailleerde expressie, zoals het realistische geluid van vingers die over een gitaar glijden en de expressieve ademgeluiden van de saxofoon en andere blaasinstrumenten.

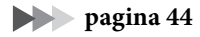

#### **Een compleet begeleidingsorkest**

Zelfs als u alleen speelt, zorgt de CVP voor een compleet begeleidingsorkest! Wanneer u gewoon akkoorden speelt, wordt de automatische begeleiding automatisch geactiveerd en geregeld (stijlfunctie). Selecteer een begeleidingsstijl, zoals pop, jazz, latin of een van de vele andere genres uit de wereldmuziek, en maak van de

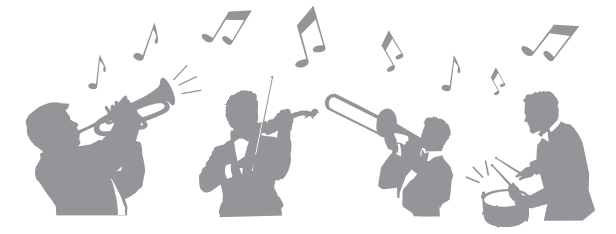

Clavinova uw begeleidingsband! U kunt tijdens uw performance arrangementen wijzigen, en al spelend andere ritmevariaties en onderbrekingen, zoals een intro, einde en fill-in, selecteren.

**[pagina 58](#page-57-2)**

## **Leuke songlesfuncties, met bladmuziekweergave en gidslampjes**

Met de lesfunctie leert u op een leuke manier songs te beheersen, met muzieknotatie in de display. Bovendien heeft elke toets van het keyboard een gidslamp, die oplicht om aan te geven welke noten u moet spelen. Hierdoor kunt u melodieën en frasen vlot oefenen, zelfs als u een beginner bent of de notatie moeilijk kunt lezen.

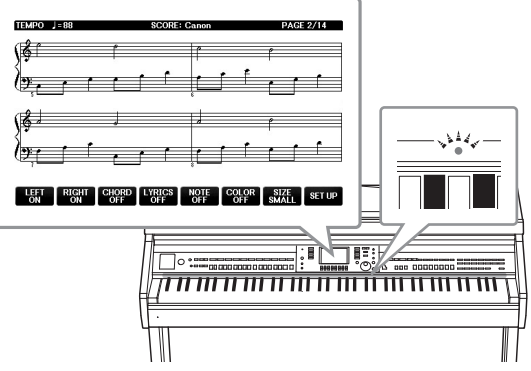

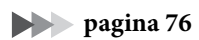

### **Meezingen met de afgespeelde song of met uw eigen performance**

Aangezien u op de Clavinova een microfoon kunt aansluiten en songteksten kunt weergeven in de display, kunt u meezingen met uw toetsenspel of terwijl een song wordt afgespeeld. U kunt de stempartij in audio-opnames ook annuleren, waardoor u samen met uw favoriete artiesten en groepen (of alleen) zingt en nog meer van het spelen geniet.

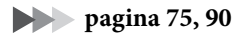

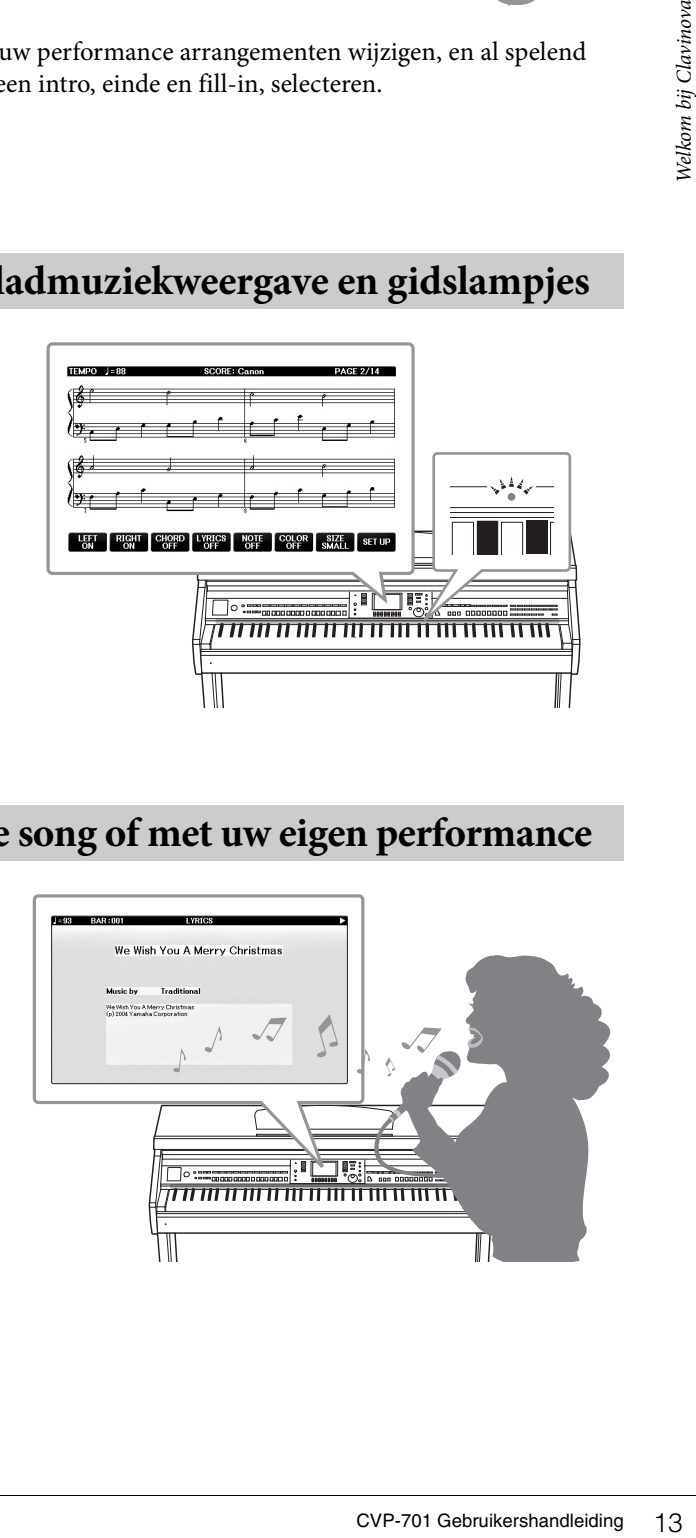

# <span id="page-13-0"></span>Bedieningspaneel

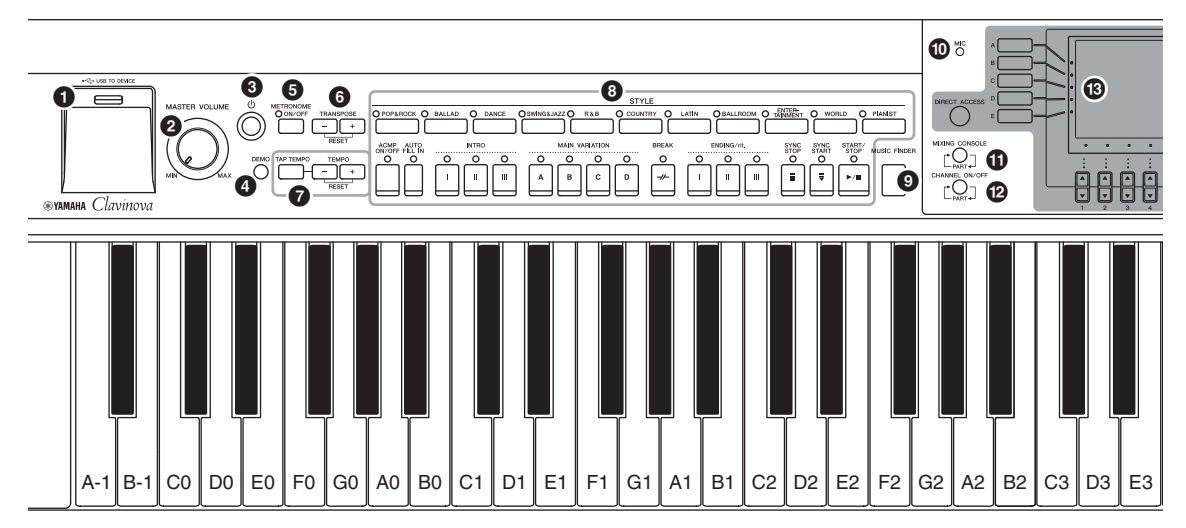

#### **Paneelsetup (Paneelinstellingen)**

Met de regelaars op het paneel kunt u verschillende instellingen aanbrengen, zoals het selecteren van een voice of stijl, het afstemmen van de toonhoogte enzovoort. Deze instellingen samen worden in deze handleiding de paneelsetup of paneelinstellingen genoemd.

- 1 **[USB TO DEVICE]-aansluiting .............. [pagina 106](#page-105-0)** Hiermee sluit u een USB-flashstation aan.
- 2 **[MASTER VOLUME]-regelaar.................. [pagina 19](#page-18-1)** Hiermee regelt u het totaalvolume.
- 3 **[ ] (Standby/On)-schakelaar ................. [pagina 18](#page-17-2)** Hiermee schakelt u het instrument in of zet u het op stand-by.
- 4 **[DEMO]-knop ........................................... [pagina 24](#page-23-1)** Hiermee speelt u de demo's af.
- 5 **[METRONOME ON/OFF]-knop ............. [pagina 56](#page-55-1)** Hiermee schakelt u de metronoom in of uit.
- 6 **TRANSPOSE-knoppen ............................. [pagina 50](#page-49-2)** Hiermee transponeert u de toonhoogte in stappen van halve noten.
- 7 **[TAP TEMPO]/TEMPO-knoppen ............ [pagina 64](#page-63-2)** Hiermee regelt u het tempo voor het afspelen van de stijl, MIDI-song en metronoom.
- 8 **STYLE-knoppen ........................................ [pagina 58](#page-57-3)** Hiermee selecteert u een stijl en regelt u het afspelen van de stijl.
- 9 **[MUSIC FINDER]-knop ........................... [pagina 92](#page-91-2)** Hiermee roept u de ideale paneelinstellingen voor uw performance op.
- ) **[MIC]-lampje............................................. [pagina 90](#page-89-2)** Hiermee controleert u het ingangsniveau van de microfoon.
- ! **[MIXING CONSOLE]-knop ................... [pagina 100](#page-99-2)** Hiermee roept u de verschillende instellingen voor de keyboard-, stijl- en songpartijen op.
- @ **[CHANNEL ON/OFF]-knop ................pagina [67,](#page-66-1) [75](#page-74-3)** Hiermee roept u instellingen op voor het in- of uitschakelen van stijl-/songkanalen.

#### # **LCD en verwante regelaars ........................[pagina 25](#page-24-1)**

- \$ **[USB]-knop...........................................pagina [31](#page-30-0), [84](#page-83-2)** Hiermee roept u de display op voor het selecteren van een bestand op het USB-flashstation.
- % **[FUNCTION]-knop**

Hiermee kunt u geavanceerde instellingen aanbrengen en uw originele stijlen en songs creëren. Raadpleeg de Naslaggids op de website ([pagina 9\)](#page-8-2) voor meer informatie.

- ^ **PART ON/OFF-knoppen............................[pagina 47](#page-46-0)** Hiermee schakelt u de keyboardgedeelten in of uit.
- & **[AUDIO]-knop ...........................................[pagina 84](#page-83-2)** Hiermee kunt u uw audiosongs afspelen en uw spel als audio opnemen.
- \* **SONG CONTROL-knoppen ......................[pagina 71](#page-70-2)** Hiermee selecteert u een song en regelt u het afspelen van de song.
- ( **[PIANO ROOM]-knop...............................[pagina 40](#page-39-2)** Hiermee roept u onmiddellijk de optimale pianogerelateerde instellingen op om het instrument gewoon als een piano te bespelen of om in een sessie-achtige atmosfeer te spelen met het geluid van een hele band.
- A **REGISTRATION MEMORY-knoppen ......[pagina 97](#page-96-2)** Hiermee kunt u paneelsetups registreren en terughalen.
- B **VOICE-knoppen ........................................[pagina 44](#page-43-2)** Hiermee selecteert u een voice.
- C **ONE TOUCH SETTING-knoppen ............[pagina 64](#page-63-3)** Hiermee roept u de geschikte paneelinstellingen voor de stijl op.
- D **[VOICE EFFECT]-knop.............................[pagina 51](#page-50-1)** Hiermee past u verschillende effecten toe op uw toetsenspel.

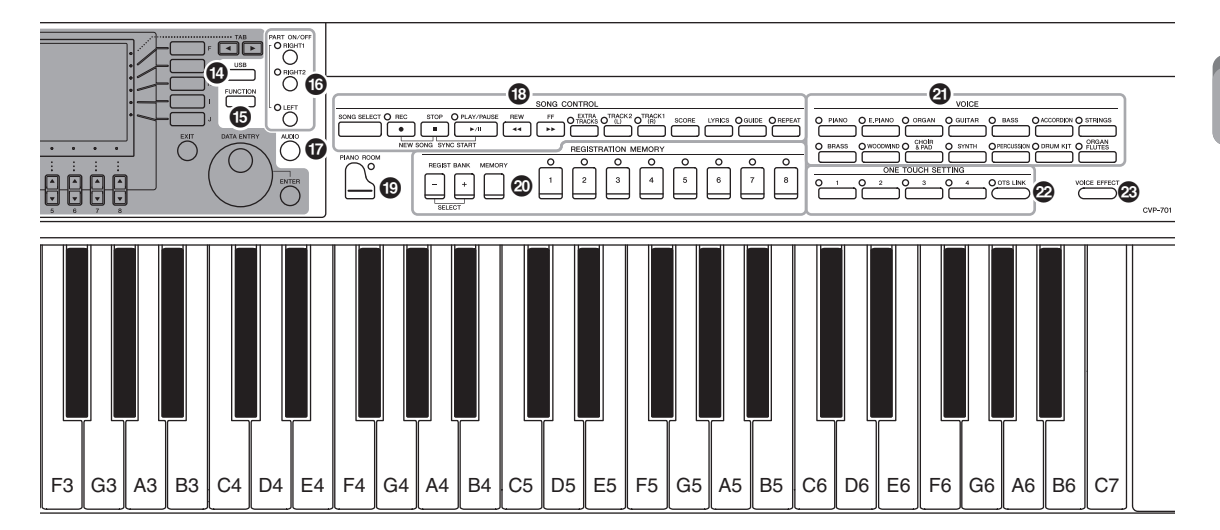

<span id="page-14-0"></span>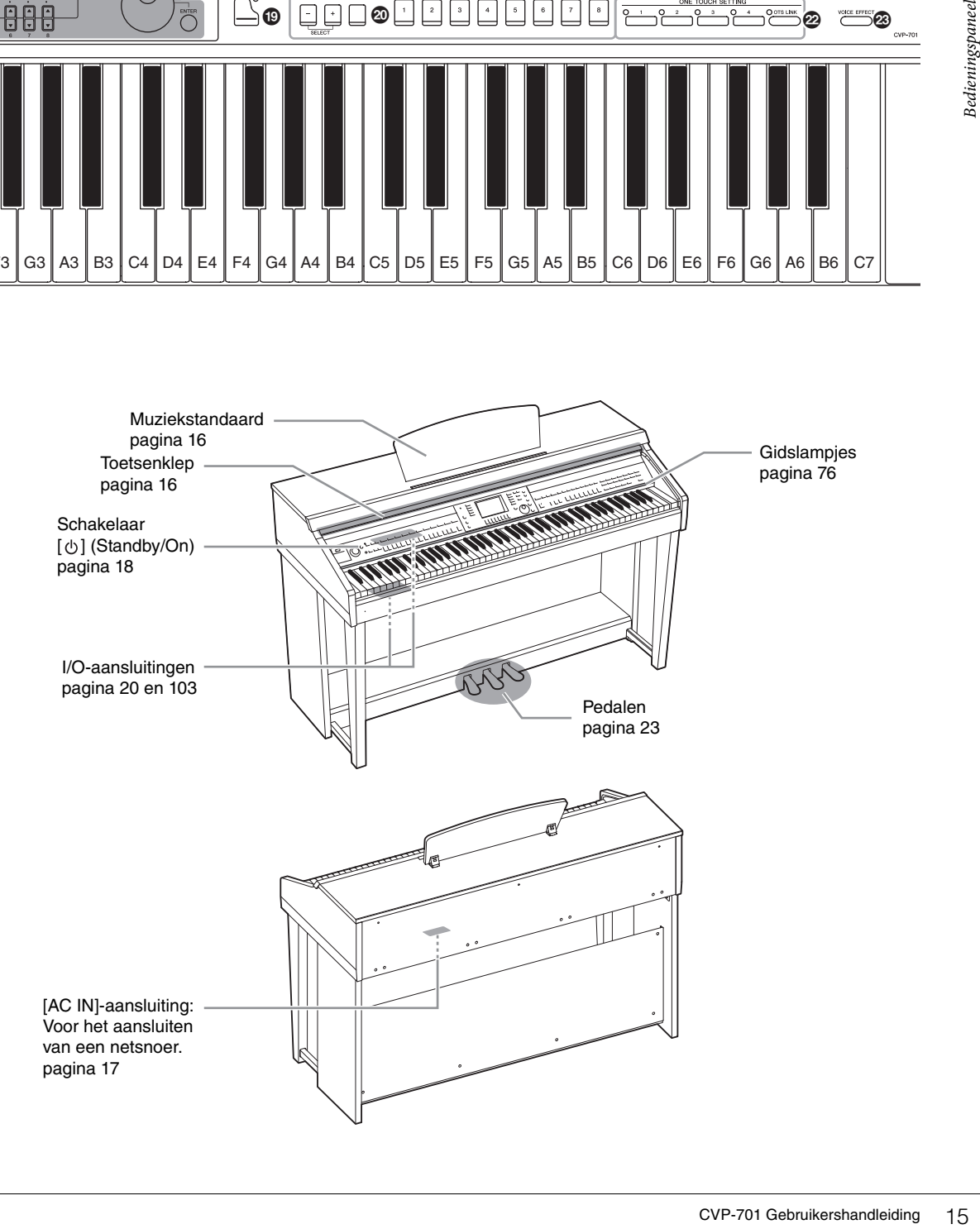

### <span id="page-15-4"></span><span id="page-15-1"></span><span id="page-15-0"></span>**De toetsenklep openen/sluiten**

Til bij het openen van de toetsenklep de klep iets op en duw en schuif de klep dan open. Trek bij het sluiten van de toetsenklep de klep naar u toe en laat de klep voorzichtig over de toetsen zakken.

*VOORZICHTIG* **Zorg ervoor dat uw vingers niet bekneld raken** 

#### *VOORZICHTIG*

**• Houd de klep met beide handen vast als u deze opent of sluit. Laat de klep pas los als deze volledig geopend of gesloten is. Let op dat er geen vingers (van u of van anderen, vooral die van kinderen) knel komen te zitten tussen de klep en de kast.**

**tijdens het openen/sluiten van de klep.**

**• Plaats geen voorwerpen zoals stukken metaal of papier op de klep. Kleine voorwerpen die op de klep geplaatst worden, kunnen mogelijk in de kast vallen als de klep wordt geopend en kunnen er mogelijk niet meer worden uitgehaald. Dit kan dan elektrische schokken, kortsluiting, brand of ernstige schade aan het instrument veroorzaken.**

### <span id="page-15-3"></span><span id="page-15-2"></span>**De muziekstandaard gebruiken**

#### **De muziekstandaard opzetten:**

- **1 Haal de muziekstandaard omhoog en zo ver mogelijk naar u toe.**
- **2 Klap de twee metalen steuntjes aan de linker- en rechterachterkant van de muziekstandaard naar beneden.**
- **3 Laat de muziekstandaard zakken, zodat de metalen steuntjes op hun plek klikken.**

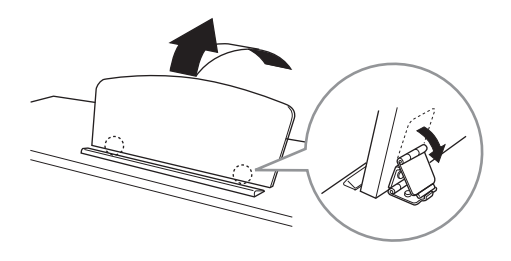

#### *VOORZICHTIG*

**Probeer de muziekstandaard niet in een halfopgezette positie te gebruiken. Als u de muziekstandaard opzet of neerlaat, laat deze dan pas los wanneer deze helemaal omhoog of neer is.**

- **1 Trek de muziekstandaard zo ver mogelijk naar u toe.**
- **2 Klap de twee metalen steuntjes (aan de achterkant van de muziekstandaard) omhoog.**
- **3 Laat de muziekstandaard nu langzaam helemaal naar beneden zakken.**

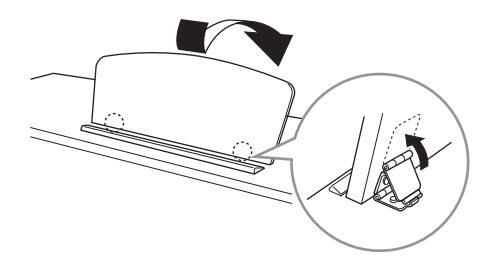

### <span id="page-16-1"></span><span id="page-16-0"></span>**Spanningsvoorziening**

Sluit de stekkers van het netsnoer aan in de volgorde die in de afbeelding wordt aangegeven. In sommige gebieden wordt mogelijk een verloopstekker meegeleverd om ervoor te zorgen dat de stekker in het stopcontact past.

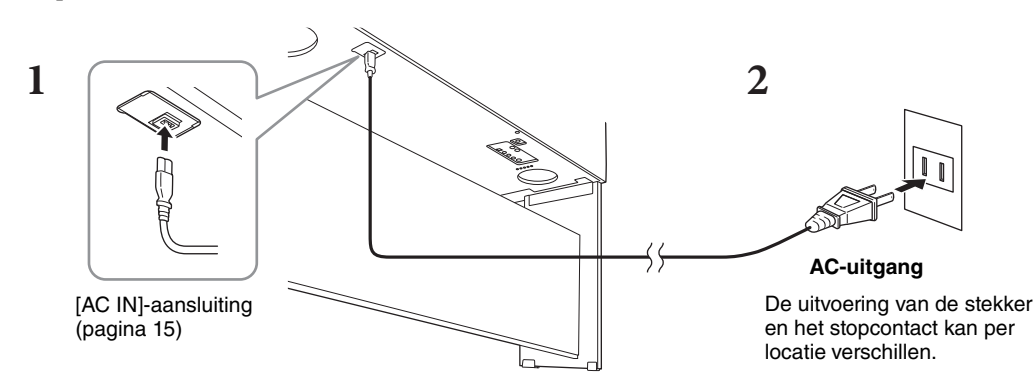

#### *WAARSCHUWING*

**Gebruik alleen het bijgeleverde netsnoer.**

#### *VOORZICHTIG*

**Zorg er bij het opstellen van het product voor dat het gebruikte stopcontact makkelijk toegankelijk is. Schakel de aan/uit-schakelaar bij storingen of een slechte werking onmiddellijk uit en trek de stekker uit het stopcontact.**

#### **OPMERKING**

**OPMERKING** Wanneer u het netsnoer wilt losmaken, schakelt u eerst het instrument uit en volgt u daarna deze procedure in omgekeerde volgorde.

### <span id="page-17-2"></span><span id="page-17-1"></span>**Het instrument aan/uit zetten**

**1 Draai de draaiknop [MASTER VOLUME] naar links naar MIN.**

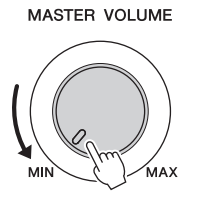

**2** Druk op de schakelaar  $[\emptyset]$  (Standby/On) om het instrument aan te zetten.

De display en de POWER-indicator linksonder op het keyboard lichten op. Pas het volume zoals gewenst aan terwijl u het keyboard bespeelt.

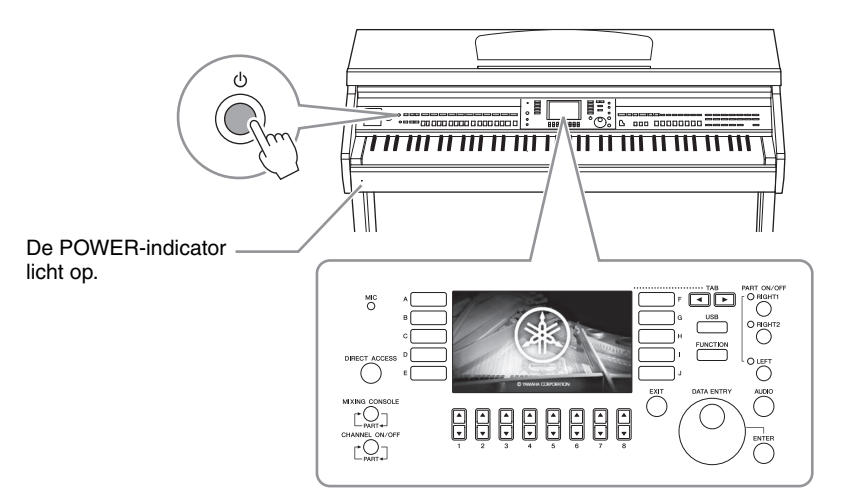

**3 Houd de schakelaar [**P**] (Standby/On) ongeveer een seconde ingedrukt om het instrument uit te schakelen.** 

#### *VOORZICHTIG*

**Zelfs als de schakelaar [**P**] (Standby/On) in de standby-positie staat, loopt er nog een minimale hoeveelheid stroom door het instrument. Haal de stekker uit het stopcontact als u het instrument lange tijd niet gebruikt, of tijdens elektrische stormen, zoals onweer.** 

#### *LET OP*

**U kunt het instrument niet uitzetten tijdens het opnemen of bewerken of wanneer een bericht wordt weergegeven, zelfs niet door op de schakelaar [**P**] (Standby/On)] te drukken. Als u het instrument wilt uitzetten, drukt u na het opnemen, bewerken of wanneer het bericht is verdwenen op de schakelaar [**P**] (Standby/On). Als u het instrument in een dergelijke situatie toch gedwongen wilt uitzetten, houdt u de schakelaar [**P**] (Standby/On) langer dan drie seconden ingedrukt. Opmerking: het gedwongen uitzetten van het instrument kan leiden tot verlies van gegevens of beschadiging van het instrument.**

### <span id="page-17-0"></span>**Automatische uitschakelfunctie**

Om onnodig stroomverbruik te voorkomen, heeft dit instrument een functie voor automatisch uitschakelen waarmee de stroom automatisch wordt uitgeschakeld als het instrument gedurende een opgegeven tijd niet is gebruikt. De tijd die verstrijkt voordat het instrument automatisch wordt uitgezet, is standaard ongeveer 30 minuten. U kunt deze instelling echter wijzigen.

#### *LET OP*

**Alle gegevens die niet met Save (Opslaan) zijn opgeslagen, gaan verloren als het instrument automatisch wordt uitgezet. Sla uw gegevens op voordat dit gebeurt.**

#### **De automatische uitschakelfunctie uitzetten (eenvoudige manier)**

Zet het instrument aan terwijl u de laagste toets op het keyboard ingedrukt houdt. Er wordt kort een bericht weergegeven. Daarna start het instrument en is de functie Automatisch uitschakelen uitgezet.

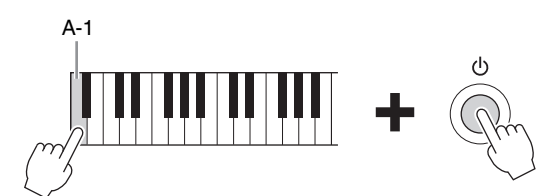

Voor informatie over het instellen van de gewenste tijd voor Automatisch uitschakelen raadpleegt u de Naslaggids op de website ([pagina 9\)](#page-8-2), Hoofdstuk 12.

### <span id="page-18-1"></span><span id="page-18-0"></span>**Het mastervolume aanpassen**

Als u het volume van het hele keyboardgeluid wilt aanpassen, gebruikt u de [MASTER VOLUME]-draaiknop terwijl u het keyboard bespeelt.

#### MASTER VOLUME

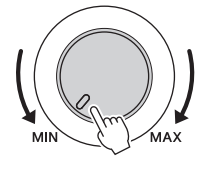

#### *VOORZICHTIG*

**Gebruik het instrument niet langdurig met een hoog of onaangenaam volumeniveau. Dit kan permanente doofheid veroorzaken.** 

### **Intelligent Acoustic Control (IAC)**

IAC is een functie die de geluidskwaliteit automatisch aanpast en regelt volgens het totaalvolume van het instrument. Zelfs wanneer het volume laag is, wordt laag geluid en hoog geluid duidelijk gehoord. IAC werkt alleen bij de geluidsuitvoer van de luidsprekers van het instrument. U kunt de IAC-functie in- en uitschakelen en de diepte ervan instellen, hoewel deze functie standaard is ingeschakeld. Zie voor meer informatie de Naslaggids op de website [\(pagina 9](#page-8-2)), hoofdstuk 12.

### <span id="page-19-1"></span><span id="page-19-0"></span>**Een hoofdtelefoon gebruiken**

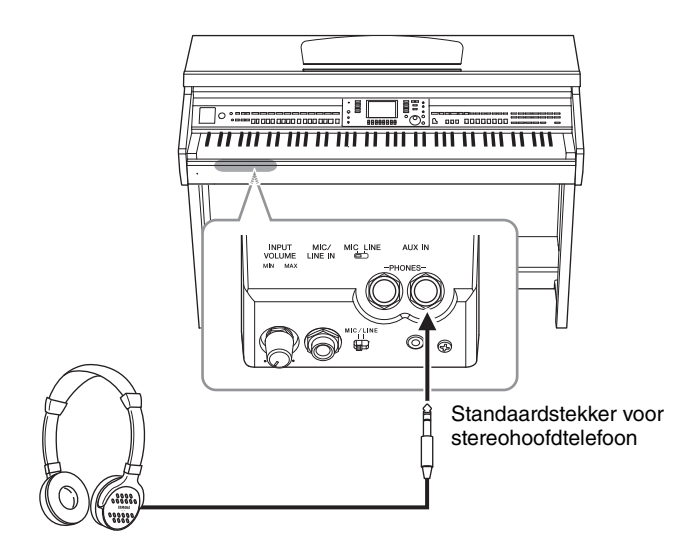

Aangezien dit instrument over twee [PHONES]-aansluitingen beschikt, kunt u twee standaardhoofdtelefoons aansluiten. Als u slechts één hoofdtelefoon gebruikt, maakt het niet uit op welke van de twee aansluitingen u deze aansluit.

#### *VOORZICHTIG*

**Gebruik een hoofdtelefoon niet te lang op een hoog of oncomfortabel geluidsniveau aangezien dit permanent gehoorverlies kan veroorzaken.** 

### **Natuurlijke geluidsafstand nabootsen (Stereophonic Optimizer)**

De functie Stereophonic Optimizer bootst voor hoofdtelefoons de ruimtelijke beleving na die u bij een akoestische piano ervaart. In het algemeen is het geluid uit hoofdtelefoons te dicht bij uw oren om natuurlijk te klinken. Wanneer deze functie is ingeschakeld, kunt u een natuurlijke geluidsafstand ervaren alsof het geluid uit de piano komt, ook al hoort u het door de hoofdtelefoon. De functie werkt alleen voor de VRM-voices ([pagina 49\)](#page-48-1) en heeft geen invloed op de geluidsuitvoer van de luidsprekers van het instrument. Deze functie is standaard ingeschakeld, maar u kunt deze uitschakelen. Zie voor meer informatie de Naslaggids op de website ([pagina 9](#page-8-2)), hoofdstuk 12.

### **De ophangbeugel voor hoofdtelefoon gebruiken**

Er is een ophangbeugel voor een hoofdtelefoon bij het instrument geleverd, waarmee u de hoofdtelefoon aan het instrument kunt hangen. Installeer de ophangbeugel voor hoofdtelefoon volgens de instructies achter in deze gebruikershandleiding.

#### *LET OP*

**Hang niets anders aan de beugel dan een hoofdtelefoon. Als u dat wel doet, kan het instrument of de beugel beschadigd raken.**

In deze hele handleiding worden pijlen gebruikt bij de instructies, om in het kort het proces voor het oproepen van bepaalde displays en functies aan te geven.

## <span id="page-20-0"></span>**De displaytaal veranderen**

Hiermee kunt u de taal bepalen die wordt gebruikt in de display voor berichten, bestandsnamen en tekeninvoer.

**1 Roep de bedieningsdisplay op.**

 $\bigcirc$  [FUNCTION]  $\rightarrow \bigcirc$  TAB  $[\blacktriangleleft][\blacktriangleright]$  MENU2  $\rightarrow \bigcirc$  [G] (SYSTEM)  $\rightarrow \bigcirc$  TAB  $[\blacktriangleleft][\blacktriangleright]$  OWNER

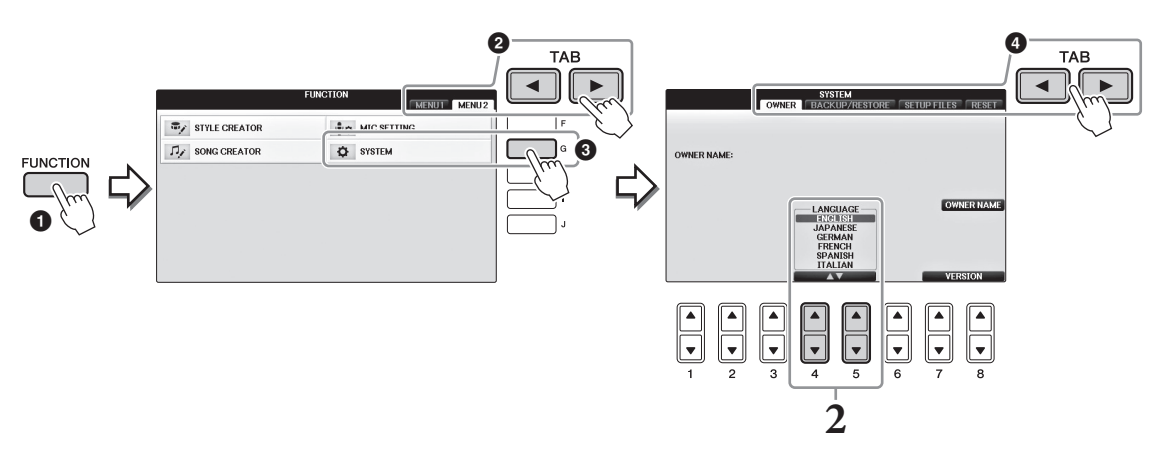

**2** Selecteer de gewenste taal met de knoppen  $[4\blacktriangle \blacktriangledown]/[5\blacktriangle \blacktriangledown]$ . De taal is nu ingesteld.

## <span id="page-20-1"></span>**De helderheid van de display aanpassen**

**1 Roep de bedieningsdisplay op.**  $\bigcirc$  [FUNCTION]  $\rightarrow$   $\bigcirc$  TAB  $\lceil \blacktriangleleft \rceil$   $\blacktriangleright$   $\rceil$  MENU1  $\rightarrow$   $\bigcirc$   $\lceil \lceil \rfloor$  (UTILITY)  $\rightarrow$   $\bigcirc$  TAB  $\lceil \blacktriangleleft \rceil$   $\rceil$   $\lceil \bigcirc$   $\lceil \bigcirc$  CONFIG1

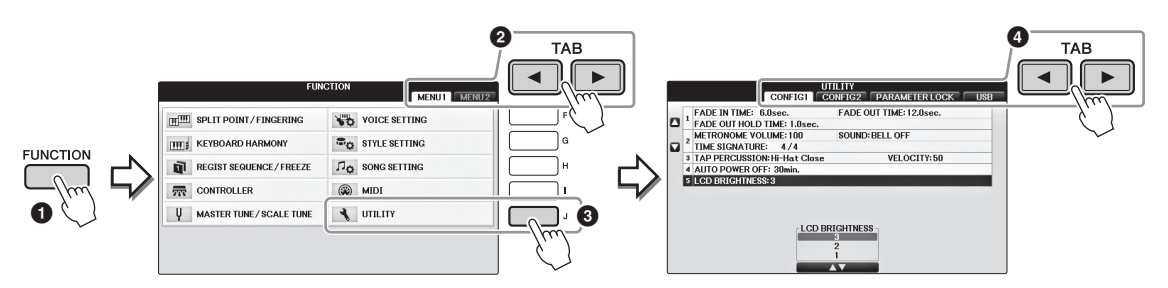

- **2 Gebruik de knoppen [A]/[B] om 'LCD BRIGHTNESS' te selecteren.**
- **3** Pas de helderheid van de display aan met de knoppen  $[4\blacktriangle \blacktriangledown]/[5\blacktriangle \blacktriangledown]$ . De display is het donkerst bij de instelling '1' en het helderst bij '3'.

### <span id="page-21-0"></span>**De Owner Name (eigenaarsnaam) in de openingsdisplay weergeven**

U kunt uw naam laten weergeven in de openingsdisplay (de display die wordt weergegeven als het instrument wordt ingeschakeld).

### **1 Roep de bedieningsdisplay op.**

 $\bigcirc$  [FUNCTION]  $\rightarrow \bigcirc$  TAB  $[\blacktriangleleft][\blacktriangleright]$  MENU2  $\rightarrow \bigcirc$  [G] (SYSTEM)  $\rightarrow \bigcirc$  TAB  $[\blacktriangleleft][\blacktriangleright]$  OWNER

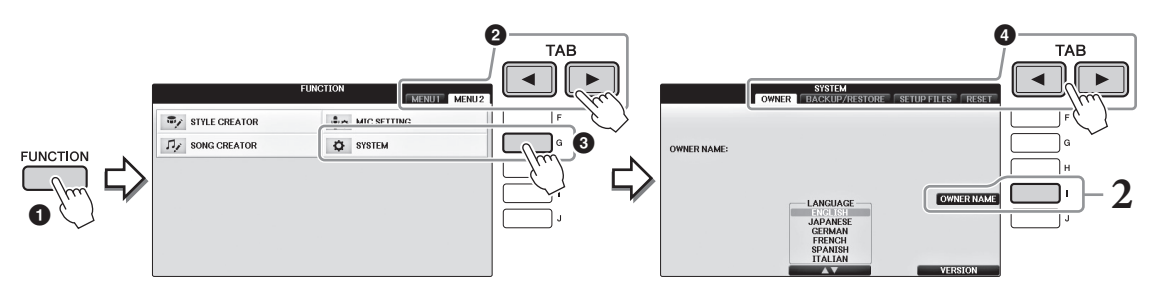

**2 Druk op de knop [I] (OWNER NAME) en roep de Owner Name-display op.**

Zie [pagina 36](#page-35-0) voor meer informatie over het invoeren van tekens.

#### **Het versienummer weergeven**

Als u het versienummer van dit instrument wilt controleren, drukt u in de display in stap 1 hierboven op de knoppen  $[7\blacktriangle \blacktriangledown]/[8\blacktriangle \blacktriangledown]$  (VERSION). Druk op de knop  $[EXIT]$  of de knop  $[8\blacktriangle \blacktriangledown]$  om terug te keren naar de oorspronkelijke display.

## <span id="page-22-1"></span><span id="page-22-0"></span>**De pedalen gebruiken**

Het instrument beschikt over drie pedalen.

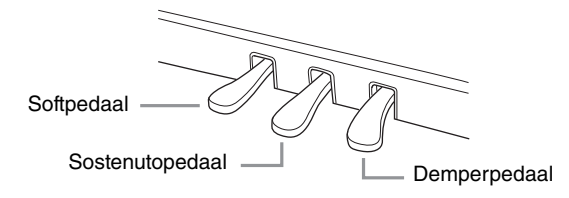

#### **Demperpedaal (rechts)**

Door dit pedaal in te drukken, kunt u noten aanhouden nadat u de toetsen hebt losgelaten. Als u een pianovoice selecteert die compatibel is met VRM [\(pagina 49](#page-48-1)), wordt met dit pedaal de VRM geactiveerd, zodat de unieke resonantie van het klankbord en de snaren van een akoestische vleugel wordt gerecreëerd. Met dit pedaal kunt u de halfpedaalfunctie regelen.

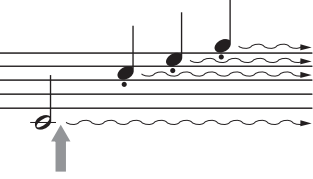

Als u hier op het rechterpedaal drukt, worden de noten die u speelt voordat u het pedaal loslaat, langer aangehouden.

#### **Half-pedaalfunctie:**

Met deze functie kunt u de lengte van de sustain variëren afhankelijk van hoever u het pedaal indrukt. Hoe verder u het pedaal indrukt, hoe langer het geluid wordt aangehouden. Als bij het indrukken van het demperpedaal bijvoorbeeld de noten die u speelt wat donker en hard met te veel sustain klinken, kunt u het pedaal gedeeltelijk loslaten om de sustain te verminderen. U kunt het punt waarop druk op het pedaal invloed heeft op de demper (half-pedaalpunt) op de volgende manier instellen: Knop [DIRECT ACCESS] → druk het demperpedaal in  $\rightarrow$  [A]/[B] RIGHT  $\rightarrow$  [4▲  $\Psi$ ] HALF PEDAL POINT

**OPMERKING** Bepaalde voices, zoals [STRINGS] of [BRASS], klinken continu door als het demper-/sostenutopedaal wordt ingedrukt. Ook worden bepaalde voices zoals drumkits niet beïnvloed door het gebruik van het demper-/sostenutopedaal.

#### **Sostenutopedaal (midden)**

Als de Piano Voice is geselecteerd en u een noot of akkoord op het keyboard speelt en op deze pedaal drukt terwijl u de noot/noten aanhoudt, worden de noten langer aangehouden zolang het pedaal wordt ingedrukt. Alle daaropvolgende noten worden niet langer aangehouden. Als een andere Voice dan Piano Voice is geselecteerd, wordt automatisch een specifieke functie voor die Voice aan het middelste pedaal toegewezen.

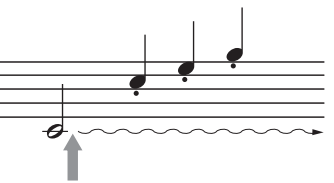

Als u hier op het middelste pedaal drukt terwijl u een of meer noten ingedrukt houdt, worden de noten aangehouden zolang u het pedaal ingedrukt houdt.

#### **Softpedaal (links)**

Als de Piano Voice is geselecteerd, vermindert u het volume en verandert u enigszins de klankkleur van de noten die u speelt door dit pedaal in te drukken. Als een andere Voice dan Piano Voice is geselecteerd, wordt automatisch een specifieke functie voor die Voice aan het linkerpedaal toegewezen. U kunt de diepte van het linker-pedaaleffect aanpassen. Display Voice Selection  $\rightarrow$  [8 $\blacktriangledown$ ] MENU1  $\rightarrow$  [5 $\blacktriangledown$ ] VOICE SET  $\rightarrow$ TAB  $\Box$ [ $\Box$ ] CONTROLLER  $\rightarrow$  [A]/[B] LEFT PEDAL. Zie voor meer informatie de Naslaggids op de website ([pagina 9](#page-8-2)), hoofdstuk 11.

#### **Instellingen aanbrengen voor de pedalen**

U kunt één van de verscheidene functies toewijzen aan elk van de drie pedalen of een voetregelaar/voetschakelaar (apart verkrijgbaar), om dingen te doen zoals het besturen van de Super Articulation-voices of het starten en stoppen van de Song [\(pagina 105](#page-104-1)).

### <span id="page-23-1"></span><span id="page-23-0"></span>**De demo's afspelen**

De demo's voorzien in handige, makkelijk te begrijpen introducties van de eigenschappen en functies, evenals in geluidsdemonstraties.

### **1 Druk op de knop [DEMO] om de display Demo op te roepen.**

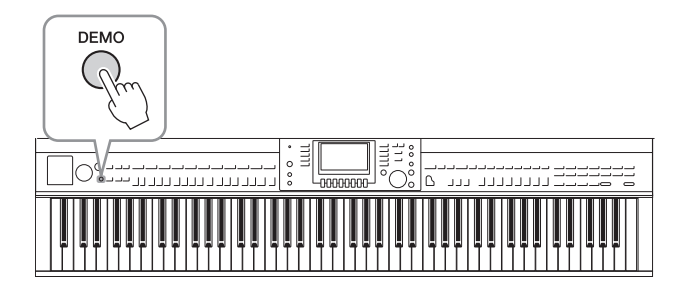

**2 Druk op een van de knoppen [A] – [D] om een specifieke demo weer te geven.**

Als u op een van de knoppen [F] – [I] drukt, wordt de overzichtsdemo continu afgespeeld, waarbij achtereenvolgens de verschillende displays worden opgeroepen.

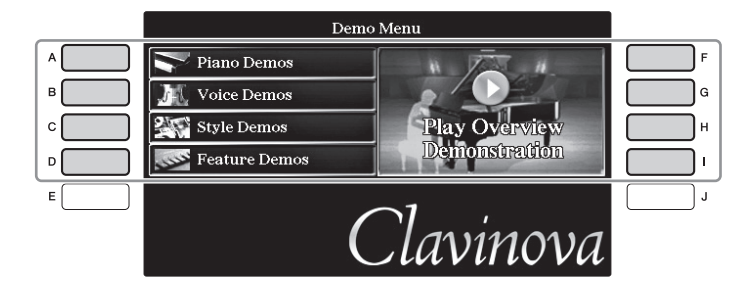

De submenu's worden in de display weergegeven. Druk op een van de knoppen [A] – [J] die met het submenu overeenkomen.

<sup>-</sup><br>Druk op de knop [EXIT] om terug te keren naar het volgende bovenliggende menuniveau.

#### **3 Druk indien nodig meerdere malen op de knop [EXIT] om de demo's te verlaten.**

# Beginnen

### <span id="page-24-1"></span><span id="page-24-0"></span>**Displaygerelateerde regelaars**

De LCD geeft u in één oogopslag heel veel informatie over alle huidige instellingen. Het weergegeven menu kan worden geselecteerd of gewijzigd met de regelaars rondom de LCD-display.

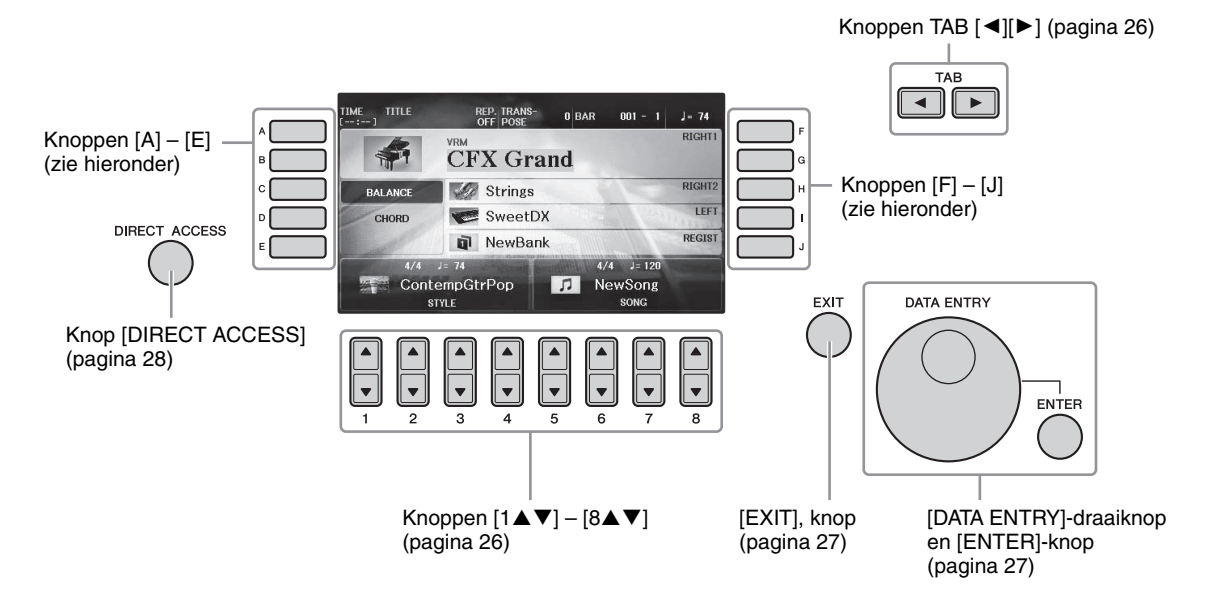

### **[A] – [J] knoppen**

Met de knoppen [A] – [J] kunt u de menu-onderdelen ernaast selecteren.

#### **Voorbeeld 1**

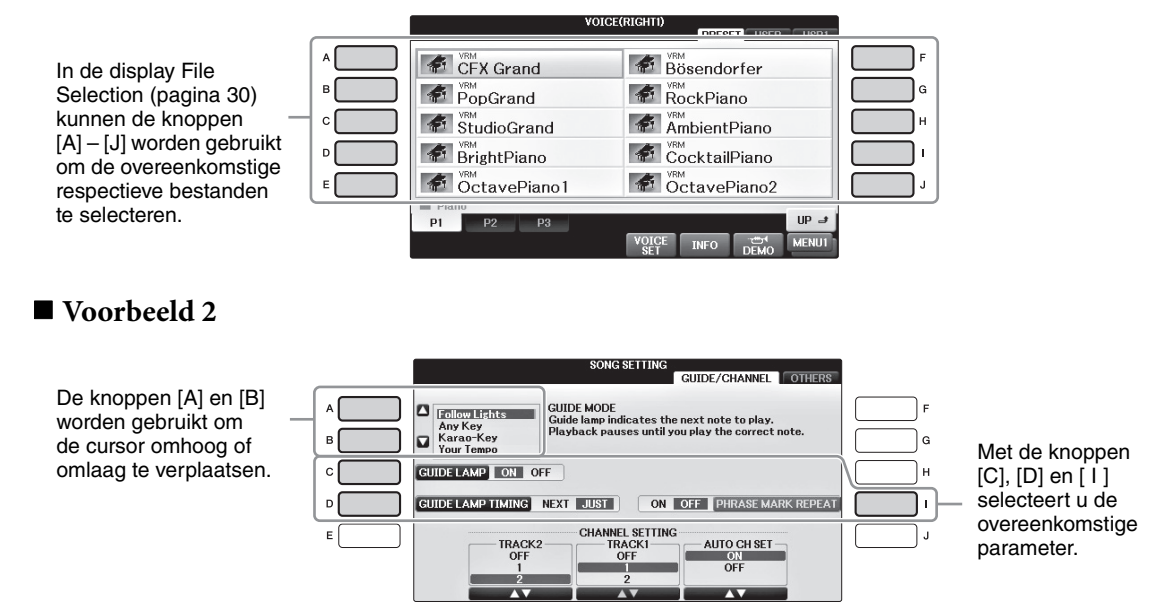

## <span id="page-25-0"></span>**Knoppen TAB**  $\left[ \blacktriangleleft \right]$ [ $\blacktriangleright$ ]

Deze knoppen worden hoofdzakelijk gebruikt om tussen de displaypagina's te schakelen die bovenin van 'tabs' zijn voorzien.

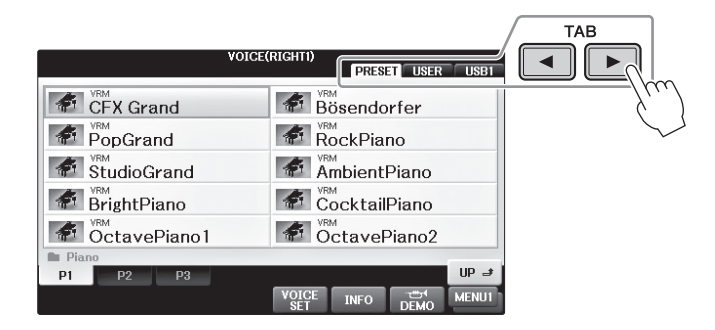

## <span id="page-25-1"></span>**Knoppen**  $[1 \blacktriangle \blacktriangledown] - [8 \blacktriangle \blacktriangledown]$

I

De knoppen  $[1 \blacktriangle \blacktriangledown]$  –  $[8 \blacktriangle \blacktriangledown]$  worden gebruikt voor het maken van selecties of om instellingen te veranderen (omhoog of omlaag) voor de functies die direct erboven in de display staan.

Gebruik de (bovenste) knoppen  $[1\blacktriangle] - [8\blacktriangle]$  om de gewenste items te selecteren als er een menu in dit gedeelte van de display verschijnt.

|                                                         | <b>VOICE(RIGHTI)</b><br><b>PRESET</b><br><b>USER</b><br>USB1   |
|---------------------------------------------------------|----------------------------------------------------------------|
| VRM                                                     | VRM                                                            |
| <b>CFX</b> Grand                                        | Bösendorfer                                                    |
| VRM                                                     | VRM                                                            |
| PopGrand                                                | RockPiano                                                      |
| VRM                                                     | VRM                                                            |
| StudioGrand                                             | AmbientPiano                                                   |
| VRM                                                     | VRM                                                            |
| BrightPiano                                             | CocktailPiano                                                  |
| VRM<br>OctavePiano1                                     | <sub>v®M</sub><br>OctavePiano2                                 |
| -<br>P <sub>1</sub><br>P <sub>2</sub><br>P <sub>3</sub> | $UP \rightarrow$                                               |
|                                                         | <b>VOICE</b><br>MENU1<br>ا <del>ت</del><br>DEMO<br><b>INFO</b> |
| 2                                                       | 5                                                              |
| 3                                                       | 6                                                              |
| 1                                                       | 7                                                              |
| 4                                                       | R                                                              |
|                                                         |                                                                |

Gebruik de (onderste) knoppen  $[1 \blacktriangledown] - [8 \blacktriangledown]$  om de gewenste items te selecteren als er een menu in dit gedeelte van de display verschijnt.

Als er een menulijst verschijnt, gebruikt u de knoppen  $[1\triangle \blacktriangledown] - [8\triangle \blacktriangledown]$  om het gewenste item te selecteren.

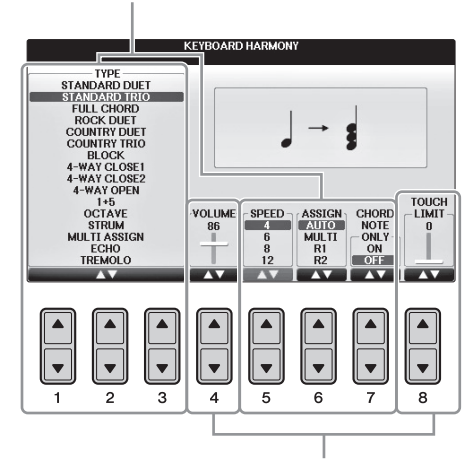

Als een parameter met de vorm van een regelaar (of een knop) verschijnt, gebruikt u de knoppen  $[1\blacktriangle \blacktriangledown] - [8\blacktriangle \blacktriangledown]$  om de waarde aan te passen.

#### **De pagina veranderen**

Als de display uit meerdere pagina's bestaat, worden de paginanummers (P1, P2, ...) onderin de display weergegeven. Druk op de overeenkomstige knop  $[1 \triangle] - [7 \triangle]$  om de gewenste displaypagina weer te geven.

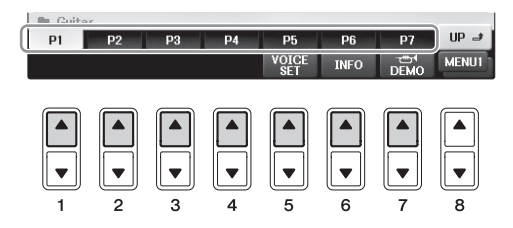

### <span id="page-26-0"></span>**Draaiknop [DATA ENTRY] en knop [ENTER]**

Afhankelijk van de geselecteerde LCD-display kan de [DATA ENTRY]-draaiknop op de volgende twee manieren worden gebruikt.

#### ■ Bestanden selecteren (voice, stijl, song enzovoort)

Als een van de File Selection-displays ([pagina 30](#page-29-0)) wordt weergegeven, kunt u met de draaiknop [DATA ENTRY] de cursor verplaatsen en vervolgens op de knop [ENTER] drukken om een bestand daadwerkelijk te selecteren.

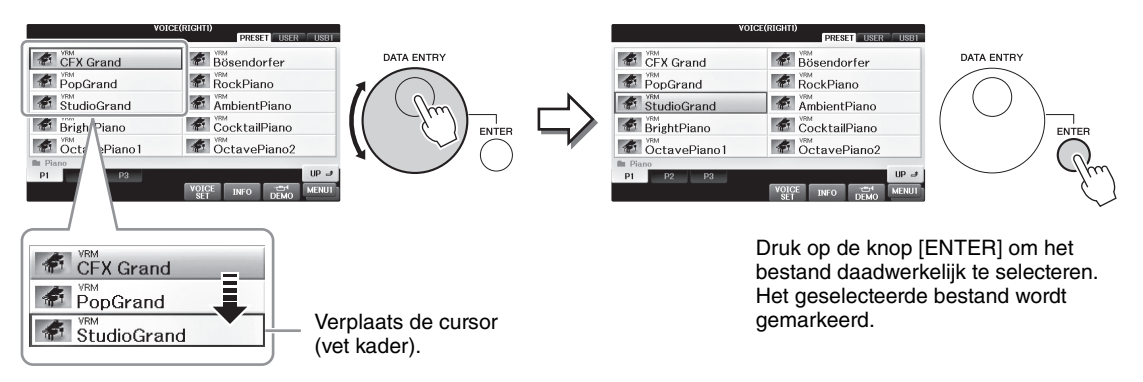

#### **Parameterwaarden aanpassen**

U kunt handig de [DATA ENTRY]-draaiknop in combinatie met de knoppen  $[1 \blacktriangle \blacktriangledown]$  –  $[8 \blacktriangle \blacktriangledown]$  gebruiken om de parameters aan te passen die in de display worden aangeduid.

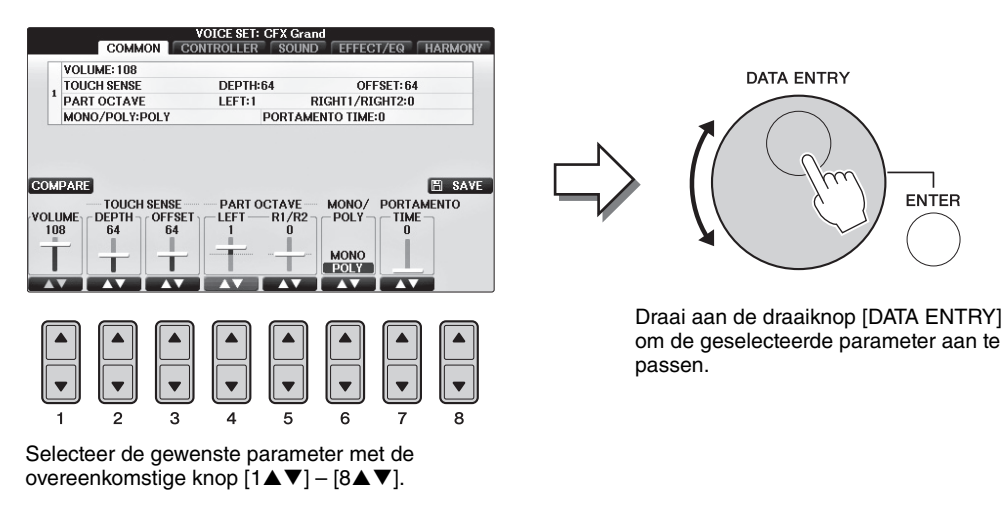

Deze handige techniek werkt ook goed bij pop-upparameters zoals Tempo en Transpose. Druk gewoon op de desbetreffende knop, bijvoorbeeld TEMPO [+], draai vervolgens aan de [DATA ENTRY]-draaiknop en druk op [ENTER] om het venster te sluiten.

### <span id="page-26-1"></span>**[EXIT]-knop**

Druk op de knop [EXIT] om naar de vorige display terug te keren. Druk meerdere keren op de knop [EXIT] om naar de standaard hoofddisplay terug te keren [\(pagina 29\)](#page-28-0).

**FXIT** 

## <span id="page-27-0"></span>**In de display getoonde berichten**

Soms wordt een bericht (informatie- of bevestigingsdialoog) op het scherm weergegeven om de bediening te vergemakkelijken. Als het bericht verschijnt, drukt u op de desbetreffende knop.

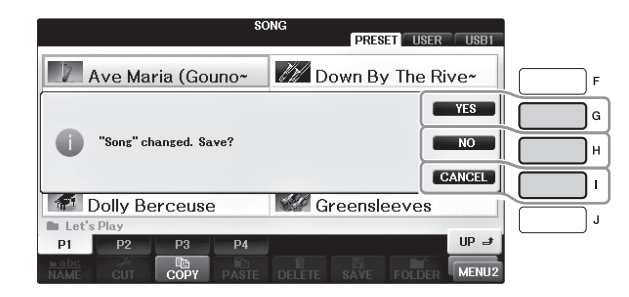

## <span id="page-27-1"></span>**Onmiddellijke selectie van de displays, Direct Access (rechtstreekse toegang)**

Met de handige Direct Access-functie (rechtstreekse toegang) kunt u ogenblikkelijk de gewenste display oproepen door slechts op één extra knop te drukken.

### **1 Druk op de knop [DIRECT ACCESS].**

Er verschijnt een bericht in de display waarin u wordt gevraagd op de overeenkomstige knop te drukken.

### **2 Druk op de knop of het pedaal bij de gewenste instellingsdisplay om die display onmiddellijk op te roepen.**

Druk bijvoorbeeld op de [GUIDE]-knop om de display op te roepen waarin de Guide-modus kan worden ingesteld.

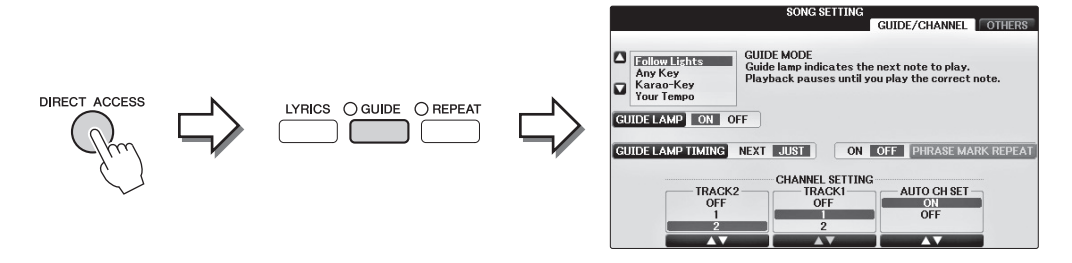

Raadpleeg de afzonderlijke Datalijst voor een lijst van de displays die kunnen worden opgeroepen met de functie Direct Access.

## <span id="page-28-0"></span>**Configuratie van de hoofddisplay**

Als het instrument wordt aangezet, verschijnt de hoofddisplay. In de hoofddisplay worden de huidige basisinstellingen weergegeven, zoals de momenteel geselecteerde voice en stijl, zodat u deze in één oogopslag kunt zien. De hoofddisplay is de display die u gewoonlijk ziet als u het keyboard bespeelt.

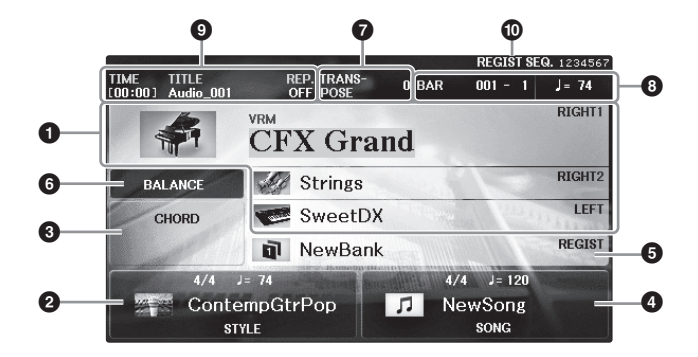

#### **0** Voicenaam

Hier worden de voicenamen weergegeven die momenteel zijn geselecteerd voor de partijen RIGHT 1, RIGHT 2 en LEFT ([pagina 44](#page-43-2)). Door te drukken op één van de knoppen [A] – [B] en [F] – [I] roept u de Voiceselectiedisplay op voor de verschillende partijen.

#### **OPMERKING**

**De indicatie 'H' wordt weergegeven als de functie Left Hold ([pagina 51](#page-50-2)) is ingesteld op ON.** 

#### 2 **Stijlnaam en verwante informatie**

Hier worden de momenteel geselecteerde stijlnaam, de maatsoort en het tempo weergegeven. Wanneer u op een van de knoppen  $[1 \blacktriangle \blacktriangledown] - [4 \blacktriangle \blacktriangledown]$  drukt, wordt de display Style Selection [\(pagina 58](#page-57-2)) weergegeven.

#### 3 **Huidige akkoordnaam**

Als de knop [ACMP ON/OFF] aan staat en de stijl wordt afgespeeld, wordt het akkoord weergegeven dat is opgegeven in het akkoordgedeelte van het keyboard. Wanneer de song met de akkoordgegevens wordt afgespeeld, wordt de huidige akkoordnaam weergegeven.

#### 4 **Songnaam en verwante informatie**

Hier worden de geselecteerde songnaam, de maatsoort en het tempo weergegeven. Wanneer u op een van de knoppen  $[5\blacktriangle \blacktriangledown]$  –  $[8\blacktriangle \blacktriangledown]$  drukt, wordt de display Song Selection ([pagina 71](#page-70-3)) weergegeven.

#### 5 **Naam van Registration Memory-bank**

Hier wordt de naam weergegeven van de momenteel geselecteerde Registration Memory-bank. Door op de knop [J] te drukken roept u de display Registration Memory Bank Selection op [\(pagina 98\)](#page-97-1).

**De indicatie 'F' wordt weergegeven als de functie Freeze is ingesteld op ON. Deze zorgt ervoor dat de instellingen van bepaalde parametergroepen<br>De indicatie 'F' wordt weergegeven als de functie Freeze is ingesteld op ON.** gehandhaafd blijven, waardoor ze niet worden gewijzigd, zelfs niet als u andere Registration Memory-knoppen selecteert. Zie voor meer informatie de Naslaggids op de website [\(pagina 9](#page-8-2)), hoofdstuk 9.

#### 6 **Volume Balance**

Als u op de knop [C] drukt, wordt de volumebalans tussen de partijen weergegeven. Er zijn twee displaypagina's waartussen u kunt schakelen met de knop [C] [\(pagina 68](#page-67-1)).

#### $\bullet$  Transpose

Hier wordt de hoeveelheid toonhoogteverandering weergegeven in stappen van een halve toon [\(pagina 68\)](#page-67-1).

#### 8 **TEMPO/BAR/BEAT**

Hier wordt de huidige positie (tempo/maat/tel) bij het afspelen van een stijl of song weergegeven.

#### 9 **Informatie over audio**

Hier wordt informatie over het geselecteerde audiobestand (bestandsnaam, duur enzovoort) weergegeven. Als de USB Audio Player/Recorder stand-by voor opname is, wordt de indicatie 'REC WAIT' weergegeven. Tijdens het opnemen wordt 'REC' weergegeven.

#### ) **Registratiesequence**

Geeft de sequence-volgorde aan van de nummers in het registratiegeheugen (indien ingeschakeld; [pagina 99](#page-98-1)), die kunnen worden opgeroepen via de knoppen TAB [L][R] of het pedaal. Om het geselecteerde registratiegeheugennummer staat een kader. Raadpleeg hoofdstuk 9 van de Naslaggids op de website [\(pagina 9](#page-8-2)) voor instructies voor het programmeren van de sequence.

### <span id="page-29-0"></span>**Configuratie van de display File Selection**

In de display File Selection selecteert u voice-, stijl- en andere gegevens (bestanden). De display File Selection wordt weergegeven als u op een van de VOICE- of STYLE-categorieselectieknoppen, de knop SONG CONTROL [SONG SELECT] enzovoort drukt.

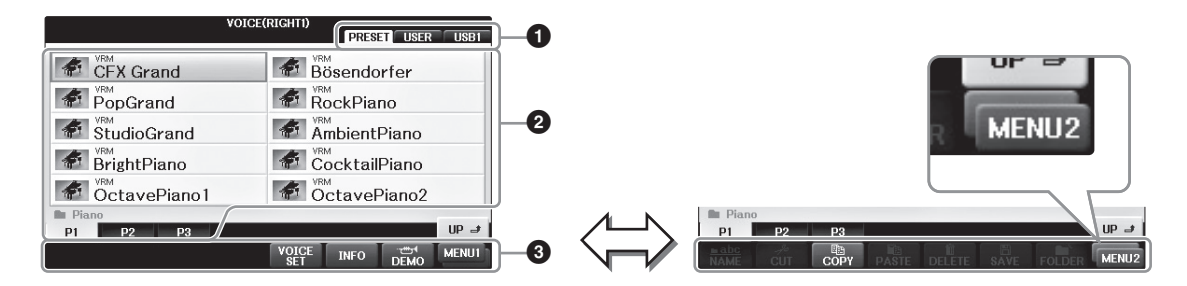

#### 1 **Locatie (station) van gegevens**

- **• PRESET** ...... Locatie waar presetgegevens zijn opgeslagen.
- **• USER**............ Locatie waar opgenomen of bewerkte gegevens zijn opgeslagen.
- **• USB**............... Locatie waar gegevens in USB-flashstation zijn opgeslagen. Deze wordt alleen weergegeven als er een USB-flashgeheugen is aangesloten op de [USB TO DEVICE]-aansluiting [\(pagina 106\)](#page-105-0).

#### 2 **Selecteerbare gegevens (bestanden)**

De bestanden die in deze display kunnen worden geselecteerd, worden weergegeven. Als er meer dan tien bestanden zijn, wordt het paginanummer (P1, P2, ...) onder de bestanden weergegeven. Druk op de desbetreffende knop om de overeenkomstige displaypagina weer te geven. Als niet alle paginanummers op de display passen, wordt de knop 'Next' weergegeven, en voor vorige pagina's de knop 'Prev.'.

#### 3 **MENU1/MENU2**

Onder in de display voor bestandsselectie kunt u de indicator schakelen tussen MENU1 en MENU2 door op de knop [8▼] te drukken.

- **• MENU1**....... Als u MENU1 selecteert, worden de functienamen weergegeven die betrekking hebben op het huidige bestand (voice, stijl, song enz.). Als MENU1 bijvoorbeeld is geselecteerd met de display Voice Selection, wordt de Voice-demo afgespeeld als u op de knop [7 $\blacktriangledown$ ] drukt.
- **• MENU2**....... Als u MENU2 selecteert, worden de functienamen van bestands-/mapbeheer weergegeven, zoals opslaan, kopiëren, verplaatsen en verwijderen. U kunt ook de bestanden hernoemen en ze in mappen ordenen, door een nieuwe map te maken (pagina [32](#page-31-0) – [37](#page-36-0).)

#### **De huidige map sluiten en de map van het bovenliggende niveau oproepen**

In de display PRESET bevinden zich meerdere gegevens (bestanden) samen in één map. U kunt ook uw originele gegevens organiseren in de USER/USB-display door meerdere nieuwe mappen te maken [\(pagina 32\)](#page-31-0). Druk op de knop [8] (UP) om de huidige map te sluiten en de map van het bovenliggende niveau op te roepen.

#### **Voorbeeld van de display PRESET Voice Selection**

De PRESET Voice=bestanden zijn gecategoriseerd en ondergebracht in hiervoor geschikte mappen.

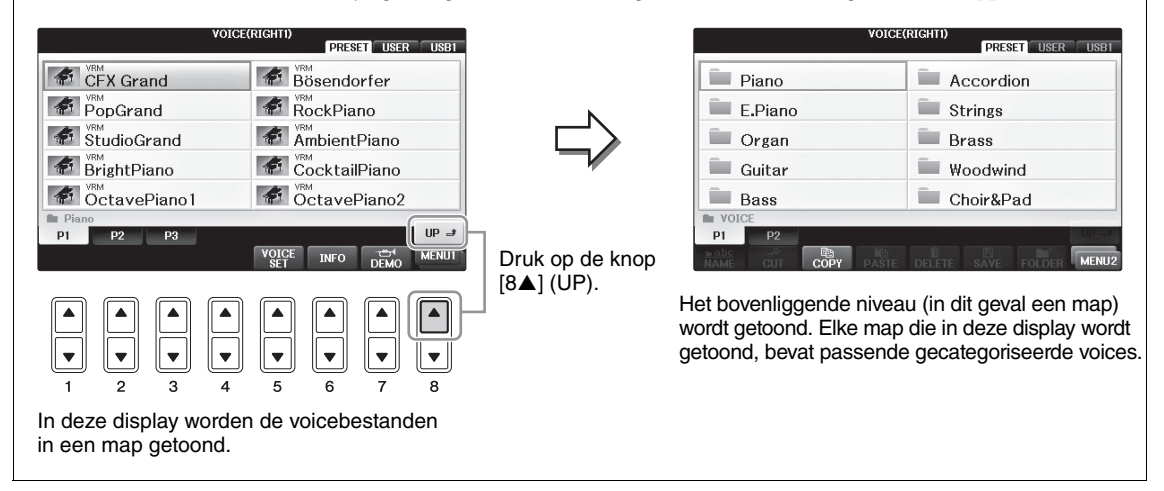

### <span id="page-30-0"></span>**Display USB**

Als u op de [USB]-knop drukt, hebt u ook toegang tot voice-, stijl- en andere gegevensbestanden die in het USB-flashstation zijn opgeslagen.

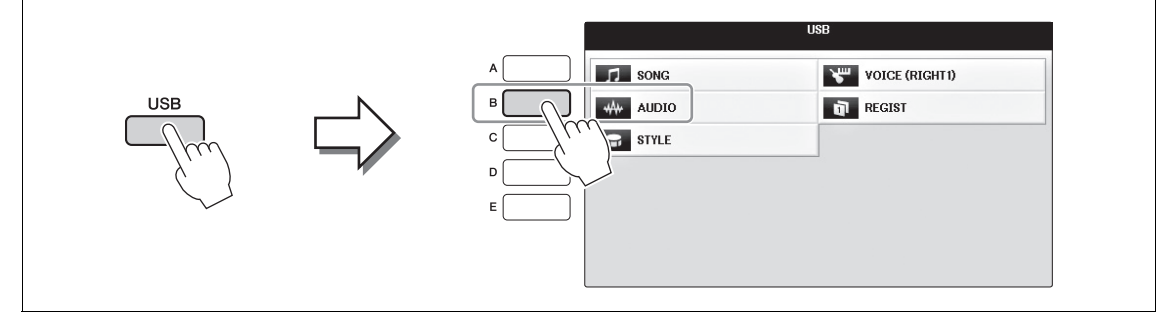

### <span id="page-31-0"></span>**Bestands-/mapbeheer**

Als u een groot aantal bestanden hebt opgeslagen op een USB-flashgeheugenstation of een USER-station, kan het moeilijk zijn om snel het gewenste bestand te vinden. U kunt het vinden van bestanden vergemakkelijken door uw bestanden in mappen te verdelen, bestanden te hernoemen, onnodige bestanden te verwijderen enzovoort. Deze handelingen voert u uit in de display voor bestandsselectie.

#### **Een nieuwe map maken**

Met deze handeling kunt u nieuwe mappen maken. Mappen kunnen naar wens worden gemaakt, benoemd en geordend, waardoor het makkelijker wordt uw originele gegevens te vinden en te selecteren.

#### **OPMERKING**

**OPMERKING** U kunt geen nieuwe mappen maken op de tab PRESET of in de map 'PianoRoom'.

#### **OPMERKING**

**OPMERKING** Het maximale aantal bestanden/mappen dat kan worden opgeslagen in een map is 500.

#### **1 Selecteer in de display voor bestandsselectie met de knoppen TAB [**L**][**R**] de desbetreffende tab (USER of USB) waarnaar u de gegevens wilt opslaan.**

Als u in de bestaande map een nieuwe map wilt maken, selecteert u hier ook de map.

**DPMERFINGER-tabdisplay kunnen mapdirectory's maximaal vier niveaus bevatten. Het maximale totale aantal bestanden/mappen<br>In de USER-tabdisplay kunnen mapdirectory's maximaal vier niveaus bevatten. Het maximale totale aant** dat kan worden opgeslagen, is afhankelijk van de bestandsgrootte en de lengte van de bestands-/mapnamen.

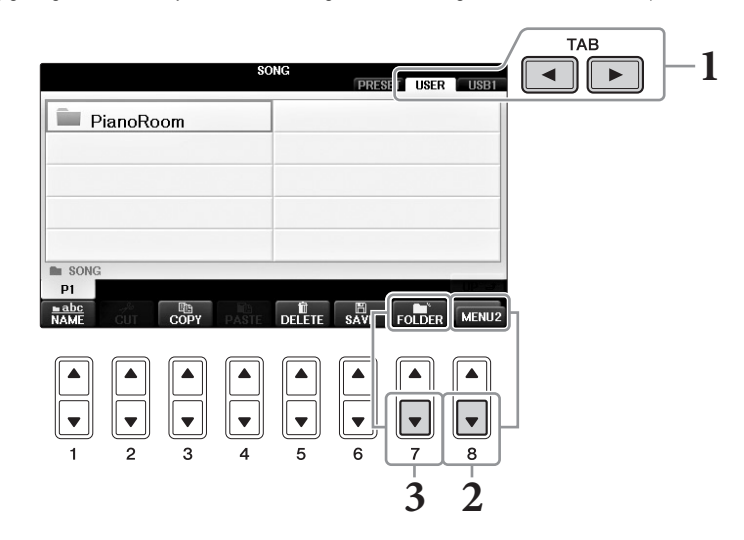

- **2 Druk meerdere keren op de knop [8] totdat MENU2 rechtsonder in de display wordt weergegeven.**
- **3 Druk op de knop [7] (FOLDER) om de naamgevingsdisplay voor een nieuwe map op te roepen.**

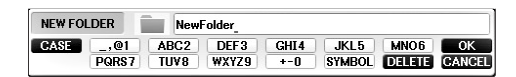

### **4 Voer de naam van de nieuwe map in (zie [pagina 36\)](#page-35-0).**

#### **OPMERKING**

**De volgende tekens kunnen niet worden ingevoerd voor de naam van bestanden/mappen.**  $4 / : * 2" < > 1$ 

Met deze handeling kunt u de naam van bestanden/mappen wijzigen.

- **OPMERKING •** Bestanden op de tab PRESET kunnen niet worden hernoemd.
- **•** De naam van de map 'PianoRoom' kan niet worden gewijzigd.
	- **1 Roep de display op met het bestand of de map waarvan u de naam wilt wijzigen.**
	- **2 Druk meerdere keren op de knop [8] totdat MENU2 rechtsonder in de display wordt weergegeven.**

### **3 Druk op de knop [1] (NAME).**

Onderaan in de display wordt het pop-upvenster voor de naamwijzigingshandeling weergegeven.

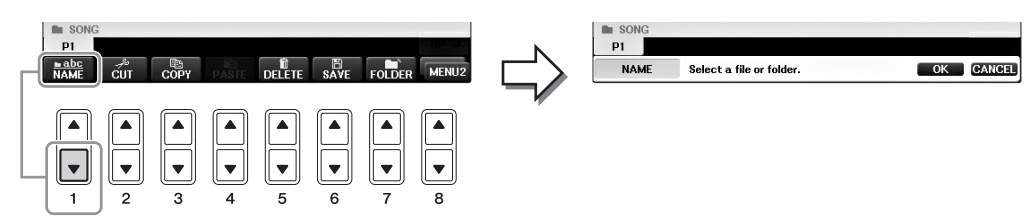

- **4 Druk bij de knoppen [A] [J] op de knop die overeenkomt met het gewenste bestand/de gewenste map.**
- **5 Druk op de knop [7] (OK) om de bestands-/mapselectie te bevestigen. OPMERKING**

**Druk op de knop [8▼] (CANCEL) om het hernoemen te annuleren.** 

**6 Voer de naam (met tekens) van het geselecteerde bestand of de geselecteerde map in [\(pagina 36\)](#page-35-0).**

Het bestand of de map met de gewijzigde naam verschijnt in de display op de desbetreffende positie in alfabetische volgorde tussen de bestanden.

### **Bestanden kopiëren of verplaatsen**

Met deze handeling kunt u een bestand kopiëren of knippen en op een andere locatie (map) plakken. Met dezelfde procedure kunt u ook een map kopiëren (maar niet verplaatsen).

Houd er rekening mee dat voor sommige bestanden beperkingen voor kopiëren/verplaatsen gelden. Zie 'Beperkingen voor beveiligde songs' op [pagina 73.](#page-72-0)

**OPMERKING** U kunt bestanden op de tab PRESET en in de map 'PianoRoom' niet verplaatsen.

#### **1 Roep de display op met de bestanden/mappen die u wilt kopiëren.**

**OPMERKING** Het kopiëren van commercieel verkrijgbare muziekgegevens, inclusief maar niet beperkt tot MIDI-gegevens en/of audiogegevens, is strikt verboden, uitgezonderd voor persoonlijk gebruik.

#### **2 Druk meerdere keren op de knop [8] totdat MENU2 rechtsonder in de display wordt weergegeven.**

### **3 Druk op de knop [3] (COPY) om te kopiëren of op [2] (CUT) om te verplaatsen.**

Onderaan in de display wordt het pop-upvenster voor het kopiëren/knippen weergegeven.

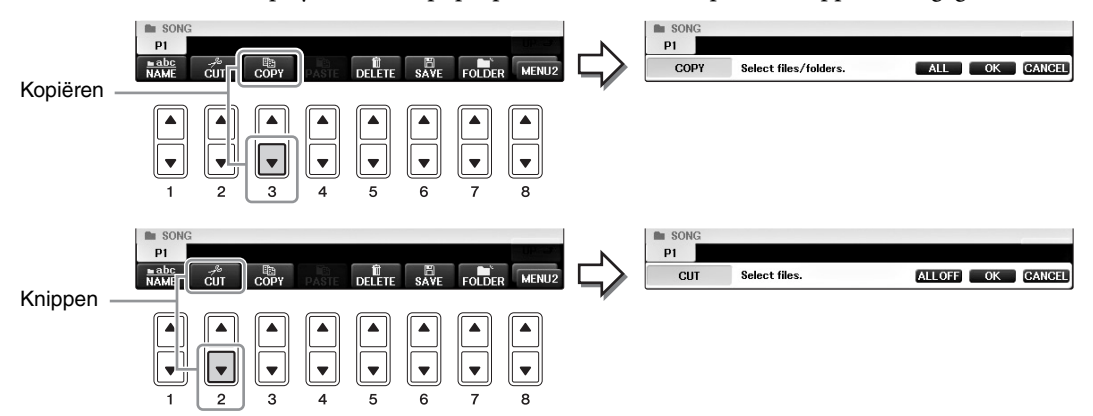

### **4 Druk bij de knoppen [A] – [J] op de knop die overeenkomt met het gewenste bestand/de gewenste map.**

Druk bij de knoppen [A] – [J] nogmaals op dezelfde knop om uw selectie te annuleren. Druk op de knop [6] (ALL) om alle bestanden/mappen te selecteren die worden weergegeven in de huidige display (inclusief de overige pagina's). Druk nogmaals op de knop [6 $\Pi$ ] (ALL OFF) om de selectie te annuleren.

#### **5 Druk op de knop [7] (OK) om de bestands-/mapselectie te bevestigen. OPMERKING**

<sup>→</sup><br>Druk op de knop [8▼] (CANCEL) om het kopiëren te annuleren.

**6** Selecteer met de knoppen TAB  $[\blacktriangleleft][\blacktriangleright]$  de bestemmingstab (USER of USB) **waarnaar de bestanden/mappen moeten worden geplakt.**

Selecteer indien nodg de bestemmingsmap met de knoppen [A] – [J].

#### **7 Druk op de knop [4] (PASTE) om de bestanden/mappen te plakken die u in stap 4 hebt geselecteerd.**

Het geplakte bestand of de geplakte map verschijnt in de display op de desbetreffende positie in alfabetische volgorde tussen de bestanden.

### **Bestanden/mappen verwijderen**

Met deze handeling kunt u een bestand/map verwijderen.

- **OPMERKING •** Bestanden op de tab PRESET kunnen niet worden verwijderd.
- **•** U kunt de map 'PianoRoom' niet verwijderen.
	- **1 Roep de display op met de bestanden/mappen die u wilt verwijderen.**
	- **2 Druk meerdere keren op de knop [8] totdat MENU2 rechtsonder in de display wordt weergegeven.**

#### **3 Druk op de knop [5] (DELETE).**

Het pop-up venster voor de Delete (wis) handeling verschijnt onderin de display.

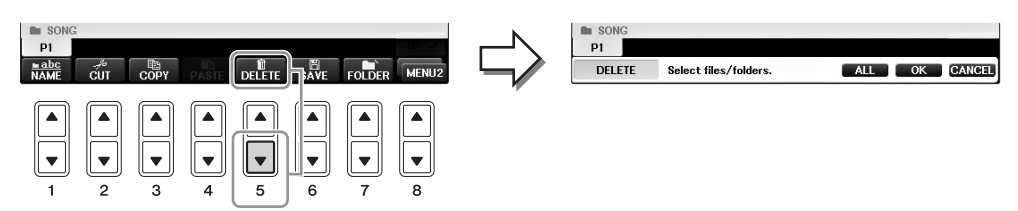

### **4 Druk bij de knoppen [A] – [J] op de knop die overeenkomt met het gewenste bestand/de gewenste map.**

Druk bij de knoppen [A] – [J] nogmaals op dezelfde knop om uw selectie te annuleren. Druk op de knop [6] (ALL) om alle bestanden/mappen te selecteren die worden weergegeven in de huidige display (inclusief de overige pagina's). Druk nogmaals op de knop  $[6\blacktriangledown]$  (ALL OFF) om de selectie te annuleren.

## **5 Druk op de knop [7] (OK) om de bestands-/mapselectie te bevestigen.**

**Druk op de knop [8▼] (CANCEL) om het verwijderen te annuleren.** 

#### **6 Volg de instructies op het scherm en selecteer het item voor de gewenste bewerking.**

- **• YES** ...............Bestand/map verwijderen
- **• YES ALL** ......Alle geselecteerde bestanden/mappen verwijderen
- **• NO** ................Bestand/map ongewijzigd laten, zonder te verwijderen
- **• CANCEL**......Verwijderen annuleren

#### **OPMERKING**

<sup>-</sup><br>Afhankelijk van de desbetreffende bewerking worden niet al deze menu-items weergegeven en kan hun locatie in de display afwijken, evenals de knoptoewijzing.

### <span id="page-35-0"></span>**Tekens invoeren**

In de volgende instructies ziet u hoe u tekens kunt invoeren voor het benoemen van uw bestanden/mappen, het invoeren van trefwoorden enzovoort. Voer tekens in via de onderstaande display.

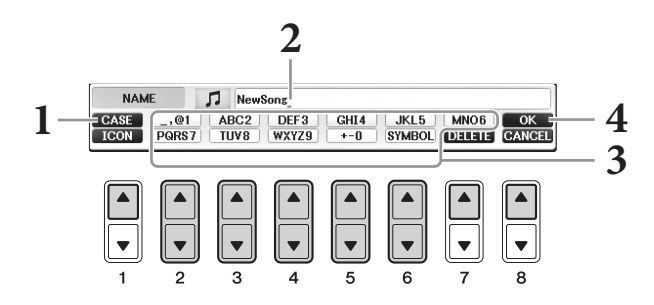

### **1 Wijzig de tekensoort door op de knop [1] te drukken.**

- Als u een andere taal dan Japans als taal hebt geselecteerd [\(pagina 21\)](#page-20-0), zijn de volgende verschillende tekensoorten beschikbaar:
- **• CASE**..........................Hoofdletters, cijfers, tekens
- **• case** .............................Kleine letters, cijfers, tekens
- Als u Japans als taal selecteert ([pagina 21\)](#page-20-0), kunnen de volgende verschillende tekensoorten en -grootten worden ingevoerd:
- **• (kana-kan)**...Hiragana en Kanji, leestekens (volledige grootte)
- **• (kana)**............Katakana (normale grootte), leestekens (volledige grootte)
- **h** (kana)............Katakana (halve grootte), leestekens (halve grootte)
- **•** ........................Alfabet (hoofdletters en kleine letters, volledige grootte),
- nummers (volledige grootte), leestekens (volledige grootte)
- **•** ........................Alfabet (hoofdletters en kleine letters, halve grootte), nummers (halve grootte), leestekens (halve grootte)

#### **OPMERKING**

<sup>T</sup><br>Afhankelijk van de display voor tekeninvoer waarin u werkt, kunnen sommige tekens niet worden ingevoerd.

**2 Verplaats de cursor met de draaiknop [DATA ENTRY] naar de gewenste positie.**

### **3 Gebruik de knoppen [2] – [6] en [7] die overeenkomen met het teken dat u wilt invoeren.**

Om het geselecteerde letterteken daadwerkelijk in te voeren verplaatst u de cursor of drukt u op een andere letterinvoerknop. Als u even wacht, wordt het letterteken automatisch ingevoerd. Zie 'Handelingen voor het invoeren van andere tekens' verderop voor meer informatie over het invoeren van tekens.

#### **ODMERKING**

<sup>-</sup><br>Bestandsnamen kunnen uit maximaal 41 lettertekens bestaan, mapnamen uit maximaal 50 lettertekens.

### **4 Druk op de knop [8] (OK) om de nieuwe naam daadwerkelijk in te voeren en terug te keren naar de voorgaande display.**

**DREAR IN DREAR INGER<br>Druk op de knop [8<b>V**] (CANCEL) om het invoeren van tekens te annuleren.
#### ■ Tekens wissen

Verplaats de cursor naar het teken dat u wilt wissen door de [DATA ENTRY]-draaiknop te gebruiken en druk vervolgens op de knop [7 $\blacktriangledown$ ] (DELETE). Als u alle tekens op de regel in één keer wilt wissen, houdt u de knop [7▼] (DELETE) ingedrukt.

#### **■ Speciale leestekens invoeren (Japanse '< 濁点 >' en '< 半濁点 >')**

Selecteer een teken waaraan een accent moet worden toegevoegd en druk op de knop  $[6\blacktriangledown]$ , voordat u het teken daadwerkelijk invoert.

#### **OPMERKING**

**OPMERKING** Voor tekens zonder speciale accenten (met uitzondering van kanakan en katakana op halve grootte), kunt u het accentoverzicht oproepen door op de knop [6] te drukken, nadat u het teken hebt geselecteerd (maar voordat dit daadwerkelijk is ingevoerd).

#### **Tekens of spaties invoeren**

- **1** Druk op de knop [6▼] (SYMBOL) om de lijst met tekens op te roepen.
- **2** Gebruik de [DATA ENTRY]-draaiknop om de cursor naar het gewenste teken of de spatie te verplaatsen en druk vervolgens op de knop  $[8\blacktriangle]$  (OK).

#### **Omzetten naar Kanji (Japanse taal)**

Als de ingevoerde 'hiragana'-tekens diapositief worden getoond, drukt u één of meerdere keren op de knop [1]/[ENTER] om de tekens om te zetten naar de juiste kanji. U kunt het diapositieve gedeelte wijzigen met de draaiknop [DATA ENTRY]. Druk op de knop  $[1\blacktriangledown]/[8\blacktriangle]$  (OK) om de wijziging daadwerkelijk door te voeren.

Als u het omgezette kanji weer wilt terugzetten op 'hiragana', drukt u op de knop  $[7\blacktriangledown]$  (DELETE). Druk op de knop [8▼] (CANCEL) als u het omgekeerde gedeelte onmiddellijk wilt wissen.

#### **Aangepaste pictogrammen voor bestanden selecteren (links van de bestandsnaam weergegeven)**

- **1** Druk op de knop [1▼] (ICON) om de display ICON SELECT weer te geven.
- **2** Selecteer het pictogram met de knoppen  $[A] [J]$ ,  $[3 \blacktriangle \blacktriangledown] [5 \blacktriangle \blacktriangledown]$  of de  $[DATA ENTRY]$ -keuzeknop. De display ICON bevat verscheidene pagina's. Druk op de knoppen TAB  $\Box$   $\Box$  om de verschillende pagina's te selecteren.
- **3** Druk op de knop [8 $\triangle$ ]-knop (OK) om het geselecteerde pictogram toe te passen.

<sup>→</sup><br>Druk op de knop [8▼] (CANCEL) om de handeling te annuleren.

# **Gegevensback-up**

Met deze procedure maakt u van alle gegevens die zijn opgeslagen op het USER-station (met uitzondering van beveiligde songs) en alle instellingen een back-up naar het USB-flashstation in de vorm van een back-upbestand (extensie: bup.). Het back-upbestand kan weer teruggezet naar het instrument, zodat u de paneelinstellingen en spelgegevens kunt terughalen die u eerder hebt gemaakt.

#### **OPMERKING**

**OPMERKING** Lees voordat u een USB-flashstation gaat gebruiken 'USB-apparaat aansluiten' op [pagina 106](#page-105-0).

#### **1 Sluit een USB-flashstation aan voor de back-up.**

#### **2 Roep de bedieningsdisplay op.**

 $\bigcirc$  [FUNCTION]  $\rightarrow \bigcirc$  TAB  $[\blacktriangleleft] [\blacktriangleright]$  MENU2  $\rightarrow \bigcirc$  [G] (SYSTEM)  $\rightarrow$ **4** TAB  $\left[ \blacktriangleleft \right]$  BACKUP/RESTORE

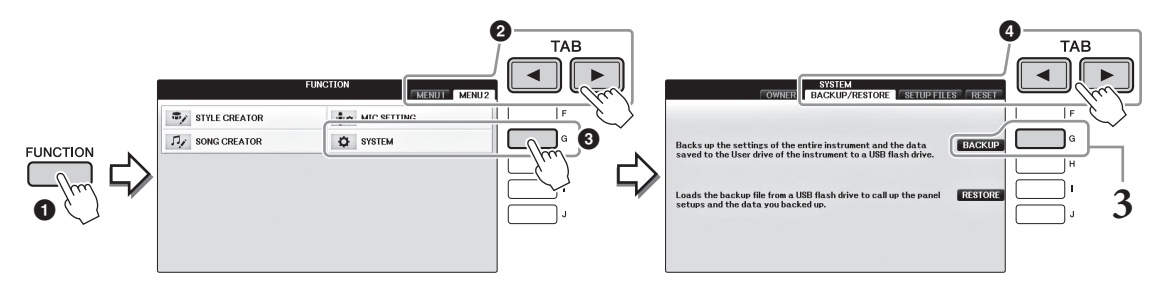

#### **3 Druk op de knop [G] (BACKUP) om de gegevens op te slaan op het USB-flashstation.**

#### *LET OP*

**Het maken/terugzetten van de back-up duurt mogelijk een paar minuten. Schakel nooit de stroomtoevoer uit tijdens deze bewerking. Als u dit doet, kunnen de gegevens beschadigd raken.**

# **Het back-upbestand terugzetten**

Druk hiervoor u in stap 3 hierboven op de knop [I] (RESTORE). Nadat de handeling is voltooid, wordt het instrument automatisch opnieuw opgestart.

#### *LET OP*

**Bij het terugzetten worden alle gegevens en instellingen op het station 'USER', inclusief de beveiligde songs, verwijderd en overschreven met de eerder gearchiveerde gegevens. Zorg dat u alle belangrijke gegevens naar het USB-flashstation hebt gekopieerd of verplaatst voordat u gaat terugzetten [\(pagina 34\)](#page-33-0).**

#### **OPMERKING**

**OPMERKING** Als u de Music Finder-records, effecten, MIDI-sjablonen en systeembestanden wilt opslaan, opent u de bedieningsdisplay: [FUNCTION] TAB  $\blacksquare$   $\blacksquare$  voor meer informatie.

# **De fabrieksgeprogrammeerde instellingen herstellen**

Hiermee worden de System Setup-parameters teruggezet naar de originele fabrieksinstellingen. Raadpleeg de afzonderlijke Datalijst voor informatie over de System Setup-parameters, die in de lijst Parameter Chart in de rij 'System Setup' zijn gemarkeerd met 'O'.

Als u het instrument aan zet terwijl u de meest rechtse toets op het keyboard ingedrukt houdt, wordt het bericht weergegeven dat het instrument wordt geïnitialiseerd. Het bericht verdwijnt als het initialiseren is voltooid.

Opgenomen songs in de USER-locatie [\(pagina 30](#page-29-0)) worden niet verwijderd met deze bewerking.

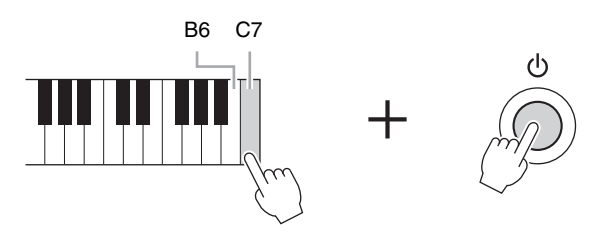

#### **OPMERKING**

**OPMERKING** Als u alleen de Registration Memory-instelling ([pagina 97\)](#page-96-0) wilt initialiseren, zet u het instrument aan terwijl u B6 ingedrukt houdt.

U kunt ook een bepaalde groep instelling terugzetten op de standaardfabriekswaarden, of alle bestanden/ mappen in het USER-station verwijderen. Roep de bedieningsdisplay op: [FUNCTION]  $\rightarrow$  TAB  $\blacksquare$ ]  $MENU2 \rightarrow [G] (SYSTEM) \rightarrow TAB [\blacktriangle] [\blacktriangleright] RESET$ 

Zie voor meer informatie de Naslaggids op de website [\(pagina 9](#page-8-0)), hoofdstuk 12.

<span id="page-39-2"></span>De Piano Room-functie is bedoeld voor mensen die het instrument gewoon als piano willen bespelen en daar volop van willen genieten. Welke instellingen u ook hebt aangebracht via het paneel, u kunt onmiddellijk de optimale instellingen voor pianospel oproepen met één druk op de knop. U kunt de piano-instellingen ook naar wens wijzigen, of de piano bespelen alsof u in een klein ensemble speelt.

# **Piano spelen in Piano Room**

#### **1 Druk op de knop [PIANO ROOM] om de display Piano Room op te roepen.**

Hiermee roept u de optimale paneelinstellingen voor pianospel op en schakelt u alle andere, niet-relevante functies uit. De mastervolumeregeling, de knop [PIANO ROOM] en alle displayregelaars (behalve de knop [DIRECT ACCESS]) kunnen echter nog wel worden gebruikt.

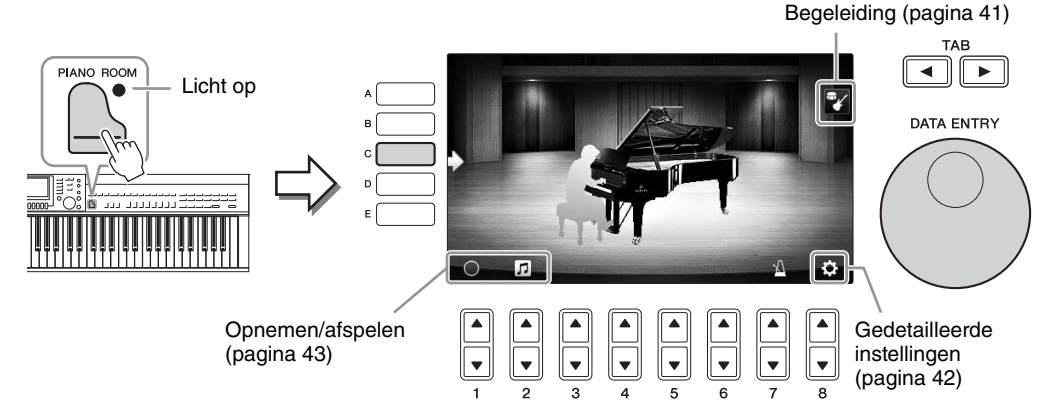

# **2 Bespeel het keyboard.**

Wijzig de piano-instellingen, zoals Piano Type, Environment (Reverb Type) enz., op basis van het type muziek dat u wilt spelen.

<span id="page-39-1"></span><span id="page-39-0"></span>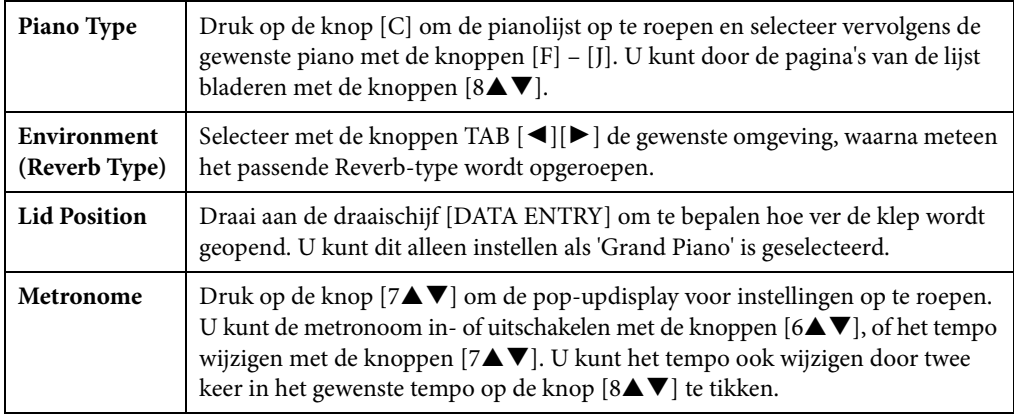

Druk op de knop [EXIT] om een lijst of instellingendisplay te sluiten.

**3** Druk op de knop  $\bigcup_{i=1}^{\infty}$  [PIANO ROOM] of  $\bigcirc_{i=1}^{\infty}$  [EXIT] om de display Piano **Room te verlaten.**

# <span id="page-40-0"></span>**Piano spelen in een sessie met andere instrumenten**

- **1 Druk op de knop [PIANO ROOM] om de display Piano Room op te roepen.**
- **2 Druk op de knop [F] om de sessiespelers in de display weer te geven.**  Druk op de knop [F] om sessiespelers weer te geven of te verbergen.

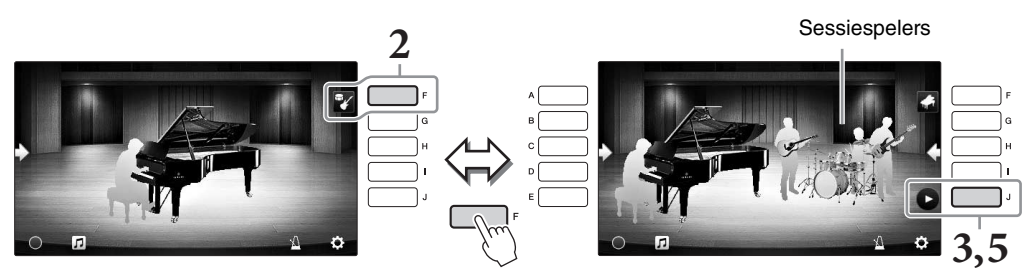

- **3 Druk op de knop [J] om te beginnen.** Het intro wordt afgespeeld.
- **4 Speel na een paar maten van het intro op het keyboard.**

De sessiespelers begeleiden uw spel. Jazz of Pop wordt aanbevolen.

# **5 Druk op de knop [J] om de begeleiding te stoppen.**

De begeleiding stopt zodra er een eindgedeelte is gespeeld.

#### **OPMERKING**

<sup>-</sup><br>Begeleidingsfuncties zijn ook beschikbaar buiten de Piano Room. Raadpleeg [pagina 58](#page-57-0) voor meer informatie.

# **Het type en de instellingen van begeleiding wijzigen**

Druk op de knop [H] op de rechterdisplay van stap 2 hierboven om de instellingendisplay op te roepen waarin u het type begeleiding kunt selecteren of de instellingen kun wijzigen. U kunt het type begeleiding selecteren, het tempo en volume wijzigen en elke partij van de begeleiding in- of uitschakelen. Druk op de knop  $[8\blacktriangle \blacktriangledown]$  om andere inhoud weer te geven op de instellingendisplay.

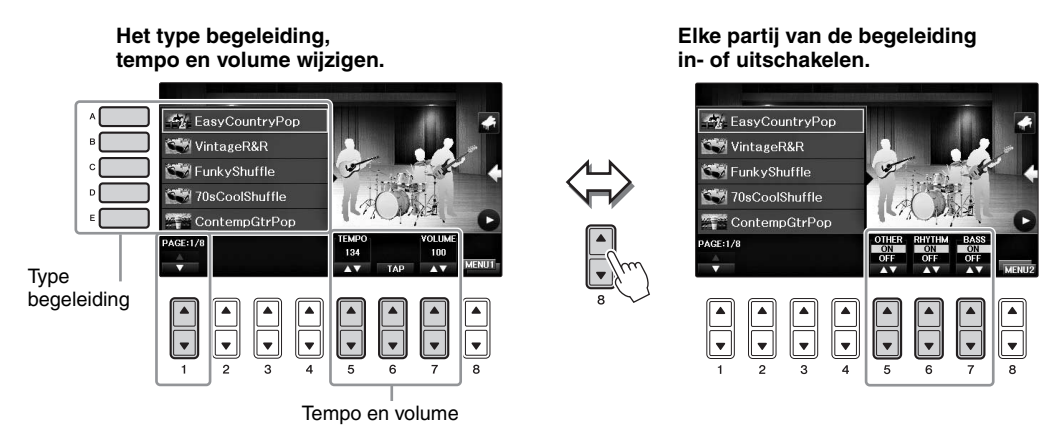

# <span id="page-41-0"></span>**De instellingen van Piano Room wijzigen/herstellen**

U kunt de instellingen van Piano Room, zoals aanslaggevoeligheid, naar wens wijzigen. U kunt ook alle Piano Room-instellingen terugzetten op de standaardwaarden.

- **1 Druk op de knop**  $\Box$  **[Piano Room] om de display Piano Room op te roepen.** Als u de begeleidingsinstellingen wilt wijzigen, drukt u op de knop [F] om de sessiespelers weer te geven.
- **2 Gebruik de knoppen [8] om de instellingendisplay op te roepen en de instellingen te wijzigen.**

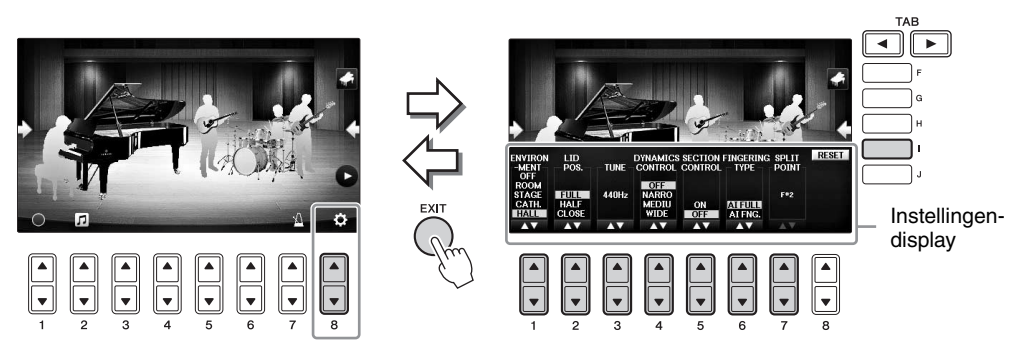

: Gearceerde items zijn alleen beschikbaar als er sessiespelers worden weergegeven.

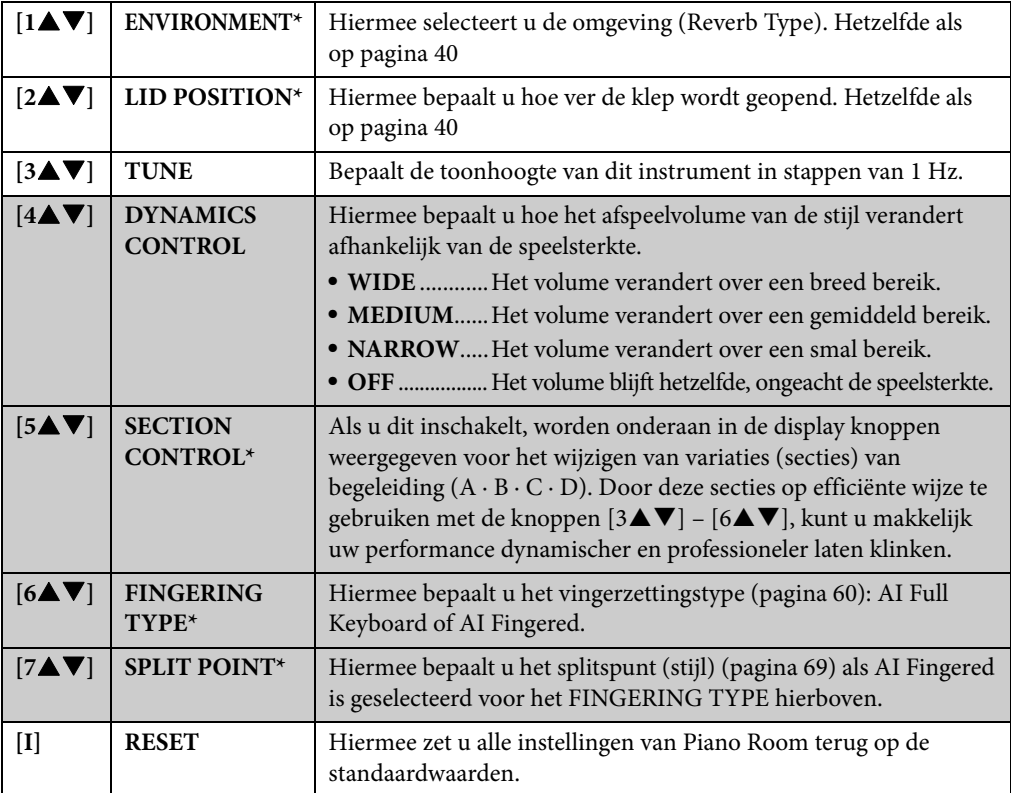

De instellingen die zijn gemarkeerd met \*, blijven behouden, ook als u deze display verlaat of het instrument uitzet. De volgende keer dat u op de knop [PIANO ROOM] drukt, worden de piano-instellingen opgeroepen die de vorige keer zijn aangebracht.

1

# <span id="page-42-0"></span>**Uw spel in de Piano Room opnemen**

U kunt uw spel in de Piano Room opnemen op het instrument of op een USB-flashstation.

**OPMERKING** Als u opneemt naar het instrument, wordt de opnamemethode MIDI gebruikt. Als u opneemt naar een USB-flashstation, wordt de opnamemethode Audio gebruikt. Raadpleeg [pagina 79](#page-78-0) voor informatie over het verschil tussen MIDI- en Audio-opnamen.

- **1 Als u wilt opnemen naar een USB-flashstation, leest u voordat u begint met opnemen 'USB-apparaat aansluiten' op [pagina 106](#page-105-0) en sluit u vervolgens het USB-flashstation aan op de aansluiting [USB TO DEVICE].**
- **2 Druk op de knop**  $\Box$  **[Piano Room] om de display Piano Room op te roepen.**
- **3** Druk op de knop  $[2\blacktriangle \blacktriangledown]$  ( $\blacksquare$ ).

De instellingendisplay wordt weergegeven, waarin u de locatie kunt selecteren waarin u het bestand wilt opslaan.

**4 Selecteer de opslaglocatie met de knoppen**  $[3\blacktriangle \blacktriangledown]/[4\blacktriangle \blacktriangledown]$ **.** 

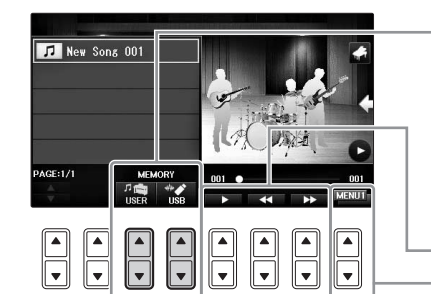

Opslaglocatie:

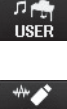

van de display Song Selection ([pagina 71\)](#page-70-1). **USB-flashstation**

Opgeslagen in de hoofdmap.

Playback/Rewind/FastForward

**Instrument**

Hiermee verandert u de inhoud van de instellingendisplay

Opgeslagen in de map 'PianoRoom' op de tab USER

- **5 Druk op de knop [EXIT] om de instellingendisplay te sluiten.**
- **6** Druk op de knop  $[1\blacktriangle \blacktriangledown]$  ( $\bigcirc$ ) om de opname te starten en begin met spelen.
- **7** Druk nogmaals op de knop  $[1 \blacktriangle \blacktriangledown]$  ( $\blacksquare$ ) om de opname te stoppen.
- **8 Als er een bericht wordt weergegeven waarin u wordt gevraagd of u wilt opslaan, drukt u op de knop [G] (YES) om het bestand op te slaan.** *LET OP*

**De opgenomen gegevens gaan verloren als u het instrument uitzet zonder op te slaan.**

**OPMERKING** Gegevens die zijn opgenomen in de Piano Room, kunnen buiten de Piano Room worden afgespeeld. Raadpleeg pagina [71](#page-70-0) en [84](#page-83-0)  voor meer informatie.

**9** Als u het opgenomen spel wilt beluisteren, drukt u op de knop  $[2\blacktriangle \blacktriangledown]$  ( $\blacktriangle$ ) **om de instellingendisplay op te roepen en drukt u vervolgens op de knop**   $[5\blacktriangle \blacktriangledown]$  ( $\blacksquare$ ).

Druk nogmaals op de knop [5▲▼] om het afspelen te stoppen.

### **Opgenomen bestanden afspelen, bestandsnamen wijzigen, bestanden verwijderen**

- **1** Selecteer de locatie waarin het gewenste bestand is opgeslagen volgens de instructies in stap 1-4 hierboven.
- 2 Selecteer het gewenste bestand met de knoppen  $[A] [E]$  en  $[1 \blacktriangle \blacktriangledown]$ .
- 3 Druk herhaaldelijk op de knop  $[8\blacktriangle \blacktriangledown]$  om de indicatie 'MENU1' op te roepen voor het afspelen van het bestand, of 'MENU2' voor het wijzigen van de naam of het verwijderen van het bestand. Druk vervolgens op een van de knoppen [5 $\blacktriangle \blacktriangledown$ ] – [7 $\blacktriangle \blacktriangledown$ ] die overeenkomen met de gewenste functies. (Raadpleeg [pagina 36](#page-35-0) voor informatie over het invoeren van tekens.)

<span id="page-43-1"></span>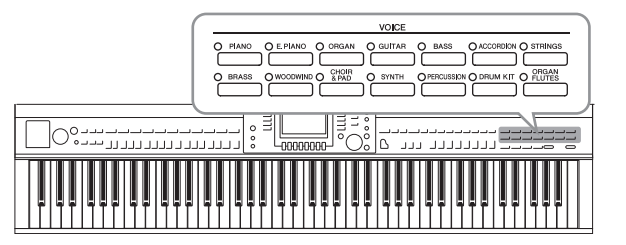

Het instrument beschikt over een grote verscheidenheid aan uitzonderlijk realistische instrumentale voices, waaronder piano, gitaar, strijkers, koperinstrumenten, blaasinstrumenten en meer.

# **Presetvoices bespelen**

# <span id="page-43-0"></span>**Een voice selecteren (RIGHT1) en het keyboard bespelen**

U kunt een enkele voice gebruiken voor het gehele keyboardbereik. Dit komt van pas bij het normale spel – bijvoorbeeld wanneer u de pianovoice gebruikt.

### **1 Als een ander gedeelte dan RIGHT1 is gemarkeerd (RIGHT2, LEFT), drukt u op een van de knoppen [A]/[B]/[F]/[G] (RIGHT1) op de hoofddisplay.**

Zorg dat ook de knop PART ON/OFF [RIGHT1] is ingeschakeld. Als deze is uitgeschakeld, produceert het rechterhandgedeelte geen geluid.

<sup>-</sup><br>Zie [pagina 47](#page-46-0) voor meer informatie over de voicepartijen.

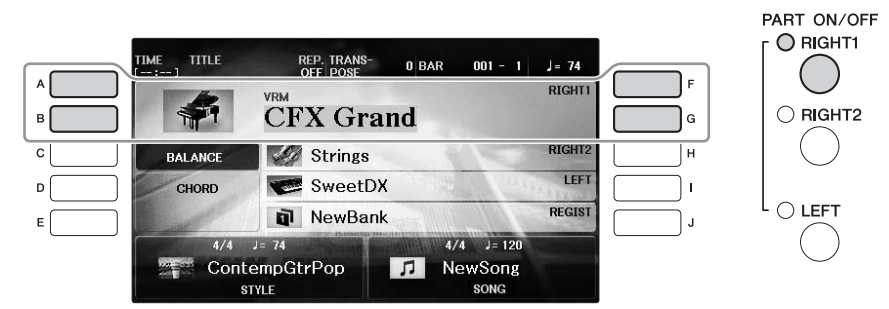

**2 Druk op één van de VOICE-knoppen om een voicecategorie te selecteren en roep de display voor voiceselectie op.**

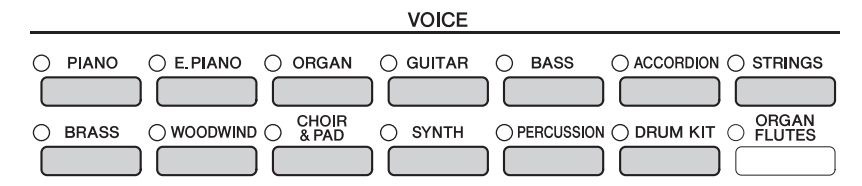

De presetvoices zijn gecategoriseerd en ondergebracht in de desbetreffende mappen. De voicecategorieselectieknoppen op het paneel komen overeen met de categorieën van de presetvoices. Druk bijvoorbeeld op de knop [STRINGS] om verschillende strijkersvoices weer te geven.

#### **ODMERKING**

**OPMERKING** Zie [pagina 47](#page-46-1) voor meer informatie over de VOICE-knoppen.

#### ■ **XG** Voices selecteren

Raadpleeg de Naslaggids op de website [\(pagina 9](#page-8-0)).

# **3 Druk op een van de knoppen [A] – [J] om de gewenste voice te selecteren.**

Als u de andere displaypagina's (P1, P2 enz.) wilt openen, drukt u op een van de knoppen  $[1\blacktriangle]$  –  $[7\blacktriangle]$  of drukt u nogmaals op dezelfde VOICE-knop.

**De merkinger**<br>Het voicetype en de bepalende kenmerken worden boven de naam van de presetvoice aangegeven. Zie [pagina 47](#page-46-1) en de Naslaggids [\(pagina 9](#page-8-0)) voor meer informatie over de karakteristieken.

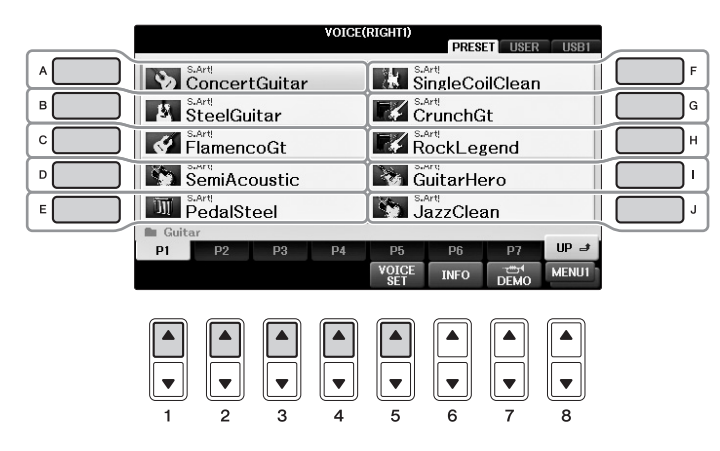

#### **Luisteren naar de demofrasen van elke voice**

Druk terwijl de display voor bestandsselectie wordt weergegeven zo vaak op de knop [8 $\blacktriangledown$ ] als nodig is om 'MENU1' te selecteren. Druk vervolgens op de knop  $[7\blacktriangledown]$  (DEMO) om de demo voor de geselecteerde voice te starten. Als u de demo wilt stoppen, drukt u nogmaals op de knop [7▼].

**4 Bespeel het keyboard.**

**Twee voices gelijktijdig spelen (gedeelten RIGHT1 en 2)**

- **1 Zorg dat de knop PART ON/OFF [RIGHT1] is ingeschakeld.**
- **2 Druk op de knop PART ON/OFF [RIGHT2] om deze in te schakelen.**

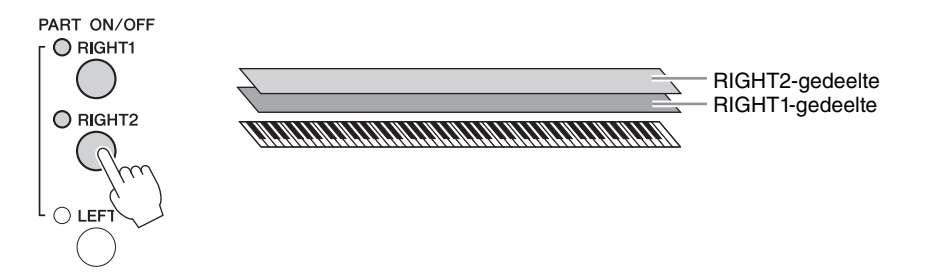

**3 Druk op een van de VOICE-categorieselectieknoppen om de Voice Selectiondisplay op te roepen voor het Right 2-gedeelte**

# **4 Druk op een van de knoppen [A] – [J] om de gewenste voice te selecteren.**

### **5 Bespeel het keyboard.**

De voice die is geselecteerd voor RIGHT1 [\(pagina 44\)](#page-43-0) en de voice die u hier selecteert, klinken gelijktijdig in een laag.

#### **Snel voices selecteren voor de gedeelten Right 1 en 2**

U kunt de voices voor de gedeelten Right 1 en 2 snel selecteren met de voicecategorieselectieknoppen. Houd een Voice-knop ingedrukt en druk vervolgens op een andere Voice-knop. De voice van de knop die als eerste is ingedrukt, wordt automatisch ingesteld voor het Right 1-gedeelte. De voice van de knop die als tweede is ingedrukt, wordt automatisch ingesteld voor het Right 2-gedeelte.

**OPMERKING** U kunt deze instellingen in het registratiegeheugen opslaan. Zie [pagina 97](#page-96-0).

# **Verschillende voices spelen met de linker- en rechterhand (gedeelten RIGHT1, 2 en LEFT)**

- **1 Zorg dat de knoppen PART ON/OFF [RIGHT1] en/of [RIGHT2] zijn ingeschakeld.**
- **2 Druk op de knop PART ON/OFF [LEFT] om deze in te schakelen.**

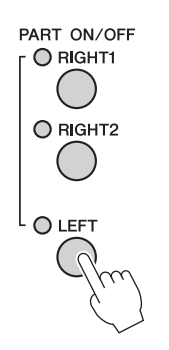

- **3 Druk op een van de VOICE-categorieselectieknoppen om de display Voice Selection op te roepen voor het Left-gedeelte.**
- **4 Druk op een van de knoppen [A] [J] om de gewenste voice te selecteren.**
- **5 Bespeel het keyboard.**

De noten die u met uw linkerhand speelt, geven de ene voice (voice LEFT hierboven geselecteerd), terwijl de noten die u met uw rechterhand speelt, een andere voice (RIGHT1 en 2 voices) geven.

#### **OPMERKING**

<sup>U</sup> kunt deze instellingen in het registratiegeheugen opslaan. Zie [pagina 97.](#page-96-0)

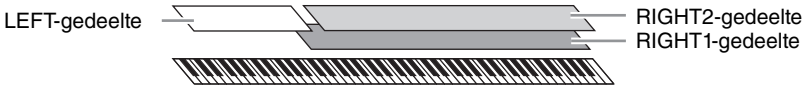

RIGHT2-gedeelte

#### <span id="page-46-0"></span>**Keyboardgedeelten**

Voices kunnen afzonderlijk worden toegewezen aan elk van de drie keyboardgedeelten: Rechts 1, Rechts 2 en Links. Deze gedeelten kunnen worden gecombineerd met de knoppen PART ON/OFF om een vol ensemblegeluid te bereiken.

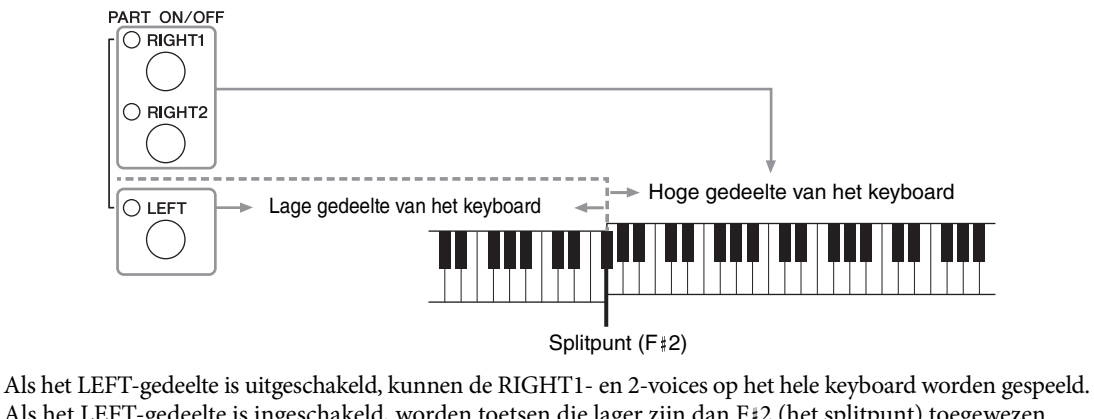

Als het LEFT-gedeelte is ingeschakeld, worden toetsen die lager zijn dan F#2 (het splitpunt) toegewezen aan het LEFT-gedeelte en worden toetsen die hoger zijn dan het splitpunt, toegewezen aan de RIGHT1 en 2-gedeelten. Het lampje van het splitpunt (waarop het keyboard wordt verdeeld in een rechter- en een linkergedeelte) gaat branden. Het splitpunt kan worden gewijzigd ([pagina 69\)](#page-68-0).

Als u een voice wilt selecteren of bewerken, controleert u het huidige keyboardgedeelte op de hoofddisplay.

# <span id="page-46-1"></span>**Voicetypen**

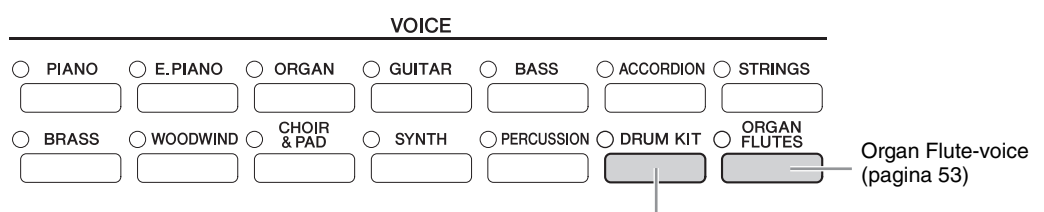

#### **Drum Kit-voices**

Als een van de voices is geselecteerd met deze knop, kunt u verschillende drums en percussie-instrumenten of SFX (geluidseffecten) op het keyboard spelen. Details zijn te vinden in de Drum List in de afzonderlijke Datalijst. Als het pictogram 'Drum Kit' onderaan in de display Voice Selection wordt weergegeven als MENU1, kunt u de toetstoewijzing weergeven door op de knop [4 $\blacktriangledown$ ] te drukken. Raadpleeg de Naslaggids op de website ([pagina 9\)](#page-8-0) voor meer informatie.

#### **Voicekarakteristieken**

Het voicetype en de bepalende kenmerken worden aangegeven boven de naam van de voice – VRM, S.Art!, Live!, Cool!, Sweet! enzovoort. Raadpleeg de Naslaggids op de website [\(pagina 9\)](#page-8-0) voor een uitgebreide uitleg.

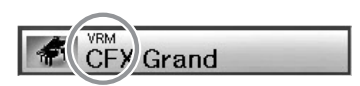

In dit gedeelte worden alleen VRM- en Super Articulation-voices (S.Art!) beschreven.

#### **VRM-voices [\(pagina 49\)](#page-48-0)**

Hiermee wordt de karakteristieke snaarresonantie van een echte akoestische piano geïmiteerd.

#### **Super Articulation-voices (S.Art!) [\(pagina 50\)](#page-49-0)**

Met de Super Articulation-voices kunt u subtiele en uiterst realistische muzikale expressies maken door de manier waarop u speelt.

Als u bijvoorbeeld bij een Guitar-voice een C en vervolgens een D heel legato speelt, klinkt de D als een aangeslagen noot, zonder dat de snaar weer wordt getokkeld.

Afhankelijk van de manier waarop u speelt, worden andere effecten, zoals vingergeluiden (bij Guitar-voices) geproduceerd.

# **De standaardpiano-instellingen oproepen (Piano Reset)**

Als u het instrument aanzet, wordt de voice ingesteld op 'CFX Grand', waarmee u het instrument over het gehele keyboard als een piano kunt bespelen. Welke instellingen u ook hebt aangebracht via het paneel, u kunt onmiddellijk deze standaardinstellingen oproepen.

Deze functie kan niet worden gebruikt als de display Piano Room [\(pagina 40](#page-39-2)) of de display Piano Lock (pagina hieronder) wordt weergegeven.

- 
- **1 Houd de knop [PIANO ROOM] twee seconden of langer ingedrukt.**

Er wordt een bericht weergegeven op de display.

**2 Druk op de knop [G] (RESET) om de standaardpiano-instellingen op te roepen.**

# **Functie Piano Lock**

Met de handige Piano Lock-functie kunt u de piano 'op slot' zetten, zodat u niet per ongeluk de instellingen kunt wijzigen door op een andere knop op het paneel te drukken. Eenmaal op slot blijft het instrument in de pianomodus, zelfs als er op andere knoppen wordt gedrukt. Zodoende wordt voorkomen dat u per ongeluk een ander geluid afspeelt tijdens uw pianospel.

**1 Houd de knop [PIANO ROOM] twee seconden of langer ingedrukt.** Er wordt een bericht weergegeven op de display.

### **2 Druk op de knop [H] (LOCK) om de display Piano Lock op te roepen.**

Als u Piano Lock wilt uitschakelen, houdt u de knop [PIANO ROOM] opnieuw twee seconden of langer ingedrukt.

Als u het instrument uitzet terwijl Piano Lock is geactiveerd, worden de volgende keer dat het instrument wordt aangezet dezelfde piano-instellingen opgeroepen.

# <span id="page-48-0"></span>**De realistische VRM-voices met verbeterde resonantie spelen**

Als u op een echte akoestische piano een toets speelt terwijl u het demperpedaal hebt ingedrukt, vibreert niet alleen de snaar van de ingedrukte toets, maar gaan ook andere snaren en het klankbord trillen. Ze beïnvloeden elkaar, waardoor een rijke en heldere resonantie ontstaat die aanhoudt en zich verspreidt. Met de VRM-technologie (Virtual Resonance Modeling) van dit instrument wordt de ingewikkelde interactie tussen de snaar- en de klankbordresonantie levensecht gereproduceerd met een virtueel muziek instrument (fysieke modellering), waardoor het geluid meer op dat van een echte akoestische piano lijkt. Omdat de resonantie op het moment zelf wordt gecreëerd op basis van de status van het keyboard of het pedaal, kunt u het geluid expressief variëren door de timing van het indrukken van de toetsen en de timing en diepte van het indrukken van het pedaal te variëren. Als u een pianovoice selecteert die compatibel is met VRM (VRM-voices), wordt de VRM-functie automatisch ingeschakeld en kunt u meteen genieten van het VRM-effect.

## **1 Selecteer de VRM-voice.**

Druk op de VOICE-categorieknop [PIANO] om de display Voice Selection op te roepen en selecteer vervolgens een voice waarbij boven de naam het pictogram 'VRM' staat.

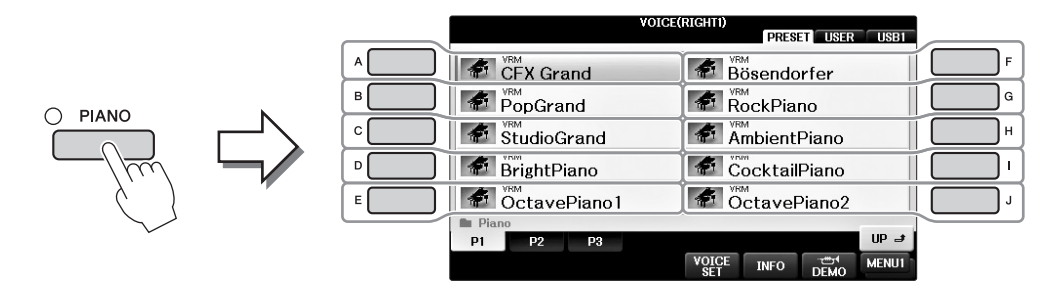

# **2 Bespeel het keyboard.**

De VRM-functie is standaard ingeschakeld, maar in de volgende display kunt u de functie naar wens in- of uitschakelen en de diepte aanpassen.

 $\bigcirc$  [FUNCTION]  $\rightarrow \bigcirc$  TAB  $[\blacktriangleleft][\blacktriangleright] \rightarrow \text{MENU1} \rightarrow \bigcirc$  [F] (VOICE SETTING)  $\rightarrow$  $\bigcirc$  TAB  $[\blacktriangleleft][\blacktriangleright]$  PIANO  $\rightarrow \bigcirc$   $[A]/[B]$  VRM

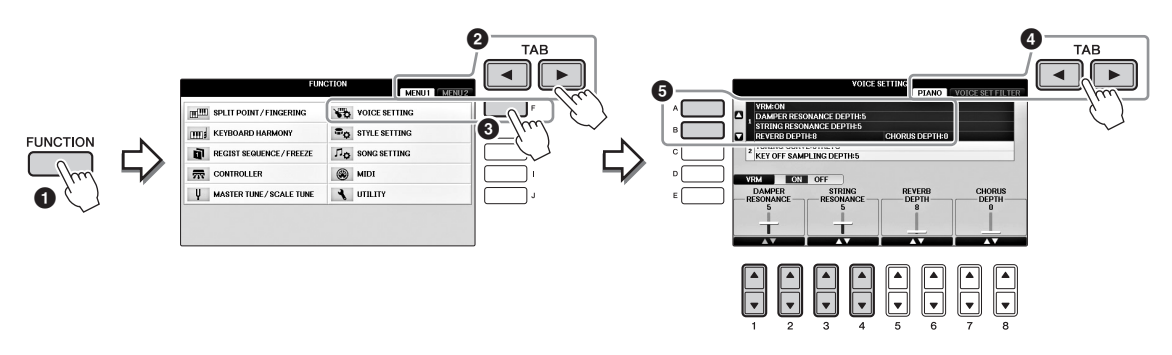

Met de knop [D] schakelt u de VRM-functie in of uit. Met de knoppen  $[1 \blacktriangle \blacktriangledown][2 \blacktriangle \blacktriangledown]$ past u de diepte van de demperresonantie aan en met de knoppen  $[3\blacktriangle \blacktriangledown][4\blacktriangle \blacktriangledown]$  die van de snaarresonantie.

#### OPMERKING

**OPMERKING** Deze instelling wordt toegepast op alle partijen waarvoor VRM-voices zijn geselecteerd.

# <span id="page-49-0"></span>**Super Articulation-voices spelen**

- **1 Selecteer in de display Voice Selection een voice met de aanduiding 'S.Art!'.**
- **2 Druk meerdere keren op de knop [8] totdat MENU1 rechtsonder in de display wordt weergegeven.**

### **3 Druk op de knop [6] (INFO) om nuttige informatie op te roepen over het spelen van de geselecteerde S. Art!-voice.**

Speel op de manier die wordt beschreven op de informatiedisplay.

Als u een Super Articulation-voice voor de RIGHT1-voice selecteert, wordt de functie van het middelste en het linkerpedaal verwisseld om articulatie-effecten te regelen. De pedalen werken dus niet op de gebruikelijke manier als sostenuto- en softpedaal, zelfs niet als u ze indrukt. Als u wilt voorkomen dat de pedaalfunctie afhankelijk van de geselecteerde voice automatisch wordt gewijzigd, schakelt u op de volgende manier in de opgeroepen display de instelling 'SWITCH WITH R1 VOICE' uit.

[DIRECT ACCESS] → het rechterpedaal indrukken → [H] SWITCH WITH R1 VOICE

#### **OPMERKING**

<sub>.</sub><br>Super Articulation-voices zijn alleen compatibel met andere modellen waarin deze twee typen voices zijn geïnstalleerd. Alle song- of stijlgegevens die u met deze voice op het instrument hebt gecreëerd, klinken niet goed als ze worden afgespeeld op andere instrumenten.

#### **OPMERKING**

**OPMERKING** Super Articulation-voices klinken anders, afhankelijk van keyboardbereik, aanslagsnelheid, aanslag enzovoort. Als u een HARMONY/ECHO-effect toepast, de transponeerinstelling wijzigt of de Voice Set-parameters wijzigt, kan dit dus resulteren in onverwachte of ongewenste geluiden.

# <span id="page-49-1"></span>**De toonhoogte transponeren in halve tonen**

Met de TRANSPOSE-knoppen [-]/[+] kunt u de totale toonhoogte van het instrument (het geluid van het keyboard, het afspelen van een stijl of song enzovoort) in stappen van een halve toon transponeren. Druk tegelijkertijd op de [+] en [-] knoppen om de transponeerwaarde onmiddellijk terug te zetten naar de waarde 0.

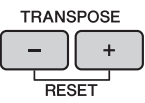

In de display MIXING CONSOLE kunt u de toonhoogte van het hele instrument (MASTER), het keyboardgeluid (KBD) of van afgespeelde songs (SONG) onafhankelijk van elkaar naar wens transponeren.  $[MIXER] \rightarrow TAB [\blacktriangle] [\blacktriangleright]$  TUNE  $\rightarrow [1 \blacktriangle \blacktriangledown] - [3 \blacktriangle \blacktriangledown]$  TRANSPOSE

#### **OPMERKING**

**De transponeerfuncties hebben geen invloed op de Drum Kit- of SFX Kit-voices.** 

#### **Tuning**

De stemming van het hele instrument is standaard ingesteld op 440,0 Hz en de stemschaal op gelijkzwevende temperatuur. U kunt deze instellingen wijzigen via [FUNCTION]  $\rightarrow$  TAB  $[\blacktriangleleft][\blacktriangleright]$  MENU1  $\rightarrow$  [E] MASTER TUNE/SCALE TUNE  $\rightarrow$  TAB  $[\blacktriangleleft][\blacktriangleright]$  MASTER TUNE of SCALE TUNE. U kunt ook de parameter Tuning voor elk keyboardgedeelte (RIGHT1, RIGHT2 en LEFT) aanpassen op de pagina TUNE van de display Mixing Console [\(pagina 100\)](#page-99-0).

Zie voor meer informatie de Naslaggids op de website [\(pagina 9](#page-8-0)), hoofdstuk 10.

**Hz (Hertz):**  Deze eenheid heeft betrekking op de frequentie van geluid en duidt het aantal trillingen van een geluidsgolf per seconde aan.

# **Voice-effecten toepassen**

Het instrument heeft een geavanceerd multi-processor effectsysteem dat een buitengewone diepte en expressie aan uw klank kan toevoegen.

**1 Selecteer vanuit de hoofddisplay de gewenste partij waaraan u effecten wilt toevoegen.**

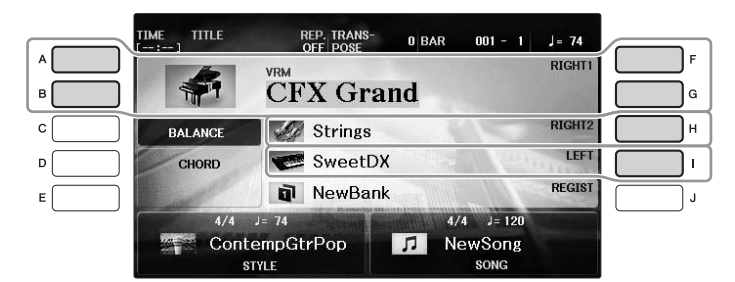

**2 Druk op de knop [VOICE EFFECT] om de display VOICE EFFECT op te roepen.**

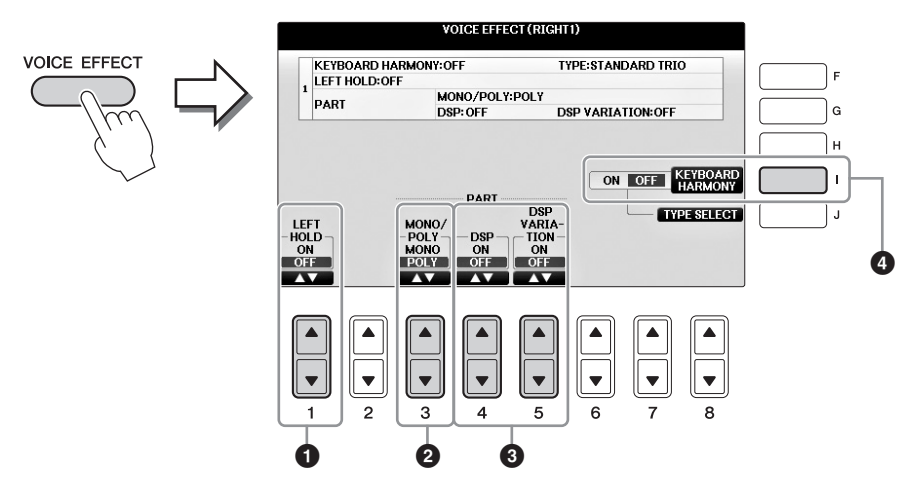

**3** Pas met de knoppen  $[1 \blacktriangle \blacktriangledown]$ ,  $[3 \blacktriangle \blacktriangledown]$  –  $[5 \blacktriangle \blacktriangledown]$  en  $[1]$  effecten toe op voices.

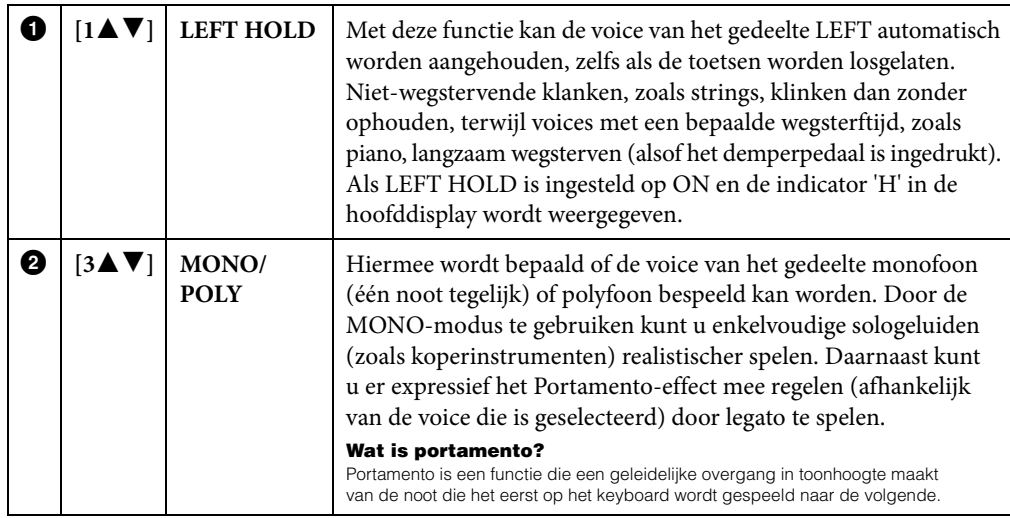

<span id="page-51-0"></span>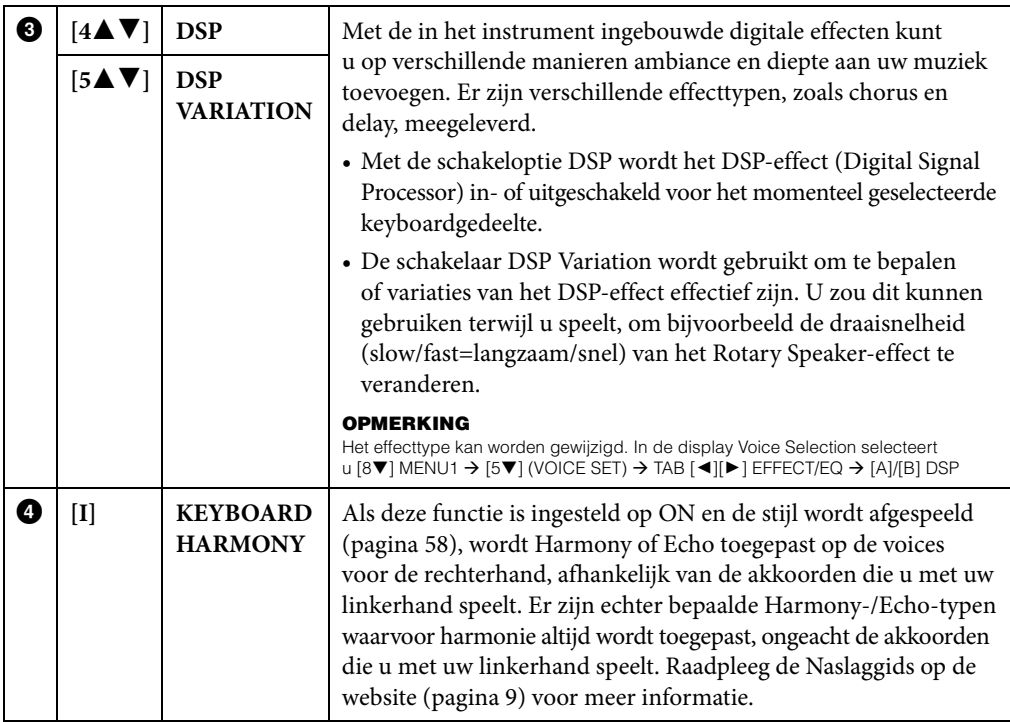

<span id="page-52-0"></span>Het instrument gebruikt geavanceerde digitale technologie om de legendarische klank van 'vintage' orgels te imiteren. Net als bij een traditioneel orgel kunt u uw eigen orgelklanken samenstellen door het volume van de verschillende voetmaten te verhogen of te verlagen.

# **1 Druk op de [ORGAN FLUTES] knop.**

De pagina FOOTAGE van de Organ Flutes-voice verschijnt.

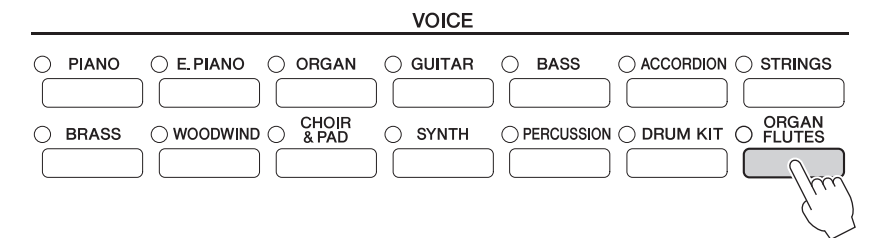

# **2** Pas de voetmaten aan met de knoppen  $[1 \blacktriangle \blacktriangledown] - [8 \blacktriangle \blacktriangledown]$ .

Met de knoppen  $[1 \blacktriangle \blacktriangledown]$  regelt u twee voetmaten: 16' en 5 1/3'. Druk op de knop [D] om tussen deze twee voetmaten te schakelen.

**Wat is 'footage'?**<br>Footage is een getal (16', 8' enz.) dat onder elke voetmaathendel wordt weergegeven. Het getal geeft de lengte aan van de pijpen die op een echt pijporgel worden gebruikt. De lengte bepaalt de toonhoogte van het geluid. Het getal 8' geeft een pijplengte aan van 8 voet. 4' geeft een lengte van 4 voet aan, wat een toonhoogte geeft die één octaaf hoger ligt dan bij 8'. 16' geeft 16 voet aan, wat een toonhoogte geeft die één octaaf lager ligt dan bij 8'.

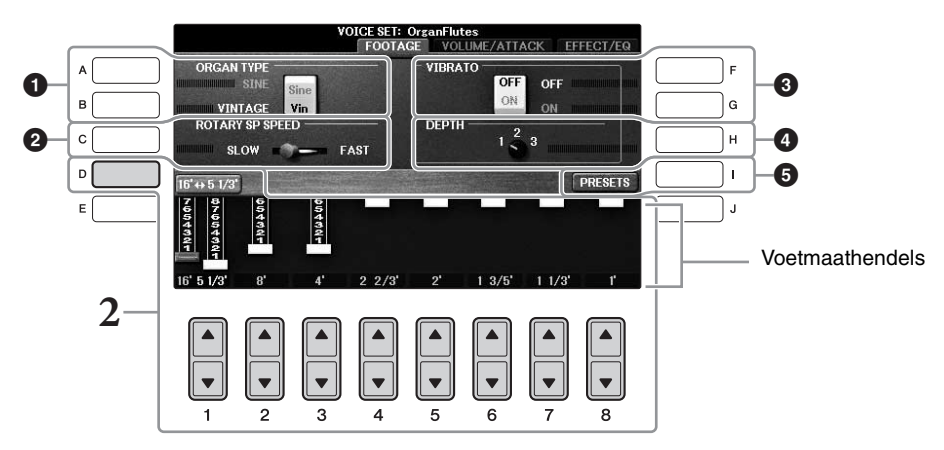

U kunt desgewenst het Organ-type selecteren, de Rotary Speaker-snelheid wijzigen en de Vibrato-instelling aanpassen met de [A] – [C] en [F] – [H] knoppen.

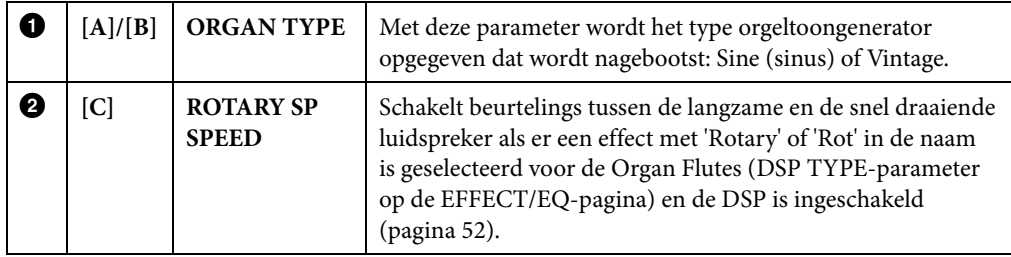

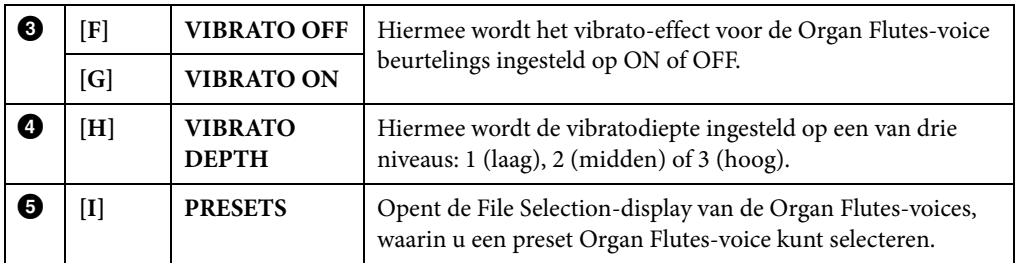

#### **OPMERKING**

**OPMERKING** Raadpleeg de Naslaggids op de website [\(pagina 9\)](#page-8-0) voor meer informatie over de pagina VOLUME/ATTACK en EFFECT/EQ.

- **3 Druk op de knop [I] (PRESETS) om de selectiedisplay voor Organ Flutes-voices op te roepen.**
- **4 Geef met de knoppen TAB [**L**][**R**] aan waar u de Organ Flutes-voice wilt opslaan.**
- **5 Sla uw Organ Flutes-voice op door de procedure op [pagina 81](#page-80-0) uit te voeren.**

#### *LET OP*

**De instelling gaat verloren als u een andere voice selecteert of het instrument uitzet zonder dat u de opslaghandeling hebt uitgevoerd.**

# **De aanslagrespons van het keyboard instellen**

U kunt een aanslaggevoeligheid aangeven (hoe het geluid reageert op de manier waarop u op de toetsen speelt). Deze instelling heeft geen invloed op de speelweerstand van de toetsen. Het aanslaggevoeligheidstype wordt op alle voices toegepast.

# **1 Roep de bedieningsdisplay op.**

 $\bigcirc$  [FUNCTION]  $\rightarrow \bigcirc$  TAB  $\lceil \blacktriangleleft \rceil \blacktriangleright \rceil$  MENU1  $\rightarrow \bigcirc$  [D] (CONTROLLER)  $\rightarrow$  $\bigcirc$  TAB  $[\blacktriangle]$  KEYBOARD/PANEL  $\rightarrow \bigcirc$  [A] (TOUCH RESPONSE)

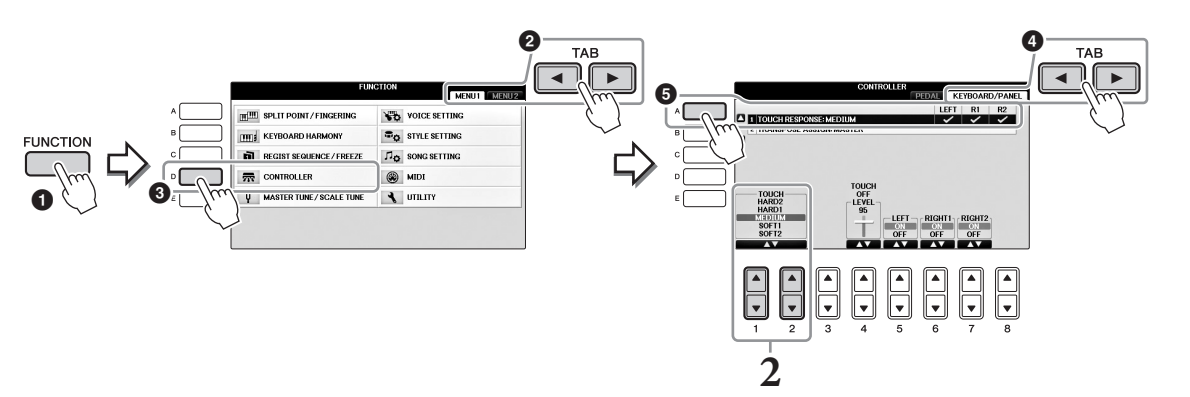

# **2 Geef met de knoppen [1]/[2] de aanslaggevoeligheid op.**

- **• HARD 2** .......Krachtig spel is vereist om een hoog volume te produceren. Het best voor spelers met een harde aanslag.
- **• HARD 1** .......Matig krachtig spelen is vereist voor een hoog volume.
- **• MEDIUM**.....Standaardaanslagrespons.
- **• SOFT 1** .........Produceert een hoog volume bij spelen met gemiddelde sterkte.
- **• SOFT 2** .........Produceert een relatief hoog volume zelfs bij een lichte speelsterkte. Het best voor spelers met een lichte aanslag.

#### **OPMERKING**

.<br>Als u geen aanslaggevoeligheid wilt toepassen, stelt u Touch voor de desbetreffende gedeelten in op OFF met de knoppen [5▼] – [7▼]. Als Touch is ingesteld op OFF, kunt u de vaste volumeniveaus aangeven met de knoppen  $[4\blacktriangle\blacktriangledown]$ .

#### **OPMERKING**

<sup>-</sup><br>De instellingen voor aanslaggevoeligheid hebben op bepaalde Voices geen effect.

# **De metronoom gebruiken**

De metronoom geeft een klikgeluid, zorgend voor een accurate tempoaanduiding terwijl u oefent, of laat u horen en controleren hoe een bepaald tempo klinkt. Druk op de knop [METRONOME ON/OFF] om de metronoom te starten of te stoppen.

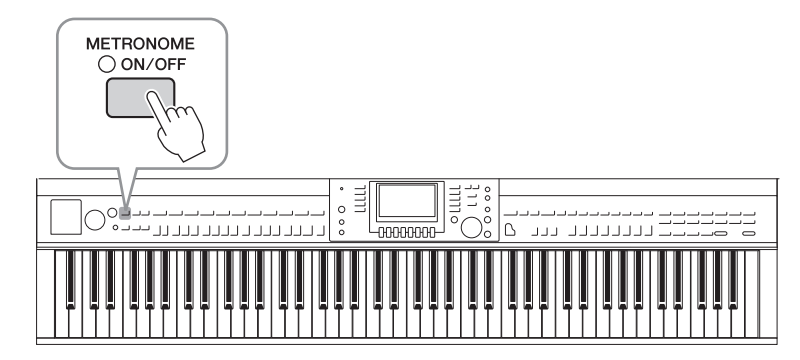

### **Het tempo van de metronoom aanpassen**

**1 Druk op een van de knoppen TEMPO [-]/[+] om het pop-upvenster voor tempo-instelling op te roepen.**

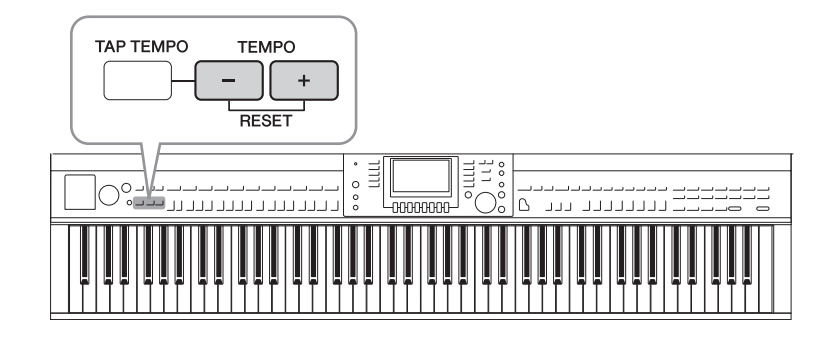

# **2 Stel het tempo in met de knoppen TEMPO [-]/[+].**

Door één van de knoppen in te drukken en ingedrukt te houden, wordt de waarde continu verhoogd of verlaagd. U kunt de knop [DATA ENTRY] gebruiken om de waarde aan te passen. Druk gelijktijdig op de knoppen TEMPO [-]/[+] om het tempo opnieuw in te stellen.

#### **OPMERKING**

**OPMERKING** Het getal in de display geeft het aantal kwartnoten (tellen) aan per minuut.

# **3 Druk op de knop [EXIT] om de tempodisplay te sluiten.**

```
<sup>O</sup><br>U kunt ook de maatsoort en het volumeniveau van het metronoomgeluid wijzigen: [FUNCTION] → TAB [◀][▶] MENU1 →
[J] UTILITY \rightarrow TAB [ \blacktriangleleft] [ \blacktriangleright ] CONFIG 1 \rightarrow [B] 2 METRONOME
Raadpleeg de Naslaggids op de website (pagina 9) voor meer informatie.
```
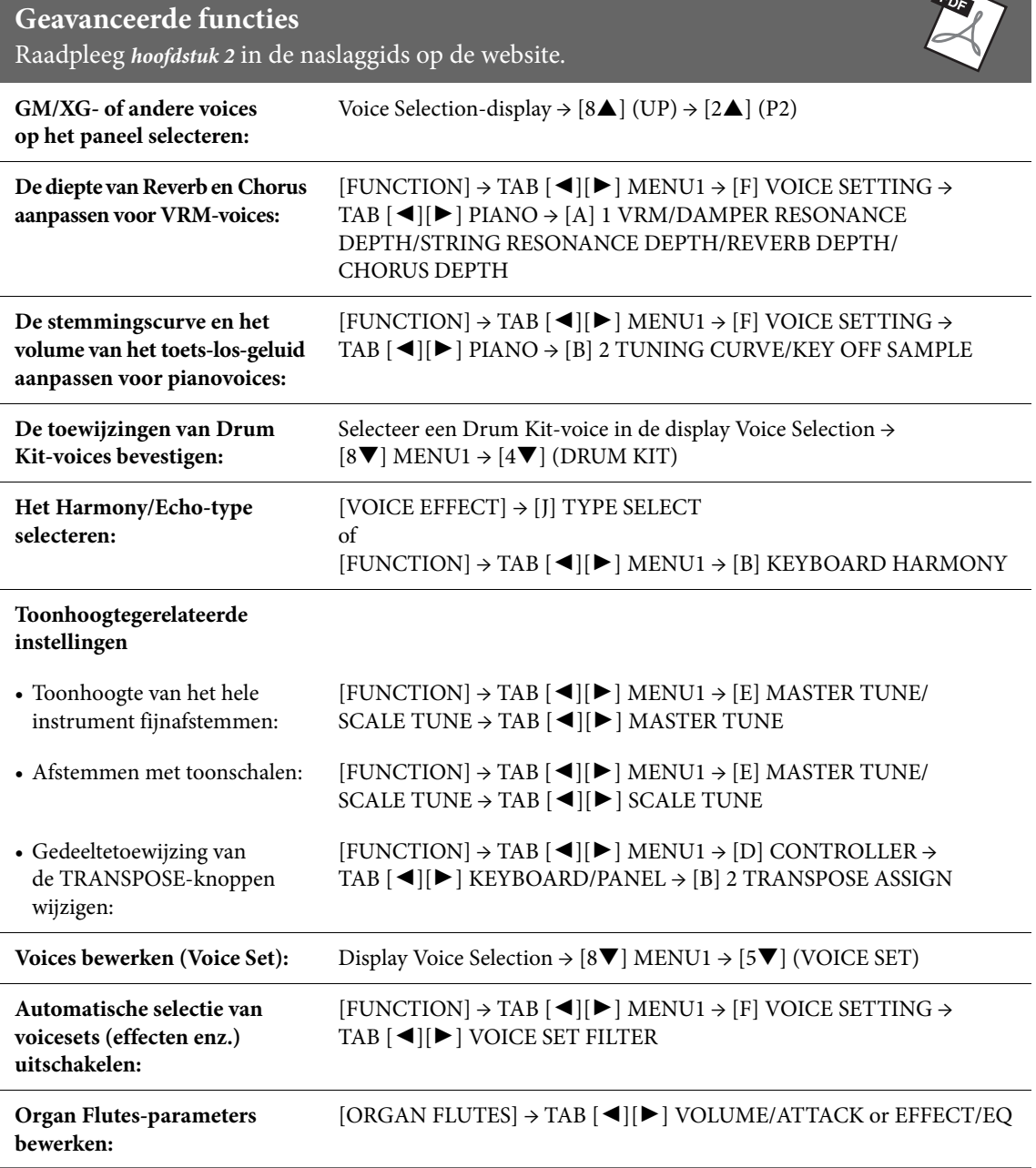

∼

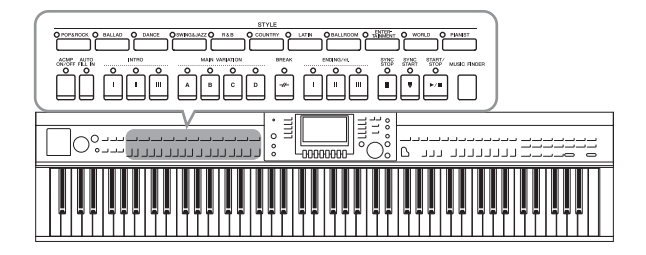

Het instrument beschikt over een groot aantal (ritmische en andere) begeleidingspatronen ('stijlen' genoemd) in een bonte mengeling van verschillende muzikale genres, zoals pop, jazz en vele andere. Met elke automatische begeleidingsfunctie voor stijlen kunt u automatische begeleidingen afspelen door gewoon 'akkoorden' met uw linkerhand te spelen. Hierdoor kunt u automatisch het geluid van een complete band of een compleet orkest maken, zelfs als u alleen speelt.

# <span id="page-57-1"></span><span id="page-57-0"></span>**Spelen met een stijl**

**1 Druk op een van de STYLE-categorieselectieknoppen om de Style Selectiondisplay op te roepen.**

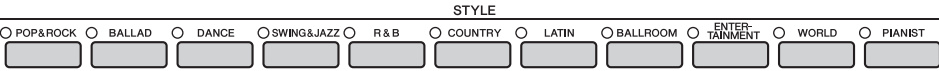

**2 Druk op een van de knoppen [A] – [J] om de gewenste stijl te selecteren.** Door op een van de knoppen  $[1 \triangle] - [4 \triangle]$  of door nogmaals op dezelfde STYLE-knop te drukken roept u andere displaypagina's op (als die beschikbaar zijn).

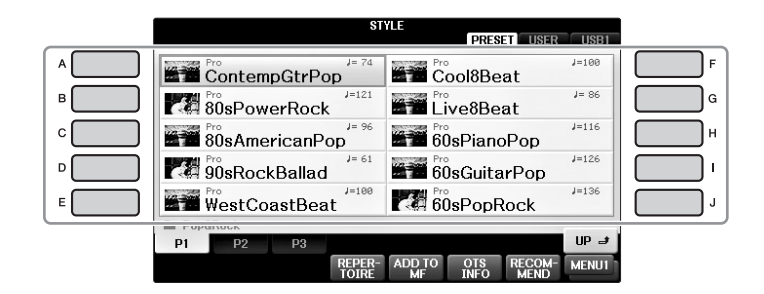

#### **Alleen de ritmepartijen van een stijl spelen**

Een stijl bevat acht partijen ([pagina 67\)](#page-66-0). Als u op de knop STYLE [START/ STOP] drukt, worden alleen de ritmepartijen gestart. Druk nogmaals op dezelfde knop om het afspelen te stoppen.

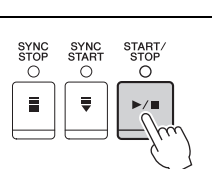

#### **OPMERKING**

**OPMERKING** Het ritme klinkt niet voor de sommige stijlen. Als u een van deze stijlen speelt, hoort u echter alle andere partijen (behalve ritme) in stap 5.

### **3 Controleer of de knop [ACMP ON/OFF] aan staat (het lampje brandt).**

Als de knop uit staat (het lampje brandt niet), zet u de knop aan door erop te drukken.

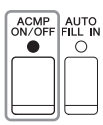

**4 Druk op de knop [SYNC START] om gesynchroniseerd starten mogelijk te maken.**

#### **5 Zodra u een akkoord speelt [\(pagina 60\)](#page-59-1) met uw linkerhand, worden alle partijen van de geselecteerde stijl gestart.**

Probeer akkoorden met uw linkerhand te spelen en een melodie met uw rechterhand, in de maat van het ritme.

Als de knop [ACMP ON/OFF aan staat, kan de specifieke linkerhandsectie van het keyboard worden gebruikt als de akkoordsectie en worden akkoorden die in dit gedeelte worden gespeeld, automatisch gedetecteerd en gebruikt als basis voor een volledig automatische begeleiding met de geselecteerde stijl.

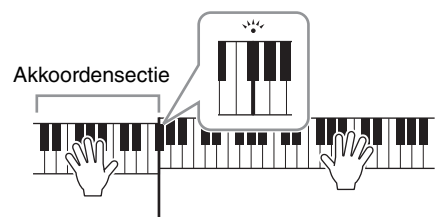

Splitpunt (standaard  $F$ #2)

**OPMERKING** U het splitpunt naar wens wijzigen [\(pagina 69](#page-68-1)).

#### **ODMERKING**

<sup>-</sup><br>U kunt de akkoordsectie wijzigen in de rechterhandsectie [\(pagina 69\)](#page-68-1).

#### **6 Druk op de knop [START/STOP] om het afspelen van stijlen te stoppen.**

U kunt het afspelen ook stoppen met een van de knoppen ENDING [I] – [III] in de 'Ending'-locatie van de notatie ([pagina 62](#page-61-0)).

#### **OPMERKING**

**OPMERKING** U kunt de stijl transponeren (begeleiding). Zie [pagina 50.](#page-49-1)

#### **Stijlkenmerken**

Het stijltype en de bepalende karakteristieken worden aangegeven op het Preset Style-pictogram.

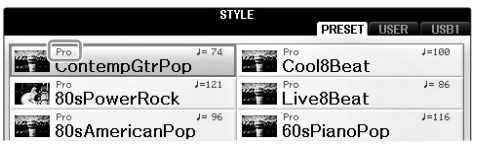

#### **• Pro**

Deze stijlen bieden professionele en aantrekkelijke arrangementen in combinatie met een uitstekende bespeelbaarheid. De resulterende begeleiding volgt de akkoorden van de speler exact. Uw akkoordwijzigingen en kleurrijke harmonieën/liggingen worden dan ook onmiddellijk omgezet in levensechte muzikale begeleiding.

#### **• Session**

Deze stijlen voorzien in een nog groter realisme en authentieke begeleiding doordat originele akkoordsoorten en -wijzigingen en speciale riffs met akkoordwijzigingen worden ingemengd bij de MAIN-secties. Ze zijn geprogrammeerd om uw spel van bepaalde songs en bepaalde genres te voorzien van wat 'smaak' en een vleugje professionaliteit. U moet hierbij wel bedenken dat de stijlen niet per se geschikt zijn (of zelfs kloppend op harmonisch gebied) voor alle songs en gespeelde akkoorden. In enkele gevallen kan het spelen van een eenvoudige majeurdrieklank bijvoorbeeld resulteren in een septiemakkoord of kan het spelen van een 'op-bas'-akkoord resulteren in een onjuiste of onverwachte begeleiding.

#### **• Pianist**

Deze speciale stijlen bieden begeleiding van alleen een piano. Door enkel de juiste akkoorden te spelen met uw linkerhand, kunt u automatisch gecompliceerde, professioneel klinkende arpeggio's en bas-/akkoordpatronen toevoegen.

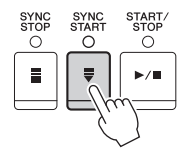

# <span id="page-59-1"></span><span id="page-59-0"></span>**Akkoorden**

Gebruikers die niet vertrouwd zijn met akkoorden, kunnen deze handige tabel gebruiken om snel elementaire akkoorden op te zoeken. Aangezien er vele nuttige akkoorden zijn, evenals vele manieren om ze muzikaal toe te passen, wordt u aangeraden in de handel verkrijgbare boeken met akkoorden te raadplegen voor meer informatie.  $\star$  Geeft de grondtoon aan.

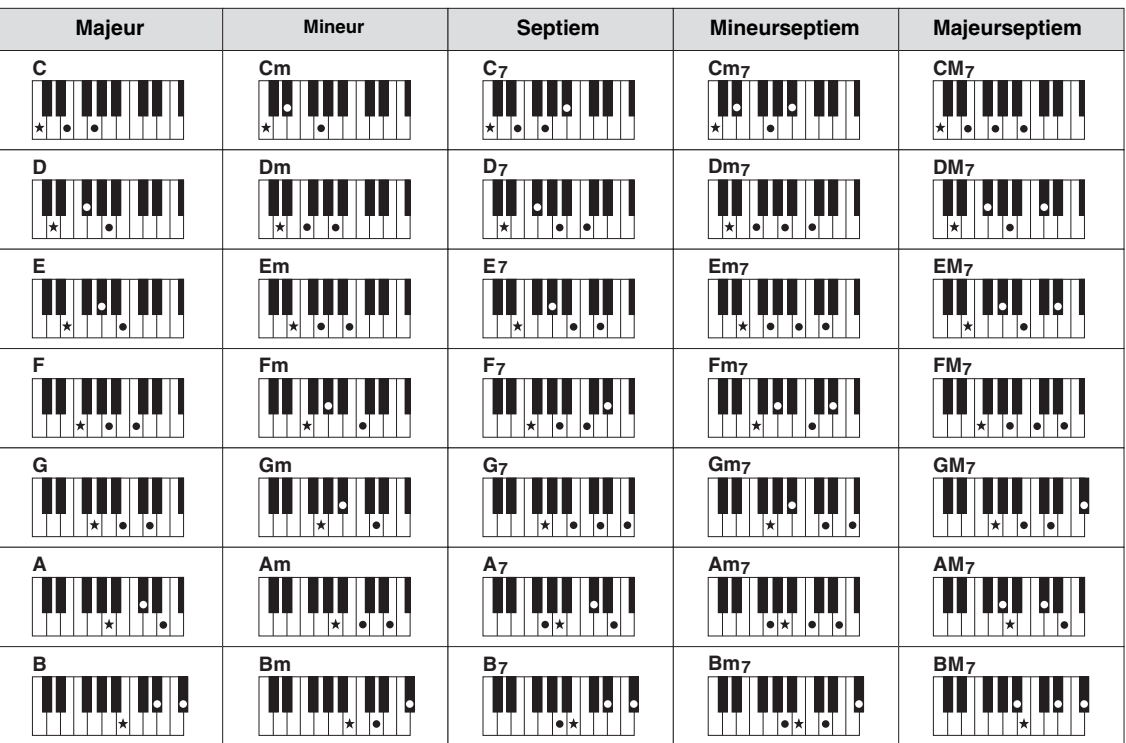

# **Type vingerzetting voor akkoorden wijzigen**

Door het vingerzettingstype voor akkoorden te wijzigen, kunt u automatisch een passende begeleiding creëren, zelfs als u niet alle noten van een akkoord speelt.

**1 Roep de bedieningsdisplay op.**

1 [FUNCTION] → 2 TAB [L][R] MENU1 → 3 [A] SPLIT POINT/CHORD FINGERING →  $\bigcirc$  TAB  $[\blacktriangle]$   $[\blacktriangleright]$  CHORD FINGERING

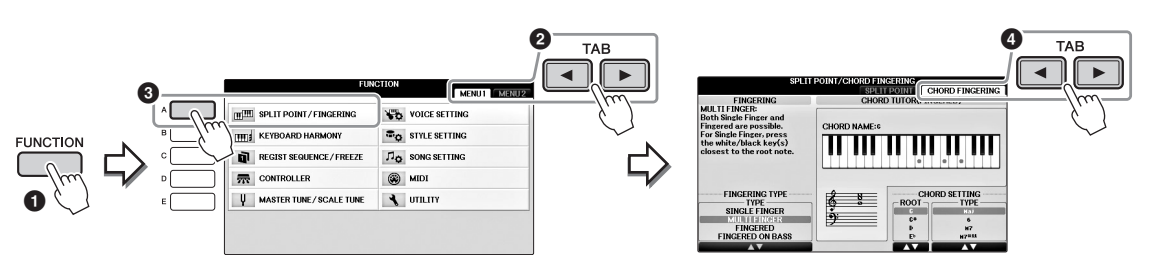

**2 Druk op de knoppen [1] – [3] om het gewenste vingerzettingstype te selecteren.**

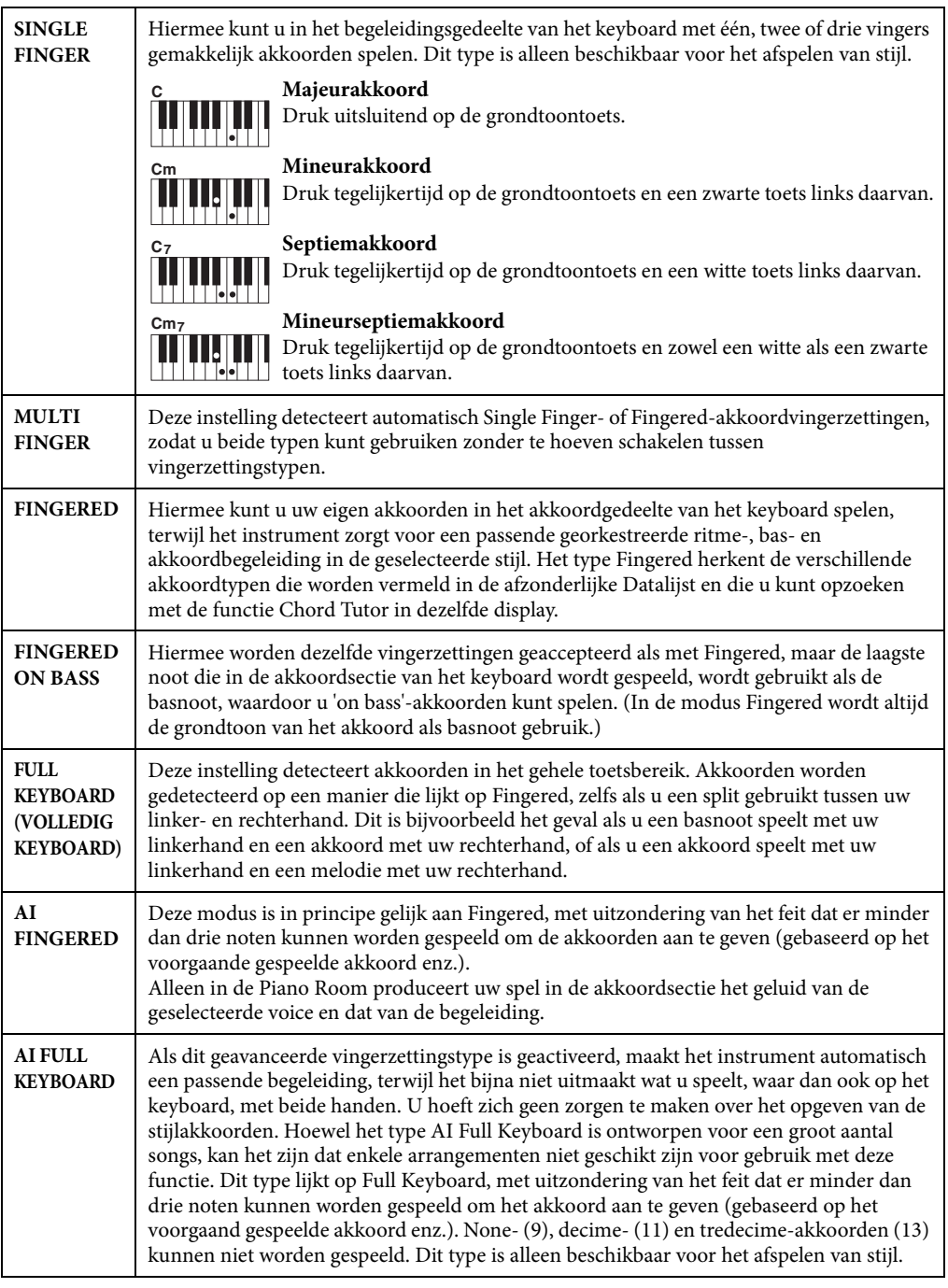

<span id="page-60-0"></span>Als het akkoorddetecteringsgebied [\(pagina 69\)](#page-68-2) is ingesteld op 'Upper', wordt het vingerzettingstype automatisch ingesteld op 'Fingered\*' en wordt de akkoordsectie ingesteld op rechts van het linkersplitpunt.

#### **Chord Tutor**

Als u de naam van een akkoord weet maar niet weet hoe u het moet spelen, kan de functie Chord Tutor u laten zien welke noten u moet spelen.

Geef in de display CHORD FINGERING hierboven de grondtoon van het akkoord en het akkoordtype op met de knoppen  $[6 \blacktriangle \blacktriangledown] - [8 \blacktriangle \blacktriangledown]$ . De noten die u moet spelen, worden weergegeven in de display.

# <span id="page-61-0"></span>**Afspelen starten/stoppen**

# **[START/STOP]-knop**

Ritmepartijen van de stijlpartijen worden afgespeeld zodra de knop [START/STOP] wordt ingedrukt. Druk nogmaals op de knop om het afspelen te stoppen.

# **[SYNC START]-knop**

Hiermee zet u het afspelen van de stijl op stand-by. De stijl begint te spelen zodra u een toets op het keyboard indrukt (als [ACMP ON/OFF] is uitgeschakeld) of u een akkoord speelt met uw linkerhand (als [ACMP ON/OFF] is ingeschakeld). Als u op deze knop drukt tijdens het afspelen van de stijl, wordt het afspelen gestopt en in stand-by gezet.

# **[SYNC STOP]-knop**

U kunt de stijl op elk moment starten en stoppen door de toetsen in de akkoordensectie van het keyboard te spelen of los te laten. Zorg dat de knop [ACMP ON/OFF] is ingeschakeld, druk op de knop [SYNC STOP] en bespeel het keyboard.

**OPMERKING** Als het vingerzettingstype [\(pagina 61](#page-60-0)) is ingesteld op 'Full Keyboard' of 'AI Keyboard', kan Synchro Stop niet worden ingeschakeld.

# **INTRO [I] – [III]-knoppen**

Het instrument beschikt over drie verschillende Intro-secties, waarmee u een intro kunt invoegen voordat het afspelen van de stijl wordt gestart. Nadat u op een van de INTRO-knoppen [I] – [III] hebt geklikt, start het afspelen van de stijl. Nadat de intro is afgespeeld, gaat het afspelen van de stijl automatisch door met de Main-sectie.

# **ENDING/rit. [I] – [III]**

Het instrument beschikt over drie verschillende Ending-secties, waarmee u een einde kunt invoegen voordat het afspelen van de stijl wordt gestopt. Als u tijdens het afspelen van de stijl op een van de knoppen ENDING [I] – [III] drukt, wordt de stijl automatisch gestopt nadat de Ending-sectie is afgespeeld. U kunt de Ending-sectie geleidelijk laten vertragen (ritardando) door nogmaals op dezelfde ENDING-knop te drukken tijdens het afspelen van de Ending-sectie.

#### **OPMERKING**

**OPMERKING** Als u op de knop ENDING/rit. [I] drukt tijdens het afspelen van de stijl, wordt automatisch een fill-in afgespeeld vóór de ENDING/rit [I].

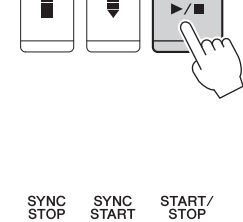

 $\circ$ 

SYNC<br>STAR1

O

SYNC<br>STOF

 $\subset$ 

 $\circ$ 

START/<br>STOP

 $\bigcap$ 

 $\bigcirc$ 

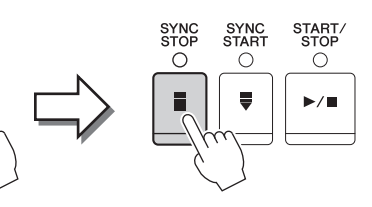

ACMF<br>ON/OF

O

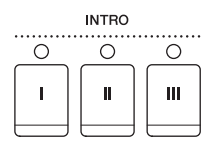

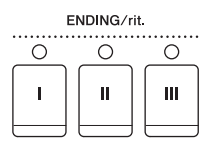

### **Over de lampstatus van de sectieknoppen (INTRO/MAIN VARIATION/BREAK/ ENDING)**

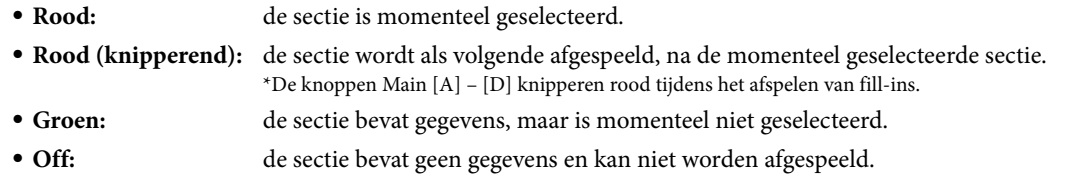

# **Tussen variaties (secties) schakelen tijdens het afspelen van een stijl**

Elke Stijl heeft vier verschillende Main-secties, vier Fill-in-secties en een Break-sectie. Door deze secties op efficiënte wijze te gebruiken, kunt u makkelijk uw performance dynamischer en professioneler laten klinken. U kunt tijdens het afspelen van een stijl tussen secties schakelen.

### **MAIN VARIATION [A] – [D]-knoppen**

Druk op een van de knoppen MAIN VARIATION [A] – [D] om de gewenste Main-sectie te selecteren (de knop gaat rood branden). Elke sectie is een begeleidingspatroon van enkele maten en wordt eindeloos herhaald. Als u nogmaals op de geselecteerde MAIN VARIATION-knop drukt, wordt een geschikt fill-in patroon afgespeeld om het ritme op te peppen en de herhaling te breken. Nadat de fill-in is afgespeeld, gaat deze vloeiend over in de Main-sectie.

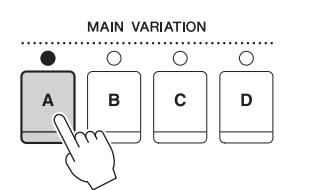

Lampje van geselecteerde Main-sectie brandt rood

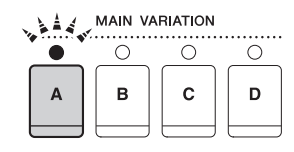

Lampje van geselecteerde Fill-in-sectie knippert rood

### **AUTO FILL-functie**

Als de knop [AUTO FILL IN] is ingeschakeld en u op een van de knoppen Main [A] – [D] drukt terwijl u speelt, wordt automatisch een fill-in afgespeeld voordat wordt overgeschakeld naar de volgende Main-sectie.

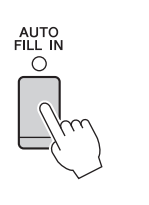

### **[BREAK]-knop**

Hiermee kunt u dynamische breaks aan het ritme van de begeleiding toevoegen. Druk tijdens het afspelen van een stijl op de knop [BREAK]. Nadat het breakpatroon van één maat is afgespeeld, gaat het afspelen van de stijl automatisch door met de Main-sectie.

**BRFAK** 

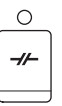

# **Het tempo aanpassen**

#### **TEMPO [-]/[+]-knoppen**

Door op de knop TEMPO [-] of [+] te drukken kunt u het tempo binnen een bereik van 5 – 500 verlagen/ verhogen. Als de TEMPO pop-upmelding op de display wordt getoond, kunt u ook de [DATA ENTRY] draaiknop gebruiken om de waarde aan te passen.

Druk de knoppen TEMPO [-]/[+] gelijktijdig in om het tempo terug te zetten naar de standaardwaarde.

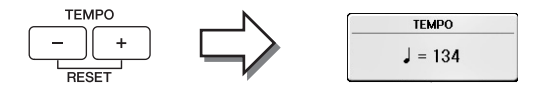

#### **[TAP TEMPO]-knop**

Tijdens het afspelen van een stijl kunt u het tempo wijzigen door twee keer in het gewenste tempo op de knop [TAP TEMPO] te drukken.

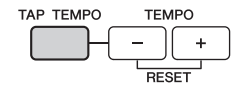

Als de stijl is gestopt, tikt u op de knop [TAP TEMPO] (vier keer voor een 4/4-

maatsoort) om het afspelen van de stijl te starten op het door u aangegeven tempo.

# **De juiste paneelinstellingen voor de geselecteerde stijl oproepen (One Touch Setting)**

One Touch Setting is een krachtige en handige functie, die automatisch de meest geschikte paneelinstellingen (voices, effecten enz.) oproept voor de momenteel geselecteerde stijl, met één druk op een knop. Als u al een stijl hebt gekozen maar niet weet welke voice u moet gebruiken, kunt u One Touch Setting automatisch de passende voice voor u laten selecteren.

**1 Selecteer een stijl (stap 1-2 op [pagina 58\)](#page-57-1).**

### **2 Druk op een van de knoppen ONE TOUCH SETTING [1] – [4].**

Hierdoor worden niet alleen onmiddellijk alle instellingen (voices, effecten enz.) opgeroepen die bij de huidige stijl passen, maar worden tevens automatisch ACMP en SYNC. START aangezet zodat u onmiddellijk kunt beginnen met het spelen van de stijl.

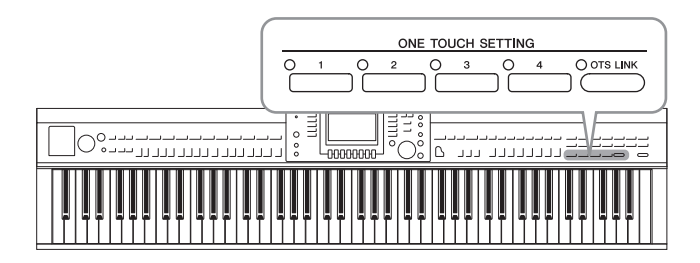

# **3 Zodra u een akkoord met uw linkerhand speelt, begint de geselecteerde stijl.**

Elke stijl heeft vier One Touch Setting-setups. Druk op andere knop ONE TOUCH SETTING [1] – [4] om andere setups te testen.

**OPMERKING** U kunt ook uw eigen One Touch Setting-setups maken. Raadpleeg de Naslaggids op de website [\(pagina 9\)](#page-8-0) voor meer informatie.

#### **Automatisch de One Touch Settings veranderen met de Main-secties**

De handige functie OTS (One Touch Setting) Link laat u automatisch de One Touch Settings wijzigen als u een andere Main-sectie (A – D) selecteert. De Main-secties A, B, C en D komen overeen met respectievelijk de One Touch Settings 1, 2, 3 en 4. Als u de functie OTS Link wilt gebruiken, schakelt u de knop [OTS LINK] in.

**Met een wijziging van MAIN VARIATION [A] – [D] wijzigt u de timing waarmee de One Touch Settings veranderen. Raadpleeg de Naslaggids** op de website [\(pagina 9\)](#page-8-0).

# **De optimale stijlen voor uw spel oproepen (Style Recommender)**

Deze handige functie beveelt optimale stijlen aan voor de song die u wilt spelen, op basis van uw spel.

- **1 Druk in de display voor stijlselectie ([pagina 58](#page-57-1)) zo vaak op de knop [8] tot u rechtsonder in de display 'MENU1' hebt geselecteerd.**
- **2 Druk op de knop [7] (RECOMMEND) om de display STYLE RECOMMENDER op te roepen.**

Het keyboard wordt bij de toets B0 in twee gedeelten verdeeld, zoals hieronder wordt aangegeven. De druminstrumenten (kick, snare en hi-hat) zijn toegewezen aan de toetsen links van B0 en het pianogeluid aan de toetsen rechts ervan.

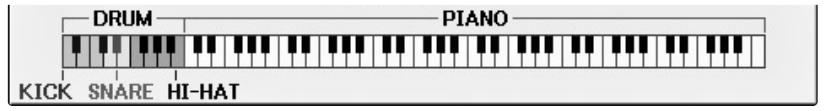

### **3 Zoek de stijl met de functie Style Recommender.**

- **3-1 Als u op de knop [J] (START) drukt, wordt het instrument op stand-by gezet, wordt gewacht tot u begint met spelen en wordt tegelijkertijd de metronoom aangezet.** Druk op de knop [J] om te schakelen tussen START en CANCEL.
- **3-2 Pas met de knoppen TEMPO [-]/[+] of de knop [TAP TEMPO] het tempo aan en druk op de knop [E] (METRONOME) om de maat te selecteren.**
- **3-3 Speel gedurende een of twee maten in het pianogedeelte mee met de metronoom. Speel voor betere resultaten met twee handen. Of speel gedurende een of twee maten het ritme dat u in gedachten hebt in het drumgedeelte.**

Uw spel wordt enkele seconden geanalyseerd, waarna het afspelen van de meest aanbevolen stijl wordt gestart. Bovendien worden de andere in aanmerking komende aanbevolen stijlen weergegeven in de display.

#### **OPMERKING**

<sup>-</sup><br>Als de song die u wilt spelen in het midden van een maat begint of een korte stilte heeft vóór de eerste noot, krijgt u mogelijk betere resultaten als u een maat pauzeert en vanaf de volgende maat begint te spelen.

 $\bigcap$  OTS LINK

**Voorbeeld 1:** Speel het volgende stuk in de pianosectie.

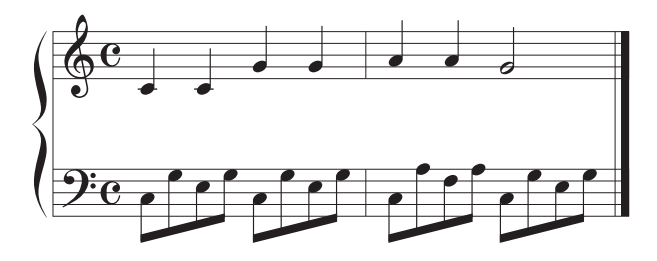

De stijlen die bij uw spel passen en die een vergelijkbaar tempo hebben, worden weergegeven.

**Voorbeeld 2:** Speel het volgende ritme in het drumgedeelte.

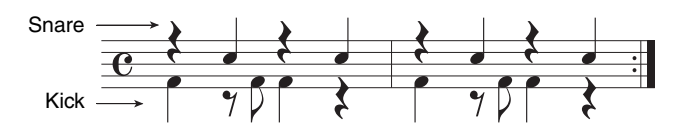

De stijlen met soortgelijke drumpatronen worden vermeld.

# **4** Selecteer de gewenste stijl uit de lijst met de knoppen  $[1 \blacktriangle \blacktriangledown] - [6 \blacktriangle \blacktriangledown]$ .

Probeer op het keyboard mee te spelen met de stijl om te zien of die bij de song past die u wilt spelen.

Als de opgeroepen stijl niet past bij de song die u wilt spelen, drukt u op de knop [J] (RETRY) om terug te keren naar stap 3-3 en herhaalt u stap 3-3 tot 4.

- **5 Als u een stijl hebt gevonden waar u tevreden over bent, drukt u op de knoppen [7]/[8] (OK) om de display Style Recommender te verlaten.**
- **6 Bespeel het keyboard mee met de stijl die u hebt gevonden.**

# <span id="page-66-0"></span>**Stijlpartijen aan-/uitzetten en tussen voices schakelen**

Een stijl bevat acht partijen: RHY1 (Rhythm 1) – PHR2 (Phrase 2) hieronder. De speelgegevens van elke partij worden via het overeenkomstige kanaal afgespeeld. U kunt variaties toevoegen en de manier veranderen waarop de stijl overkomt door kanalen selectief aan/uit te zetten terwijl de stijl wordt afgespeeld.

#### **Stijlkanalen**

#### **• RHY1/2 (Ritme 1/2)**

Dit zijn de basispartijen van de stijl, met de ritmepatronen voor drum en percussie.

**• BASS**

Voor de baspartij worden verschillende instrumentgeluiden gebruikt die passen bij deze stijl.

- **• CHD1/2 (Akkoord 1/2)** Dit zijn ritmische akkoordbegeleidingspartijen, die meestal worden gebruikt met piano- of gitaarvoices.
- **• PAD**

Deze partij wordt gebruikt voor aangehouden instrumenten, zoals strijkers, orgel, koor enz.

**• PHR1/2 (Frase 1/2)**

Deze partijen worden gebruikt voor dynamische blazers licks, arpeggio akkoorden en andere extra's die de begeleiding interessanter maken.

**1 Druk één of twee keer op de knop [CHANNEL ON/OFF] om de display CHANNEL ON/OFF (STYLE) op te roepen.**

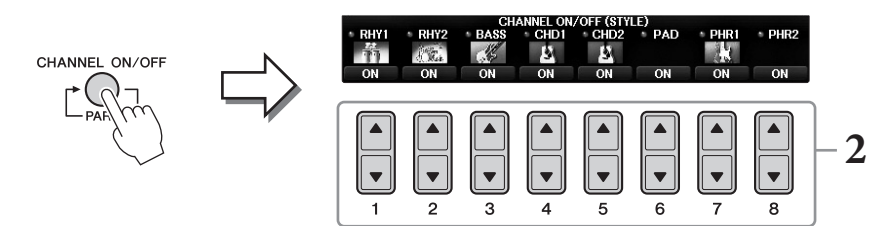

# **2 Gebruik de [1] – [8]-knoppen om de kanalen aan of uit te zetten.**

Houd de desbetreffende knop van het kanaal ingedrukt om zo het kanaal op SOLO te zetten, als u slechts naar één kanaal wilt luisteren. U kunt SOLO annuleren door gewoon nogmaals op de desbetreffende kanaalknop te drukken.

#### **Voice van elke partij wijzigen**

Druk indien nodig op de knoppen  $[\mathbf{1}\blacktriangle] - [\mathbf{8}\blacktriangle]$  om een andere voice voor het overeenkomstige kanaal te selecteren. Hiermee roept u de display Voice Selection op, van waaruit u de voice kunt selecteren die voor het kanaal moet worden gebruikt. Zie [pagina 44](#page-43-1).

#### **ODMERKING**

**OPMERKING** U kunt deze instellingen in het registratiegeheugen opslaan. Zie [pagina 97.](#page-96-1)

**3 Druk op de knop [EXIT] om de display CHANNEL ON/OFF te sluiten.**

# **De volumebalans tussen stijl en keyboard aanpassen**

Als u vindt dat het geluid dat u op het keyboard speelt niet hard genoeg (of juist te hard) is in vergelijking met het volume van de afgespeelde stijl of song [\(pagina 71](#page-70-1)), kunt u het volume van elk daarvan onafhankelijk van elkaar aanpassen.

U kunt ook het audiovolume, het via de microfoon of de [AUX IN]-aansluiting ingevoerde geluid en het audiogeluid dat wordt ontvangen van een slim apparaat dat via een WLAN is aangesloten [\(pagina 108\)](#page-107-0), onafhankelijk van elkaar aanpassen.

### **1 Druk één of twee keer op de knop [C] (BALANCE) in de hoofddisplay om de display BALANCE (1/2) op te roepen.**

Er zijn twee pagina's, 1/2 en 2/2. Op de pagina BALANCE 1/2 kunt u de song, stijl, microfoon en keyboardpartijen (RIGHT1, RIGHT2 of LEFT) aanpassen, terwijl het volume van het audiogeluid wordt geregeld op pagina 2/2.

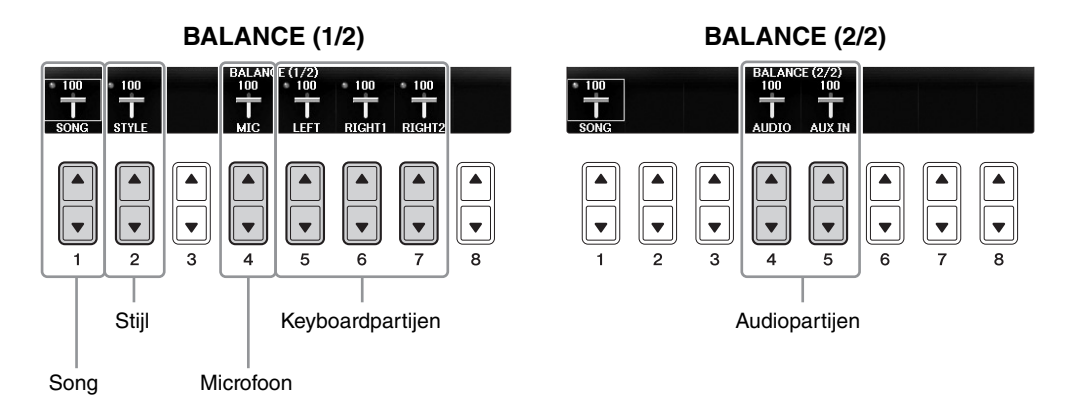

#### **OPMERKING**

**OPMERKING** Als de USB WLAN-adapter UD-WL01 is aangesloten op het instrument, wordt "WLAN" weergegeven op de pagina BALANCE 2/2 en kunt u ook het volume van de audio-invoer via een iPhone/iPad-toepassing [\(pagina 108](#page-107-0)) aanpassen.

# **2 Pas met de knoppen [1] – [8] het volume van de gewenste partijen aan.**

Pas het volume van de stijl aan met de knoppen [2▲▼] en pas het keyboardvolume (Right1, Right2 of Left) aan met de knoppen  $[5\blacktriangle \blacktriangledown]$  –  $[7\blacktriangle \blacktriangledown]$ .

<sup>-</sup><br>In de display Mixing Console kunt u het volume voor elk van de song- en stijlpartijen aanpassen. Zie [pagina 100.](#page-99-1)

# **3 Druk op de knop [EXIT] om de display BALANCE te sluiten.**

# <span id="page-68-1"></span><span id="page-68-0"></span>**De splitpunten veranderen**

Dit zijn de instellingen (twee splitpunten) waarmee de verschillende gedeelten van het keyboard worden gescheiden: de akkoordsectie, de sectie voor de partij LEFT en de sectie RIGHT1 en 2. De twee splitpuntinstellingen (hieronder) worden aangegeven in nootnamen.

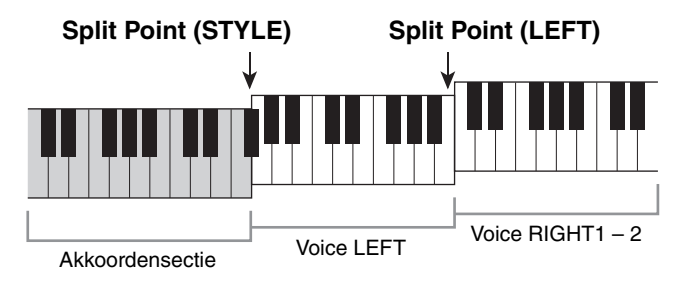

### **1 Roep de bedieningsdisplay op.**

 $[FUNCTION] \rightarrow TAB [\blacktriangle][\blacktriangleright] MEMU1 \rightarrow [A] SPLIT POINT/CHORD FINGERING \rightarrow$ TAB  $\Box$ [ $\Box$ ] SPLIT POINT

# **2 Stel het splitpunt in.**

Selecteer het gewenste splitpunt door op de overeenkomstige knop [F] – [H] te drukken en draai vervolgens aan de draaiknop om de waarde in te stellen. Als u 'STYLE+LEFT' selecteert, stelt u Split Point (STYLE) en Split Point (LEFT) in op dezelfde noot, terwijl u met 'STYLE' en 'LEFT' elk splitpunt afzonderlijk kunt instellen.

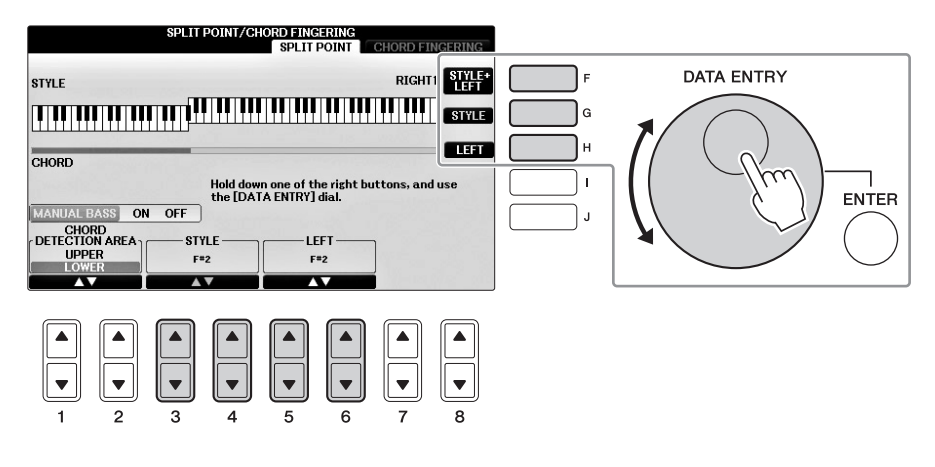

#### **OPMERKING**

- **•** Split Point (LEFT) kan niet lager worden ingesteld dan Split Point (STYLE).
- <span id="page-68-2"></span>• Als u de waarde voor CHORD DETECTION AREA instelt op 'UPPER' via de knop  $[1\blacktriangle\P\Pi]$ [2 $\blacktriangle\P\P$ ] in de display Split Point, komt de akkoordsectie rechts van het splitpunt (L). Met deze instelling wordt de functie MANUAL BASS ingeschakeld als u op de knop [E] drukt, zodat u de baslijn met uw linkerhand kunt spelen terwijl u met uw rechterhand het afspelen van de stijl regelt. Raadpleeg de Naslaggids op de website [\(pagina 9](#page-8-0)) voor meer informatie.

#### **Compatibiliteit van stijlbestanden**

Het instrument gebruikt de bestandsindeling SFF GE ([pagina 8\)](#page-7-0) en kan bestaande SFF-bestanden afspelen. Als deze bestanden echter worden opgeslagen (of geladen) in dit instrument, worden ze opgeslagen in de SFF GE-indeling. Het opgeslagen bestand kan alleen worden afgespeeld op instrumenten die compatibel zijn met de SFF GE-indeling.

# **Geavanceerde functies**

Zie *Hoofdstuk 3* in de Naslaggids op de website.

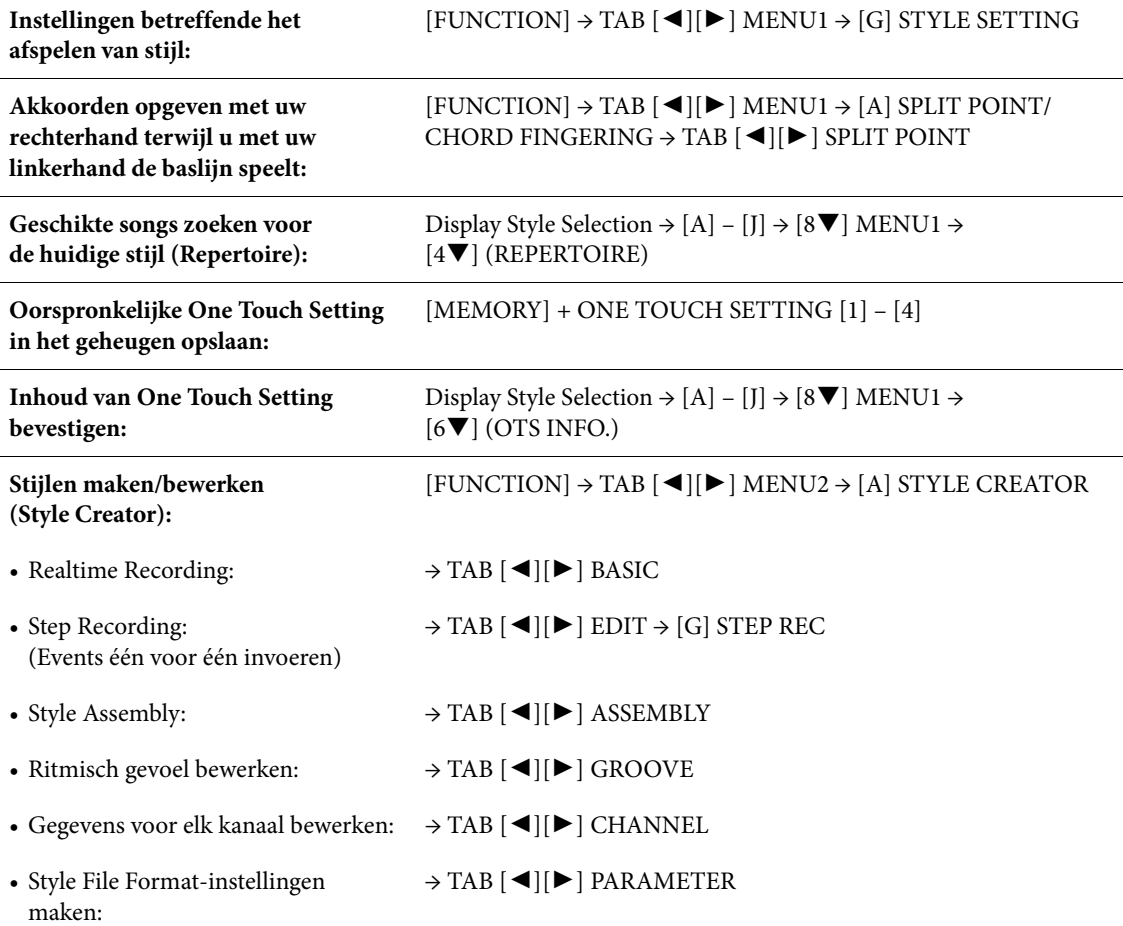

# <span id="page-70-0"></span>Song afspelen

– Songs afspelen en oefenen –

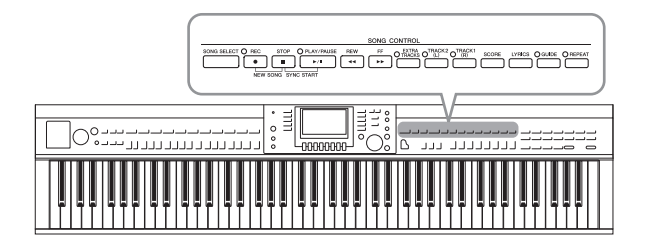

Bij de Clavinova verwijst 'song' naar MIDI-songs, zoals presetsongs, in de handel verkrijgbare MIDI-bestanden enzovoort. U kunt niet alleen een song afspelen en ernaar luisteren, maar u kunt ook tijdens het afspelen van de song meespelen op het keyboard.

# <span id="page-70-1"></span>**Songs afspelen**

#### **U kunt de volgende songtypen afspelen.**

- **•** Presetsongs (op de pagina PRESET van de display Song Selection)
- **•** Uw eigen opgenomen songs (ga naar [pagina 79](#page-78-1) voor instructies voor het opnemen van songs)
- **•** Afzonderlijk verkrijgbare songgegevens: SMF (Standard MIDI File)
	- **1 Druk op de knop [SONG SELECT] om de display voor songselectie op te roepen.**
		- **OPMERKING** Voor meer informatie over compatibele songgegevensindelingen gaat u naar [pagina 8](#page-7-1).
		- U kunt gratis songbestanden (MIDI-bestanden) die overeenkomen met het meegeleverde muziekboek '50 Greats for the Piano' downloaden van de website ([pagina 9](#page-8-1)).

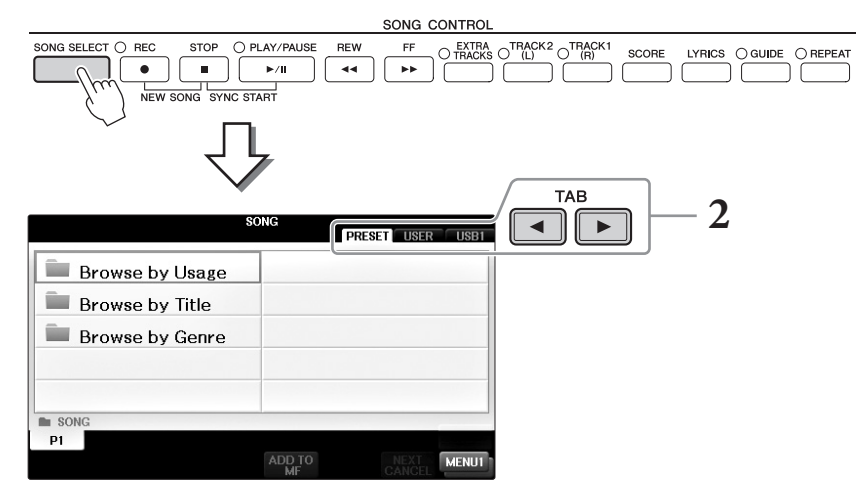

# **2 Druk op de knoppen [**L**][**R**] om de locatie van de gewenste song te selecteren.**

Als u een song van het USB-flashstation wilt afspelen, sluit u eerst het USB-flashstation dat de gewenste MIDI-songgegevens bevat aan en selecteert u de tab 'USB'.

#### **OPMERKING**

- De presetsongs in de map 'Follow Lights' bevatten de Guide-instellingen. Als u een song in deze map wilt afspelen, drukt<br>• De presetsongs in de map 'Follow Lights' bevatten de Guide-instellingen. Als u een song in deze m u op de knop [GUIDE] om de gidsfunctie uit te schakelen.
- Songs die in de Piano Room zijn opgenomen op het instrument, worden weergegeven in de map 'Piano Room' (op de tab 'USER').
- Lees voordat u een USB-flashstation gaat gebruiken 'USB-apparaat aansluiten' op [pagina 106.](#page-105-0)
- Er kunnen maximaal twee USB-flashstations tegelijk worden aangesloten als u een USB-hub gebruikt. De aanduidingen USB1, USB2 worden weergegeven, afhankelijk van het aantal aangesloten USB-flashstations.

#### **3 Als u in stap 2 de tab 'PRESET' hebt geselecteerd, selecteert u eerst een bladermethode met de knoppen [A] – [C] en vervolgens een songcategorie met de knoppen [A] – [J].**

De presetvoices zijn gecategoriseerd en ondergebracht in de betreffende mappen.

# **4 Selecteer de gewenste song met de knoppen [A] – [J].**

U kunt ook een song selecteren door de draaiknop [DATA ENTRY] te gebruiken en vervolgens op de knop [ENTER] te drukken.

#### **OPMERKING**

<sup>-</sup><br>U kunt meteen terugspringen naar de hoofddisplay door te dubbelklikken op een van de knoppen [A] – [J].

# **5 Druk op de SONG CONTROL-knop [PLAY/PAUSE] om het afspelen te starten.**

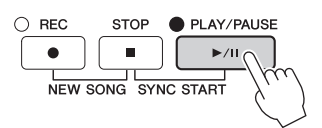

#### **De volgende song in de wachtrij voor afspelen zetten**

Terwijl een song wordt afgespeeld, kunt u de volgende song in de wachtrij zetten om te worden afgespeeld. Dit is handig als u bij een live optreden soepel wilt overgaan naar de volgende song. Selecteer de song die u na de huidige song wilt afspelen in de display Song Selection, terwijl een song wordt afgespeeld. De aanduiding 'NEXT' wordt rechts boven de desbetreffende songnaam weergegeven. U kunt deze instelling opheffen door te drukken op de  $[7\blacktriangledown]$  (NEXT CANCEL).

# **6 Druk op de SONG CONTROL-knop [STOP] om het afspelen te stoppen.**

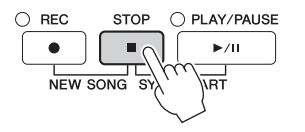

# **Handelingen tijdens het afspelen**

#### ■ Synchro Start

U kunt het afspelen van de song starten zodra u op het keyboard begint te spelen. Als het afspelen is gestopt, houdt u de knop SONG CONTROL [STOP] ingedrukt en drukt u op de knop [PLAY/PAUSE]. Druk nogmaals op de knop SONG CONTROL [STOP] als u de functie Synchro Start wilt annuleren.

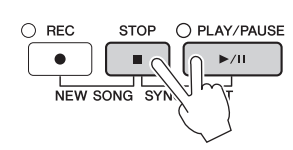

### **Pauze**

Druk op de knop [PLAY/PAUSE]. Druk nogmaals op deze knop om het afspelen van de song te hervatten vanaf de huidige positie.

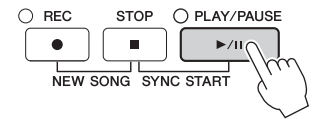
## **Snel terugspoelen/Snel vooruitspoelen**

Druk eenmaal op de knop [REW] of [FF] om één maat achteruit of vooruit te gaan. Houd de knop [REW] of [FF] ingedrukt om continu achteruit of vooruit te spoelen.

Druk op de knop [REW] of [FF] om automatisch een pop-upvenster op te roepen waarin het huidige maatnummer (of Phrase Mark-nummer) wordt aangegeven in de display. Als het Song Position pop-upvenster in de display wordt weergegeven, kunt u ook de [DATA ENTRY]-draaiknop gebruiken om de waarde aan te passen.

### **OPMERKING**

<sup>-</sup><br>Een Phrase Mark (frasemarkering) is een vooraf geprogrammeerde markering in bepaalde songgegevens, die een bepaalde locatie in de song aangeeft.

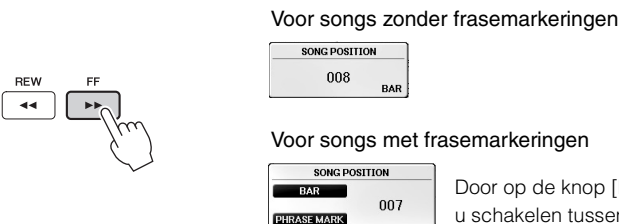

Door op de knop [D] of [E] te drukken kunt u schakelen tussen BAR en PHRASE MARK.

### **Het tempo aanpassen**

Ga te werk op dezelfde manier als bij het stijltempo. Zie [pagina 64](#page-63-0).

### **De volumebalans tussen de song en het keyboard aanpassen**

Dezelfde procedure als voor 'De volumebalans tussen de stijl en het keyboard aanpassen' ([pagina 68](#page-67-0)).

### **Het afspelen van de song transponeren**

Zie [pagina 50](#page-49-0).

### **Beperkingen voor beveiligde songs**

Commercieel verkrijgbare songgegevens zijn soms voorzien van een kopieerbeveiliging om illegale kopieën of onbedoeld wissen te voorkomen. Dit wordt aangegeven met indicaties linksboven de bestandnaam. De indicaties en desbetreffende beperkingen worden hieronder beschreven.

### **• Prot. 1:**

Presetsongs die zijn opgeslagen op de tab User en Disklavier Piano Soft Songs. Deze kunnen niet worden gekopieerd/verplaatst/opgeslagen naar USB-flashstations.

**• Prot. 2 Orig:**

Songs die zijn voorzien van Yamaha-beveiliging. Deze kunnen niet worden gekopieerd. Ze kunnen alleen worden verplaatst/opgeslagen naar het User-station en USB-flashstations met ID.

**• Prot. 2 Edit:**

Bewerkte 'Prot. 2 Orig'-songs. Zorg ervoor dat deze songs worden opgeslagen in dezelfde map als de map met de bijbehorende 'Prot. 2 Orig'-song. Deze kunnen niet worden gekopieerd. Ze kunnen alleen worden verplaatst/opgeslagen naar het User-station en USB-flashstations met ID.

### **Opmerking voor de procedure van de 'Prot. 2 Orig' en 'Prot. 2 Edit-songbestanden**

Zorg ervoor u de 'Prot. 2 Edit'-song opslaat in dezelfde map als de map met de oorspronkelijke 'Prot. 2 Orig'-song. Anders kan de 'Prot. 2 Edit'-song niet worden afgespeeld. En als u een 'Prot. 2 Edit'-song verplaatst, moet u ervoor zorgen dat u ook de oorspronkelijke 'Prot. 2 Orig'-song naar dezelfde locatie (map) verplaatst. Ga naar de Yamahawebsite voor meer informatie over compatibel USB-flashstation voor het opslaan van beveiligde songs.

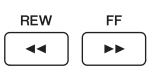

## <span id="page-73-0"></span>**Muzieknotatie weergeven (Score)**

U kunt de muzieknotatie (score) van de geselecteerde song bekijken. Het verdient aanbeveling de muzieknotatie door te lezen voordat u met oefenen begint. U kunt met deze handeling ook uw opgenomen songs omzetten naar muzieknotatie.

**--** ----------------<br>Het instrument kan de muzieknotatie weergeven van commercieel beschikbare muziekgegevens of van uw opgenomen songs.

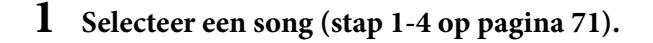

## **2 Druk op de knop [SCORE] om de display Score op te roepen.**

U kunt de hele notatie doorbladeren door de knoppen TAB  $[\blacktriangleleft][\blacktriangleright]$  te gebruiken als het afspelen van de song is gestopt. Zodra het afspelen begint, stuitert er een 'bal' mee door de notatie om de huidige positie aan te geven.

<sup>-</sup><br>De getoonde notatie wordt door het instrument gegenereerd op basis van de songgegevens. Gevolg hiervan is dat het kan zijn dat het niet exact gelijk is aan de commercieel beschikbare bladmuziek van dezelfde song – vooral bij de weergegeven notatie van gecompliceerde passages met veel korte noten.

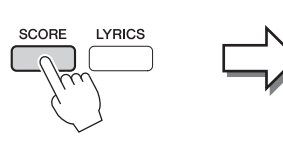

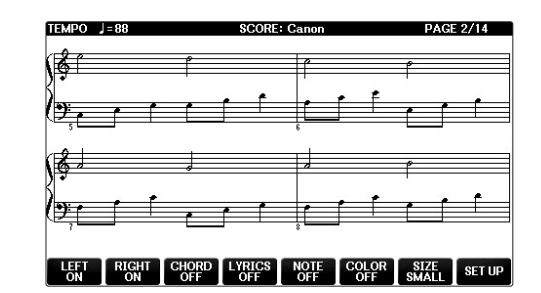

## **De grootte van de notatie veranderen**

U kunt de weergaveresolutie (of het inzoomniveau) van de notatie wijzigen door op de knop  $[7\blacktriangle \blacktriangledown]$ in de display Score te drukken.

Met de knoppen  $[1 \blacktriangle \blacktriangledown]$  –  $[8 \blacktriangle \blacktriangledown]$  kunt u ook de weergegeven notatiestijl (bijvoorbeeld of de naam van de noot wordt weergegeven) wijzigen. Raadpleeg de Naslaggids op de website [\(pagina 9](#page-8-0)) voor meer informatie.

## **De songteksten weergeven**

Als de geselecteerde song songtekstgegevens bevat, kunt u de songtekst samen met de muzieknotatie weergegeven. Klik hiervoor op de knop [4▲▼] om LYRICS in te schakelen.

4

## <span id="page-74-0"></span>**Songteksten weergeven (Text)**

Als de geselecteerde song tekstgegevens bevat, kunt u deze tijdens het afspelen op de display van het instrument bekijken.

**1 Selecteer een song (stap 1-4 op [pagina 71](#page-70-0)).**

## **2 Druk op de knop [LYRICS] om de songtekstdisplay op te roepen.**

Als de songgegevens tekstgegevens bevatten, wordt de tekst weergegeven op de display. U kunt de hele songtekst doorbladeren door de knoppen TAB  $\Box$ [ $\blacktriangleright$ ] te gebruiken als het afspelen van de song is gestopt. Tijdens het afspelen verandert de kleur van de tekst om de huidige positie aan te geven.

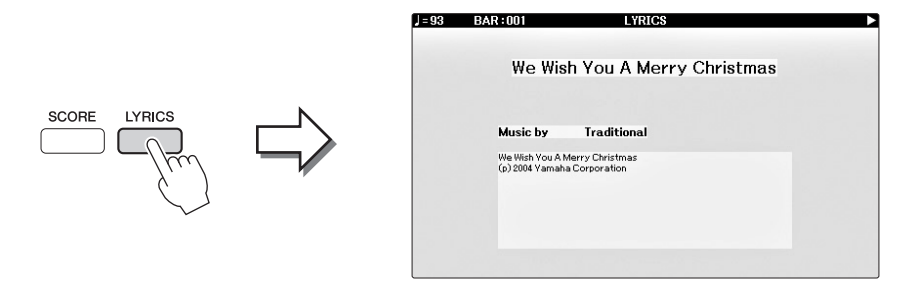

## **Songkanalen aan-/uitzetten**

Een song bestaat uit 16 afzonderlijke kanalen. Elk kanaal van de geselecteerde afgespeelde song kan afzonderlijk worden in- of uitgeschakeld.

**1 Druk één of twee keer op de knop [CHANNEL ON/OFF] om de display CHANNEL ON/OFF (SONG) op te roepen.**

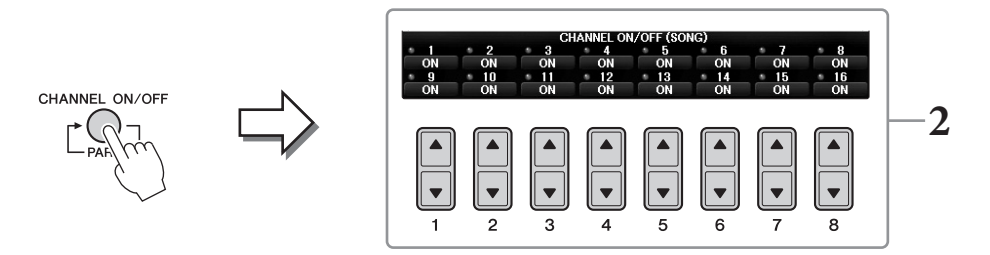

## **2** Zet met de knop  $[1 \blacktriangle \blacktriangledown] - [8 \blacktriangle \blacktriangledown]$  elk kanaal aan of uit.

Als u slechts één bepaald kanaal wilt afspelen (solo afspelen), houdt u een van de knoppen [1] – [8] (de knop die overeenkomt met het gewenste kanaal) ingedrukt. Alleen het geselecteerde kanaal wordt aangezet. De overige kanalen worden uitgezet. U annuleert het solo afspelen door nogmaals op dezelfde knop te drukken.

## **Eénhandsoefening met de gidslampjes**

De toetsgidslampjes geven de noten aan die u zou moeten spelen, wanneer u ze zou moeten spelen en hoe lang u ze ingedrukt zou moeten houden. U kunt ook in uw eigen tempo oefenen, aangezien bij de begeleiding wordt gewacht totdat u de juiste noot speelt. Demp hier de partij van de rechterhand en probeer de partij met behulp van de gidslampjes te oefenen.

**OPMERKING** De gidslampjes lichten rood op voor de witte toetsen en groen voor de zwarte toetsen.

## **1 Selecteer een song en roep de Score-display op [\(pagina 74](#page-73-0)).**

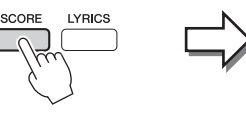

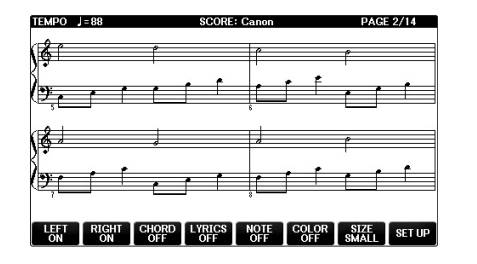

**2 Zet de knop [GUIDE] aan.**

## **3 Druk op de knop [TRACK1 (R)] om de rechterhandpartij te dempen.**

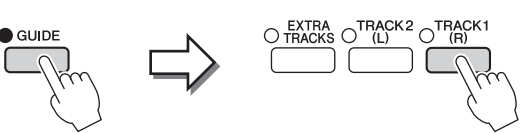

De indicator van de knop [TRACK1 (R)] gaat uit. U kunt nu die partij zelf spelen.

### **ODMERKING**

-- --------------<br>Gewoonlijk wordt CH 1 toegewezen aan de knop [TRACK1 (R)], CH 2 aan de knop [TRACK2 (L)] en CH 3 – 16 aan de knop [EXTRA TRACKS].

### **Voor oefenen met één hand:**

Druk op de knop [TRACK2 (L)] om de linkerhandpartij te dempen en druk op de knop [ACMP ON/OFF] om de automatische begeleiding uit te zetten.

### **Voor oefenen met beide handen:**

Druk op de knoppen [TRACK1 (R)] en [TRACK2 (L)] om de partijen van beide handen te dempen.

## **4 Druk op de SONG CONTROL-knop [PLAY/PAUSE] om het afspelen te starten.**

 $\circ$  REC **STOP** O PLAY/PAUSE  $\bullet$ É NEW SONG SYNC START

Oefen de rechterhandpartij in uw eigen tempo en volg daarbij de gidslampjes. Met het afspelen van de Left- en Extra-partijen wordt gewacht tot u de noten juist speelt.

## **5 Na het oefenen zet u de knop [GUIDE] uit.**

### **Overige gidsfuncties**

Er zijn extra functies in de Guide-functies, voor het oefenen van de timing van het indrukken van de toetsen (Any Key), voor karaoke (Karao-key) of voor het spelen in uw eigen tempo (Your Tempo), naast de hierboven genoemde functie Follow Lights. [FUNCTION]  $\rightarrow$  TAB  $\blacksquare$  $\blacksquare$ TAB  $\lceil \blacktriangleleft | \rceil$  GUIDE/CHANNEL  $\rightarrow$  [A]/[B] GUIDE MODE

Raadpleeg de Naslaggids op de website [\(pagina 9\)](#page-8-0) voor meer informatie.

## **Herhaaldelijk afspelen**

De songherhalingsfuncties kunnen worden gebruikt om herhaaldelijk een song of een bepaald bereik aan maten in een song af te spelen. Dit is handig voor het herhaaldelijk oefenen van moeilijk te spelen frasen.

Als u een song wilt herhalen, zet u de knop [REPEAT] aan en speelt u de gewenste song af. Door de knop [REPEAT] uit te zetten annuleert u het herhaaldelijk afspelen.

### **OPMERKING**

**OPMERKING** U kunt meerdere songs herhaaldelijk spelen. ([pagina 78](#page-77-0))

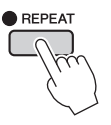

## **Een bereik aan maten aangeven en ze herhaaldelijk afspelen (A-B Repeat)**

- **1 Selecteer een song (stap 1-4 op [pagina 71](#page-70-0)).**
- **2 Druk op de SONG CONTROL-knop [PLAY/PAUSE] om het afspelen te starten.**

## **3 Geef het herhalingsbereik aan.**

Druk op de knop [REPEAT] aan het beginpunt (A) van het bereik dat moet worden herhaald. (Het lampje knippert, wat aangeeft dat punt A is opgegeven.) Druk nogmaals op de knop [REPEAT] aan het eindpunt (B). (Het lampje brandt ononderbroken.) Na een automatische inleiding (om u te helpen in de frase te komen), wordt het gedeelte van punt A tot punt B herhaaldelijk afgespeeld.

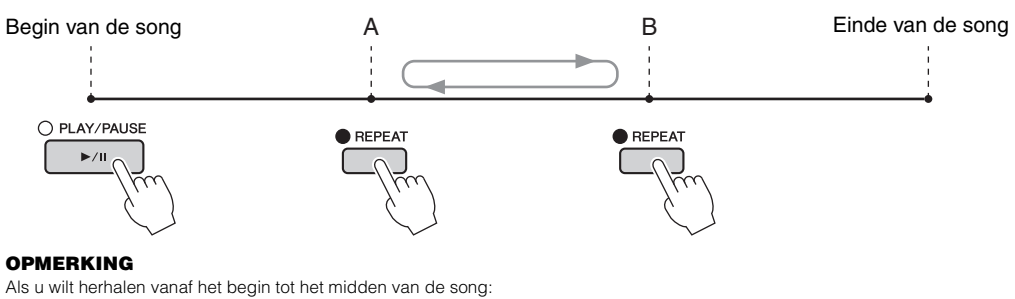

- **1** Druk op de knop [REPEAT] en start het afspelen van de song.
- **2** Druk nogmaals op de knop [REPEAT] aan het eindpunt (B).

**De merkingers**<br>Als u alleen punt A opgeeft, wordt herhaaldelijk afgespeeld tussen punt A en het einde van de song.

## **4 Druk op de knop SONG CONTROL [STOP] om het afspelen te stoppen.** De songpositie keert terug naar punt A.

## **5 Druk op de knop [REPEAT] om het herhaaldelijk afspelen uit te zetten.**

### **Het herhalingsbereik aangeven terwijl de songs zijn gestopt.**

- **1** Druk op de knop [FF] om verder te gaan naar de positie van punt A.
- **2** Druk op de knop [REPEAT] om punt A aan te geven.
- **3** Druk op de knop [FF] om verder te gaan naar de positie van punt B.
- **4** Druk nogmaals op de knop [REPEAT] om punt B aan te geven.

<span id="page-77-0"></span>**1 Selecteer een song in een map die meerdere songs bevat (stap 1-4 op [pagina 71](#page-70-0)).** 

Selecteer bijvoorbeeld een song in een map met presetsongs.

.<br>De presetsongs in de map 'Follow Lights' bevatten de Guide-instellingen. U kunt deze songs niet gebruiken met de herhalingsmodus ALL of RANDOM.

## **2 Roep de bedieningsdisplay op.**

 $\bigcirc$  [FUNCTION]  $\rightarrow \bigcirc$  TAB  $[\blacktriangleleft][\blacktriangleright]$  MENU1  $\rightarrow \bigcirc$  [H] SONG SETTING  $\rightarrow$  $\bigcirc$  TAB  $\lceil \blacktriangleleft \rceil$   $\rceil$   $\triangleright$   $\rceil$  OTHERS

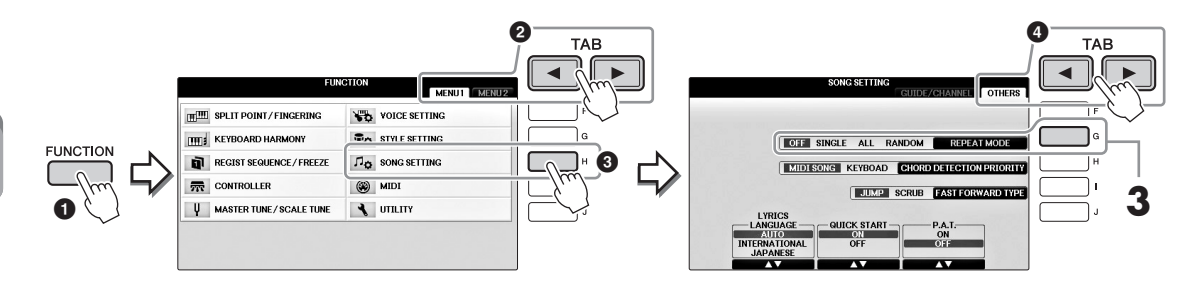

## **3 Druk op de knop [G] om de herhaalmodus in te stellen op ALL en start vervolgens het afspelen van de song.**

Hiermee zorgt u ervoor dat alle songs in de map waarin de momenteel geselecteerde song zich bevindt, herhaaldelijk worden afgespeeld. Als u de oorspronkelijke instelling wilt terugzetten, stelt u de modus in op OFF.

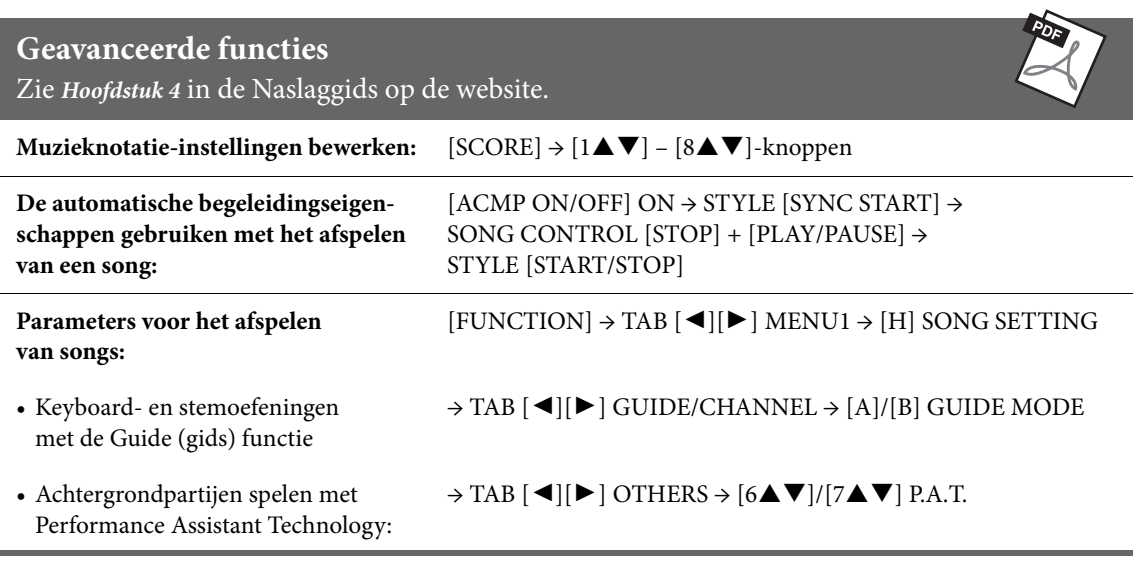

# <span id="page-78-0"></span>Songs opnemen via MIDI

– Uw spel opnemen via MIDI –

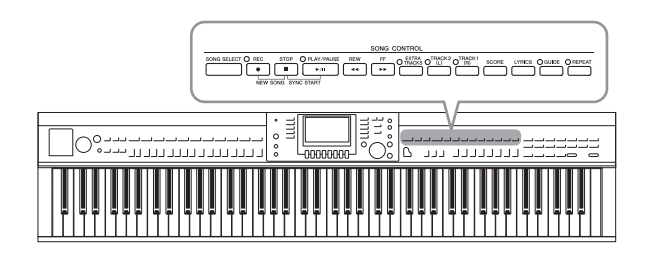

Met dit instrument kunt u uw spel opnemen met de volgende twee methoden.

### **• MIDI-opname (wordt beschreven in dit hoofdstuk)**

Bij deze methode wordt opgenomen spel opgeslagen als SMF (format 0) MIDI-bestanden. Gebruik deze methode als u specifieke gedeelten opnieuw wilt opnemen of als u parameters (bijvoorbeeld die van een voice) wilt bewerken. Als u uw spel kanaal voor kanaal wilt opnemen, gebruikt u Multi Channel Recording [\(pagina 82](#page-81-0)).

### **• Audio-opname (zie [pagina 84\)](#page-83-0)**

Bij deze methode wordt opgenomen spel als een audiobestand opgeslagen naar een USB-flashstation. De opname vindt plaats zonder dat de opgenomen partij wordt toegewezen. Omdat het spel wordt opgeslagen in de stereo-WAV-indeling met een normale resolutie met cd-kwaliteit (44,1 kHz/16-bits), kan het via een computer worden overgebracht naar en afgespeeld op draagbare muziekspelers.

## <span id="page-78-1"></span>**Uw spel opnemen (Quick Recording)**

Met deze eenvoudige methode kunt u meteen beginnen met opnemen zonder dat u een partij hoeft aan te wijzen waarnaar u wilt opnemen. Bij Quick Recording worden de partijen op de volgende kanalen opgenomen: Keyboardpartijen: Kan. 1 – 3 Stijlpartijen: Kan. 9 – 16

- **1 Voer vóór de opname de gewenste instellingen voor het instrument in, zoals de selectie van voice/stijl. Sluit indien nodig het USB-flashstation aan op de [USB TO DEVICE]-aansluiting.**
- **2 Druk gelijktijdig op de knop SONG CONTROL [REC] en de knop [STOP].** Er wordt automatisch een lege song ingesteld voor opname.

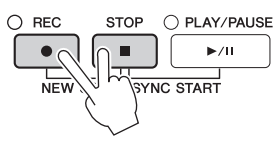

## **3 Druk op de knop SONG CONTROL [REC].**

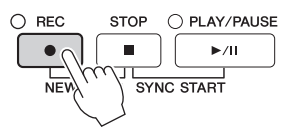

## **4 Start de opname.**

De opname begint automatisch zodra u een noot op het keyboard speelt of het afspelen van een stijl start.

## **5 Druk op de knop SONG CONTROL [STOP] om het opnemen te stoppen.**

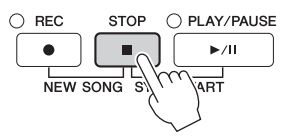

Er verschijnt een bericht waarin u wordt gevraagd of u het opgenomen spel wilt opslaan. Druk op de knop [EXIT] om het bericht te sluiten.

**6 Druk op de knop SONG CONTROL [PLAY/PAUSE] om het opgenomen spel af te spelen.**

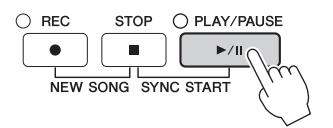

**7 Sla het opgenomen spel als een bestand op. Druk op de knop [SONG SELECT] om de display Song Selection op te roepen, waarin u het opgenomen spel als een bestand kunt opslaan. Zie het volgende gedeelte [\(pagina 81](#page-80-0)) voor meer informatie.**

### *LET OP*

**De opgenomen song gaat verloren als u van song verandert of als u het instrument uitzet zonder de opslagbewerking uit te voeren.**

### ■ De opgenomen songs verwijderen:

Raadpleeg 'Bestanden/mappen verwijderen' op [pagina 35.](#page-34-0)

### **Verkeerde noten corrigeren:**

Na het opslaan kunt u met de functie Song Creator een specifiek gedeelte opnieuw opnemen of de noten voor elk kanaal afzonderlijk bewerken. Zie voor meer informatie de Naslaggids op de website ([pagina 9](#page-8-0)), hoofdstuk 5.

U kunt ook een performance opnemen met een afgespeelde stijl. Neem bijvoorbeeld een afgespeelde stijl op met de methode Quick Recording en neem vervolgens met de methode Multi Channel Recording melodieën op naar kanaal 1 terwijl u naar de opgenomen afgespeelde stijl luistert.

## <span id="page-80-1"></span><span id="page-80-0"></span>**Bestanden opslaan**

Met deze handeling kunt u uw originele gegevens (zoals songs die u hebt opgenomen en voices die u hebt bewerkt) wegschrijven naar een bestand. De uiteenzettingen hier gelden voor een situatie waarbij u uw opgenomen spel hebt opgeslagen als een songbestand.

**1 Druk in de desbetreffende File Selection-display op de knoppen TAB [**L**][**R**] om 'USER' of 'USB' te selecteren als opslagbestemming.**

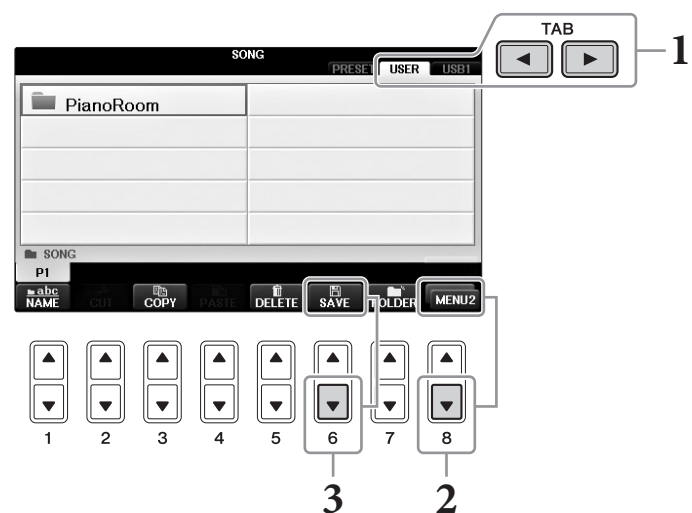

**2 Druk meerdere keren op de knop [8] totdat MENU2 rechtsonder in de display wordt weergegeven.**

Voor sommige displays wordt MENU2 niet weergegeven. Sla in die gevallen deze stap over.

**3 Druk op de knop [6] (SAVE) om de display te openen waarin u het bestand een naam kunt geven.**

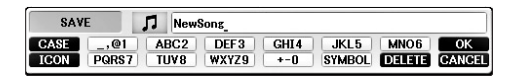

## **4 Voer de bestandsnaam in [\(pagina 36\)](#page-35-0).**

Als u deze stap overslaat, kunt u het bestand op een willekeurig moment hernoemen nadat u het hebt opgeslagen [\(pagina 33\)](#page-32-0).

**Druk op de knop [8▼] (CANCEL) als u het opslaan wilt annuleren.** 

## **5 Druk op de knop [8] (OK) om het bestand op te slaan.**

Het opgeslagen bestand wordt automatisch op de desbetreffende positie in alfabetische volgorde tussen de bestanden geplaatst.

## <span id="page-81-0"></span>**Een pianostuk uitvoeren door de rechter- en linkerhandpartij afzonderlijk op te nemen (Multi Channel Recording)**

Met de methode Multi Channel Recording kunt u naar elk kanaal afzonderlijk gegevens opnemen, één voor één, voor maximaal 16 kanalen. Hier leert u hoe u een volledig, tweehandig pianostuk kunt uitvoeren door de rechterhandpartij op te nemen naar kanaal 1 en vervolgens de linkerhandpartij op te nemen naar kanaal 2 terwijl u luistert naar de opgenomen gegevens.

- **1 Controleer of alleen de knop PART ON/OFF [RIGHT1] is ingeschakeld en selecteer de gewenste pianovoice (stap 1-3 op [pagina 44\)](#page-43-0).**
- **2 Druk gelijktijdig op de knoppen SONG CONTROL [REC] en [STOP].**

Er wordt automatisch een lege song gemaakt voor de opname.

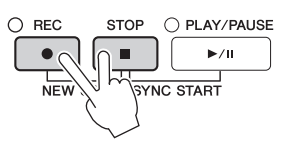

- **3 Neem de rechterhandpartij op naar kanaal 1.**
	- **3-1 Houd de knop SONG CONTROL [REC] ingedrukt en druk tegelijkertijd op de knop [1] om kanaal 1 in te stellen op 'REC'.**
	- **3-2 Selecteer 'RIGHT1' (die naar kanaal 1 wordt opgenomen) met de knoppen [C]/[D].** De indicatie 'RIGHT1' verwijst naar uw spel met de RIGHT1-voice ([pagina 44](#page-43-1)).

**DE INCONSTRING**<br>Als u het opnemen wilt annuleren, drukt u op de knop SONG CONTROL [STOP].

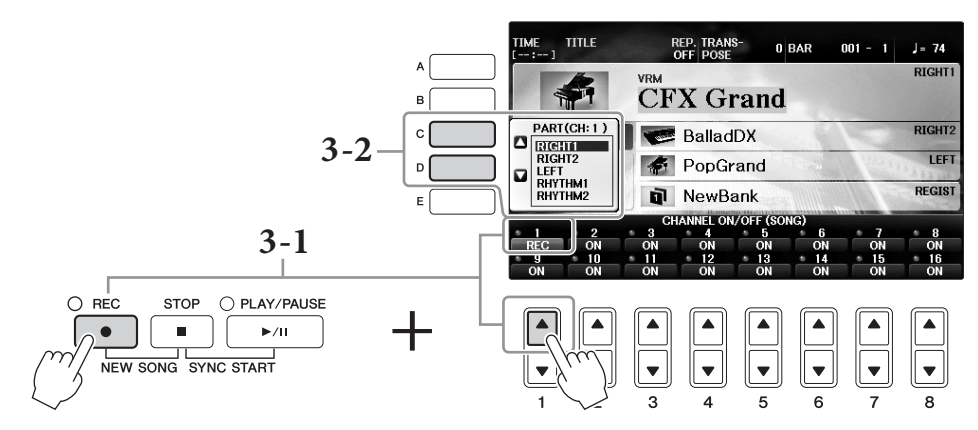

- **3-3 Bespeel het keyboard met uw rechterhand. Het opnemen begint automatisch zodra u een noot op het keyboard speelt. Speel de voice die u in stap 3-2 hebt opgegeven.**
- **4 Druk op de knop SONG CONTROL [STOP] om het opnemen te stoppen.**

## **5 Druk op de knop SONG CONTROL [PLAY/PAUSE] om het opgenomen spel af te spelen.**

Als u niet tevreden bent met het resultaat, herhaalt u stap 3-5 tot het gewenste resultaat is bereikt.

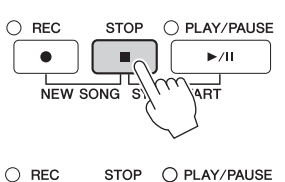

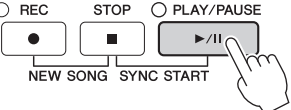

**6-1 Houd de knop SONG CONTROL [REC] ingedrukt en druk tegelijkertijd op de knop [2] om kanaal 2 in te stellen op 'REC'.**

*LET OP* **Als u opneemt naar een kanaal dat al opgenomen gegevens bevat, worden de bestaande gegevens gewist en overschreven met de nieuwe gegevens.**

- **6-2 Selecteer 'RIGHT1' (die naar kanaal 2 wordt opgenomen) met de knoppen [C]/[D].**
- **6-3 Bespeel het keyboard met uw linkerhand. Het opnemen begint automatisch zodra u een noot op het keyboard speelt. U kunt het opnemen ook starten door op de knop SONG CONTROL [PLAY/PAUSE] te drukken. Speel de voice die u in stap 6-2 hebt opgegeven.**

U kunt het keyboard bespelen terwijl u naar de opgenomen gegevens luistert.

- **7 Druk op de knop SONG CONTROL [STOP] om het opnemen te stoppen.**
- **8 Druk op de knop SONG CONTROL [PLAY/PAUSE] om het opgenomen spel af te spelen.**

Als u niet tevreden bent met het resultaat, herhaalt u stap 6-8 tot het gewenste resultaat is bereikt.

**9 Sla het opgenomen spel als een bestand op. Druk op de knop [SONG SELECT] om de display voor songselectie op te roepen. Het opgenomen spel wordt als een bestand opgeslagen in de Song Selection-display. Zie [pagina 81](#page-80-0) voor meer informatie.**

*LET OP* **De opgenomen song gaat verloren als u van song verandert of als u het instrument uitzet zonder de opslagbewerking uit te voeren.**

Als u in stap 2 hierboven een bestaande song opnieuw wilt opnemen, selecteert u de gewenste song (stap 1-4 op [pagina 71](#page-70-1)).

## **Geavanceerde functies**

Zie *Hoofdstuk 5* in de naslaggids op de website.

**Eerst de afgespeelde stijl en daarna melodieën opnemen**

- Melodieën opnemen (Step Recording):  $\rightarrow$  TAB  $[\blacktriangle]$ ] 1–16
- Akkoorden opnemen (Step Recording):  $\rightarrow$  TAB  $[\blacktriangleleft][\blacktriangleright]$  CHORD
- Een bepaald gedeelte opnieuw opnemen Punch In/Out:
- De setupparameters wijzigen die worden opgenomen bij de song:
- 
- Akkoordevents, noten, systeemexclusieve events en songteksten bewerken:

**Songs maken/bewerken (Song Creator):** [FUNCTION] → TAB [ $\blacksquare$ ] MENU2 → [B] SONG CREATOR

- 
- $\rightarrow$  TAB  $\lceil \blacktriangleleft \rceil$  REC MODE
- $\rightarrow$  TAB  $\lceil \blacktriangleleft \rceil$   $\rceil$  SETUP

• Kanaalevents bewerken:  $\rightarrow$  TAB  $\Box$  CHANNEL

 $\rightarrow$  TAB  $\Box$ [ $\blacktriangleright$ ] CHORD, 1-16, SYS/EX. of LYRICS

# <span id="page-83-0"></span>USB Audio Player/Recorder

– Audiobestanden opnemen en afspelen –

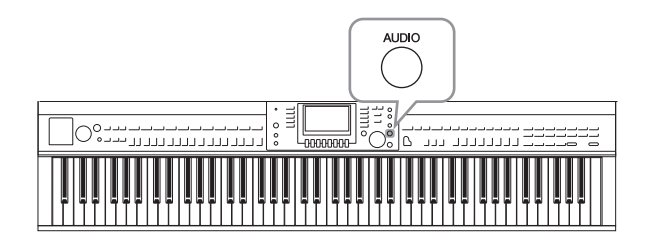

Met de handige USB Audio Player/Recorderfunctie kunt u audiobestanden (.WAV) die zijn opgeslagen op een USB-flashstation rechtstreeks vanaf het instrument afspelen. Aangezien u uw spel en opnamen als audiogegevens (.WAV) kunt opnemen op een USB-flashstation, kunt u de bestanden ook afspelen op een computer, ze met uw vrienden delen of op een cd opnemen om ze te beluisteren.

Als u verschillende partijen afzonderlijk wilt opnemen of de songgegevens wilt bewerken nadat u ze hebt opgenomen op dit instrument, voert u een MIDI-opname uit ([pagina 79](#page-78-0)).

## **Audiobestanden afspelen**

Probeer audiobestanden af te spelen van een USB-flashstation dat is aangesloten op dit instrument.

**De merkerkerking**<br>Bestanden met DRM-beveiliging kunnen niet op het instrument worden afgespeeld.

### **Bestandsindelingen die kunnen worden afgespeeld**

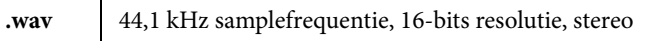

## **1 Sluit het USB-flashstation met de audiobestanden die u wilt afspelen, aan op de [USB TO DEVICE]-aansluiting.**

### **OPMERKING**

<sup>-</sup><br>Lees voordat u een USB-flashstation gaat gebruiken 'USB-apparaat aansluiten' op [pagina 106.](#page-105-0)

### **OPMERKING**

**OPMERKING** U kunt de AUDIO-display voor het selecteren van een audiobestand (weergegeven in stap 4) ook oproepen door op de knop [USB] gevolgd door de knop [B] (AUDIO) te drukken.

## **2 Druk op de knop [AUDIO] om de display USB AUDIO PLAYER op te roepen.**

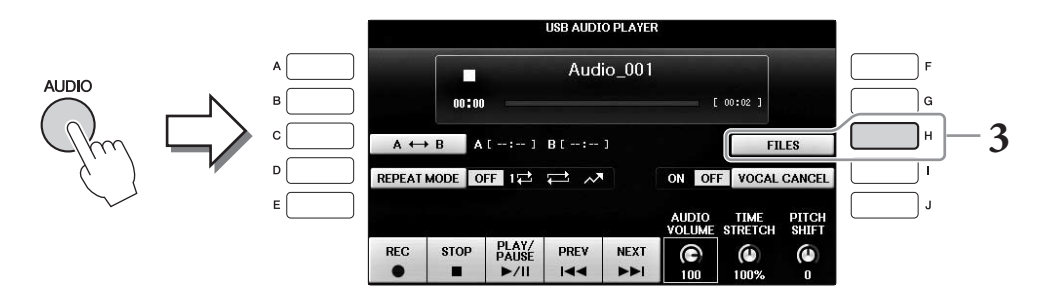

**3 Druk op de knop [H] (FILES) om de audiobestanden weer te geven die zijn opgeslagen op het aangesloten USB-flashstation.**

**4 Druk bij de [A] – [J] knoppen op de knop die overeenkomt met het bestand waarnaar u wilt luisteren.**

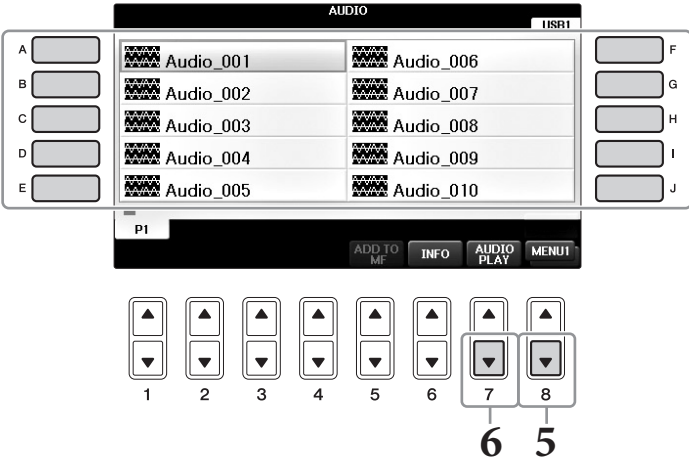

**5 Druk meerdere keren op de knop [8] totdat MENU1 rechtsonder in de display wordt weergegeven.**

<sup>−</sup><br>Als u de informatie van het momenteel geselecteerde audiobestand wilt controleren, drukt u op de knop [6▼] om de display Information op te roepen. Druk op de knop [F] (OK) om de display Information te sluiten.

**6 Druk op de knop [7] (AUDIO PLAY) om het afspelen te starten.**

Met deze handeling gaat u terug naar de display USB AUDIO PLAYER.

**7 Druk op de knop [2] (STOP) om het afspelen te stoppen.**

### *LET OP*

**Koppel het USB-flashstation nooit los of zet het instrument nooit uit tijdens het afspelen. Hierdoor kunnen de gegevens in het USB-flashstation beschadigd raken.**

## **Afspeelgerelateerde handelingen**

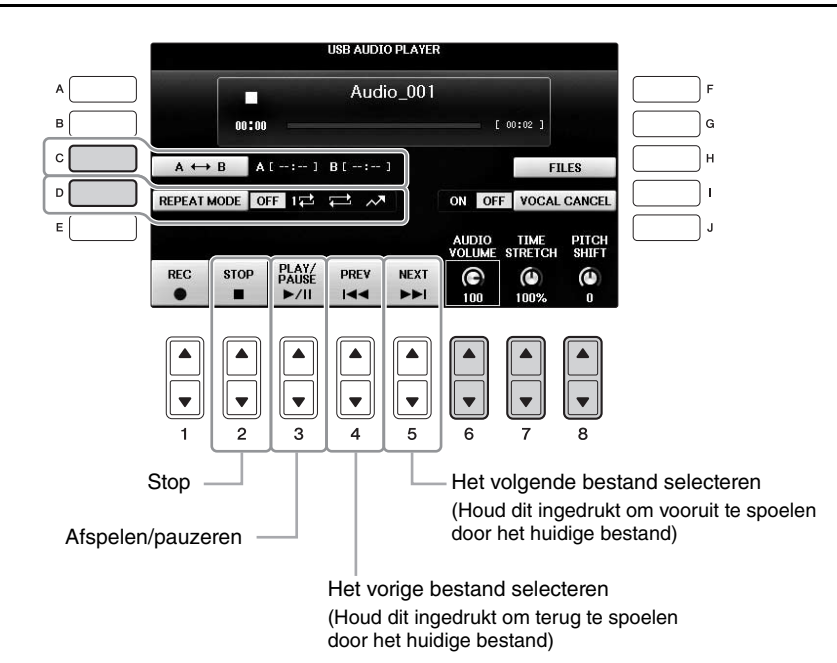

### ■ Het volume van de afgespeelde audio aanpassen met de knoppen [6**△**▼] (AUDIO **VOLUME)**

Hiermee kunt u het afspeelvolume van een audiobestand aanpassen.

## ■ De afspeelsnelheid aanpassen met de knoppen [7**△▼**] (TIME STRETCH)

Hiermee kunt u de afspeelsnelheid van een audiobestand aanpassen door het uit te rekken of te comprimeren. De waarde kan worden aangepast van 75% tot 125%. De standaardwaarde is 100%. Hogere waarden resulteren in een hoger tempo. Als u een ander audiobestand selecteert, wordt deze instelling teruggezet op de standaardwaarde.

### **OPMERKING**

<span id="page-85-0"></span><sup>-</sup><br>Als u de afspeelsnelheid van een audiobestand wijzigt, kunnen de tooneigenschappen veranderen.

## ■ De toonhoogte aanpassen in halve tonen met de knoppen [8**△▼**] (PITCH SHIFT)

Hiermee kunt u de toonhoogte van een audiobestand in stappen van een halve toon verschuiven (van -12 tot 12). Als u een ander audiobestand selecteert, wordt deze instelling teruggezet op de standaardwaarde.

## **Een specifiek deel van een audiobestand afspelen met de knop [C] (A-B)**

Druk tijdens het afspelen bij het beginpunt (A) op de knop [C] (A-B) en druk vervolgens bij het eindpunt (B) nogmaals op de knop [C] (A-B) om herhaaldelijk afspelen tussen de punten A en B te starten. U kunt deze instelling opheffen door nogmaals op de knop [C] (A-B) te drukken.

## **Meerdere bestanden herhaaldelijk spelen met de knop [D] (REPEAT MODE)**

Hiermee kunt u de herhaalmodus van het audiobestand instellen.

- **•** ........ Speelt het geselecteerde bestand af en stopt vervolgens.
- **1<sup>+</sup>** ........ Speelt het geselecteerde bestand herhaaldelijk af.
- **•** ........ Alle bestanden in de map met het huidige bestand worden continu herhaaldelijk afgespeeld.
- **•** ........ Alle bestanden in de map met het huidige bestand worden in willekeurige volgorde herhaaldelijk afgespeeld.

## <span id="page-86-0"></span>**De stempartij annuleren en de partij afspelen met begeleiding (Vocal Cancel)**

Hiermee kunt u de middenpositie van het stereogeluid annuleren of verzwakken. Zo kunt u in karaokestijl meezingen met alleen instrumentale begeleiding, omdat het stemgeluid in de meeste opnames in het midden van het stereobeeld zit. Deze functie kan niet worden toegepast op het geluid dat wordt ingevoerd via de microfoon- of [AUX IN]-aansluiting of op het audiogeluid dat wordt ontvangen van een slim apparaat dat is aangesloten via een draadloos netwerk.

Selecteer eerst een audiobestand en druk vervolgens op de knop [I] om Vocal Cancel aan te zetten. Druk op de knop [3 $\blacktriangle$   $\blacktriangledown$ ] om het afspelen te starten, zodat u kunt controleren of de stempartij is gedempt. Als u een ander audiobestand selecteert, wordt deze instelling uitgeschakeld.

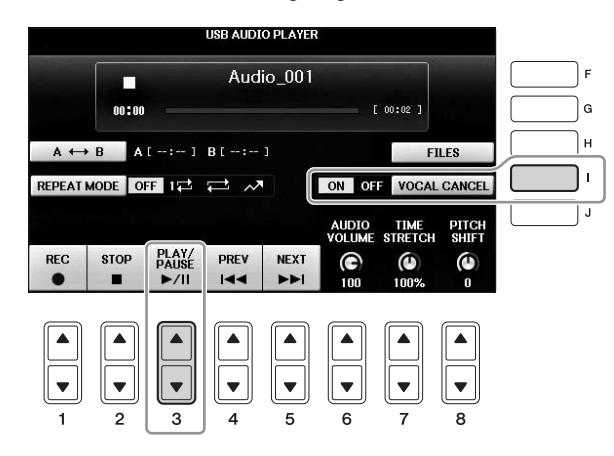

### **OPMERKING**

**OPMERKING** Hoewel de functie Vocal Cancel bij de meeste audio-opnamen heel goed werkt, wordt het stemgeluid niet bij alle songs volledig geannuleerd.

## **Uw spel opnemen als audio**

Probeer uw spel als audiogegevens op te nemen op een USB-flashstation.

### **OPMERKING**

**OPMERKING** Als u uw spel wilt opnemen met de USB Audio Player/Recorder, moet u een compatibel USB-flashstation gebruiken. Lees voordat u een USB-flashstation gaat gebruiken 'USB-apparaat aansluiten' op [pagina 106.](#page-105-0)

### **OPMERKING**

**OPMERKING** Naast de hier uitgelegde functies voor audio-opnames is op dit instrument ook MIDI-opname ([pagina 79](#page-78-1)) beschikbaar.

- **• Bestandsindelingen die kunnen worden opgenomen .wav**...... 44,1 kHz samplefrequentie, 16-bits resolutie, stereo
- **• Doelgeluiden voor opname**

Alle geluiden die via uw keyboardspel worden geproduceerd, het geluid dat wordt ingevoerd via de aansluitingen [MIC/LINE IN] en [AUX IN]. Songs waarop auteursrechten rusten, zoals presetsongs, en het geluid van de metronoom kunnen niet worden opgenomen.

**• Maximale hoeveelheid opnametijd**

80 minuten per opname, maar dit kan minder zijn afhankelijk van de capaciteit van het desbetreffende USB-flashstation.

- **1 Sluit het USB-flashstation aan op de [USB TO DEVICE]-aansluiting.**
- **2 Stel de gewenste voice enzovoort in die u wilt gebruiken voor uw spel. (Zie [pagina 44](#page-43-2) voor informatie over het instellen van de voice, zie [pagina 58](#page-57-0)  voor het instellen van de stijl en zie [pagina 104](#page-103-0) voor het gebruiken van de AUX IN-aansluiting.)**
- **3 Druk op de knop [AUDIO] om de display USB AUDIO PLAYER op te roepen.**

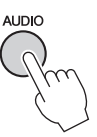

# **4 Druk op de knop [1] (REC) om de status Record Standby te activeren.**

**TISR ATIDIO PLAYER** 

**OPMERKING** Het USB-flashstation van 'USB1' wordt als opnamebestemming geselecteerd als er meerdere USB-flashstations zijn aangesloten. U kunt de inhoud van 'USB1' controleren in de bestandsselectiedisplay die u kunt oproepen door op de knop [H] (FILE SELECT) in de display USB AUDIO PLAYER te drukken.

Audio 001 Tijdens Record Standby п wordt 'WAIT' weergegeven. $00:00$  $[00:02]$  $A \leftrightarrow B$   $A1 \rightarrow -1$   $B1 \rightarrow -1$ **FILES** REPEATMODE OFF 12 2 M VOCAL CANCE ON OF AUDIO TIME<br>VOLUME STRETCH PITCH<br>Shift PLAY/<br>PAUSE **REC STOP** PREV **NEXT**  $\circledast$  $\bullet$ ٥  $>11$  $\overline{1}$ 

## **5 Start het opnemen door op de knop [3] (PLAY/PAUSE) te drukken en begin met spelen.**

Als de opname begint, wordt de verstreken opnametijd aan de rechterkant van de opnamedisplay weergegeven.

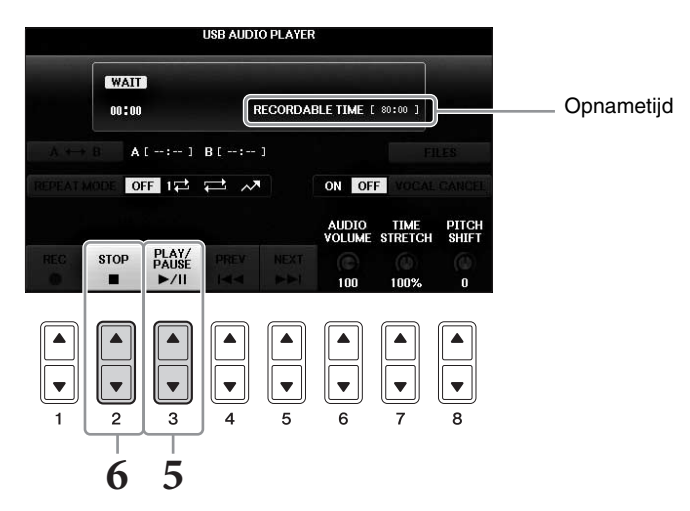

### *LET OP*

Koppel het USB-flashstation nooit los of zet het instrument nooit uit tijdens het afspelen. Als u dat wel doet,<br>kunnen de gegevens in het USB-flashstation of de opnamegegevens beschadigd raken.

## **6 Stop de opname door op de knop [2] (STOP) te drukken.**

Het bestand krijgt automatisch een naam en er wordt een bericht met de naam van het bestand weergegeven.

Door een microfoon aan te sluiten op de [MIC/LINE IN]-aansluiting (standaardaansluiting voor hoofdtelefoons van 6,3 mm), kunt u meezingen met uw keyboardspel of met de afgespeelde song. Het instrument voert uw zangpartijen uit naar de ingebouwde luidsprekers.

## <span id="page-89-1"></span><span id="page-89-0"></span>**Een microfoon aansluiten**

**1 Zet voordat u het instrument aanzet de knop [INPUT VOLUME] op de laagste positie.**

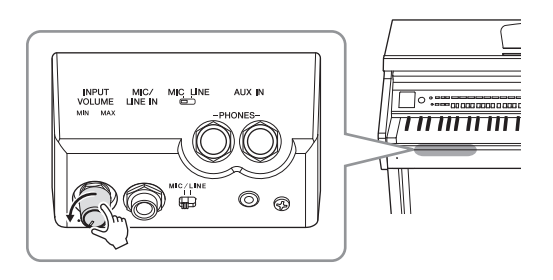

- **2 Sluit de microfoon aan op de [MIC/LINE IN]-aansluiting.**
- **3 Stel de schakelaar [MIC/LINE] in op "MIC."**
- **4 Zet het instrument aan.**

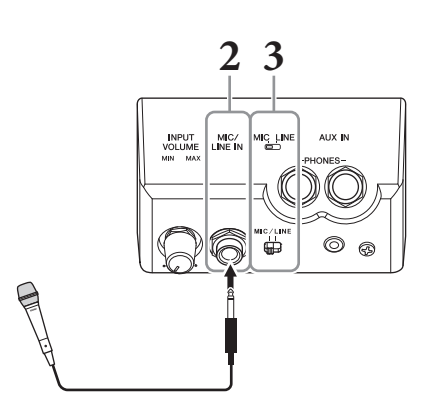

**5 (Schakel indien nodig de microfoon in.) Pas de [INPUT VOLUME]-knop aan terwijl u in de microfoon zingt.**

Pas de regelaar aan en controleer daarbij het [MIC]-lampje. Pas de regelaar aan zodat het lampje groen oplicht. Let erop dat het lampje niet rood oplicht, omdat dit betekent dat het ingangsniveau te hoog is.

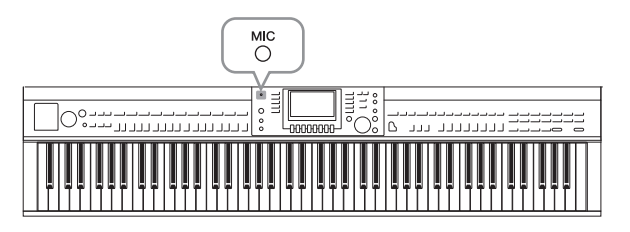

**6 Pas op de display Balance de volumebalans tussen het microfoongeluid en het geluid van het instrument [\(pagina 68](#page-67-0)).**

### **Handige functies voor karaoke**

### **Bij gebruik van de presetsongs:**

- **•** Songteksten op de display..........................[pagina 75](#page-74-0)
- **•** Transpose, Pitch Shift .................................[pagina 50](#page-49-0)

### **Bij gebruik van de audiosongs:**

- **•** Vocal Cancel ................................................[pagina 87](#page-86-0)
- **•** Pitch Shift (toonhoogteverschuiving) ......[pagina 86](#page-85-0)

### **Microfoon loskoppelen**

- **1** Stel de knop [INPUT VOLUME] in op de minimumpositie.
- **2** Koppel de microfoon los van de [MIC/LINE IN]-aansluiting.

### **OPMERKING**

<sup>-</sup><br>Stel de [INPUT VOLUME]-knop in op de minimumpositie voordat u het instrument uitzet.

## **De functie Talk gebruiken**

Met deze functie kunt u onmiddellijk de microfooninstellingen veranderen voor het spreken of het maken van aankondigingen tussen songperformances.

**1 Sluit de microfoon aan op het instrument [\(pagina 90\)](#page-89-0).** 

## **2 Roep de display MIC SETTING op:**

 $\bigcirc$  [FUNCTION]  $\rightarrow \bigcirc$  TAB  $\lceil \blacktriangleleft \rceil \rceil$  MENU2  $\rightarrow \bigcirc$  [F] (MIC SETTING)

In de display MIC SETTING kunt u de microfooninstellingen voor zingen (pagina VOCAL) en spreken (pagina TALK) onafhankelijk van elkaar instellen. Raadpleeg de Naslaggids op de website [\(pagina 9](#page-8-0)) voor meer informatie.

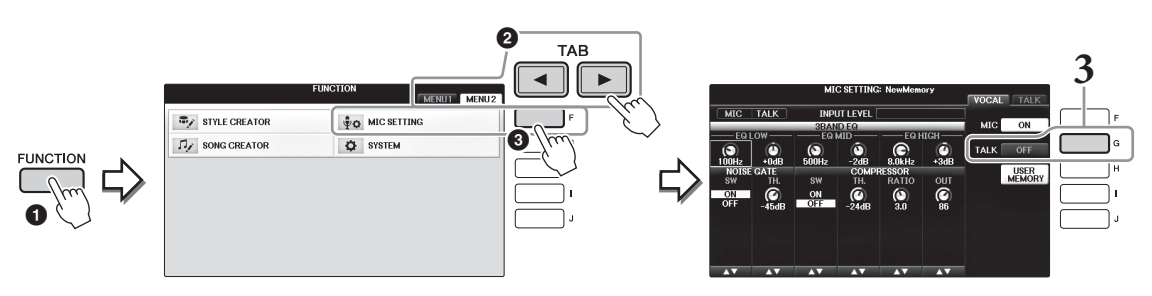

**3 Voor het instellen van Talk drukt u op de knop [G] (TALK) aan de rechterkant van de display om TALK in te schakelen. Voor het instellen van de songperformances drukt u nogmaals op dezelfde knop om TALK uit te schakelen.**

## **Geavanceerde functies** Zie *Hoofdstuk 7* in de naslaggids op de website.

**De microfooninstellingen aanbrengen en opslaan:**

 $[FUNCTION] \rightarrow TAB [\blacktriangle] [\blacktriangleright] \text{ MENU2} \rightarrow [F] (MIC SETTING)$ 

# Music Finder

– Ideale setups (voice, stijl enz.) voor elke song oproepen –

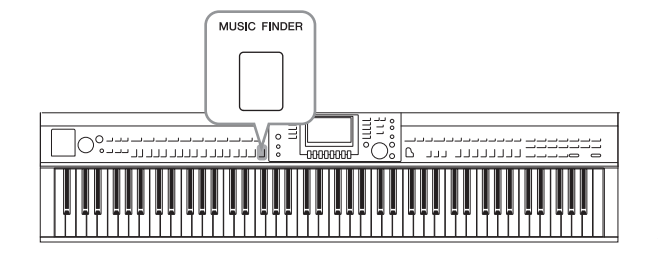

Als u een bepaald muziekgenre wilt gaan spelen, maar niet goed weet welke stijl- en voiceinstellingen hierbij passen, kan de handige functie Music Finder u hierbij helpen. Selecteer eenvoudigweg het gewenste genre (of de gewenste songtitel) in de paneelinstellingen van Music Finder en het instrument zorgt automatisch voor alle bijbehorende paneelinstellingen die u nodig hebt om deze muziekstijl te spelen.

## **De gewenste paneelinstellingen selecteren uit de records**

Probeer de handige functies van de Music Finder met de ingebouwde samplerecords.

## **1 Druk op de knop [MUSIC FINDER] om de display MUSIC FINDER op te roepen.**

Als er een bericht verschijnt, drukt u op de desbetreffende knop. In de ALL-display worden alle records weergegeven.

Geeft de muziektitel en de geschikte stijl/tel/tempo voor elke record weer.

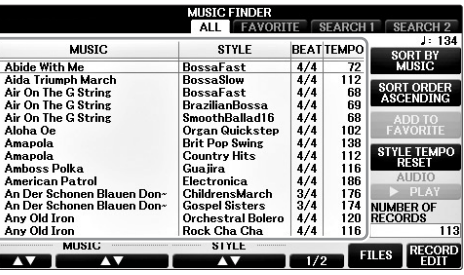

## **2 Selecteer de gewenste record met de knoppen**  $[2\blacktriangle \blacktriangledown]/[3\blacktriangle \blacktriangledown]$ **.**

U kunt de record ook selecteren door de draaiknop [DATA ENTRY] te gebruiken en vervolgens op de knop [ENTER] te drukken.

### **De records sorteren**

Druk op de knop [F] (SORT BY) om de sorteercriteria te wijzigen: MUSIC, STYLE, BEAT of TEMPO. Druk op de knop [G] (SORT ORDER) om de volgorde van de records (oplopend of aflopend) te wijzigen. Als de records op MUSIC zijn gesorteerd, kunt u de knop  $[1 \blacktriangle \blacktriangledown]$  gebruiken om alfabetisch omhoog of omlaag te stappen door de songs. Als de records op STYLE zijn gesorteerd, kunt u de knop  $[4\blacktriangle \blacktriangledown]/[5\blacktriangle \blacktriangledown]$  gebruiken om alfabetisch omhoog of omlaag te stappen door de stijlen. Druk tegelijkertijd op de knoppen  $[\triangle]$  en  $[\blacktriangledown]$  om de cursor naar de eerste record te verplaatsen.

## **3 Speel de stijl door met uw linkerhand de akkoorden en met uw rechterhand de melodie te spelen ([pagina 59](#page-58-0)).**

U kunt de records (paneelinstellingen) downloaden van de Yamaha-website en ze vervolgens in dit instrument laden [\(pagina 93\)](#page-92-0).

**OPMERKING** Zet de knop [OTS LINK] niet uit. Als deze knop uit staat, kunt u de juiste paneelinstellingen niet oproepen, zelfs niet als u de record selecteert.

**OPMERKING** Als u wilt vermijden dat het tempo tijdens het afspelen van een stijl wordt gewijzigd als een andere record wordt geselecteerd, stelt u de Style Tempo-functie in op LOCK of HOLD door in de display Music Finder op de knop [I] (STYLE TEMPO) te drukken. Met de instelling LOCK voorkomt u ook dat het tempo per ongeluk wordt gewijzigd als de afspelen van de stijl is gestopt en er een ander record wordt geselecteerd.

## <span id="page-92-0"></span>**Records (paneelinstellingen) downloaden vanaf de website**

De Music Finder is af fabriek voorzien van een aantal samplerecords (paneelinstellingen). Als u echter de functie Music Finder gemakkelijker en efficiënter wilt gebruiken, raden wij u aan de records (paneelinstellingen) van de volgende website te downloaden en ze naar dit instrument te laden.

## **1 Download op de computer het bestand met de Music Finder-paneelinstellingen van de website naar het USB-flashstation.**

http://download.yamaha.com/

### **OPMERKING**

**OPMERKING** Lees voordat u een USB-flashstation gaat gebruiken 'USB-apparaat aansluiten' op [pagina 106.](#page-105-0)

- **2 Sluit het USB-flashstation dat het bestand met paneelinstellingen bevat, aan op de [USB TO DEVICE]-aansluiting van het instrument.**
- **3 Druk op de knop [MUSIC FINDER] om de display MUSIC FINDER op te roepen.**

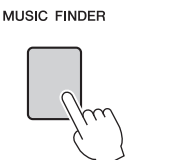

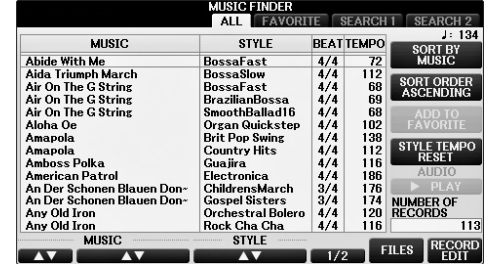

**4 Druk op de knop [7] (FILES) om de display File Selection op te roepen.**

**5 Roep met de knoppen TAB [**L**][**R**] de USB-display op met het gedownloade paneelinstellingenbestand van de website.**

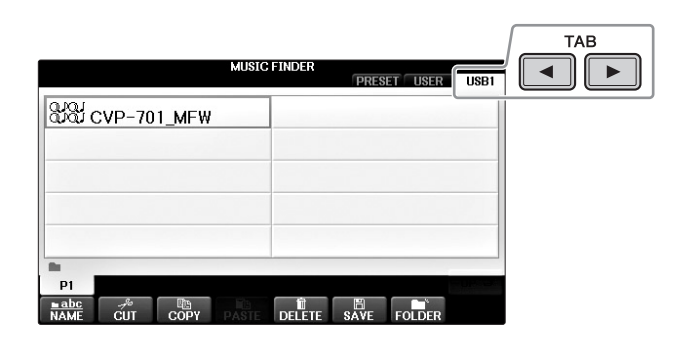

- **6 Selecteer het gewenste bestand door op een van de knoppen [A] [J] te drukken.**
- **7 Druk op [H] (APPEND) als u records van het geselecteerde Music Finder-bestand wilt toevoegen, of druk op [G] (REPLACE) als u alle records door de nieuwe wilt vervangen.**

Druk tijdens het bevestigingsbericht op de knop [G] (YES).

### **OPMERKING**

.<br>Ook nadat de Music Finder-records zijn vervangen, kunt u de oorspronkelijke fabrieksinstellingen herstellen door tijdens deze stap in de display PRESET het bestand 'MusicFinderPreset' te selecteren.

## **8 Druk op de knop [G] (YES) in het getoonde bericht (met de bevestiging dat het vervangen is voltooid) om de display MUSIC FINDER op te roepen.**

Door het aantal records in de display MUSIC FINDER te controleren, kunt u verifiëren of de record inderdaad is vervangen.

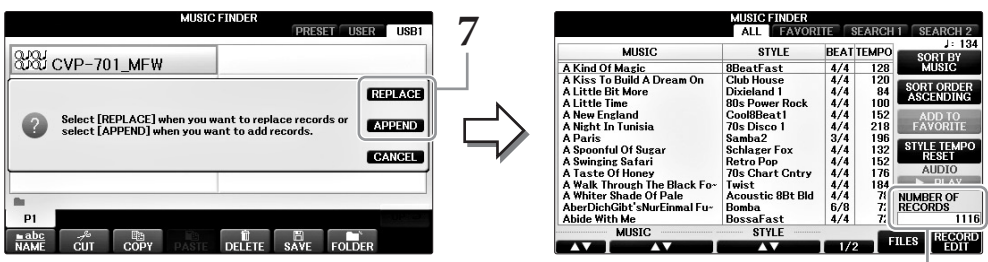

Het aantal records.

## **Zoeken naar paneelinstellingen**

U kunt de records zoeken door de naam van een song of een trefwoord op te geven bij de zoekfunctie van Music Finder.

**1 Druk in de pagina ALL van de display MUSIC FINDER op de knop [6] (SEARCH 1) om de display Search 1 op te roepen. (De knop [6] is voor SEARCH 2.)**

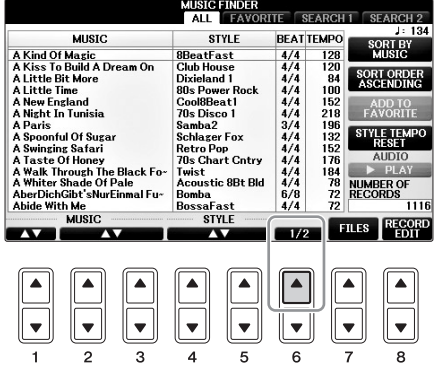

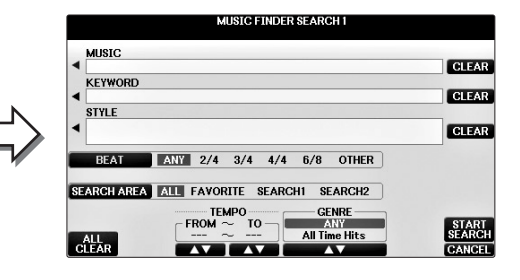

## **2 Geef de zoekcriteria op.**

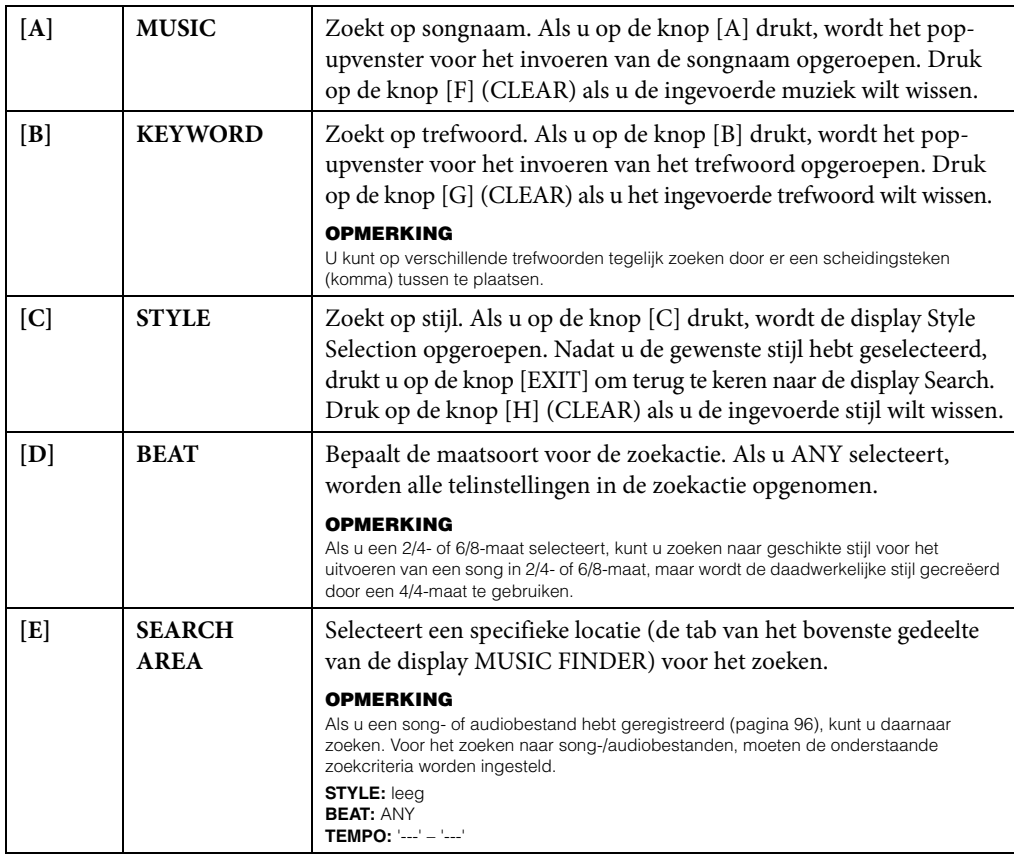

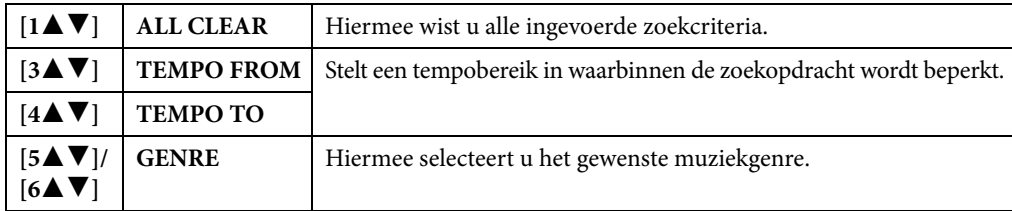

U kunt de zoekactie annuleren door op de knop [8 $\Psi$ ] (CANCEL) te drukken.

## **3 Druk op de knop [8] (START SEARCH) om de zoekactie te starten.**

In de display Search 1 die verschijnt, worden de zoekresultaten weergegeven.

**OPMERKING** Als u wilt zoeken met andere zoekcriteria, drukt u op de knop [6] (SEARCH 2) in de display Music Finder. De zoekresultaten verschijnen in de display SEARCH 2.

- **4 Selecteer de gewenste record met de knoppen [2]/[3].**
- **5 Speel de stijl door met uw linkerhand de akkoorden en met uw rechterhand de melodie te spelen.**

<span id="page-95-0"></span>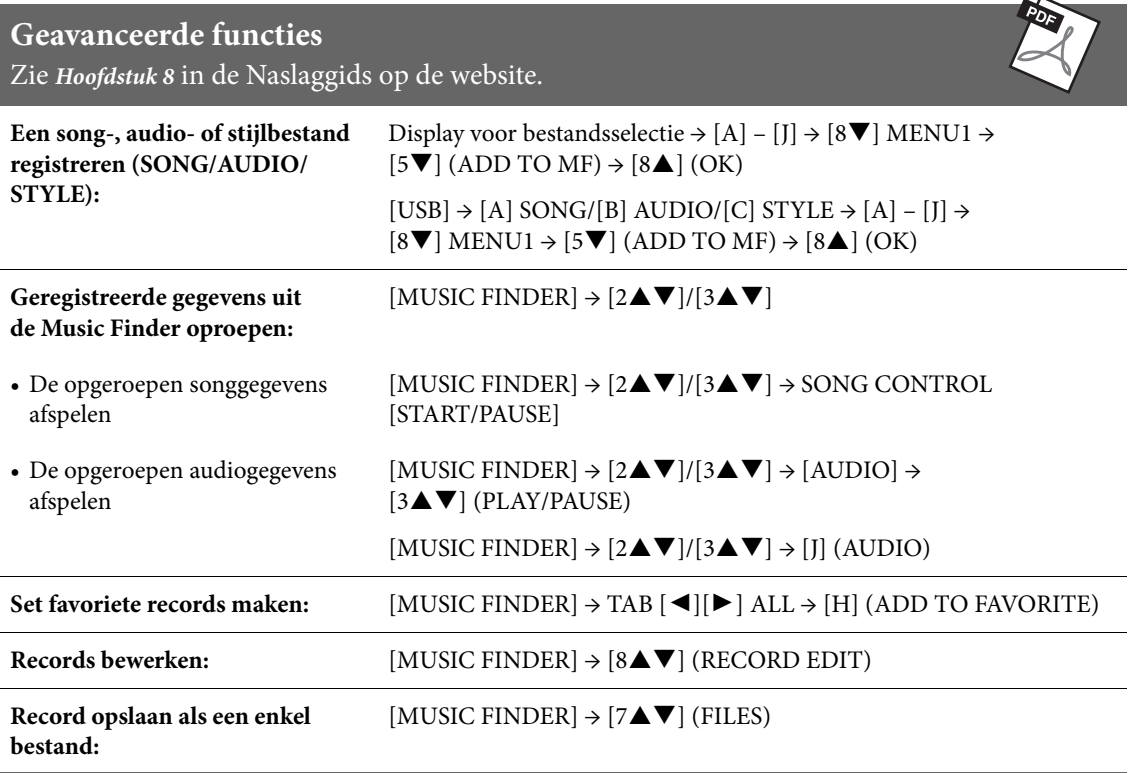

<span id="page-96-0"></span>– Eigen paneelsetups opslaan en terugroepen –

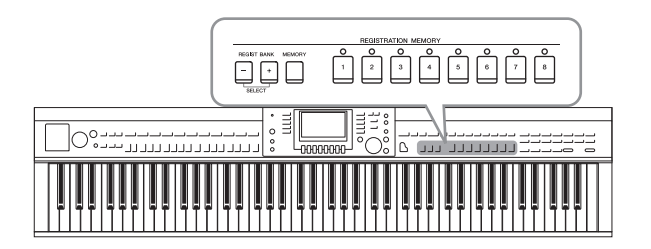

Met de functie Registration Memory kunt u nagenoeg alle paneelinstellingen opslaan (of 'registreren') in een Registration Memoryknop en vervolgens uw eigen paneelinstellingen met één druk op de knop terughalen. De geregistreerde instellingen voor acht registratiegeheugenknoppen moeten worden opgeslagen als een enkele bank (bestand).

## **Paneelsetups registreren**

- **1 Stel de paneelregelaars (zoals voice, stijl, effecten enzovoort) naar wens in.** Zie de afzonderlijke Datalijst voor een overzicht van de parameters die kunnen worden geregistreerd met de functie Registration Memory.
- **2 Druk op de knop [MEMORY] in het gedeelte REGISTRATION MEMORY.** De display voor het selecteren van de te registreren items wordt weergegeven.

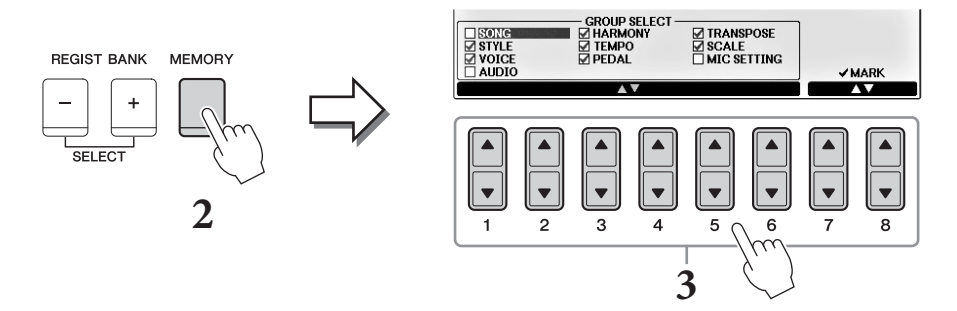

## **3 Selecteer welke items u wilt registreren.**

Selecteer het gewenste item met de knoppen  $[1\blacktriangle \blacktriangledown]$  –  $[6\blacktriangle \blacktriangledown]$  en schakel het selectievakje in of uit met de knoppen  $[7\blacktriangle]/[8\blacktriangle]$  (MARK ON)/ $[7\blacktriangledown]/[8\blacktriangledown]$  (MARK OFF). Druk op de knop [I] (CANCEL) om de handeling te annuleren.

## **4 Druk op een van de knoppen REGISTRATION MEMORY [1] – [8] waarin u de paneelsetup wilt opslaan.**

De knop waarin de setup is opgeslagen, licht rood op om aan te geven dat de nummerknop gegevens bevat en het nummer van de knop is geselecteerd.

### *LET OP*

**Als u hier de knop selecteert waarvan het lampje rood of groen oplicht, wordt de paneelsetup die al is opgeslagen in de knop, gewist en vervangen door de nieuwe instellingen.**

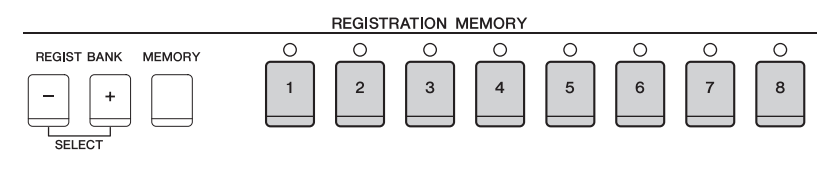

9Registratiegeheugen – Eigen paneelsetups opslaan en terugroepen –

 $\overline{Q}$ 

Registratiegeheugen – Eigen paneelsetups opslaan en terugroepen –

- **• Rood:** Gegevens geregistreerd en momenteel geselecteerd
- **• Groen:** Gegevens geregistreerd, maar momenteel niet geselecteerd
- **• Uit:** Geen gegevens geregistreerd

## **5 Registreer verschillende paneelsetups in de overige knoppen door stap 1-4 te herhalen.**

U kunt de geregistreerde paneelsetups oproepen door simpelweg op de gewenste nummerknop te drukken.

### **OPMERKING**

.<br>De paneelsetups blijven in de genummerde knoppen geregistreerd, zelfs wanneer u de voeding uitschakelt. Als u de acht huidige paneelsetups wilt verwijderen, zet u het instrument aan terwijl u de B6-toets (de meest rechtse B-toets op het keyboard) ingedrukt houdt.

## **Registratiegeheugen opslaan als bankbestand**

U kunt alle acht geregistreerde paneelsetups opslaan als een enkel Registration Memory Bank-bestand.

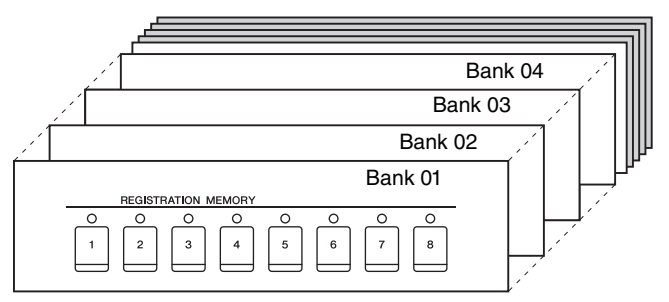

## **1 Druk gelijktijdig op de knoppen REGIST BANK [+] en [-] om de display Registration Bank Selection op te roepen.**

**Over het algemeen zijn gegevens van het registratiegeheugen (Bank-bestanden) compatibel tussen de modellen CVP-709/705/701.** Het is echter mogelijk dat de data niet volledig compatibel zijn, afhankelijk van de specificaties van de verschillende modellen.

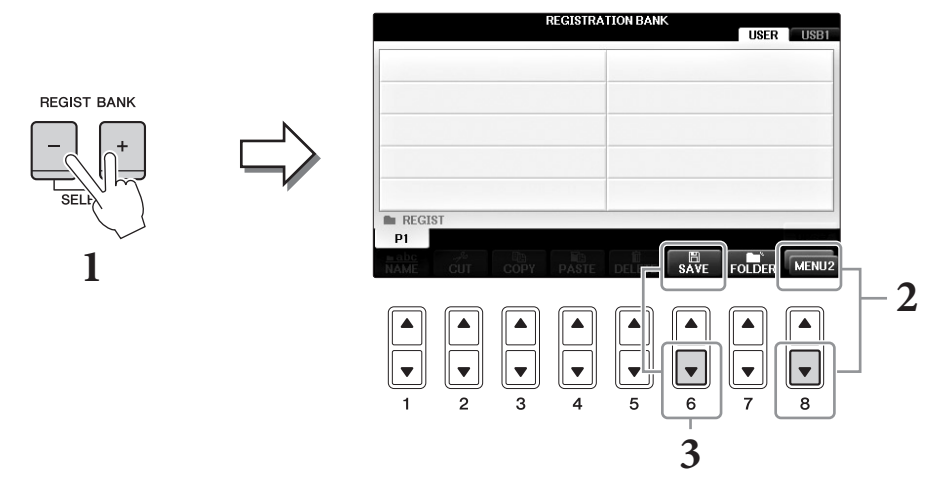

**2 Druk meerdere keren op de knop [8] totdat MENU2 rechtsonder in de display wordt weergegeven.**

## **3 Druk op de knop [6] (SAVE) om het Bank-bestand op te slaan.**

Raadpleeg de bedieningsstappen (vanaf Stap 4) op [pagina 81](#page-80-1) voor instructies voor het opslaan.

## **Geregistreerde paneelsetup terughalen**

U kunt de opgeslagen Registration Memory Bank-bestanden terughalen door de REGIST BANK [-]/[+] knoppen te gebruiken of de volgende procedure uit te voeren.

### **OPMERKING**

**OPMERKING** U kunt rechtstreeks de informatiedisplay van de momenteel geselecteerde Registration Memory Bank oproepen door eerst op de knop [DIRECT ACCESS] en vervolgens op een van de knoppen REGISTRATION MEMORY [1] – [8] te drukken.

### **OPMERKING**

**OPMERKING** Als u de setups inclusief de selectie van song-/stijl-/audiobestanden terughaalt uit een USB-flashstation, moet u controleren of het juiste USB-flashstation met de geregistreerde song/stijl is aangesloten op de [USB TO DEVICE]-aansluiting.

## **1 Druk gelijktijdig op de REGIST BANK [+] en [-] knoppen om de display REGISTRATION BANK Selection op te roepen.**

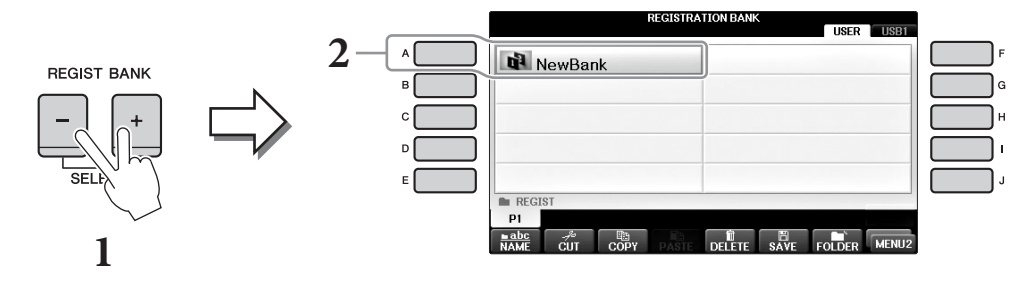

- **2 Druk op een van de knoppen [A] [J] om een bank te selecteren.** U kunt ook de draaiknop [DATA ENTRY] en de knop [ENTER] gebruiken om een bank te selecteren.
- **3 Druk op een van de groen oplichtende genummerde knoppen ([1] [8]) in het gedeelte REGISTRATION MEMORY.**

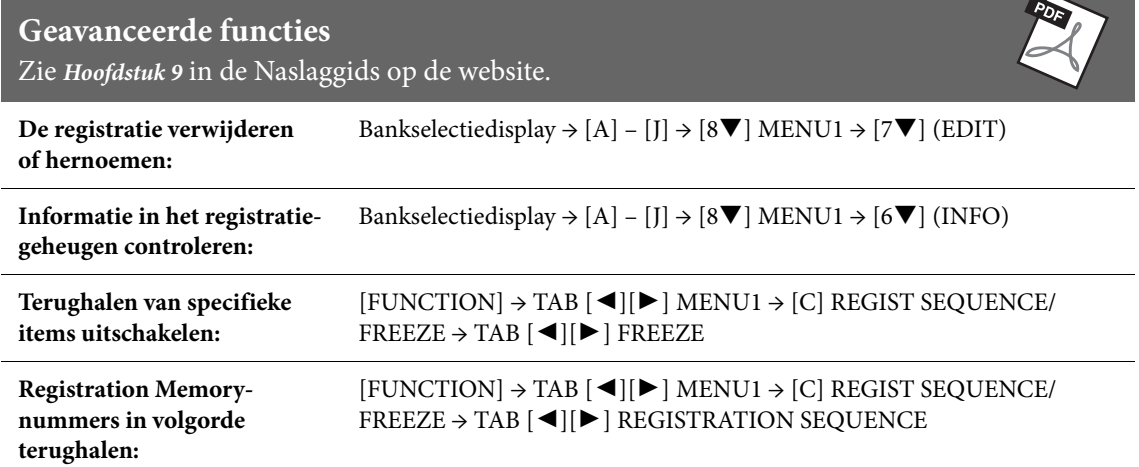

 $\overline{\phantom{0}}$ 

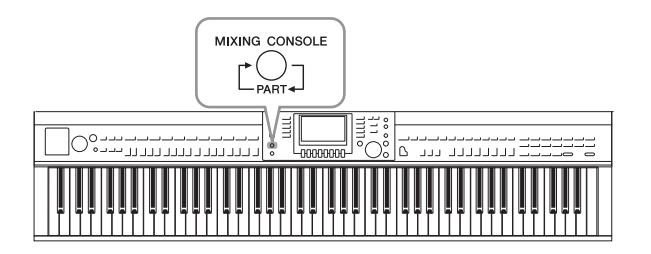

De Mixing Console (het mengpaneel) geeft u intuïtieve besturing over verschillende sonische aspecten van de keyboardpartijen en song-/ stijlkanalen, met inbegrip van de volumebalans en de klankkleur van het geluid. U kunt er de niveaus en stereopositie (pan) mee aanpassen voor elke voice om een optimale balans en een optimaal stereogeluid te bereiken. Tevens kunt u instellen hoe de effecten worden toegepast.

## **Basisprocedure**

## **1 Druk op de knop [MIXING CONSOLE] om de display MIXING CONSOLE op te roepen.**

Het volume en andere instellingen voor elke partij worden weergegeven door het schuifregelaarpictogram of de knoppenpictogrammen.

<sup>-</sup><br>Hoewel de Mixing Console-functie verschillende displays bevat (zie volgende pagina), wordt de display VOL/VOICE opgeroepen als u de eerste keer op de knop [MIXING CONSOLE] drukt wanneer u het instrument hebt aangezet.

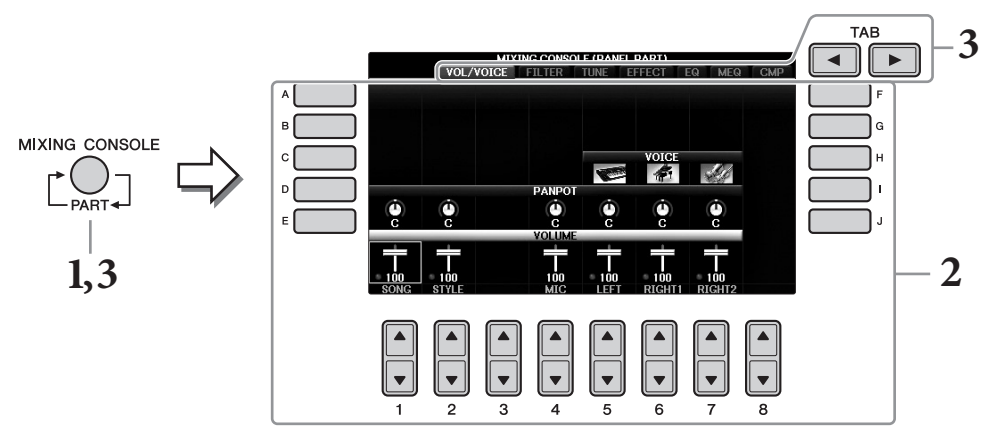

**2 Gebruik de knoppen [A] – [J] om een parameter te selecteren en gebruik vervolgens**  de knoppen  $[1\blacktriangle \blacktriangledown] - [8\blacktriangle \blacktriangledown]$  om de waarde voor elke partij in te stellen.

Parameters die de vorm hebben van een schuifregelaar of knop kunnen worden bewerkt via de knoppen  $[1\blacktriangle \blacktriangledown]$  –  $[8\blacktriangle \blacktriangledown]$ . Raadpleeg de naslaggids op de website voor instructies voor het bewerken van de andere parameters.

Druk dezelfde nummerknoppen  $[\triangle]/[\nabla]$  gelijktijdig in als u de waarde wilt terugzetten.

### **OPMERKING**

-<br>Wanneer u een partij bewerkt, kunt u meteen dezelfde waarde instellen voor alle andere partijen door tegelijkertijd een van de knoppen [A] – [J] ingedrukt te houden en de knoppen [1▲▼] – [8▲▼] (of de draaiknop DATA ENTRY) te gebruiken.

**3 Gebruik de knop [MIXING CONSOLE] om de doelpartijen te selecteren en gebruik de knoppen TAB [**L**][**R**] om de gewenste display op te roepen. Stel vervolgens de waarden van elke partij/display in om het gewenste geluid te creëren.**

De bewerking voor het instellen van de waarde is dezelfde als die in stap 2.

### **De doelpartijen selecteren:**

Druk herhaaldelijk op de knop [MIXING CONSOLE] om de display MIXING CONSOLE voor de volgende partijen opeenvolgend op te roepen.

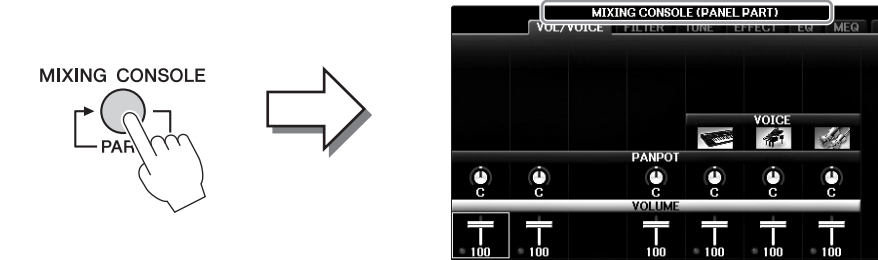

### **• PANEL PART**

Gebruik deze display als u de balans tussen de volledige songpartij, de volledige stijlpartij, de Mic-partij of de partijen Rechts 1, Rechts 2 en Links wilt aanpassen.

**• STYLE PART**

Gebruik deze display als u de balans tussen alle partijen van de stijl wilt aanpassen.

### **• SONG CH 1 – 8 of SONG CH 9 – 16**

Gebruik deze display als u de balans tussen alle partijen van de song wilt aanpassen. Door te drukken op de knop [A] (PART) kunt u de display doen afwisselen tussen SONG CH 1 – 8 en SONG CH 9 – 16.

### **OPMERKING**

<sup>-</sup><br>De stijl/song-partijen zijn gelijk aan de componenten die worden weergegeven in de display wanneer u een of twee keer drukt op de knop [CHANNEL ON/OFF].

### **De gewenste display oproepen:**

Druk de knoppen TAB [◀][▶] om de gewenste display te selecteren uit de volgende items. Raadpleeg de naslaggids op de website voor meer informatie over elke displaypagina.

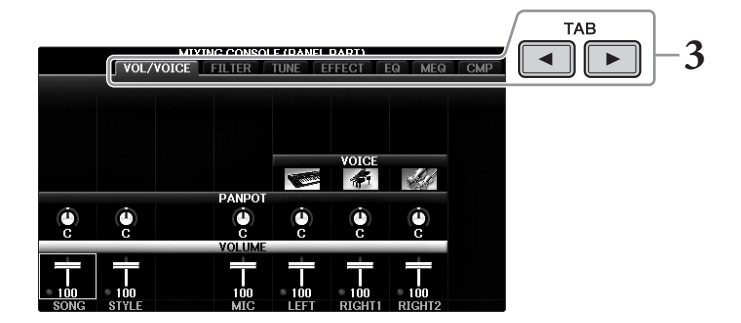

### **• VOL/VOICE**

Wijzigt de voice van elke partij en past de panregeling en het volume van elke partij aan.

**• FILTER**

Past de harmonische inhoud (resonantie) en de helderheid van het geluid aan.

**• TUNE**

Aan de toonhoogte gerelateerde instellingen (afstemmen, transponeren enz.).

**• EFFECT**

Selecteert het effecttype en past de effectdiepte aan voor elke partij [\(pagina 102\)](#page-101-0).

**• EQ**

Hiermee worden de hoge- en lagefrequentiebanden voor elke partij versterkt of verzwakt om de klankkleur of het timbre van het geluid te corrigeren.

**• MEQ**

Hiermee selecteert u het Master EQ-type dat wordt toegepast op het totale geluid en kunt u de parameters voor klankkleurregeling bewerken.

**• CMP**

Dit is de mastercompressorinstelling die de dynamiek van het totale geluid bepaalt.

## **4 Sla de MIXING CONSOLE-instellingen op.**

### **Instellingen van de PANEL PART-display opslaan:**

Registreer deze in het Registration Memory ([pagina 97](#page-96-0)).

### **Instellingen van de display STYLE PART opslaan:**

Sla deze op als stijlgegevens.

- **1** Roep de bedieningsdisplay op.  $[FUNCTION] \rightarrow TAB [\blacktriangle] [\blacktriangleright] \text{ MENU2} \rightarrow [A] \text{ STYLE CREATOR}$
- **2** Druk op de knop [EXIT] om de display RECORD te sluiten.
- **3** Druk op de knop [I] (SAVE) om de display Style Selection op te roepen voor het opslaan van uw gegevens, en sla deze vervolgens op ([pagina 81](#page-80-1)).

### **Display-instellingen van SONG CH 1-8/9-16 opslaan:**

Registreer eerst de bewerkte instellingen als deel van de songgegevens (SETUP) en sla daarna de song op.

- **1** Roep de bedieningsdisplay op.  $[FUNCTION] \rightarrow TAB [\blacktriangle] [\blacktriangleright] \text{ MENU2} \rightarrow [B] \text{ SONG CREATOR}$
- 2 Selecteer de pagina SETUP met de knoppen TAB  $[\blacktriangleleft][\blacktriangleright]$ .
- **3** Druk op de knoppen  $[7 \blacktriangledown \blacktriangle]/[8 \blacktriangledown \blacktriangle]$ .
- **4.** Druk op de knop [I] (SAVE) om de display Song Selection op te roepen voor het opslaan van uw gegevens en sla deze vervolgens op [\(pagina 81](#page-80-1)).

### **Geavanceerde functies**

Zie *Hoofdstuk 10* in de Naslaggids op de website.

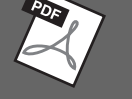

<span id="page-101-0"></span>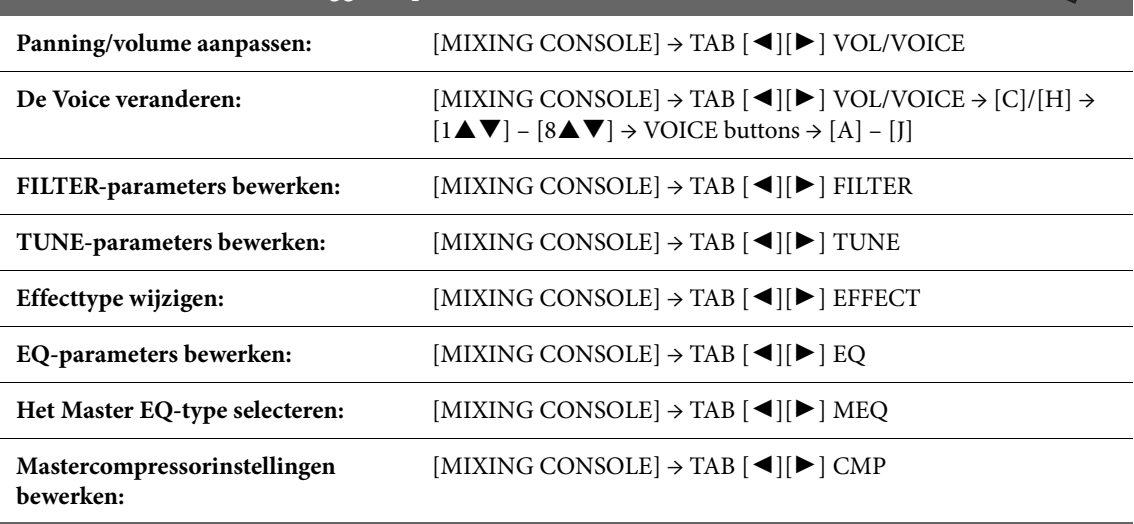

# Aansluitingen

– Het instrument gebruiken met andere apparaten –

### *VOORZICHTIG*

**Schakel alle componenten uit voordat u het instrument op andere elektronische componenten aansluit. Zorg er tevens voor dat u alle volumeniveaus op het minimum (0) instelt, voordat u componenten aan- of uitzet. Anders kunt u een elektrische schok krijgen of kunnen de componenten beschadigd raken.**

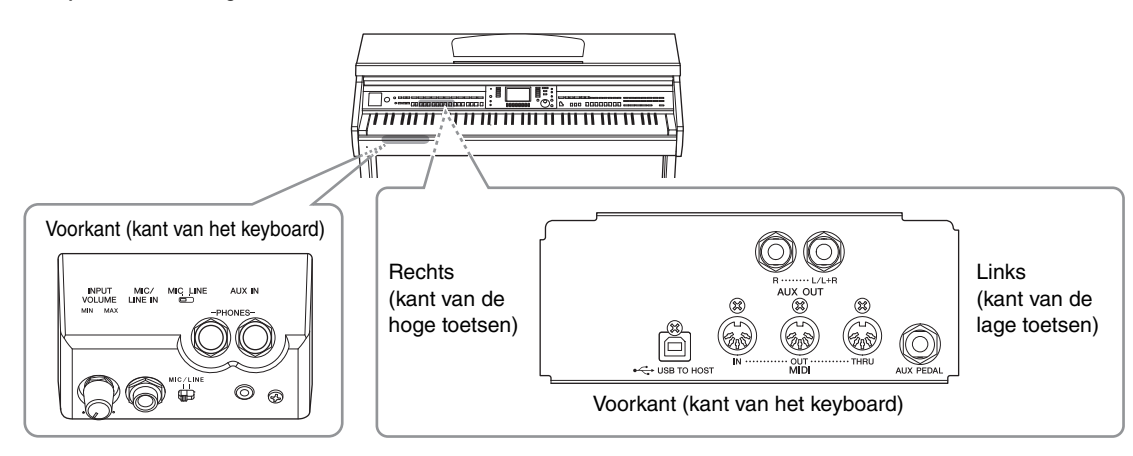

## **Audioapparaten aansluiten**

## **Externe audioapparaten gebruiken voor afspelen**

U kunt een stereosysteem aansluiten via de AUX OUT [R]/[L/L+R]-aansluitingen om het geluid van het instrument te versterken.

### *LET OP*

**Om eventuele schade aan de apparaten te voorkomen, dient u eerst het instrument en daarna pas het externe apparaat in te schakelen. Als u de stroom wilt uitschakelen, dient u eerst het externe apparaat en daarna pas het instrument uit te schakelen. Omdat dit instrument automatisch kan worden uitgeschakeld via de automatische uitschakelfunctie [\(pagina 18\)](#page-17-0), moet u het externe apparaat uitschakelen of de automatische uitschakelfunctie uitzetten als u het instrument enige tijd niet gaat gebruiken. Als dit instrument automatisch kan wordt uitgeschakeld via de automatische uitschakelfunctie, moet u eerst het externe apparaat uitschakelen. Vervolgens moet u het instrument en daarna pas het externe apparaat weer inschakelen.**

### *LET OP*

**Sluit de AUX OUT [R]/[L/L+R]-aansluitingen nooit aan op de [AUX IN]-aansluiting. Als u dit wel zou doen, wordt het ingevoerde signaal bij de [AUX IN]-aansluiting uitgevoerd via de AUX OUT [R]/[L/L+R]-aansluitingen. Zulke aansluitingen kunnen resulteren in een feedbackloop (rondzingen), wat normaal spelen onmogelijk maakt en zelfs zou kunnen leiden tot beschadiging van beide apparaten.**

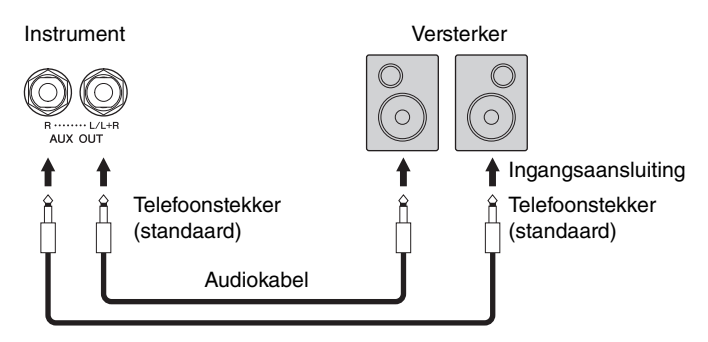

### **OPMERKING**

<sub>.</sub><br>Gebruik adapterstekkers voor aansluitingen op ingangsaansluitingen op apparaten die een andere vorm hebben dan de stekker aan de kabel, bijvoorbeeld als u een polige stekker aansluit op een telefoonaansluiting.

### **OPMERKING**

<sup>C</sup>ebruik audiokabels en -pluggen zonder impedantiewaarde.

### **OPMERKING**

<sup>-</sup><br>Gebruik alleen de [L/L+R]-aansluiting voor het aansluiten van een monoapparaat.

## <span id="page-103-0"></span>**Externe audioapparaten via de ingebouwde luidsprekers weergeven**

U kunt de uitgangsaansluitingen van een extern apparaat (zoals een draagbare audiospeler) aansluiten op de AUX IN-aansluiting van het instrument, zodat u het geluid van dat apparaat kunt horen via de ingebouwde luidsprekers van het instrument.

### *LET OP*

**Om eventuele schade aan het apparaat te voorkomen, dient u eerst het externe apparaat en daarna pas het instrument in te schakelen. Als u de stroom wilt uitschakelen, dient u eerst het instrument en daarna pas het externe apparaat uit te schakelen.**

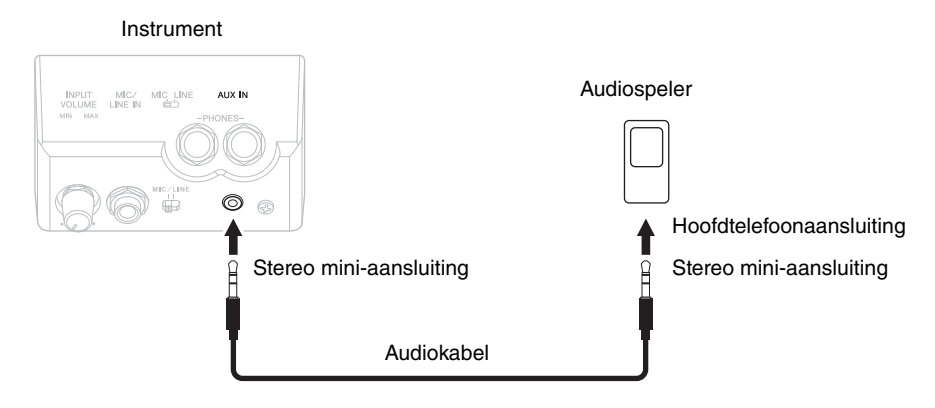

### **OPMERKING**

**Gebruik audiokabels en -pluggen zonder impedantiewaarde.** 

### **OPMERKING**

<sup>-</sup><br>De [MASTER VOLUME]-instelling van het instrument heeft invloed op het ingangssignaal van de [AUX IN]-aansluiting.

## **Een microfoon of gitaar aansluiten**

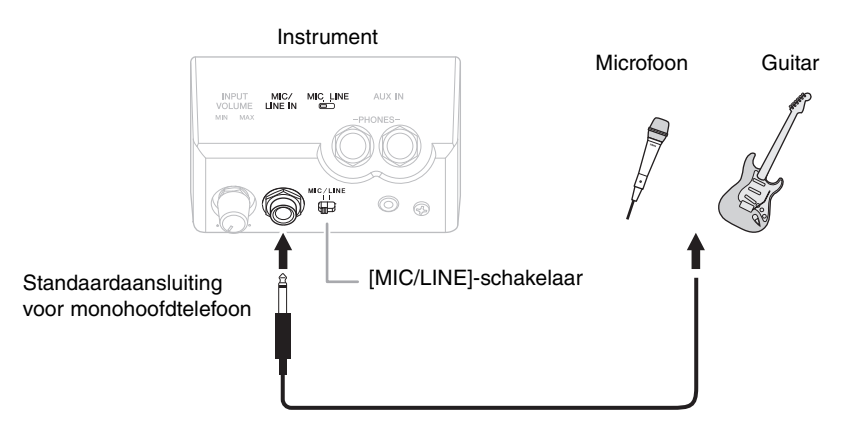

Via de aansluiting [MIC/LINE IN] (standaardaansluiting voor monohoofdtelefoon) kunt u een microfoon, gitaar of verschillende andere apparatuur aansluiten op het instrument. Raadpleeg [pagina 90](#page-89-1) voor instructies voor het aansluiten van een microfoon.

Afhankelijk van de aangesloten apparatuur moet u 'MIC' of 'LINE IN' selecteren. Als u apparatuur met een laag uitgangsniveau (bijvoorbeeld een microfoon, gitaar, basgitaar) aansluit, stelt u deze de schakelaar [MIC/LINE] in op 'MIC'. Als u apparatuur met een hoog uitgangsniveau (bijvoorbeeld een synthesizerkeyboard, cd-speler) aansluit, stelt u de schakelaar [MIC/LINE] in op 'LINE'.

## **Een voetschakelaar/voetregelaar aansluiten**

U kunt de FC4A-, FC4- of FC5-voetschakelaars en de FC7-voetregelaar (apart verkrijgbaar) aansluiten op de [AUX PEDAL]-aansluiting. Een voetschakelaar kan worden gebruikt om functies in en uit te schakelen, terwijl via een voetregelaar continue parameters, zoals het volume, worden bestuurd.

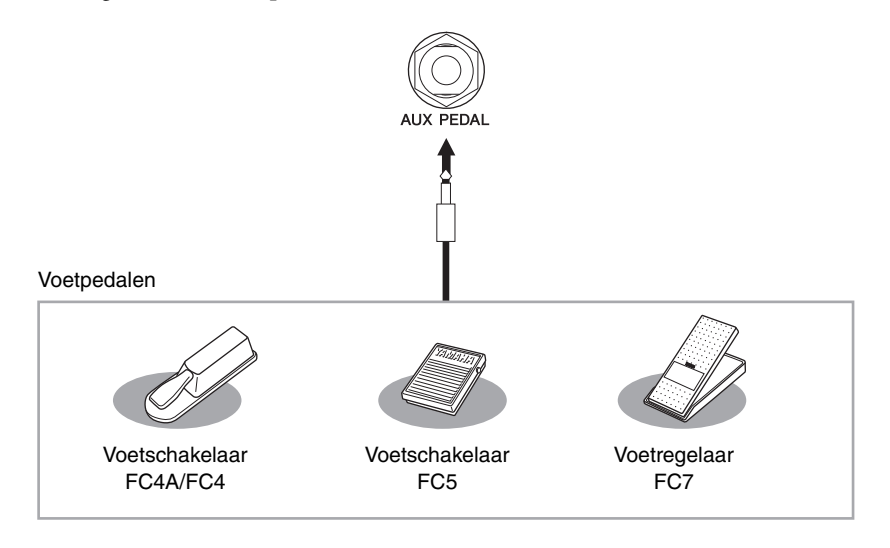

### **Voorbeeld 1: Het volume regelen van de speelgegevens die met een voetregelaar op het keyboard worden afgespeeld.**

Sluit een FC7-voetregelaar aan op de [AUX PEDAL]-aansluiting. Met de initiële fabrieksinstellingen is geen speciale installatie vereist.

## **Voorbeeld 2: De functie Song Start/Stop besturen via een voetschakelaar**

Sluit een voetschakelaar (FC4A/FC4 of FC5) aan op de [AUX PEDAL]-aansluiting. Als u een functie wilt toewijzen aan het aangesloten pedaal, selecteert u 'SONG PLAY/PAUSE' met de knoppen  $[1\blacktriangle \blacktriangledown]$  in de bedieningsdisplay:  $[FUNCTION] \rightarrow TAB [\blacktriangle] [\blacktriangleright] \text{ MENU1} \rightarrow [D] \text{ CONTROLLER} \rightarrow TAB [\blacktriangle] [\blacktriangleright] \text{ PEDAL} \rightarrow [A]/[B] \text{ AUX}$ 

### **OPMERKING**

**OPMERKING** Zorg ervoor dat u het pedaal alleen aansluit of loskoppelt als het instrument uitstaat.

### **OPMERKING**

**OPMERKING** Zet het instrument niet aan terwijl de voetschakelaar of de voetregelaar is ingedrukt. Als u dit toch doet, wordt het schakelaar- of pedaaltype (aan/uit) omgedraaid.

## **Geavanceerde functies**

Zie *Hoofdstuk 11* in de Naslaggids op de website.

**Specifieke functies toewijzen aan elk voetpedaal:**

 $[FUNCTION] \rightarrow TAB [\blacktriangle] [\blacktriangleright] \text{ MENU1} \rightarrow [D] \text{CONTROLLER} \rightarrow$ TAB  $[\blacktriangleleft][\blacktriangleright]$  PEDAL

## <span id="page-105-0"></span>**USB-apparaat aansluiten**

U kunt een USB-flashstation of een USB draadloos-netwerkadapter aansluiten op de [USB TO DEVICE]-aansluiting. U kunt de gegevens die u op het instrument hebt gemaakt opslaan op het USB-flashstation (pagina [38,](#page-37-0) [81\)](#page-80-1), of u kunt het instrument via een draadloos LAN aansluiten op een slim apparaat, zoals een iPad ([pagina 108](#page-107-0)).

## **Voorzorgsmaatregelen tijdens het gebruik van de [USB TO DEVICE] aansluiting**

Dit instrument heeft een ingebouwde [USB TO DEVICE]-aansluiting. Ga voorzichtig om met het USB-apparaat tijdens het aansluiten op deze aansluiting. Volg de onderstaande belangrijke voorzorgsmaatregelen.

**OPMERKING** Raadpleeg de gebruiksaanwijzing bij het USB-apparaat voor meer informatie over het omgaan met USB-apparaten.

### **Compatibele USB-apparaten**

- **•** USB-flashstation (apart verkrijgbaar)
- **•** USB-hub (apart verkrijgbaar)
- **•** Draadloze USB-netwerkadapter UD-WL01 (apart verkrijgbaar)

Andere USB-apparaten zoals een computertoetsenbord of muis kunnen niet worden gebruikt.

Hoewel USB-apparaten 1.1 tot 3.0 op dit instrument kunnen worden gebruikt, kan de hoeveelheid tijd voor het opslaan op of het laden van het USB-apparaat verschillen naargelang het type gegevens of de status van het instrument.

Het instrument ondersteunt niet noodzakelijkerwijs alle commercieel beschikbare USB-apparaten. Yamaha kan de werking niet garanderen van USB-apparaten die u aanschaft. Ga voordat u een USB-apparaat aanschaft voor gebruik met dit instrument naar de volgende webpagina:

http://download.yamaha.com/

### **OPMERKING**

**OPMERKING** De [USB TO DEVICE]-aansluiting heeft een maximum nominaal vermogen van 5 V/500 mA. Sluit geen USB-apparaten aan met een hoger nominaal vermogen, aangezien u daarmee het instrument zelf kunt beschadigen.

### **USB-apparaat aansluiten**

**•** Zorg als u een USB-apparaat aansluit op de [USB TO DEVICE]-aansluiting, dat u de juiste aansluiting op het apparaat gebruikt en in de juiste richting aansluit.

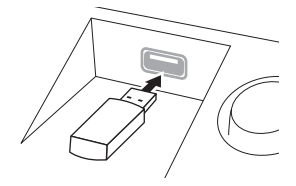

### *LET OP*

**• Als u een USB-apparaat hebt aangesloten op de [USB TO DEVICE]-aansluiting op het bovenpaneel, moet u dit apparaat verwijderen voordat u de toetsenklep sluit. Als u de toetsenklep sluit terwijl het USB-apparaat nog is aangesloten, kan het USB-apparaat beschadigd raken.**

- **Sluit het USB-apparaat niet aan en koppel het niet los tijdens afspelen/opnemen of uitoefenen van bestandsbeheer (zoals opslaan, kopiëren en verwijderen) of wanneer u toegang tot het USB-apparaat hebt. Anders kan het instrument 'blijven hangen' of kunnen het USB-apparaat en de gegevens beschadigd raken.**
- **Als u het USB-apparaat aansluiten en weer loskoppelt (of omgekeerd), moet u enkele seconden wachten tussen de twee handelingen.**

### **OPMERKING**

- **OPMERKING •** Als u twee apparaten tegelijk op een aansluiting wilt aansluiten, moet u een USB-hub met busvoeding gebruiken. Er kan slechts één USB-hub worden gebruikt. Als er een foutbericht verschijnt terwijl u de USB-hub gebruikt, koppelt u de hub los van het instrument, zet u vervolgens het instrument aan en sluit u de USB-hub opnieuw aan.
- **•** Gebruik een USB-kabel van maximaal 3 meter.

## **USB-flashstation gebruiken**

Als u het instrument aansluit op een USB-flashstation, kunt u het aangesloten apparaat gebruiken voor zowel het opslaan van de door u gemaakte gegevens als het lezen van opgeslagen gegevens.

### **Maximaal toegestaan aantal USB-flashstations**

Er kunnen maximaal twee USB-flashstations tegelijk worden aangesloten op de [USB TO DEVICE]-aansluiting. (Indien nodig, kunt u een USB-hub gebruiken. Bij muziekinstrumenten is het echter niet mogelijk om meer dan twee USB-flashstations tegelijk te gebruiken, zelfs niet als een USB-hub wordt gebruikt.) Dit instrument kan maximaal vier gepartitioneerde stations op één USB-flashstation herkennen.

### **USB-flashstation formatteren**

U mag het USB-flashstation alleen met dit instrument formatteren [\(pagina 107](#page-106-0)). Een USB-flashstation dat met een ander apparaat is geformatteerd, werkt mogelijk niet goed.

### *LET OP*

**Door te formatteren, worden alle bestaande gegevens overschreven. Zorg ervoor dat het medium dat u formatteert geen belangrijke gegevens bevat. Ga voorzichtig te werk, vooral als u meerdere USB-flashstations hebt aangesloten.**

### **Uw gegevens beveiligen (schrijfbeveiliging)**

Gebruik de schrijfbeveiliging van het opslagapparaat of -medium om te voorkomen dat belangrijke gegevens onopzettelijk worden gewist. Als u gegevens op het USB-flashstation wilt opslaan, moet schrijfbeveiliging zijn uitgeschakeld.

### **Het instrument uitschakelen**

Controleer bij het uitschakelen van het instrument of het instrument GEEN gebruik maakt van het USB-flashstation door afspelen/opnemen of bestandsbeheer (zoals opslaan, kopiëren en verwijderen). Anders kunnen het apparaat en de gegevens beschadigd raken.

## <span id="page-106-0"></span>**Een USB-flashstation formatteren**

Als een USB-flashstation wordt aangesloten, kan er een bericht verschijnen waarin u wordt gevraagd het apparaat te formatteren. Als dat gebeurt, voert u de formatteerhandeling uit.

### *LET OP*

**Met de formatteerhandeling worden alle al bestaande gegevens gewist. Zorg ervoor dat het USB-flashstation dat u formatteert geen belangrijke gegevens bevat. Ga voorzichtig te werk, vooral als u meerdere USB-flashstations hebt aangesloten.**

- **1 Plaats het USB-flashstation dat u wilt formatteren in de [USB TO DEVICE] aansluiting.**
- **2 Roep de bedieningsdisplay op.**  $\bigcirc$  [FUNCTION]  $\rightarrow \bigcirc$  TAB  $\lceil \blacktriangleleft \rceil$  | MENU1  $\rightarrow \bigcirc$  [J] UTILITY  $\rightarrow \bigcirc$  TAB  $\lceil \blacktriangleleft \rceil$  | USB

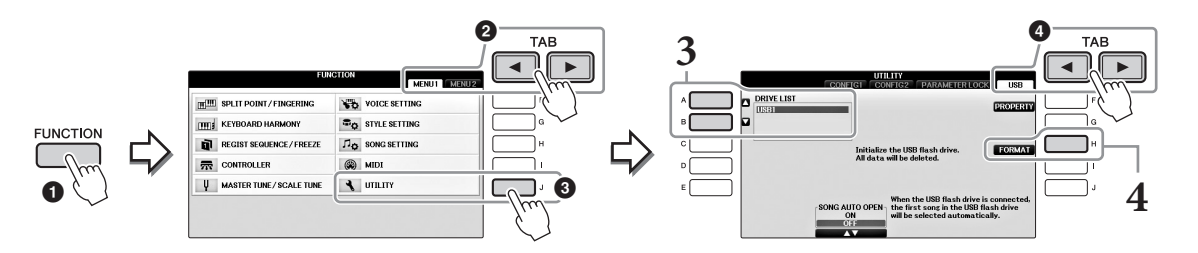

**3 Druk op de knoppen [A]/[B] om in de lijst met apparaten het USB-flashstation te selecteren dat moet worden geformatteerd.**

De aanduiding USB 1 of USB 2 wordt weergegeven, afhankelijk van het aantal aangesloten apparaten.

**4 Druk op de knop [H] (FORMAT) om het apparaat te formatteren.**

### **Resterende geheugen controleren**

U kunt het resterende geheugen van het aangesloten USB-flashstation controleren door in stap 4 hierboven op de knop [F] (PROPERTY) te drukken.

## **Aansluiten op een computer**

Als u een computer op de [USB TO HOST]-aansluiting aansluit, kunt u via MIDI gegevens uitwisselen tussen het instrument en de computer.

Zie 'Computergerelateerde handelingen' op de website voor meer informatie over het gebruik van een computer met dit instrument.

### *LET OP*

**Gebruik een USB-kabel van het type AB die niet langer is dan 3 meter. U kunt geen USB 3.0-kabels gebruiken.** 

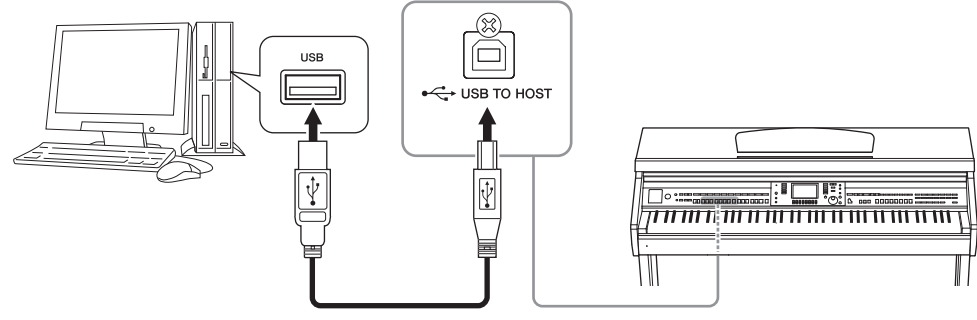

### **OPMERKING**

- **•** Korte tijd nadat de USB-aansluiting is gemaakt, begint het instrument met zenden.
- **•** Als u het instrument via een USB-kabel aansluit op uw computer, maakt u een directe verbinding zonder een USB-hub te gebruiken.
- **•** Raadpleeg de gebruikershandleiding van de sequencesoftware voor meer informatie over het instellen van de desbetreffende software.
- **•** U kunt op dit instrument geen computer aansluiten via een USB draadloos-netwerk.

## <span id="page-107-0"></span>**Aansluiten op een iPhone/iPad**

U kunt een smart apparaat, zoals een iPhone of iPad, via de draadloze USB-netwerkadapter UD-WL01 (apart verkrijgbaar) aansluiten op de [USB TO DEVICE]-aansluiting van het instrument. De draadloze USB-netwerkadapter is mogelijk niet beschikbaar in uw regio. In dit geval sluit u het smart apparaat via de Yamaha i-UX1 (apart verkrijgbaar) aan op de [USB TO HOST]-aansluiting of via de Yamaha i-MX1 (apart verkrijgbaar) op de MIDI-aansluitingen. Met een handige functie in de toepassingsprogramma's op uw smart apparaat kunt u nog meer plezier hebben van uw instrument.

**•** Zie 'Handleiding voor het aansluiten van een iPhone/iPad' op de website [\(pagina 9](#page-8-1)) voor meer informatie over aansluitingen.

Ga voor meer informatie over compatibele smart apparaten naar de volgende pagina: http://www.yamaha.com/kbdapps/

**•** Neem contact op met uw dichtstbijzijnde Yamaha-vertegenwoordiger of de distributeur die u achterin deze handleiding vindt als u vragen hebt over de draadloze USB-netwerkadapter (apart verkrijgbaar). Of u kunt naar de volgende website gaan en contact opnemen met Yamaha-ondersteuning in uw buurt. http://www.yamaha.com/contact/

- **OPMERKING •** Wanneer u het instrument samen met een toepassing op uw iPhone/iPad gebruikt, adviseren we u om op uw iPhone/iPad eerst de modus Airplane en vervolgens Wi-Fi in te stellen op ON, om bijgeluiden als gevolg van communicatie te vermijden.
- **•** Bepaalde toepassingen worden mogelijk niet in uw gebied ondersteund. Neem hiervoor contact op met uw Yamaha-dealer.

### **Geavanceerde functies**

Zie *Hoofdstuk 11* in de Naslaggids op de website.

**Instellingen van draadloos netwerk:**

 $[FUNCTION] \rightarrow TAB [\blacktriangle] [\blacktriangleright] \text{ MENU2} \rightarrow [H] \text{ WIRELESS LAN}$ 

### **ODMERKING**

er wordt alleen een menu-item 'WIRELESS LAN' weergegeven als er een draadloze USB-netwerkadapter (apart verkrijgbaar) op het instrument is aangesloten.
## <span id="page-108-0"></span>**Een iPad aan de muziekstandaard bevestigen**

Bevestig de houderset (meegeleverde accessoires) aan de onderkant van de muziekstandaard en plaats vervolgens de iPad in de houders.

#### *LET OP*

**Let op de volgende zaken om te voorkomen dat de iPad valt:**

- **Zorg dat het instrument en de iPad nooit worden blootgesteld aan heftige schokken. Daardoor zou de iPad van de muziekstandaard kunnen vallen, zelfs als de iPad stevig is bevestigd.**
- **Zorg dat de muziekstandaard stevig is geplaatst.**
- **Verwijder de iPad van de muziekstandaard voordat u het instrument verplaatst.**
- **Schuif de iPad nooit over de muziekstandaard en zorg dat de iPad geen heftige schokken krijgt, bijvoorbeeld door er mee op de muziekstandaard te slaan.**
- **Plaats nooit iets anders, bijvoorbeeld een songboek of een andere iPad, samen met de iPad op de muziekstandaard. Daardoor kan de muziekstandaard instabiel worden.**
- **Plaats de iPad nooit op een onstabiele plek.**
	- **1 Trek eerst de muziekstandaard vanuit de laagste stand omhoog en naar u toe, zodat er onderaan de muziekstandaard een tussenruimte ontstaat. Plaats vervolgens daarin de houders zoals aangegeven.**

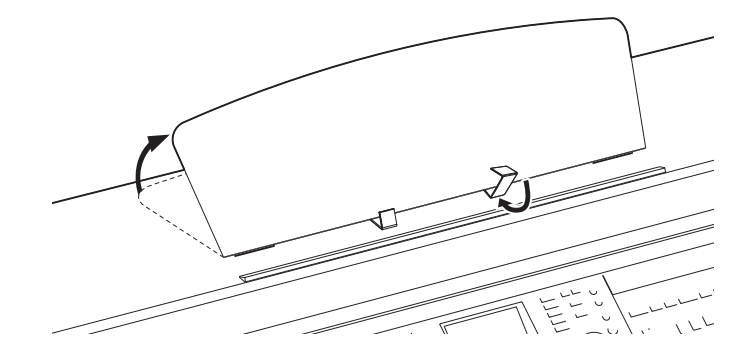

- **2 Klap vervolgens de twee metalen steuntjes links en rechts op de achterzijde van de muziekstandaard omlaag en laat vervolgens de muziekstandaard zakken tot deze op de metalen steuntjes rust ([pagina 16\)](#page-15-0).**
- **3 Pas de positie van de houders aan de breedte van de iPad aan en plaats de iPad in de houders.**

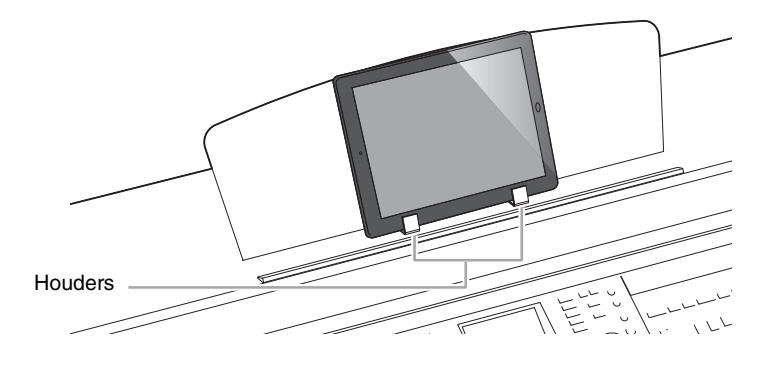

## <span id="page-109-1"></span>**Externe MIDI-apparaten aansluiten**

Download 'MIDI Basics' van de website van Yamaha ([pagina 9](#page-8-0)) voor meer informatie over MIDI.

Gebruik de [MIDI]-aansluitingen en standaard MIDI-kabels om externe MIDI-apparaten (keyboard, sequencer enz.) aan te sluiten.

- **• MIDI IN**.............Ontvangt MIDI-berichten van een ander MIDI-apparaat.
- **• MIDI OUT**........Verzendt door het instrument gegenereerde MIDI-berichten naar een ander MIDI-apparaat.
- **• MIDI THRU** .....Geeft gewoon de MIDI-boodschappen door die ontvangen worden via de MIDI IN.

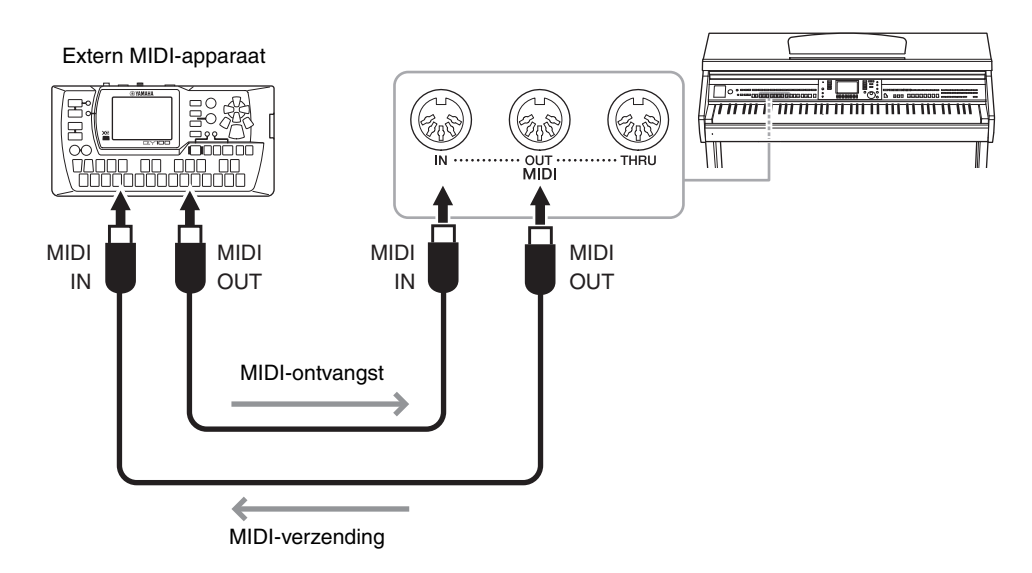

Zie de naslaggids op de website voor gedetailleerde informatie over de MIDI-instellingen van het instrument.

### **Geavanceerde functies**

Zie *Hoofdstuk 11* in de Naslaggids op de website.

<span id="page-109-0"></span>

**MIDI-instellingen:** [FUNCTION] → TAB [ $\blacktriangleleft$ ][ $\blacktriangleright$ ] MENU1 → [I] MIDI → [8 $\blacktriangledown$ ] EDIT

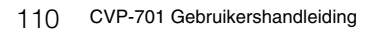

# <span id="page-110-6"></span><span id="page-110-5"></span>Utility/System – Algemene instellingen aanpassen –

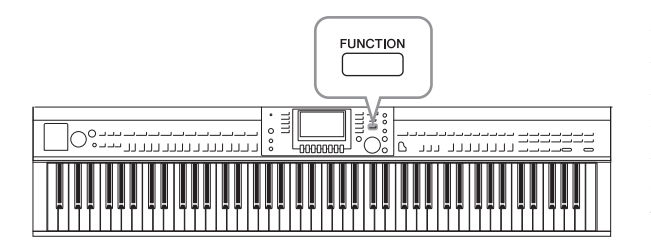

## **UTILITY, display**

Er zijn vier pagina's.

### <span id="page-110-0"></span>**CONFIG1**

Voor algemene instellingen zoals:

- **•** Fade in/out-tijd
- **•** Metronoomgeluid
- **•** Tap Tempo-geluid
- **•** Automatische uitschakelfunctie [\(pagina 18\)](#page-17-0)
- <span id="page-110-1"></span>**•** LCD-helderheid [\(pagina 21\)](#page-20-0)

### CONFIG2

Voor algemene instellingen zoals:

- **•** Of er geluid uit de luidsprekers komt
- **•** Of de Stereophonic Optimizer [\(pagina 20](#page-19-0)) is ingeschakeld
- **•** Of de Noise Gate voor het ingangssignaal van de [AUX IN]-aansluiting is ingeschakeld
- **•** Of IAC [\(pagina 19](#page-18-0)) is ingeschakeld en wat de diepte van het effect is
- **•** Of het standaardtempo van elke stijl wordt weergegeven in de display Style Selection
- **•** Of de voicebank en het nummer worden weergegeven in de display Voice Selection
- **•** Of de bijgewerkte datum en bijgewerkte tijd\* worden weergegeven in de display File Selection (alleen op de tabs USER/USB)
- **•** Hoe de display Voice Selection wordt geopend als u op een van de VOICE-knoppen drukt
- **•** Na hoeveel tijd de pop-upvensters worden gesloten
- <span id="page-110-2"></span>\* Overgenomen van een netwerk en weergegeven als het instrument via de draadloze netwerkadapter wordt aangesloten op een netwerk.

### **PARAMETER LOCK**

Hiermee selecteert u specifieke parameters die vergrendeld moeten worden, zodat u de instellingen ook kunt behouden als de paneelinstellingen worden gewijzigd via Registration Memory, One Touch Setting enz.

### <span id="page-110-3"></span>**u** USB

Instellingen betreffende een aangesloten USB-flashstation, zoals formatteren [\(pagina 107\)](#page-106-0) en bevestigen van de geheugengrootte.

## **Display SYSTEM**

<span id="page-110-4"></span>Er zijn vier pagina's.

### **OWNER**

Instellingen voor de eigenaarsnaam [\(pagina 22](#page-21-0)) en de taal voor berichten ([pagina 21](#page-20-1)).

De secties Utility en System van het Functionmenu bieden verschillende handige tools en instellingen voor het instrument. Het betreft zowel algemene instellingen voor het hele instrument als gedetailleerde instellingen voor specifieke functies. De sectie biedt ook toegang tot gegevensreset- en opslagmediafuncties, zoals mediaformattering.

### <span id="page-111-0"></span>**BACKUP/RESTORE**

Voor het maken of terugzetten van een back-up van de instellingen en gegevens die zijn opgeslagen in het User-station van het instrument ([pagina 38\)](#page-37-0) naar of van een USB-flashstation.

## <span id="page-111-1"></span>**SETUP FILES**

<span id="page-111-2"></span>Voor het opslaan en terugroepen van de opgegeven instellingen van het instrument.

### **RESET**

Hiermee zet u alle of alleen bepaalde instellingen van het instrument terug op de standaardfabrieksinstellingen of verwijdert u alle bestanden die u hebt opgeslagen op het USER-station terwijl de instellingen van het instrument behouden blijven.

## **Basisprocedure**

## **1 Roep de bedieningsdisplay op:**

<span id="page-111-3"></span>**UTILITY-display:**  $\bullet$  [FUNCTION]  $\rightarrow \bullet$  TAB  $\blacksquare$  [ $\blacksquare$ ] MENU1  $\rightarrow \bullet$  [J] (UTILITY)

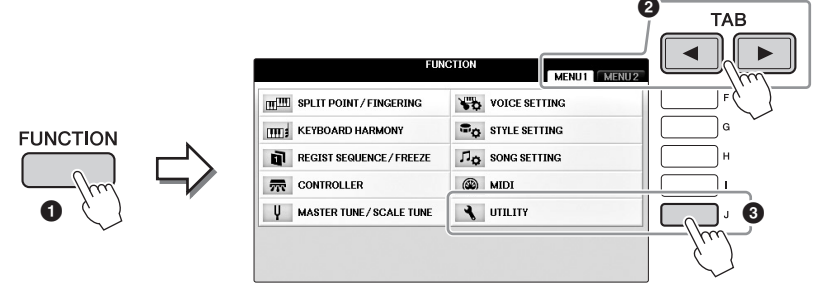

**SYSTEM-display:**  $\bigcirc$  [FUNCTION]  $\rightarrow \bigcirc$  TAB  $\lceil \blacktriangleleft \rceil \lceil \blacktriangleright \rceil$  MENU2  $\rightarrow \bigcirc$  [G] (SYSTEM)

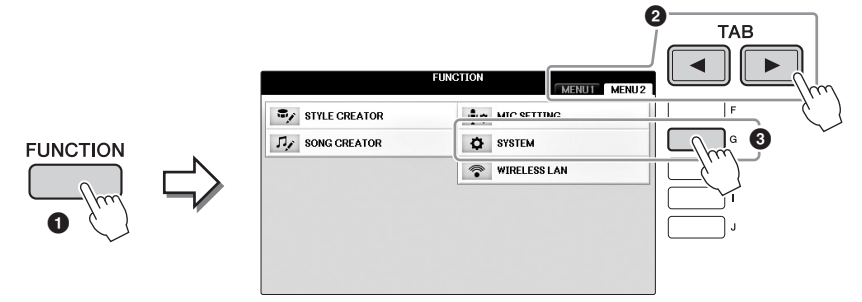

- **2 Roep met de knoppen TAB [**L**][**R**] de gewenste pagina op.**
- **3 Als er aan de linkerkant van de display twee of meer parameters worden weergegeven, selecteert u de gewenste parameter met de knoppen [A]/[B].**
- **4** Wijzig de instellingen met de knoppen  $[1 \blacktriangle \blacktriangledown]$   $[8 \blacktriangle \blacktriangledown]$  of voer de bewerking **uit met de knoppen [A] – [J].**

Zie de Naslaggids op de website [\(pagina 9](#page-8-1)) voor meer informatie over de Utility- en System-instellingen.

# <span id="page-112-0"></span>Montage

## **Voorbereiding voor de assemblage**

### *VOORZICHTIG*

- **Monteer het instrument op een hard en vlak vloeroppervlak met voldoende ruimte.**
- **Let erop dat u de onderdelen niet door elkaar haalt of op een verkeerde plaats indraait en zorg dat alle onderdelen in de juiste richting worden geplaatst. Houd bij de montage van het apparaat de volgorde aan die hier wordt beschreven.**
- **De montage moet door ten minste twee personen worden uitgevoerd.**
- **Gebruik alleen de meegeleverde schroeven van de aangegeven grootte. Gebruik geen andere schroeven. Het gebruik van onjuiste schroeven kan beschadiging of een onjuiste werking van het product veroorzaken.**
- **Zorg ervoor dat u alle schroeven stevig vastdraait bij het afronden van de montage van elk onderdeel.**
- **Voor de demontage van het apparaat draait u de onderstaande volgorde om.**

Zorg dat u een kruiskopschroevendraaier (+) van het juiste formaat bij de hand hebt.

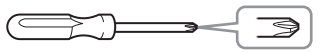

### **Haal de piepschuimen beschermblokken uit de verpakking, leg ze op de vloer en plaats A er bovenop. Leg de blokken zo neer dat ze de aansluitingen aan de onderkant van A niet blokkeren.**

Verwijder alle onderdelen uit het pakket en controleer of u alle onderdelen bezit.

### **Hoofdgedeelte**

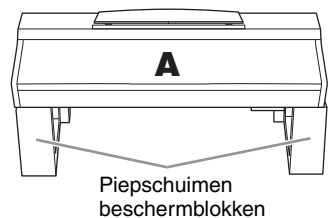

#### **Achterpaneel**

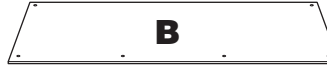

**Pedalenconsole**

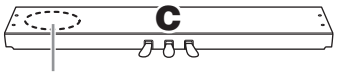

Bevat opgerolde pedaalkabel.

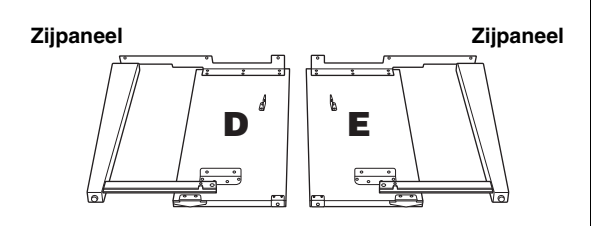

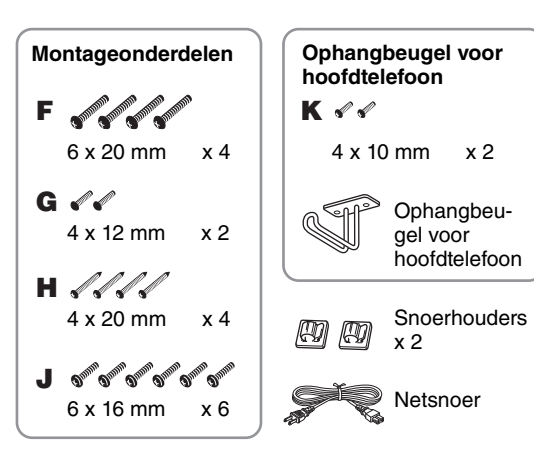

### **Houderset**

Zie [pagina 109](#page-108-0) voor meer informatie over het instellen van de houders.

## **Montage**

**1 Bevestig C aan D en E.**

1 **Haal het opgerolde pedaalsnoer los en leg dit uit. Gooi het kunststof bindertje niet weg. Dit hebt u later in stap 5 nodig.**

2 **Bevestig D en E aan C met vier schroeven F.**

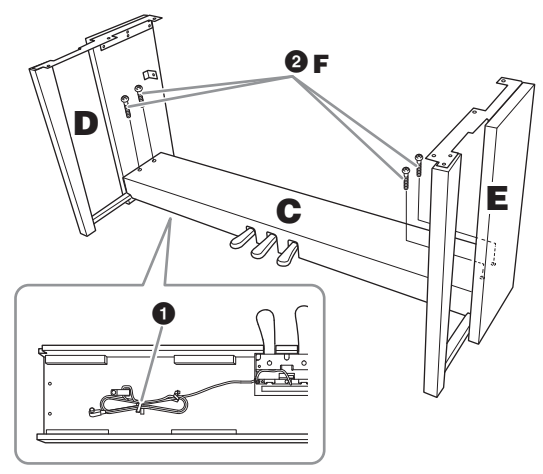

### **2 Bevestig B.**

- 1 **Lijn de schroefgaten aan de bovenkant van B uit met de klampgaten op B en E en bevestig vervolgens de bovenhoeken van B aan D en E door twee schroeven (G) met de hand vast te draaien.**
- 2 **Bevestig de onderkant van B met vier schroeven (H).**
- 3 **Draai de schroeven G in de bovenzijde van B die in**  Stap 2-  $\bullet$  zijn bevestigd, goed vast.

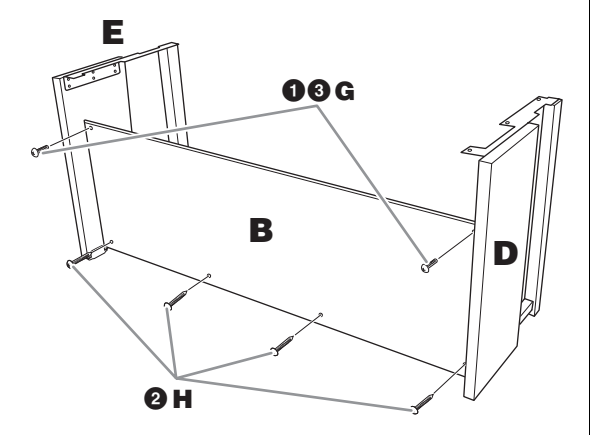

## **3 Plaats A.**

#### *VOORZICHTIG*

**• Let goed op dat u het hoofdgedeelte niet laat vallen en dat uw vingers niet bekneld raken. • Houd het hoofdapparaat alleen vast op de plaats die hierboven wordt aangegeven.**

Zorg ervoor dat u uw handen minstens 15 cm van de einden van het hoofdgedeelte afhoudt, als u dit op zijn plaats brengt.

Lijn de schroefgaten uit.

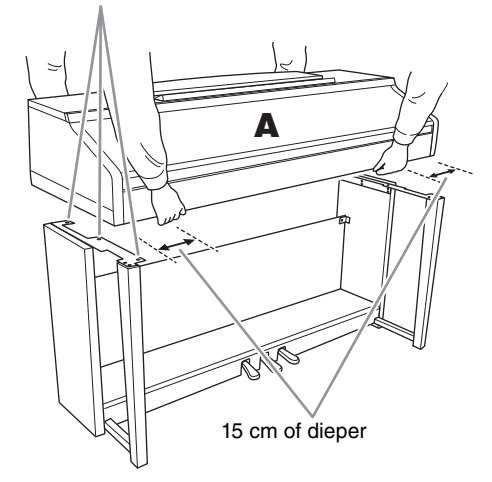

## **4 Zet A vast.**

- 1 **Wijzig de positie van A zodat de linker- en rechterzijde van A in gelijke mate achter D en E uitsteken, zoals in de afbeelding.**
- 2 **Bevestig A met zes schroeven J.**

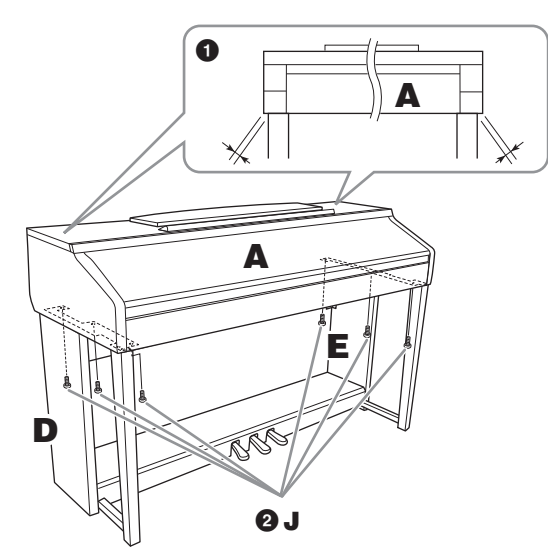

- <span id="page-113-0"></span>**5 Sluit het pedaalsnoer en het netsnoer aan.**
	- 1 **Steek de stekker van het pedaalsnoer in de pedaalaansluiting.**
	- 2 **Bevestig de kabelhouders op het achterpaneel zoals aangegeven en klik vervolgens het snoer in de houders.**
	- 3 **Gebruik een kunststof bindbandje om eventueel overtollig pedaalsnoer samen te binden.**
	- 4 **Steek de stekker van het netsnoer in de netsnoeraansluiting.**

Steek het pedaalsnoer stevig in de aansluiting zodat het metalen gedeelte van de stekker niet meer zichtbaar is. Anders is het mogelijk dat het pedaal niet goed werkt.

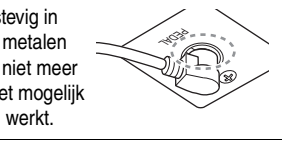

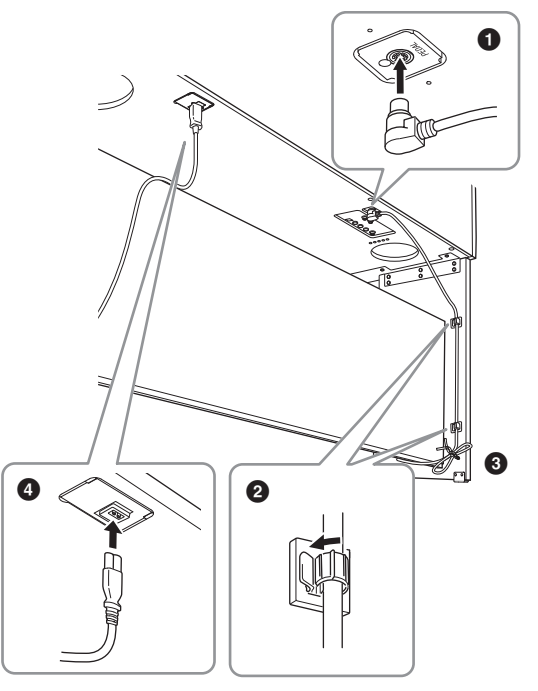

**6 Draai aan de stabilisator totdat deze een stevig contact maakt met het vloeroppervlak.**

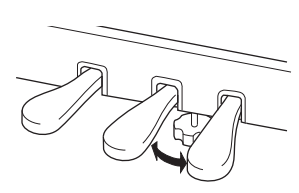

**7 Bevestig de ophangbeugel voor hoofdtelefoon.**

> Bevestig de ophangbeugel voor hoofdtelefoon met twee schroeven (K), zoals in de afbeelding wordt weergegeven.

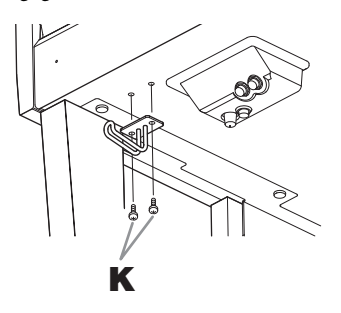

### **Controleer na het monteren de onderstaande punten.**

- **• Zijn er onderdelen overgebleven?** → Loop de montage-instructies nog eens door en herstel eventuele fouten.
- **• Staat het instrument niet in de weg van deuren en/of andere beweegbare voorwerpen?**
	- → Verplaats het instrument naar een geschikte locatie.
- **• Maakt het instrument een rammelend geluid als u het instrument beweegt?** → Draai alle schroeven stevig aan.
- **• Rammelt de pedalenconsole of geeft deze mee als u de pedalen indrukt?**
	- → Draai aan de stabilisator totdat deze een stevig contact maakt met de vloer.
- **• Zijn de pedaalkabel en het netsnoer correct aangesloten?**
	- → Controleer de verbindingen.

### *VOORZICHTIG*

**Als het instrument een krakend geluid maakt of wankel aanvoelt als u op het keyboard speelt, raadpleeg dan de montageschema's en draai alle schroeven wat steviger aan.**

Als u het instrument na de montage wilt verplaatsen, til het dan altijd aan de onderkant van het hoofdgedeelte op.

### *VOORZICHTIG*

**Als u het instrument wilt verplaatsen, til het dan altijd aan de onderkant van het hoofdapparaat op. Het instrument mag niet worden opgetild aan de toetsenklep of aan het bovenste gedeelte. Als u het instrument niet op de juiste wijze optilt, kan het beschadigd raken of kunt u lichamelijk letsel oplopen.**

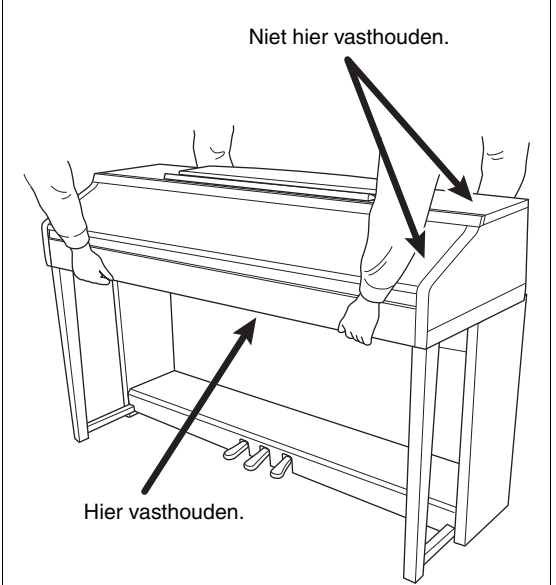

# <span id="page-115-0"></span>Problemen oplossen

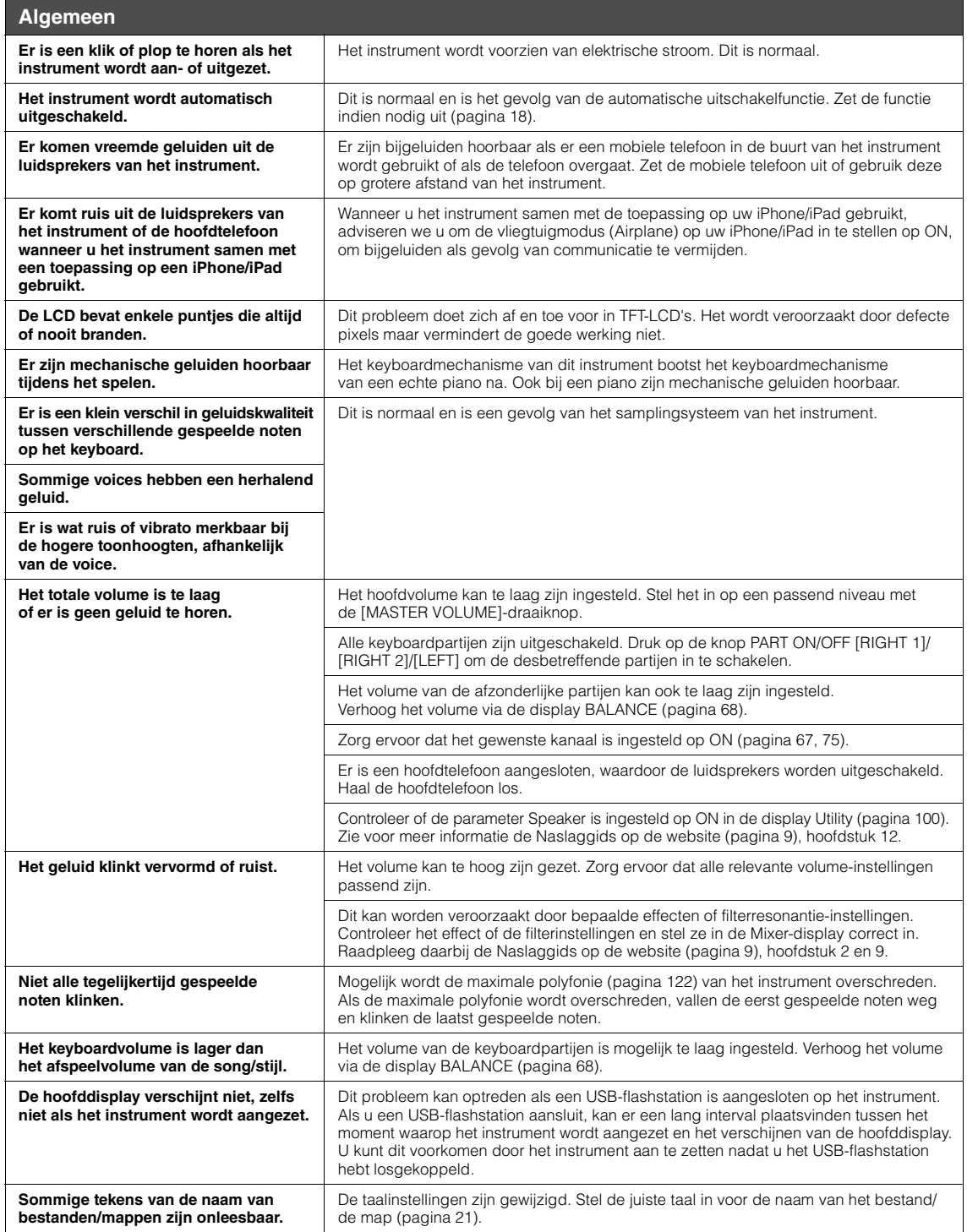

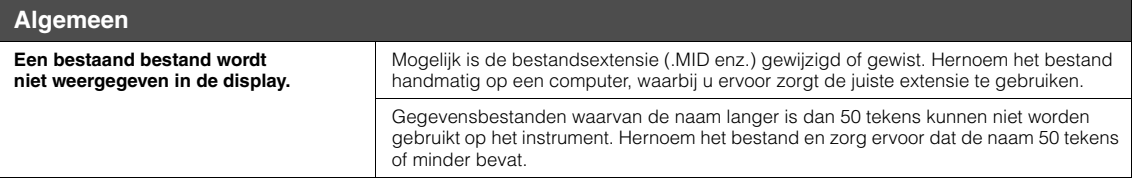

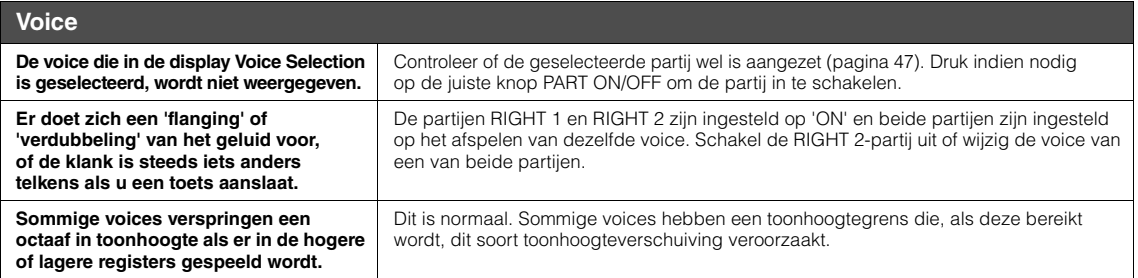

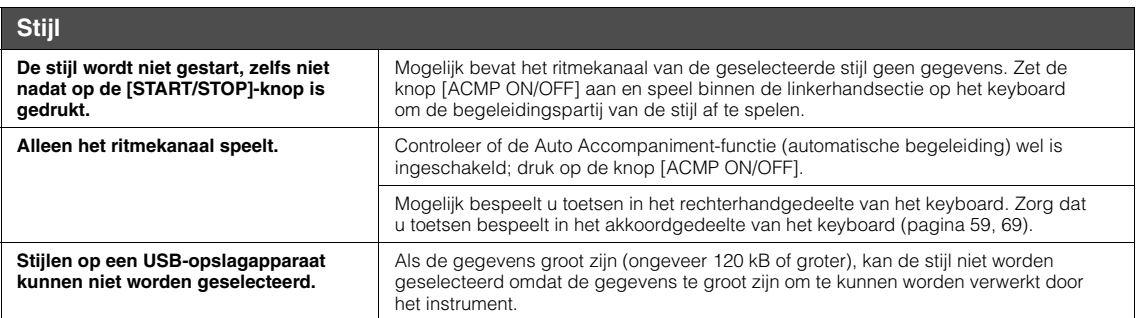

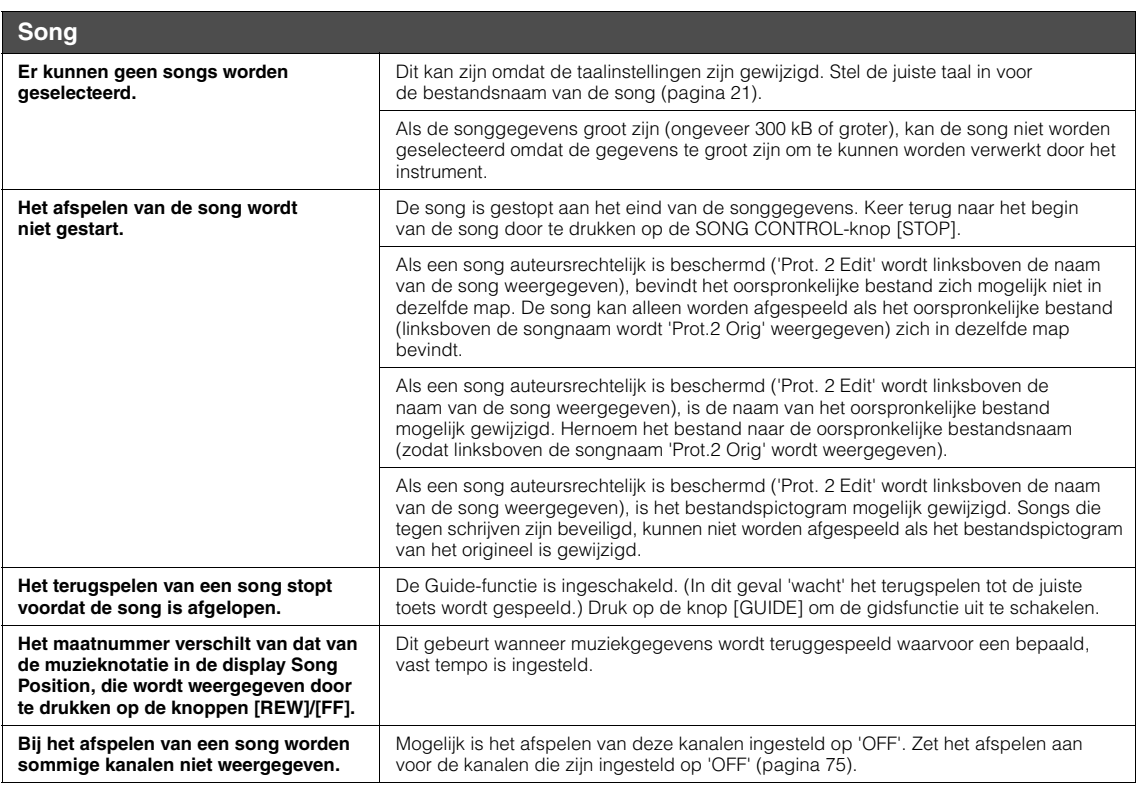

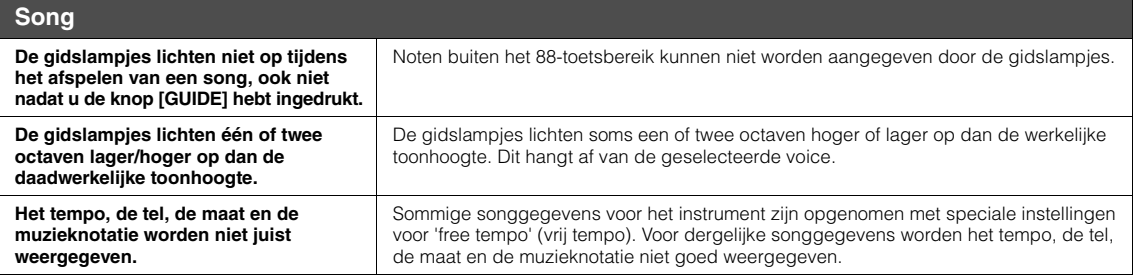

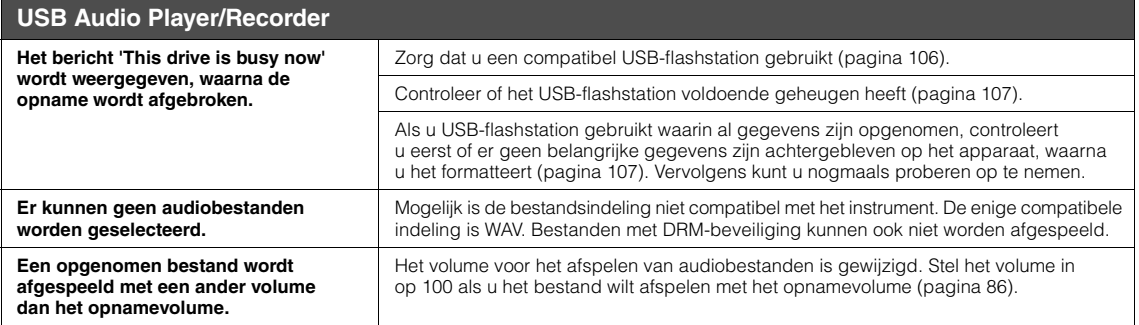

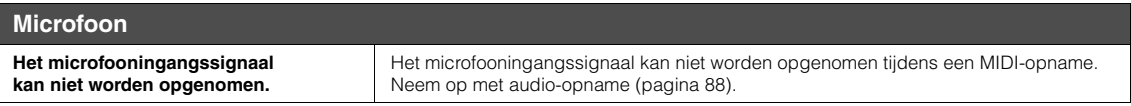

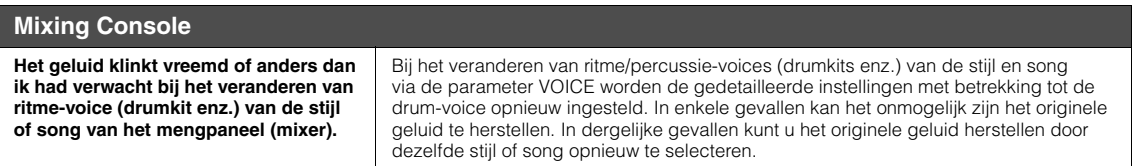

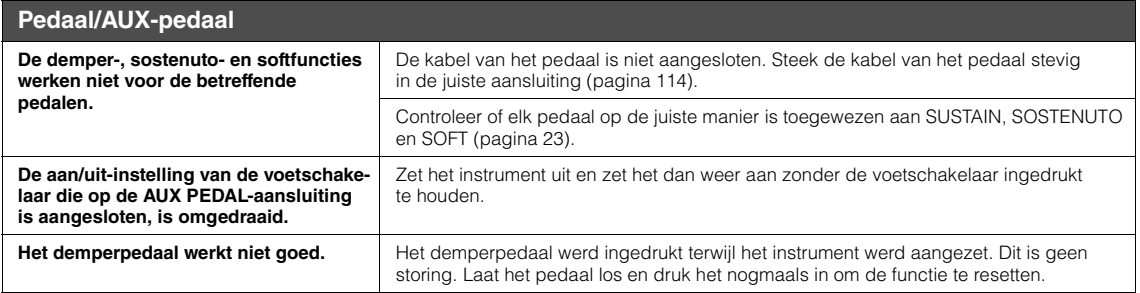

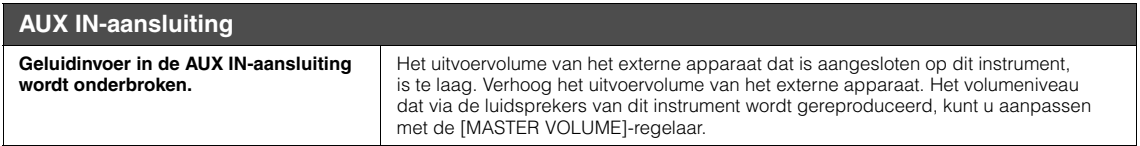

# Overzicht van paneelknoppen

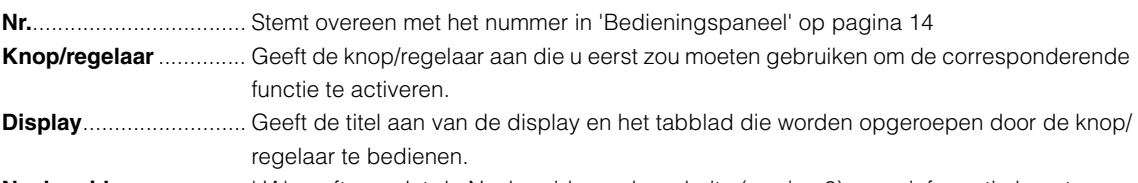

**Naslaggids** ................... 'JA' geeft aan dat de Naslaggids op de website ([pagina 9](#page-8-1)) meer informatie bevat.

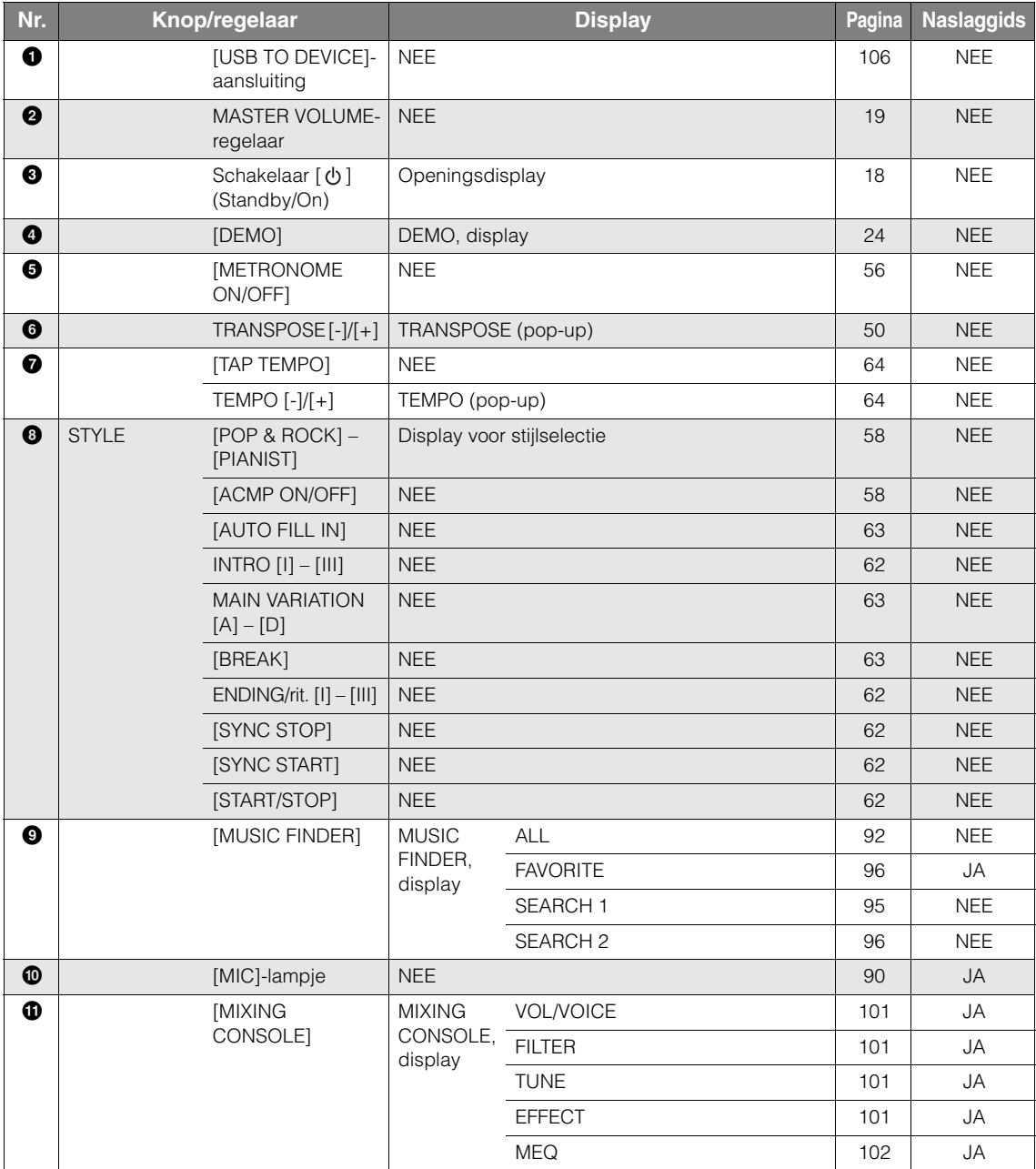

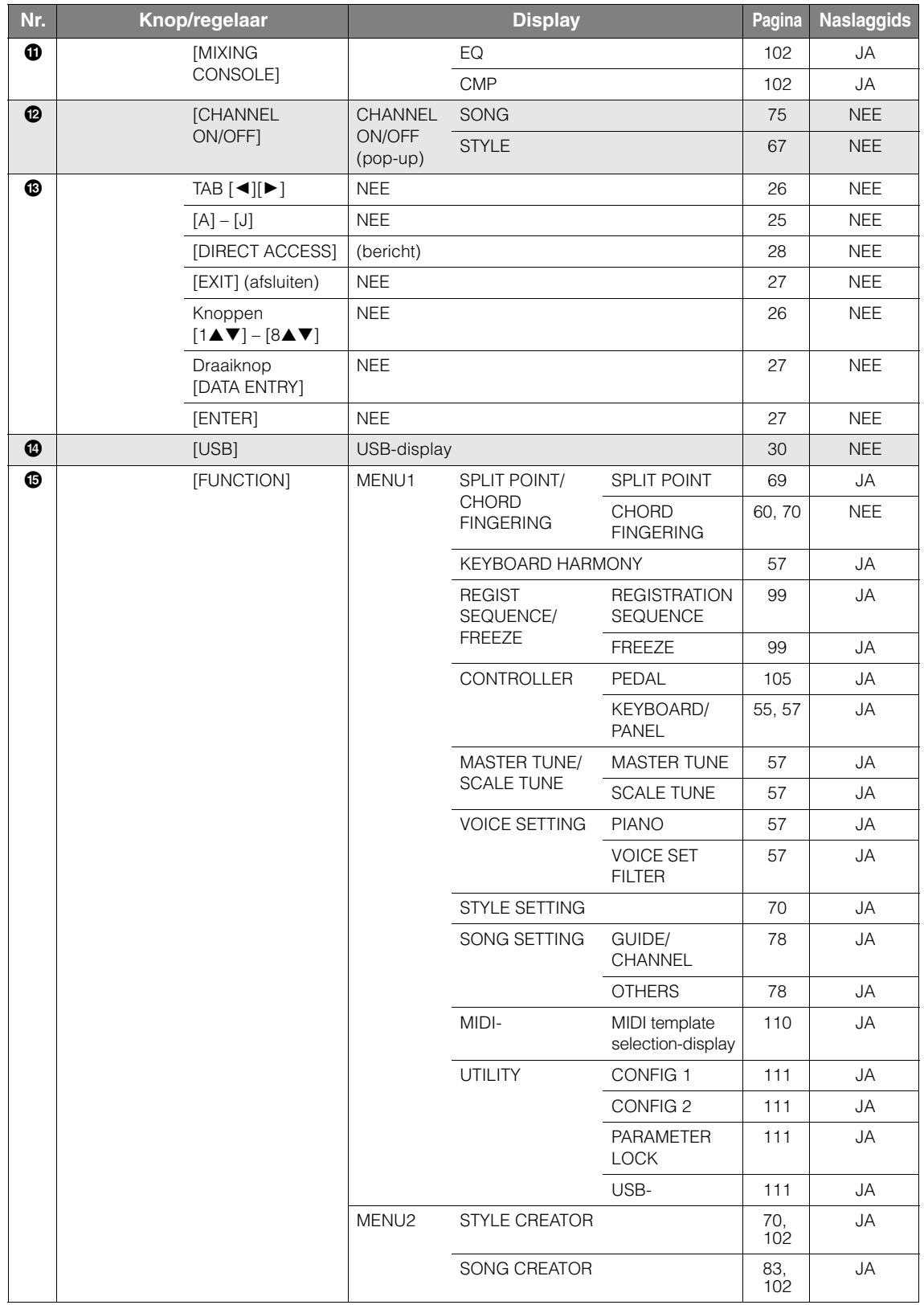

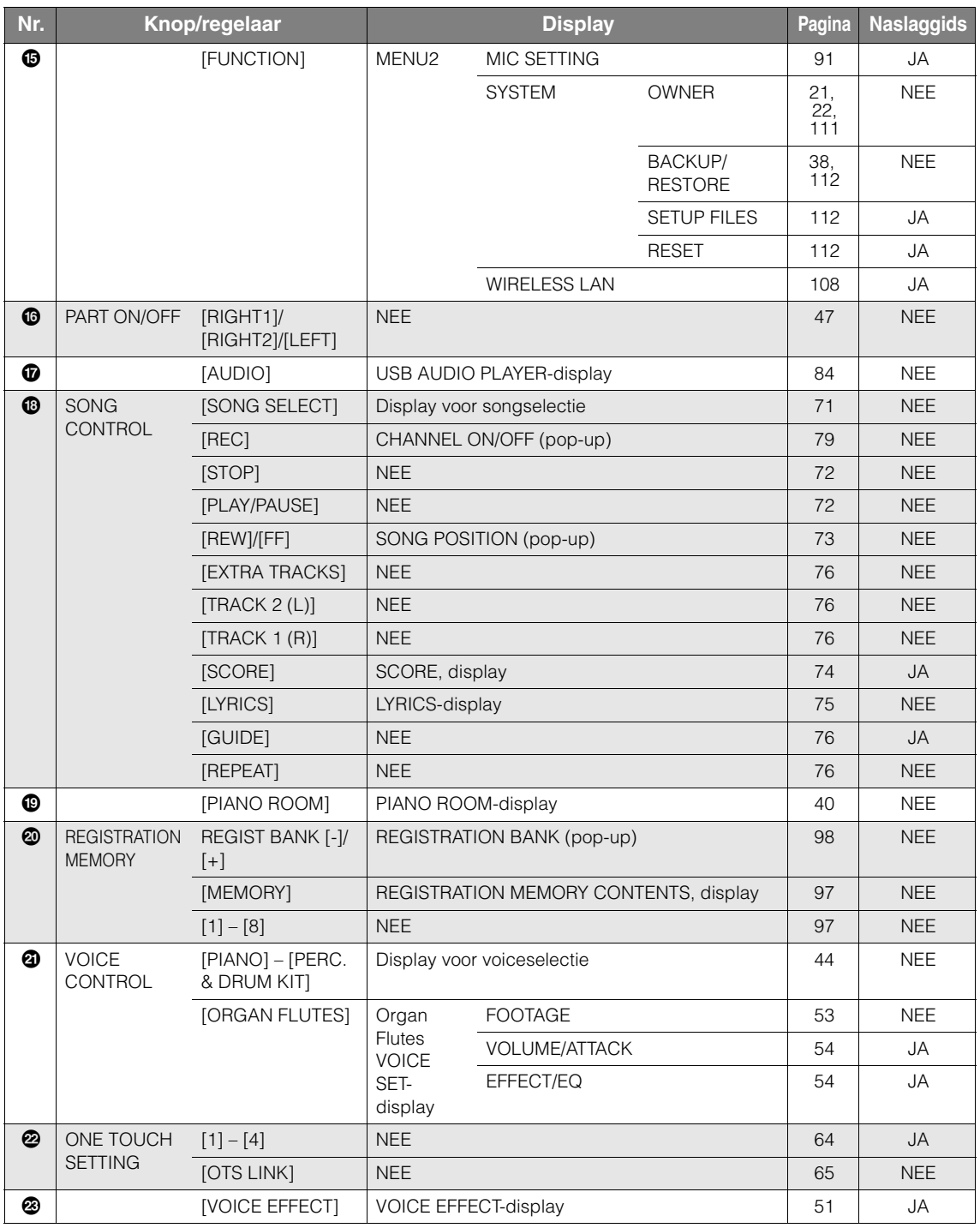

# <span id="page-121-1"></span>Specificaties

<span id="page-121-0"></span>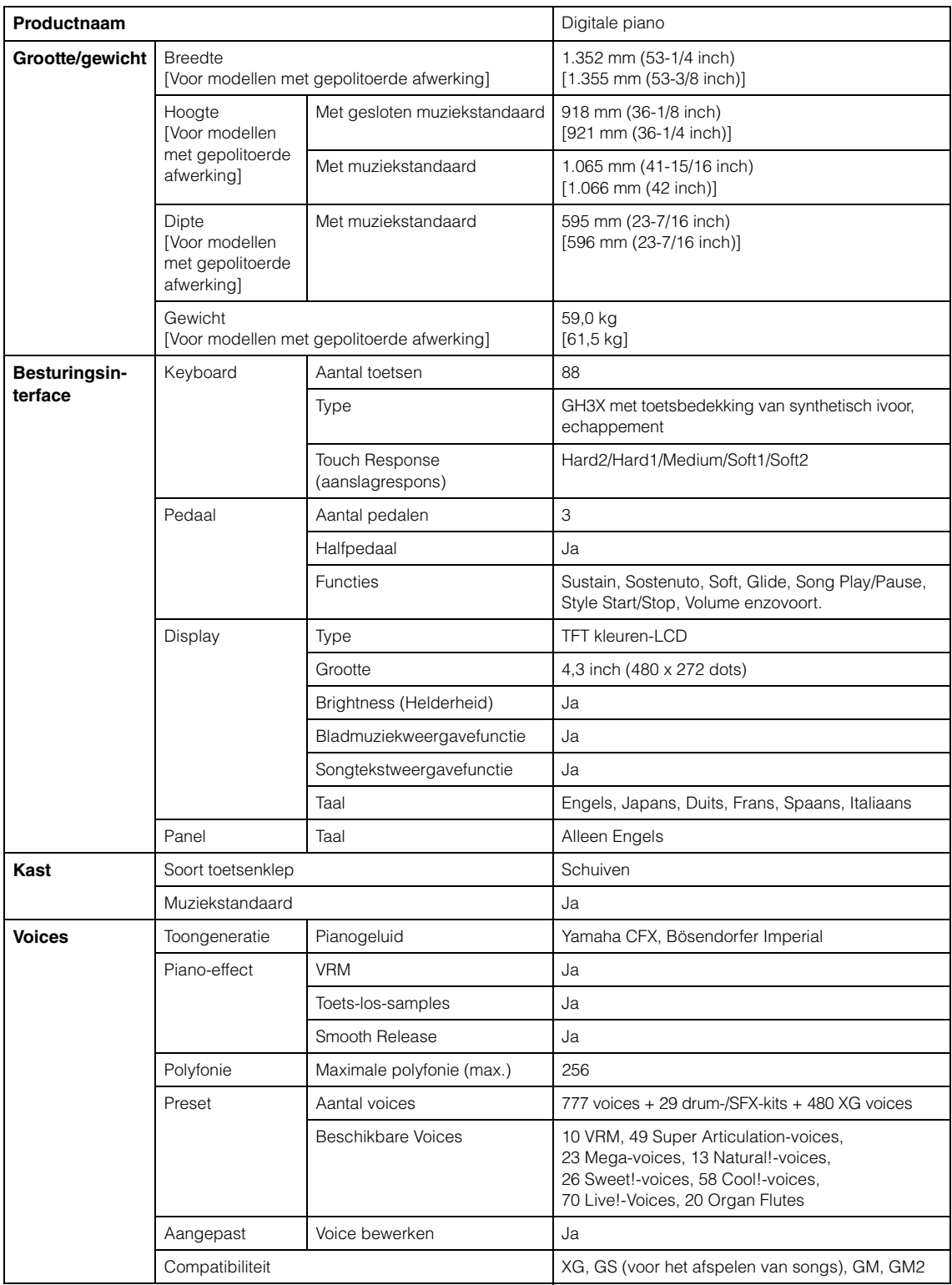

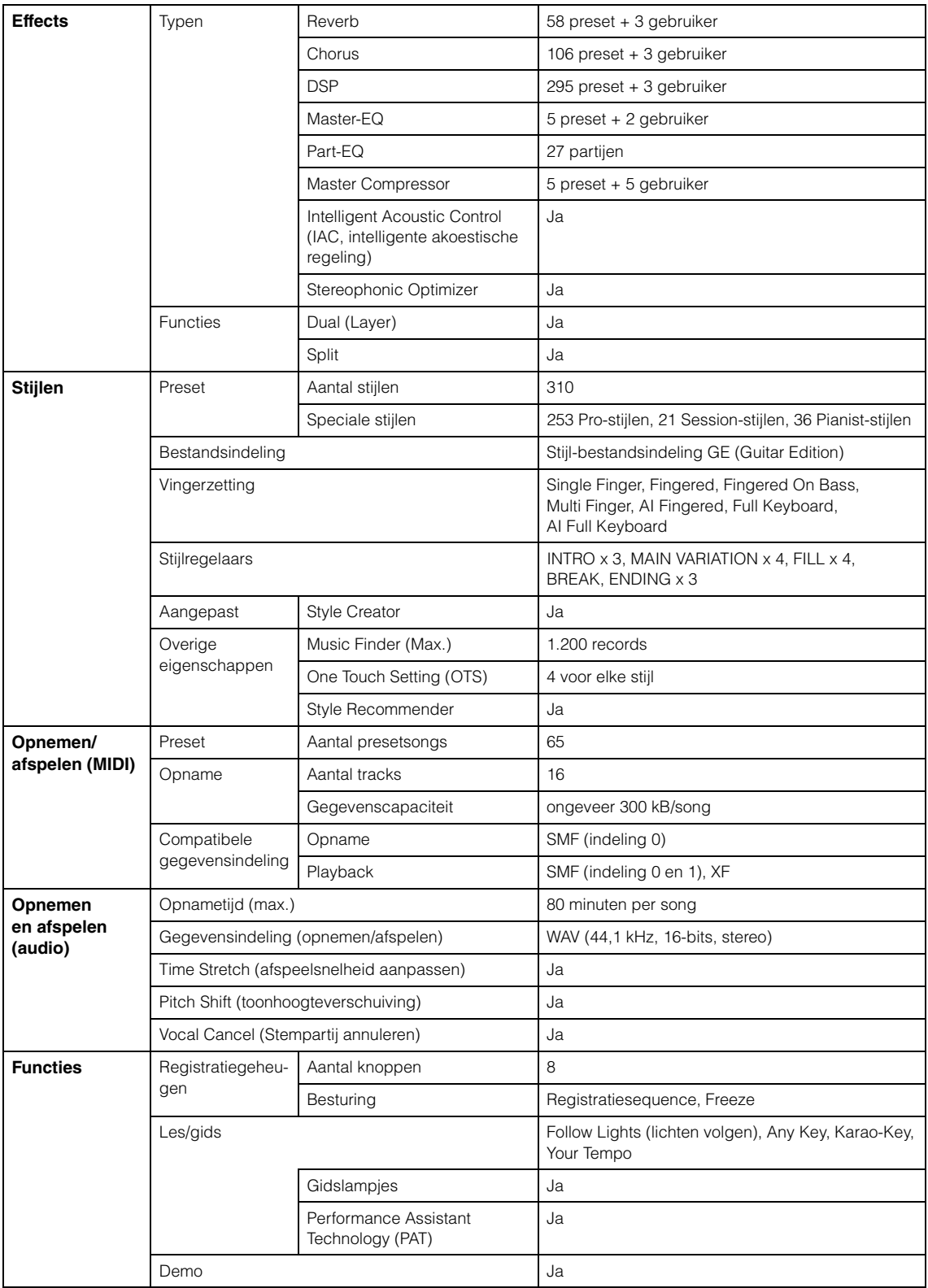

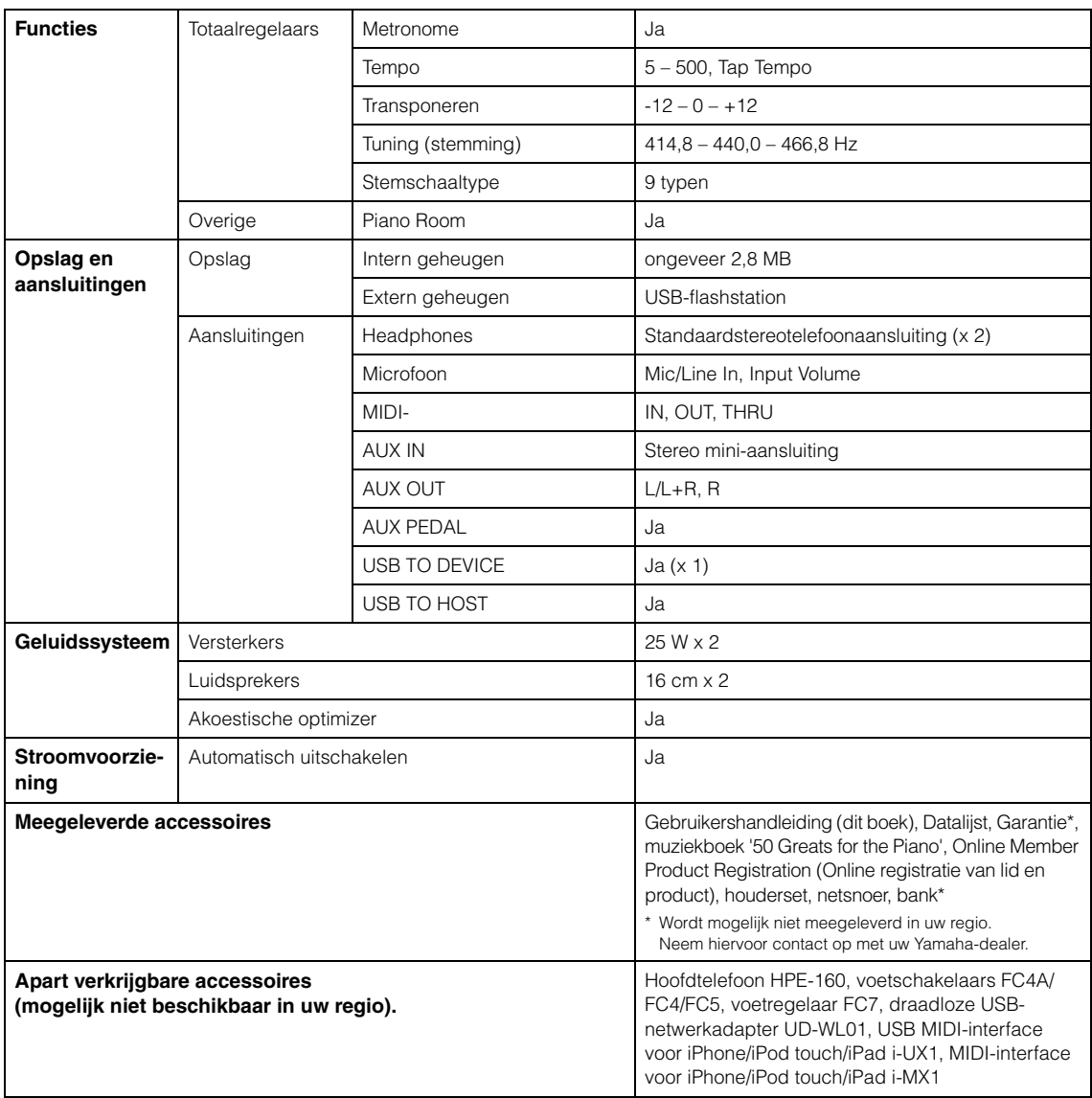

De inhoud van deze handleiding geldt voor de meest recente specificaties op de datum dat de handleiding is gedrukt. Omdat Yamaha voortdurend verbeteringen aanbrengt aan het product, is deze handleiding mogelijk niet van toepassing voor de specificaties van uw specifieke product. Voor de meest recente handleiding gaat u naar de website van Yamaha, waar u het bestand met de handleiding kunt downloaden. Aangezien specificaties,<br>apparatuur en afzonderlijk verkochte accessoires kunnen verschillen per gebied

# Index

## $\mathbf{A}$

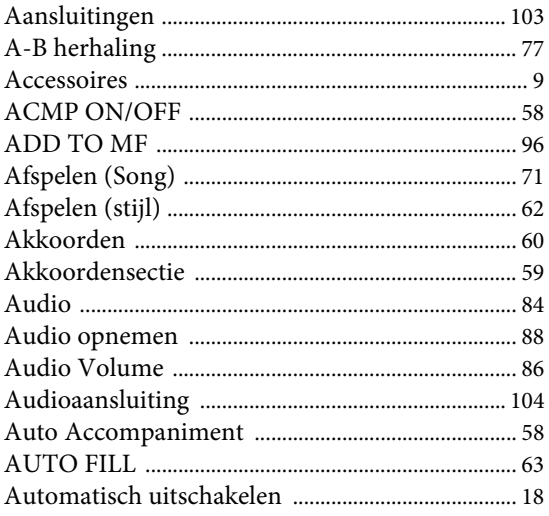

## $\bf{B}$

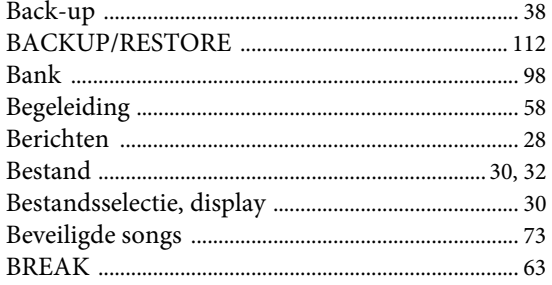

# $\mathbf C$

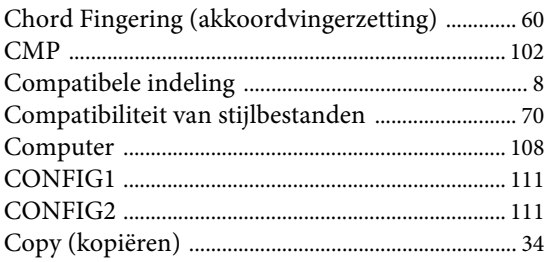

# $\mathbf{D}$

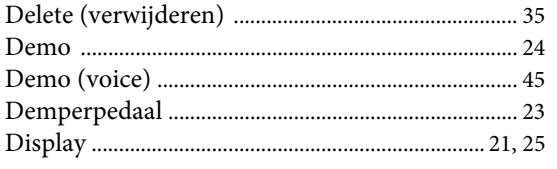

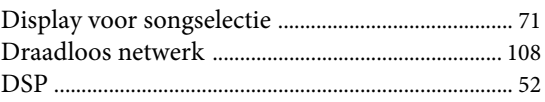

## $\bf{E}$

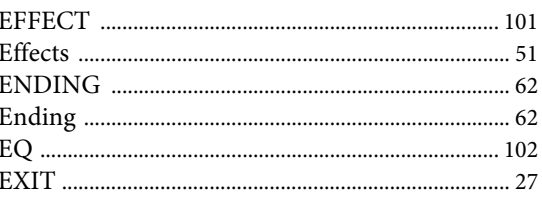

## $\mathbf F$

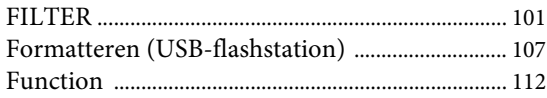

# ${\bf G}$

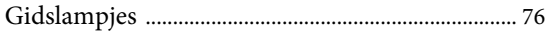

## $\mathbf H$

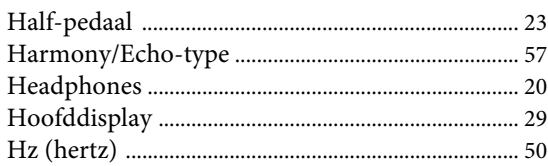

## $\mathbf I$

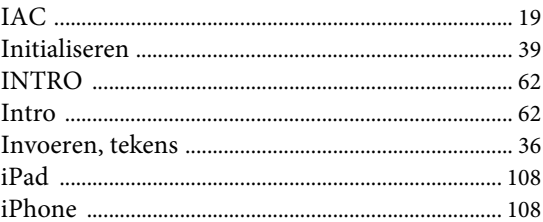

## $\mathbf K$

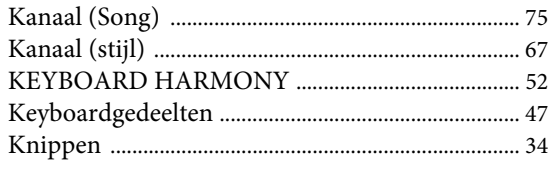

## $\mathbf L$

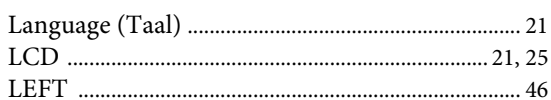

## $\mathbf M$

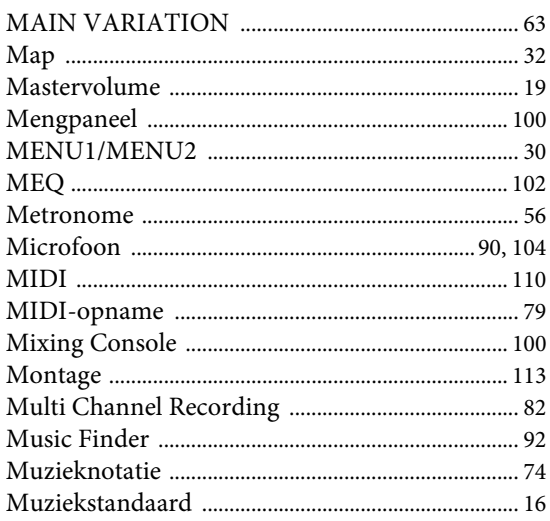

## $\overline{\mathbf{N}}$

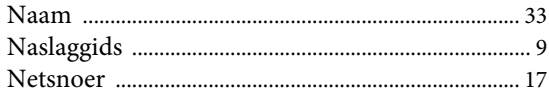

## $\mathbf{O}$

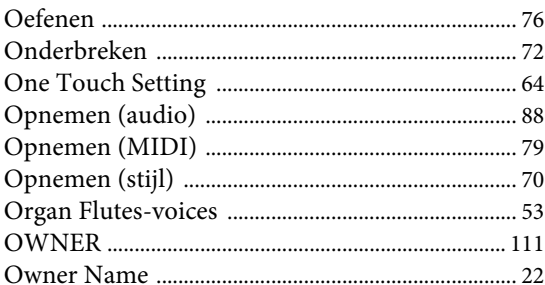

## $\mathbf{P}$

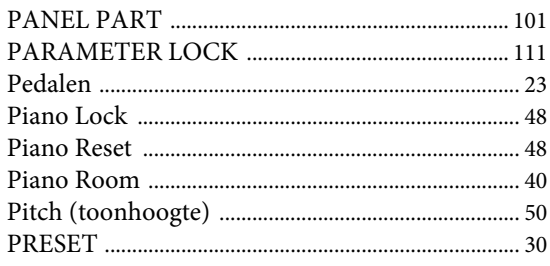

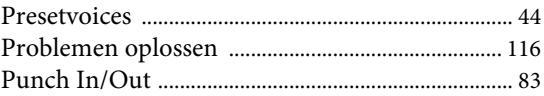

## ${\bf R}$

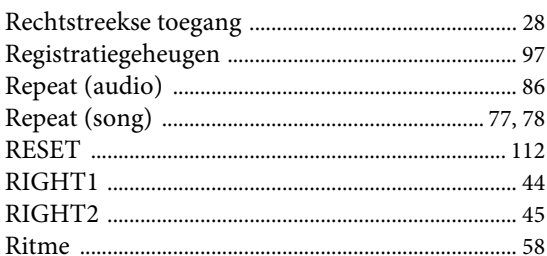

## S

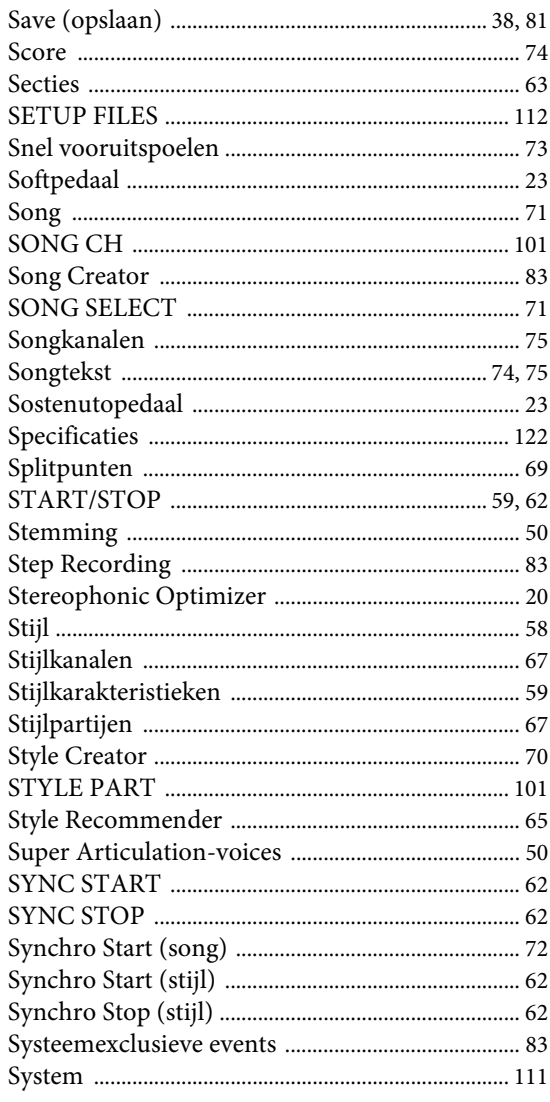

## T

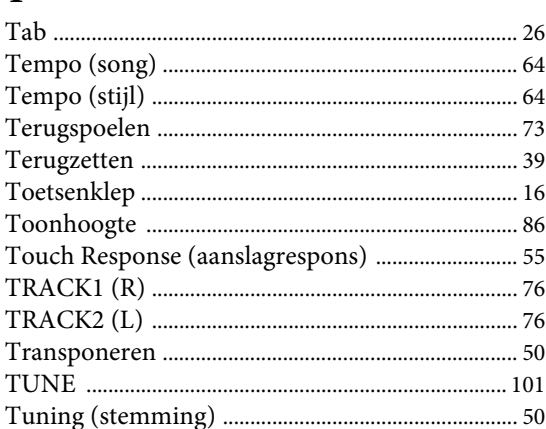

## $\mathbf U$

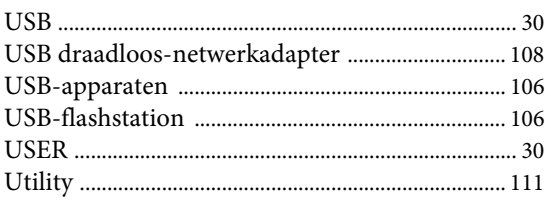

## $\mathbf{V}$

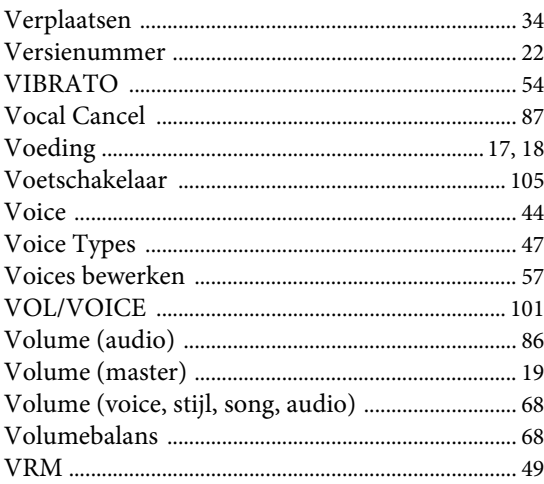

## W

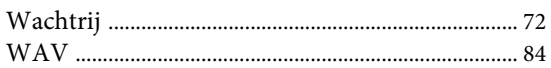

# $\mathbf X$

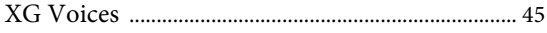

# $\mathbf{Z}$

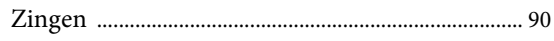

**CANADA Yamaha Canada Music Ltd.** 135 Milner Avenue, Toronto, Ontario, M1S 3R1, Canada Tel: 416-298-1311 **U.S.A. Yamaha Corporation of America**  6600 Orangethorpe Avenue, Buena Park, CA 90620, U.S.A. Tel: 714-522-9011 **MEXICO Yamaha de México, S.A. de C.V.** Av. Insurgentes Sur 1647 "Prisma Insurgentes", Col. San Jose Insurgentes, Del. Benito Juarez, 03900, Mexico, D.F. Tel: 55-5804-0600 **BRAZIL Yamaha Musical do Brasil Ltda.<br>Rua Fidêncio Ramos, 302 – Cj 52 e 54 – Torre B –<br>Vila Olímpia – CEP 04551-010 – São Paulo/SP<br>Tel: 011-3704-1377 ARGENTINA Yamaha Music Latin America, S.A., Sucursal Argentina** Olga Cossettini 1553, Piso 4 Norte, Madero Este-C1107CEK Buenos Aires, Argentina Tel: 54-11-4119-7000 **VENEZUELA Yamaha Music Latin America, S.A., Sucursal Venezuela** C.C. Manzanares Plaza P4 Ofic. 0401- Manzanares-Baruta Caracas Venezuela Tel: 58-212-943-1877 **PANAMA AND OTHER LATIN AMERICAN COUNTRIES/ CARIBBEAN COUNTRIES Yamaha Music Latin America, S.A.** Torre Banco General, Piso No.7, Marbella, Calle 47 y Aquilino de la Guardia, Ciudad de Panamá, República de Panamá Tel: +507-269-5311 **THE UNITED KINGDOM/IRELAND Yamaha Music Europe GmbH (UK)** Sherbourne Drive, Tilbrook, Milton Keynes, MK7 8BL, U.K. Tel: 01908-366700 **GERMANY Yamaha Music Europe GmbH** Siemensstraße 22-34, 25462 Rellingen, Germany Tel: 04101-3030 **SWITZERLAND/LIECHTENSTEIN Yamaha Music Europe GmbH Branch Switzerland in Zürich** Seefeldstrasse 94, 8008 Zürich, Switzerland Tel: 044-387-8080 **AUSTRIA Yamaha Music Europe GmbH Branch Austria** Schleiergasse 20, A-1100 Wien, Austria Tel: 01-60203900 **CZECH REPUBLIC/HUNGARY/ NORTH AMERICA CENTRAL & SOUTH AMERICA EUROPE**

**ROMANIA/SLOVAKIA/SLOVENIA Yamaha Music Europe GmbH Branch Austria (Central Eastern Europe Office)** Schleiergasse 20, A-1100 Wien, Austria Tel: 01-60203900 **POLAND/LITHUANIA/LATVIA/ ESTONIA Yamaha Music Europe GmbH** 

**Branch Poland Office** ul. Wrotkowa 14 02-553 Warsaw, Poland Tel: +48 22 88 00 888 **BULGARIA Dinacord Bulgaria LTD.**

Bul.Iskarsko Schose 7 Targowski Zentar Ewropa 1528 Sofia, Bulgaria Tel: 02-978-20-25

**MALTA Olimpus Music Ltd.** The Emporium, Level 3, St. Louis Street Msida MSD06 Tel: 02133-2144 **NETHERLANDS/BELGIUM/ LUXEMBOURG Yamaha Music Europe Branch Benelux** Clarissenhof 5-b, 4133 AB Vianen, Netherlands Tel: 0347-358 040 **FRANCE Yamaha Music Europe**  7 rue Ambroise Croizat, Zone d'activites Pariest, 77183 Croissy-Beaubourg, France Tel: 01-64-61-4000 **ITALY Yamaha Music Europe GmbH, Branch Italy** Viale Italia 88, 20020 Lainate (Milano), Italy Tel: 02-935-771 **SPAIN/PORTUGAL Yamaha Music Europe GmbH Ibérica, Sucursal en España** Ctra. de la Coruna km. 17,200, 28231 Las Rozas (Madrid), Spain Tel: +34-91-639-88-88 **GREECE Philippos Nakas S.A. The Music House** 147 Skiathou Street, 112-55 Athens, Greece Tel: 01-228 2160 **SWEDEN Yamaha Music Europe GmbH Germany filial Scandinavia** J. A. Wettergrensgata 1, Box 30053 S-400 43 Göteborg, Sweden Tel: +46 31 89 34 00 **DENMARK Yamaha Music Europe GmbH, Tyskland – filial Denmark** Generatorvej 6A, DK-2730 Herlev, Denmark Tel: 44 92 49 00 **FINLAND F-Musiikki Oy** Kluuvikatu 6, P.O. Box 260, SF-00101 Helsinki, Finland Tel: 09 618511 **NORWAY Yamaha Music Europe GmbH Germany - Norwegian Branch** Grini Næringspark 1, N-1361 Østerås, Norway Tel: 67 16 78 00 **ICELAND Skifan HF** Skeifan 17 P.O. Box 8120, IS-128 Reykjavik, Iceland Tel: 525 5000 **RUSSIA Yamaha Music (Russia) LLC.** Room 37, bld. 7, Kievskaya street, Moscow, 121059, Russia Tel: 495 626 5005 **TURKEY/CYPRUS Yamaha Music Europe GmbH<br><b>Merkezi Almanya Türkiye İstanbul Şubesi**<br>Maslak Meydan Sokak No:5 Spring Giz Plaza<br>Bağımsız Böl. No:3, 34398 Şişli, İstanbul Tel: +90-212-999-8010 **OTHER EUROPEAN COUNTRIES**

**Yamaha Music Europe GmbH** Siemensstraße 22-34, 25462 Rellingen, Germany Tel: +49-4101-3030

#### **AFRICA/MIDDLE EAST**

**SOUTH AFRICA Global Music Instruments World of Yamaha** 19 Eastern Service Road, Eastgate Ext.6, Sandton, South Africa Tel: +27-11-259-7700 **OTHER COUNTRIES Yamaha Music Gulf FZE** LOB 16-513, P.O.Box 17328, Jebel Ali, Dubai, United Arab Emirates Tel: +971-4-881-5868

**THE PEOPLE'S REPUBLIC OF CHINA Yamaha Music & Electronics (China) Co.,Ltd.** 2F, Yunhedasha, 1818 Xinzha-lu, Jingan-qu, Shanghai, China Tel: 400-051-7700 **HONG KONG Tom Lee Music Co., Ltd.** 11/F., Silvercord Tower 1, 30 Canton Road, Tsimshatsui, Kowloon, Hong Kong Tel: 2737-7688 **INDIA Yamaha Music India Pvt. Ltd.** Spazedge building, Ground Floor, Tower A, Sector 47, Gurgaon- Sohna Road, Gurgaon, Haryana, India Tel: 0124-485-3300 **INDONESIA PT. Yamaha Musik Indonesia (Distributor)**  Yamaha Music Center Bldg. Jalan Jend. Gatot Subroto Kav. 4, Jakarta 12930, Indonesia Tel: 021-520-2577 **KOREA Yamaha Music Korea Ltd.**<br>8F, 9F, Dongsung Bldg. 158-9 Samsung-Dong,<br>Kangnam-Gu, Seoul, Korea<br>Tel: 02-3467-3300 **MALAYSIA Yamaha Music (Malaysia) Sdn., Bhd.** No.8, Jalan Perbandaran, Kelana Jaya, 47301 Petaling Jaya, Selangor, Malaysia Tel: 03-78030900 **SINGAPORE Yamaha Music (Asia) Private Limited** Block 202 Hougang Street 21, #02-00, Singapore 530202, Singapore Tel: 65-6747-4374 **TAIWAN Yamaha Music & Electronics Taiwan Co.,Ltd.**<br>2F., No.1, Yuandong Rd. Banqiao Dist.<br>New Taipei City 22063 Taiwan<br>Tel: 02-7741-8888 **THAILAND Siam Music Yamaha Co., Ltd.** 3, 4, 15 and 16th floor, Siam Motors Building, 891/1 Rama 1 Road, Wangmai, Pathumwan, Bangkok 10330, Thailand Tel: 02-215-2622 **VIETNAM Yamaha Music Vietnam Company Limited** 15th Floor, Nam A Bank Tower, 201-203 Cach Mang Thang Tam St., Ward 4, Dist.3, Ho Chi Minh City, Vietnam Tel: +84-8-3818-1122 **OTHER ASIAN COUNTRIES**  http://asia.yamaha.com **AUSTRALIA Yamaha Music Australia Pty. Ltd. ASIA OCEANIA**

Level 1, 99 Queensbridge Street, Southbank, Victoria 3006, Australia Tel: 3-9693-5111

**NEW ZEALAND Music Works LTD** P.O.BOX 6246 Wellesley, Auckland 4680, New Zealand Tel: 9-634-0099 **COUNTRIES AND TRUST TERRITORIES IN PACIFIC OCEAN** http://asia.yamaha.com

DMI10 **HEAD OFFICE: Yamaha Corporation** Nakazawa-cho 10-1, Naka-ku, Hamamatsu, Japan 430-8650

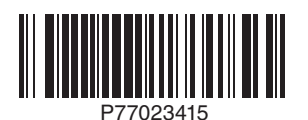

**Yamaha Global Site** http://www.yamaha.com/

#### **Yamaha Downloads**

http://download.yamaha.com/

Manual Development Department © 2015 Yamaha Corporation

Published 03/2015 LB\*\*\*.\*- \*\*A0 Printed in Europe